<span id="page-0-0"></span>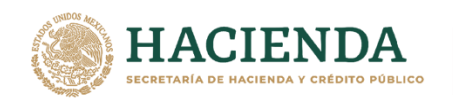

# **SISTEMA DE ARRENDAMIENTO DE ESPACIOS (ARES)**

**INDAABIN** 

INSTITUTO DE ADMINISTRACIÓN<br>Y AVALÚOS DE BIENES NACIONALES

# **GUÍA DE ACCESO Y USO**

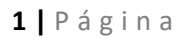

Av. México No.151, Col. Del Carmen, C.P. 04100, Coyoacán, CDMX. Tel: (55)55632699 www.gob.mx/indaabin

' Айо Independ

**ASSANCE STARK THREE STARKED STARKED AND STARKED STARKED STARKED STARKED STARKED STARKED STARKED STARKED STARKED STARKED STARKED STARKED STARKED STARKED STARKED STARKED STARKED STARKED STARKED STARKED STARKED STARKED STARK** 

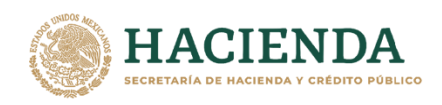

**INDAABIN** INSTITUTO DE ADMINISTRACIÓN<br>Y AVALÚOS DE BIENES NACIONALES

# **Índice**

[\\_](#page-0-0)

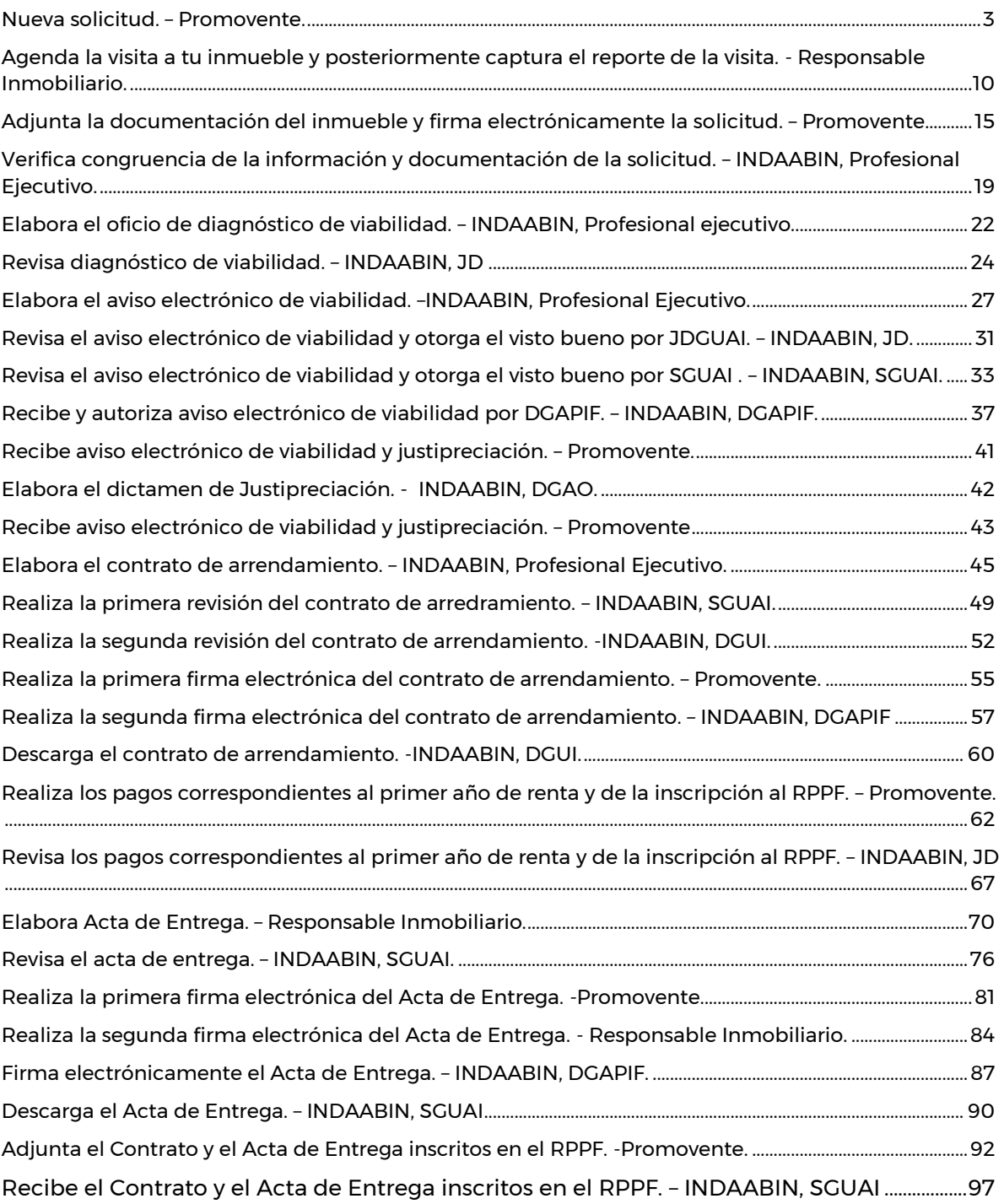

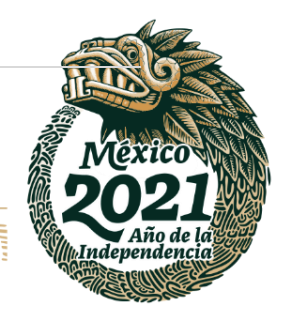

# **2 |** P á g i n a

Av. México No.151, Col. Del Carmen, C.P. 04100, Coyoacán, CDMX.<br>Tel: (55)55632699 www.gob.mx/indaabin

**、高级数人的事** 建物細胞瘤 **KANDER TANK REACTION** 

<span id="page-2-0"></span>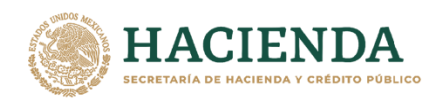

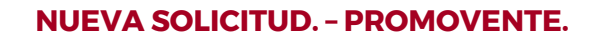

**ABIN** 

ΙN

INSTITUTO DE ADMINISTRACIÓN<br>Y AVALÚOS DE BIENES NACIONALES

1. Ingresar a la liga de acceso único **https://sistemas.indaabin.gob.mx**, previamente hay que tener un usuario y contraseña.

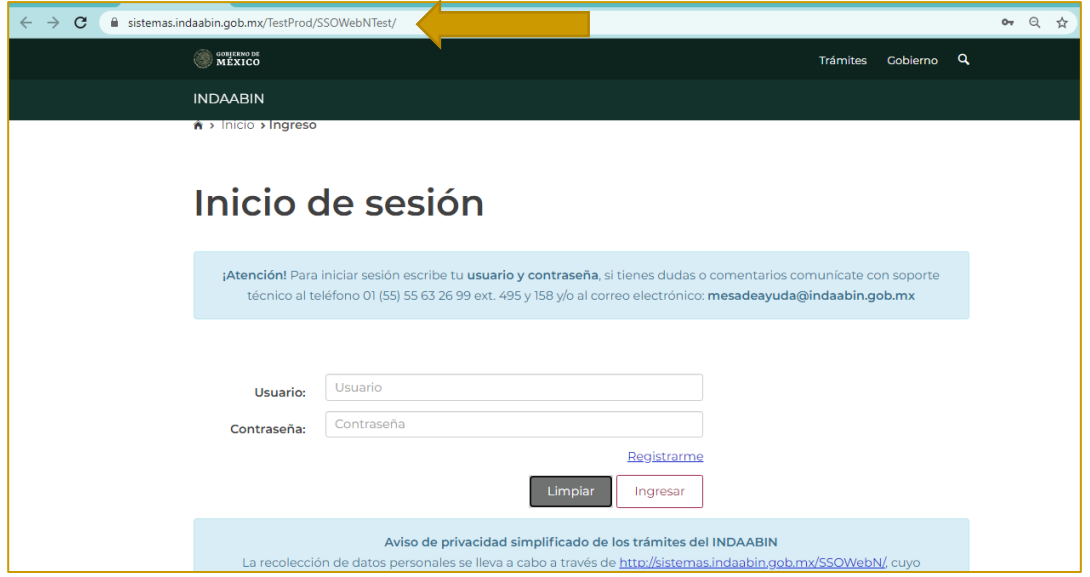

2. Para realizar una nueva solicitud, desde el menú principal, hay que dirigirnos a la pestaña que dice **bandeja única**.

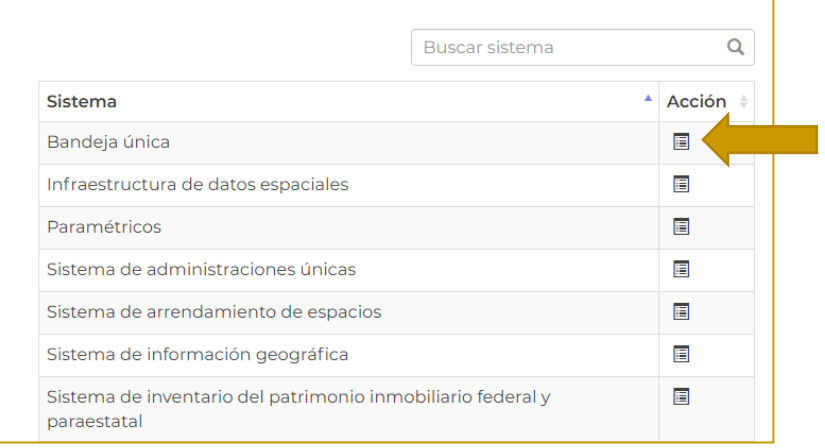

运

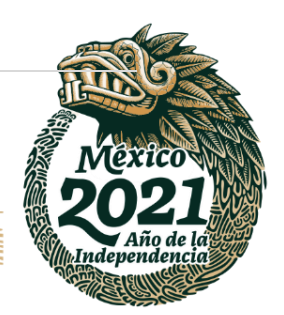

### **3 |** P á g i n a

**IKASAN** 

Av. México No.151, Col. Del Carmen, C.P. 04100, Coyoacán, CDMX. Tel: (55)55632699 www.gob.mx/indaabin

**AGESTER** 

污秘深

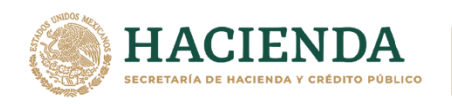

3. Desde bandeja única, en la parte inferior derecha, encontramos el icono de **nueva solicitud.**

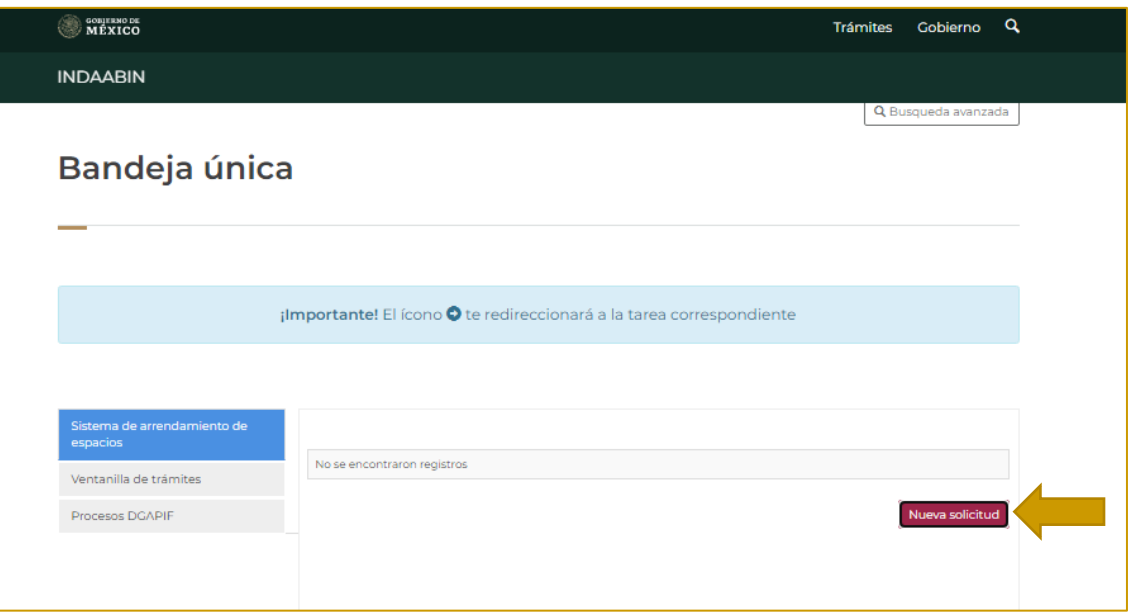

4. Nos dirige a la pantalla para capturar la nueva solicitud, se despliegan varios filtros para realizar la búsqueda del inmueble, solo se puede agregar un inmueble por solicitud.

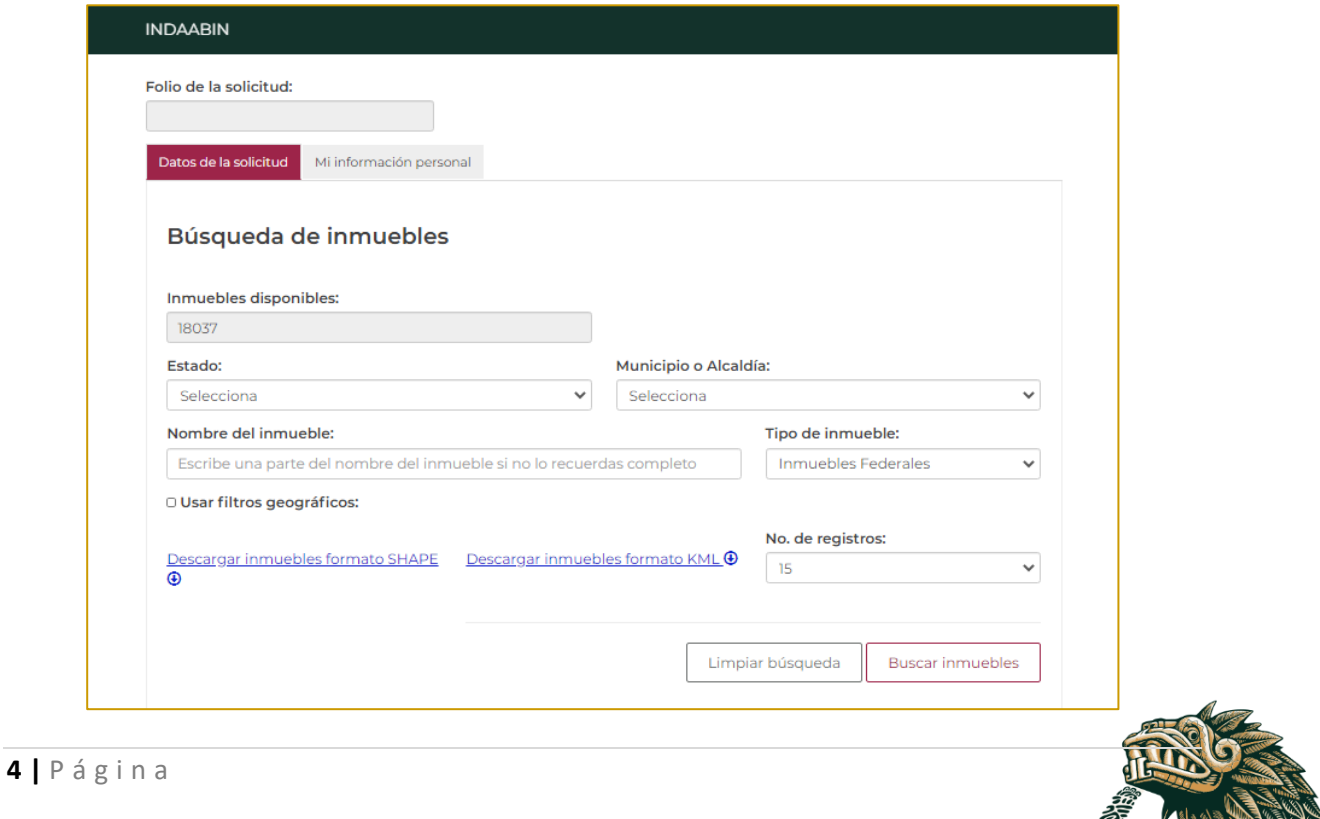

Av. México No.151, Col. Del Carmen, C.P. 04100, Coyoacán, CDMX. Tel: (55)55632699 www.gob.mx/indaabin

**HEEM** 

**IRSSN** 

考成熟的

इंड

Indepen

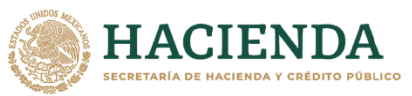

INSTITUTO DE ADMINISTRACIÓN<br>Y AVALÚOS DE BIENES NACIONALES 5. Se deben completar los campos para buscar el inmueble que se adapte a los

requerimientos, una vez llenados se despliegan algunas opciones.

**INDAABIN** 

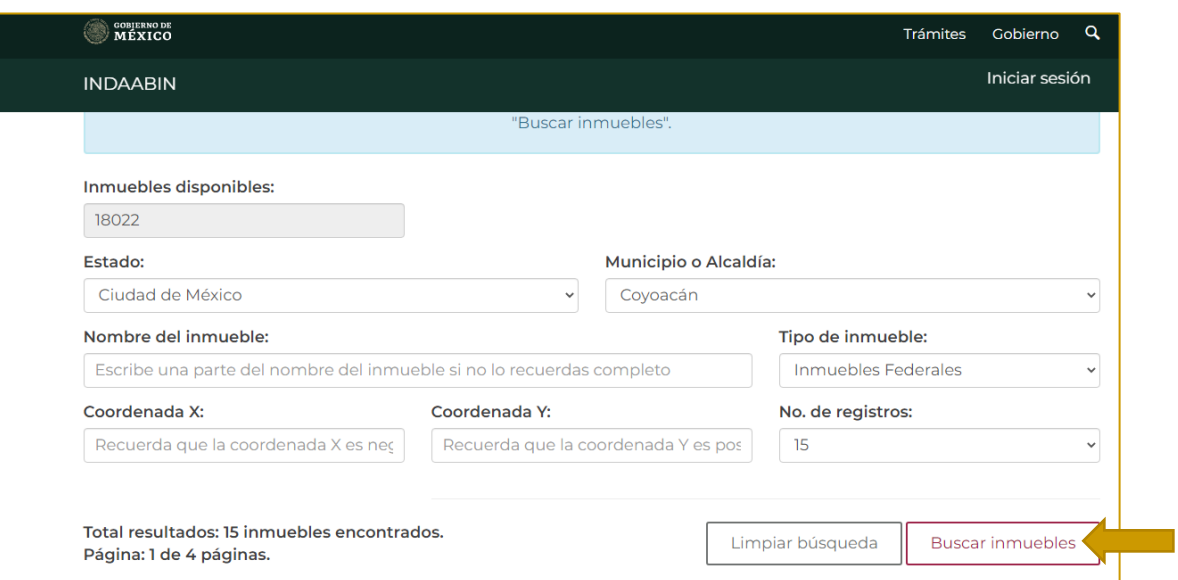

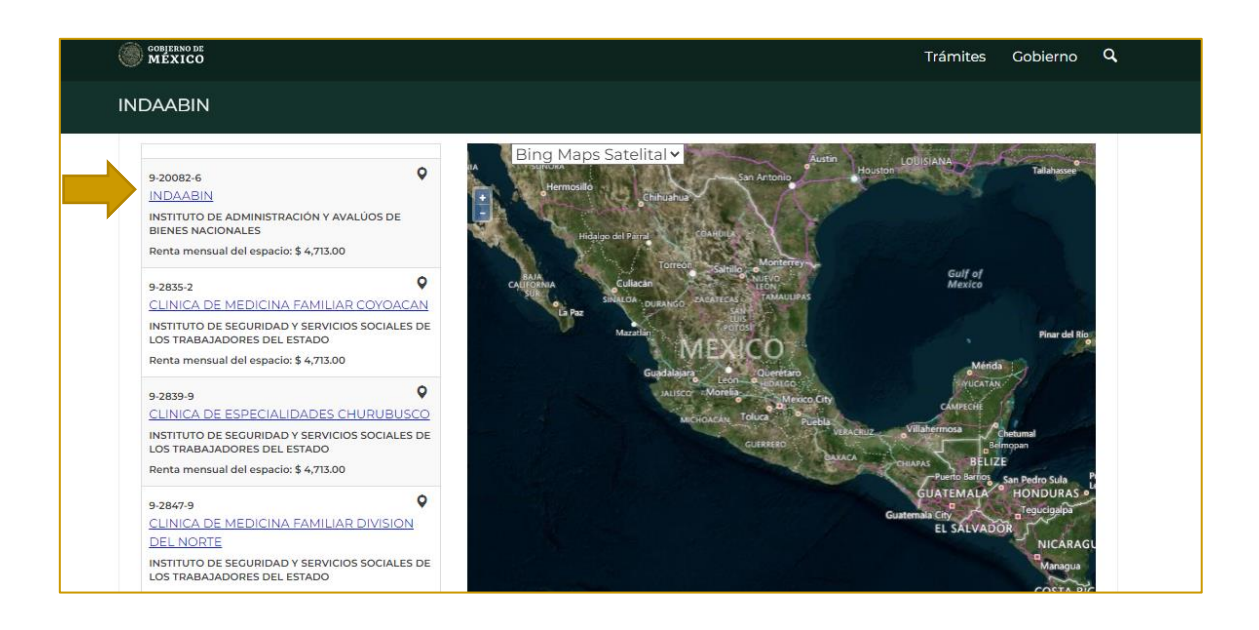

### **5 |** P á g i n a

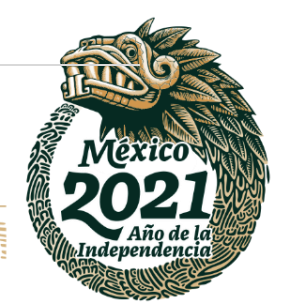

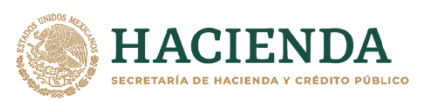

INDA A BIN INSTITUTO DE ADMINISTRACION

 $\frac{N}{A+TP}$ 

*6.* Para seleccionar el inmueble hay que dar clic en el nombre del inmueble, y nos arrojara la leyenda **"¡***Enhorabuena! Has agregado el inmueble (Denominación) a tu solicitud correctamente."*

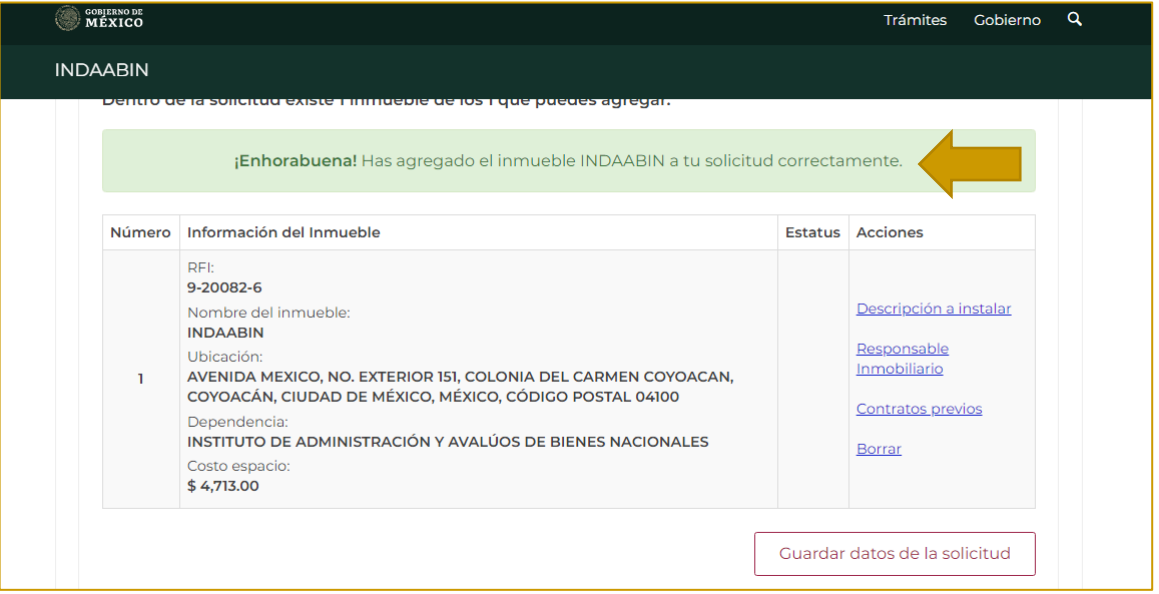

7. En el apartado de **acciones**, se muestran opciones para continuar con la solicitud, hay que seleccionar la opción **Descripción a instalar**, se despliegan los detalles del inmueble y posteriormente se tienen que llenar todos los campos con las características de la infraestructura.

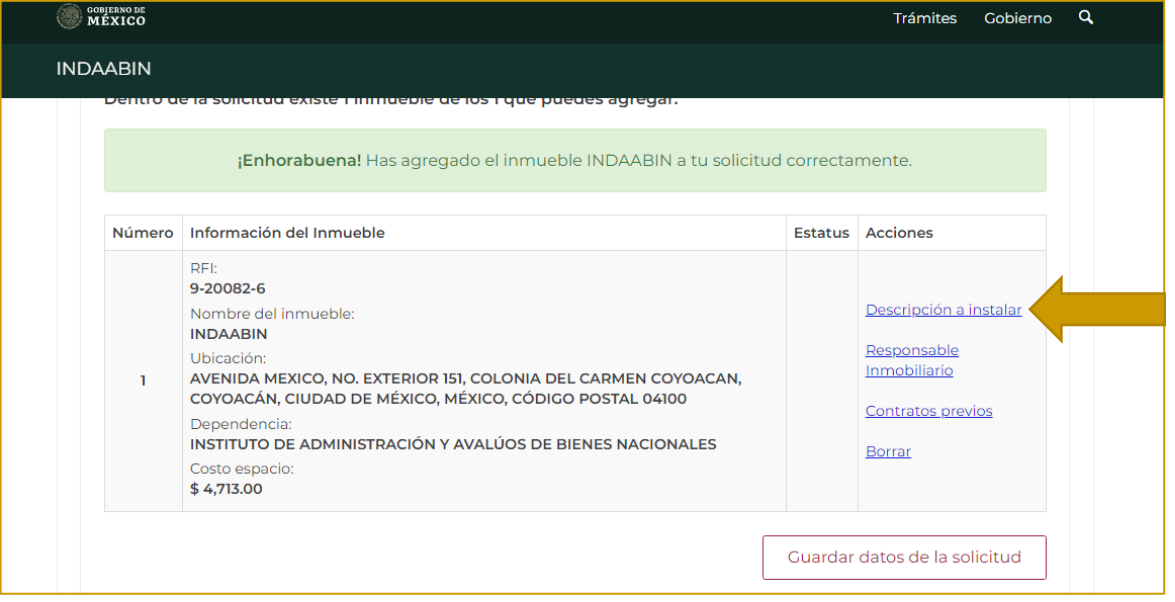

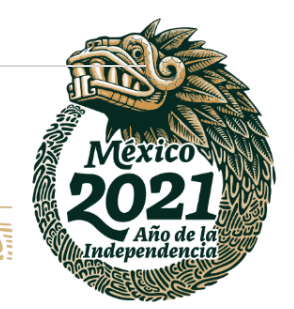

**6 |** P á g i n a

以父乡、ハ

Av. México No.151, Col. Del Carmen, C.P. 04100, Coyoacán, CDMX. Tel: (55)55632699 www.gob.mx/indaabin

**经帐额股票** 

**AFE SHOWNE** 

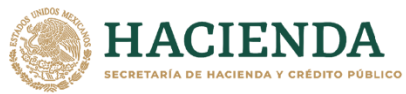

**INDAABIN** INSTITUTO DE ADMINISTRACIÓN<br>V AVALIJOS DE BIENES NACIONALES

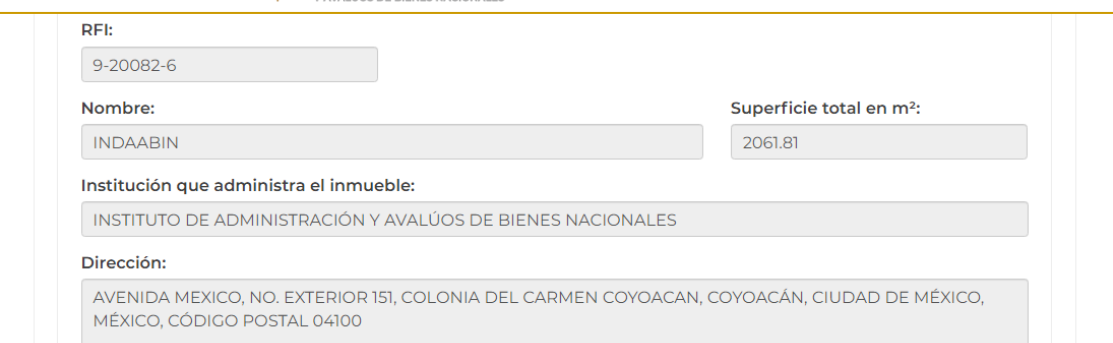

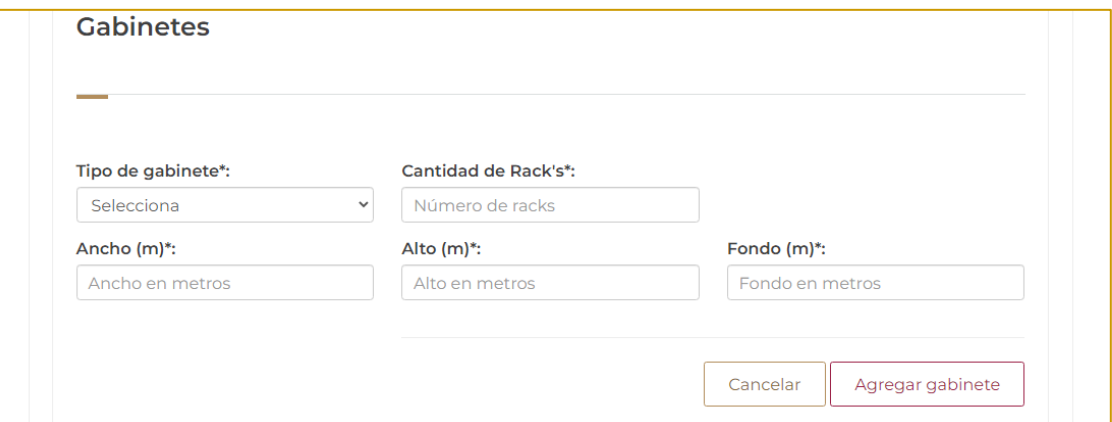

8. Una vez que se han llenado todos los campos, se debe dar clic en el botón **terminar captura.**

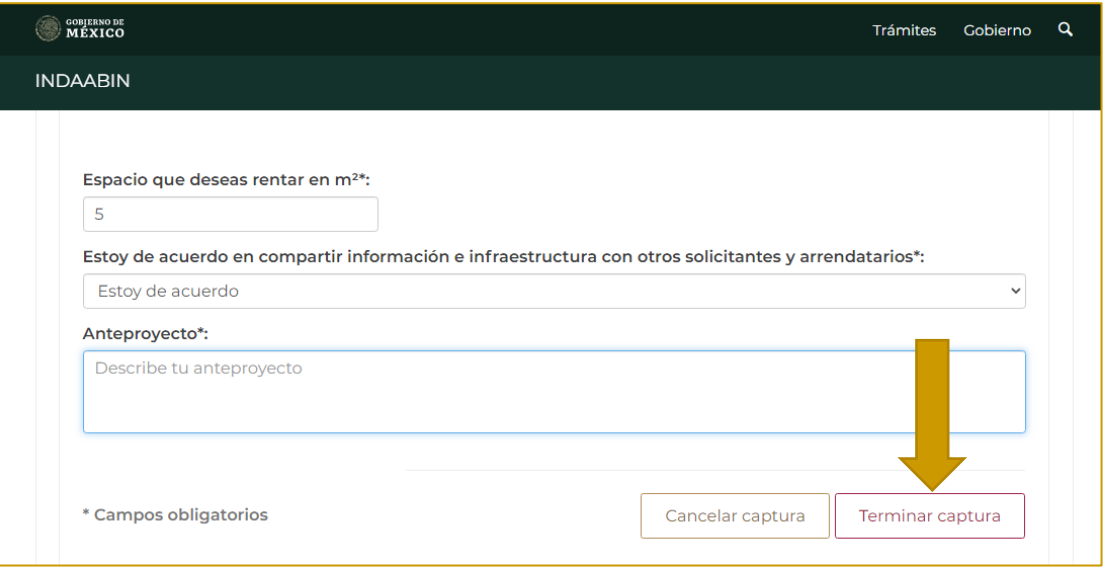

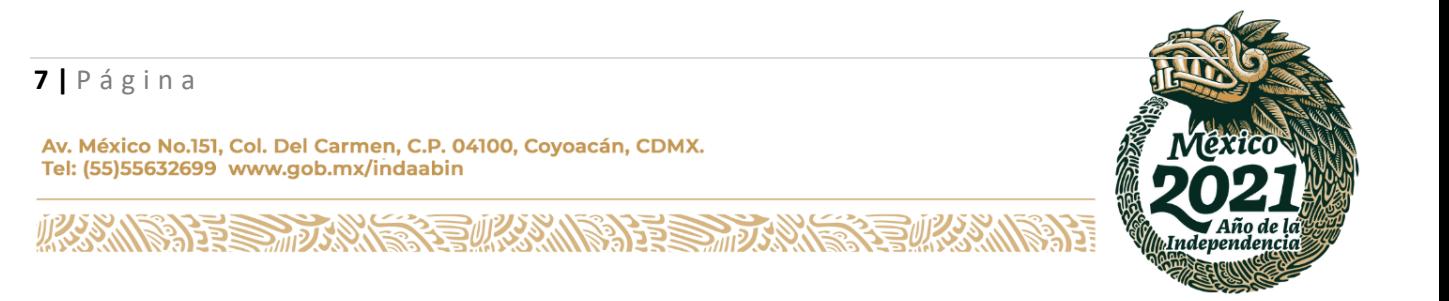

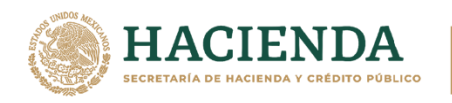

*9.* Aparece una ventana de confirmación *¡Enhorabuena! La información se ha capturado correctamente.*

**IDAABIN** 

INSTITUTO DE ADMINISTRACIÓN<br>Y AVALÚOS DE BIENES NACIONALES

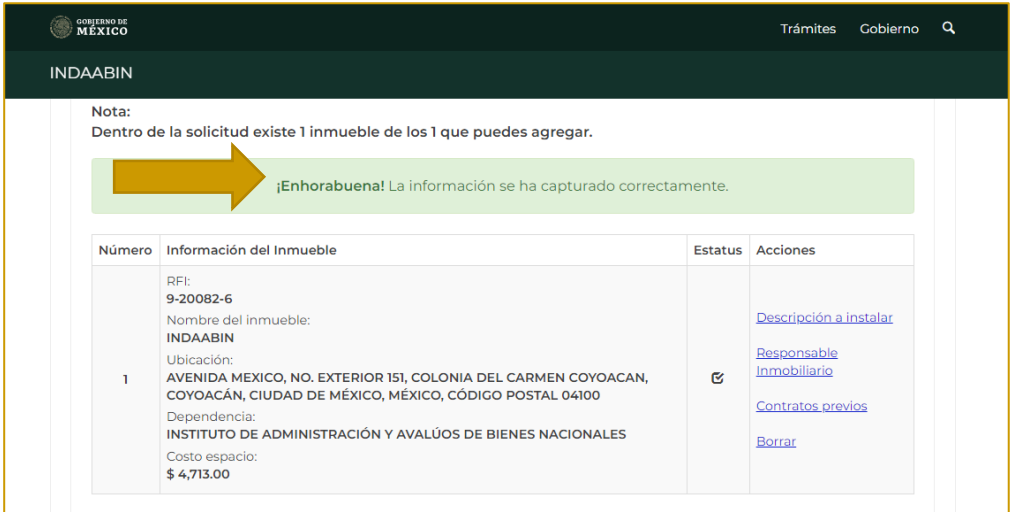

10. Se captura el **captcha** y por último se da clic en **siguiente.**

ΙN

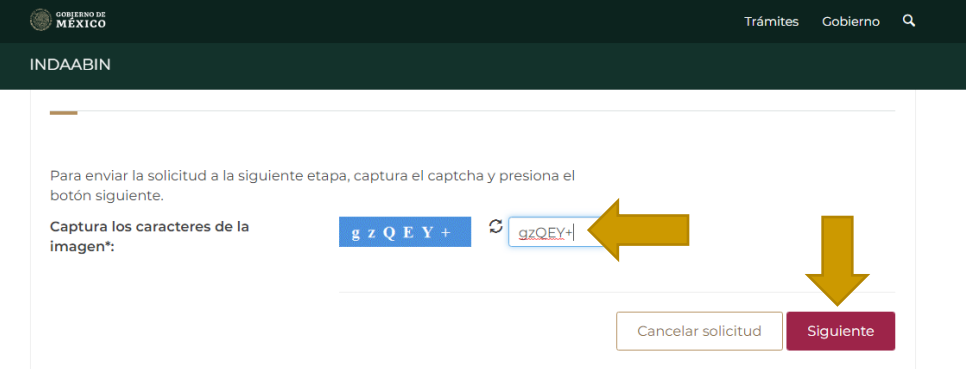

11. Aparece un cuadro con las indicaciones para contactar al responsable inmobiliario y agendar la visita, se debe dar clic en **enviar solicitud.**

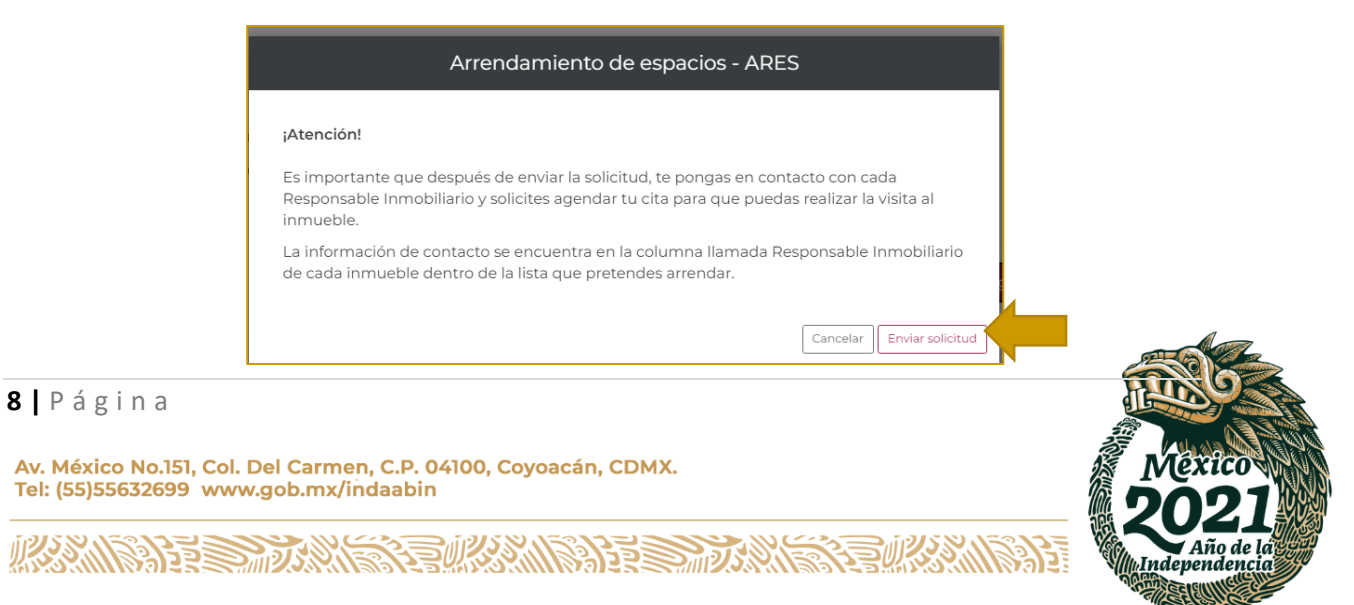

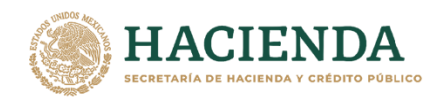

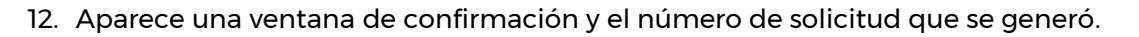

**INDAABIN** 

INSTITUTO DE ADMINISTRACIÓN<br>Y AVALÚOS DE BIENES NACIONALES

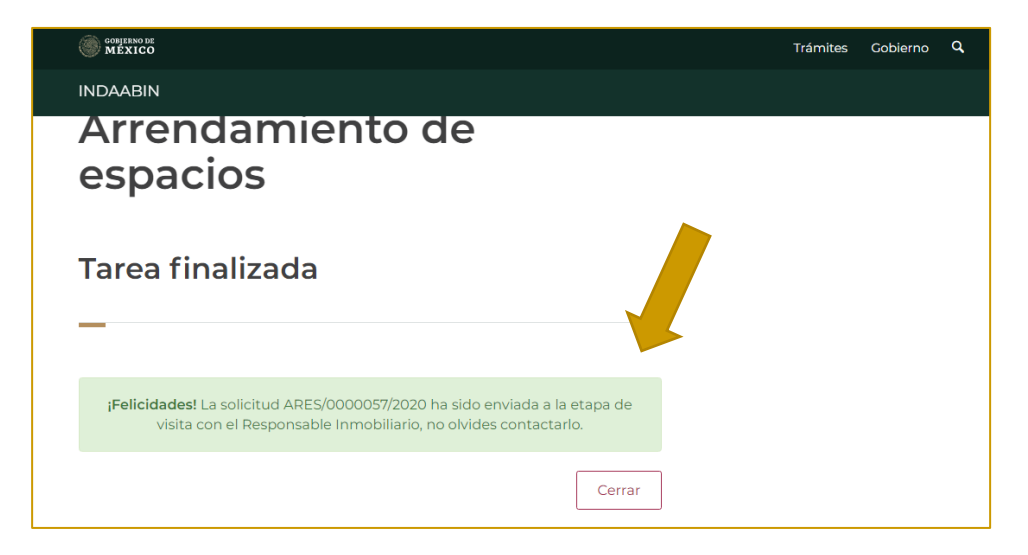

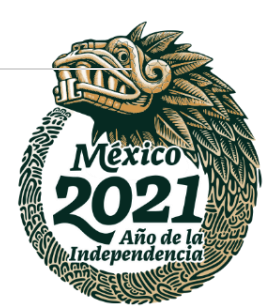

### **9 |** P á g i n a

Av. México No.151, Col. Del Carmen, C.P. 04100, Coyoacán, CDMX. Tel: (55)55632699 www.gob.mx/indaabin

**、高级然心注意 MANINE STANK STATE OF BAR ASSANTS RESET** 

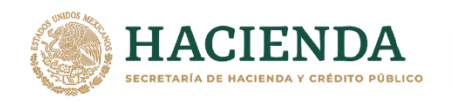

# <span id="page-9-0"></span>**AGENDA LA VISITA A TU INMUEBLE Y POSTERIORMENTE CAPTURA EL REPORTE DE LA VISITA. - RESPONSABLE INMOBILIARIO.**

**INDAABIN** 

INSTITUTO DE ADMINISTRACIÓN<br>Y AVALÚOS DE BIENES NACIONALES

1. Ingresar a la liga de acceso único **https://sistemas.indaabin.gob.mx**, previamente hay que tener un usuario y contraseña.

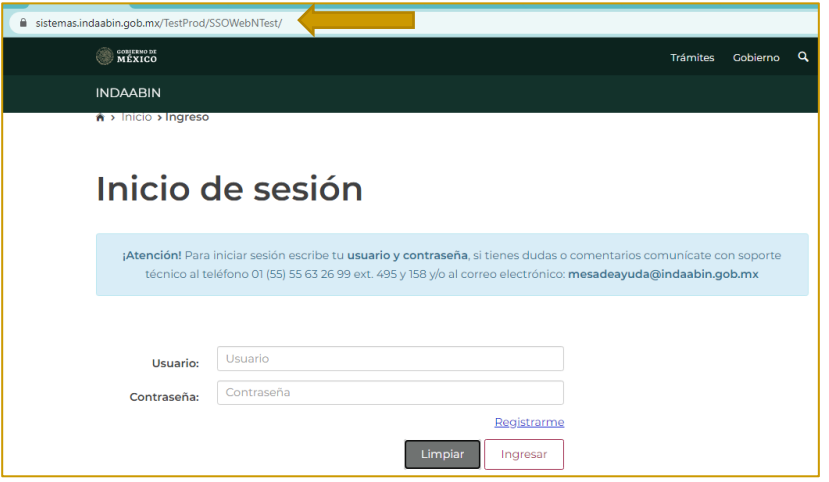

2. Desde el menú principal, seleccionar la opción **bandeja única.**

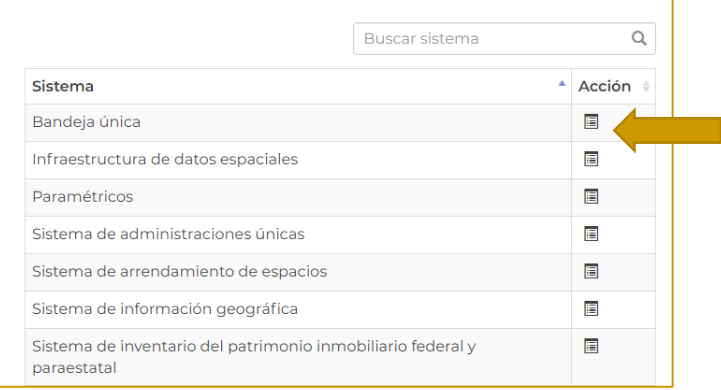

3. Seleccionar la opción **Sistema de Arrendamiento de Espacios.**

经收入的指令

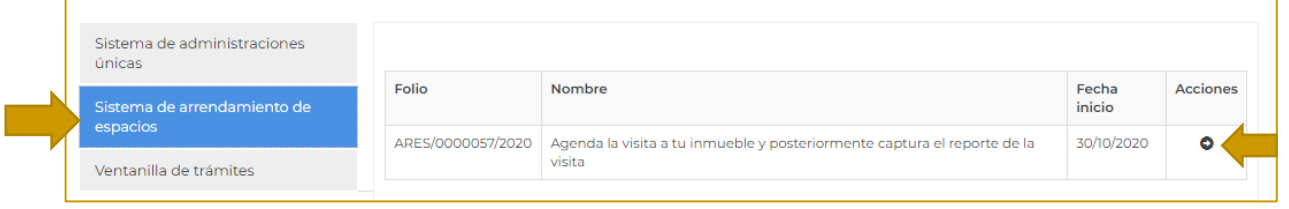

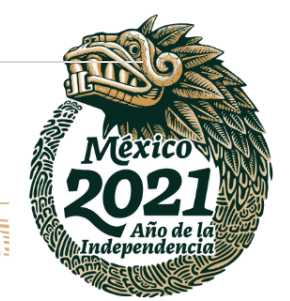

### **10 |** P á g i n a

**ASSAINS PERSONALS** 

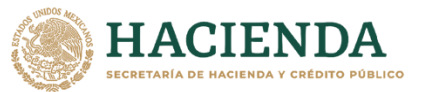

**INDAABIN** 

- INSTITUTO DE ADMINISTRACIÓN<br>Y AVALÚOS DE BIENES NACIONALES
- 4. Una vez que se selecciona, se muestran las solicitudes pendientes, identificamos la solicitud correspondiente, la próxima tarea a realizar es **agenda la visita a tu inmueble y posteriormente captura el reporte de la visita,** damos clic en la flecha que se encuentra en la columna de **acciones,** nos arrojara los datos de la solicitud.

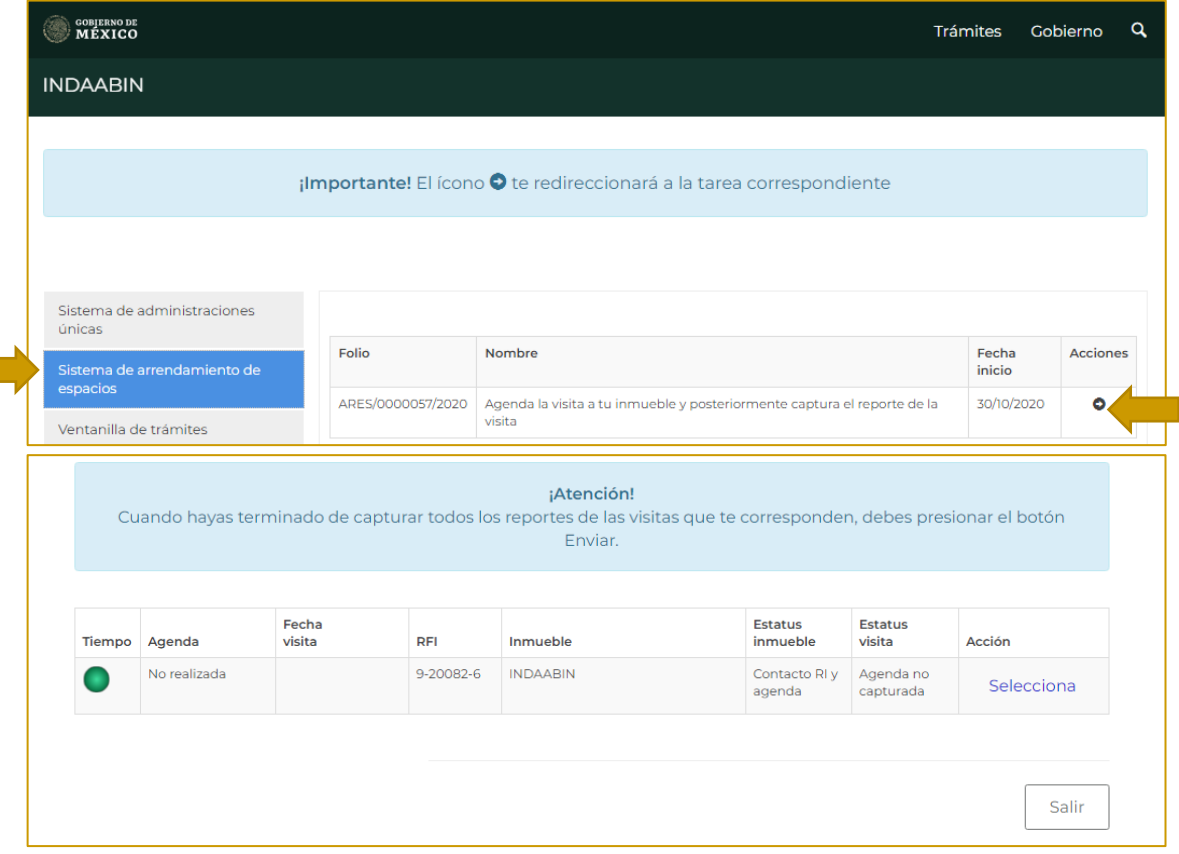

## 5. En la columna de **acción** se deberá dar clic en **selecciona.**

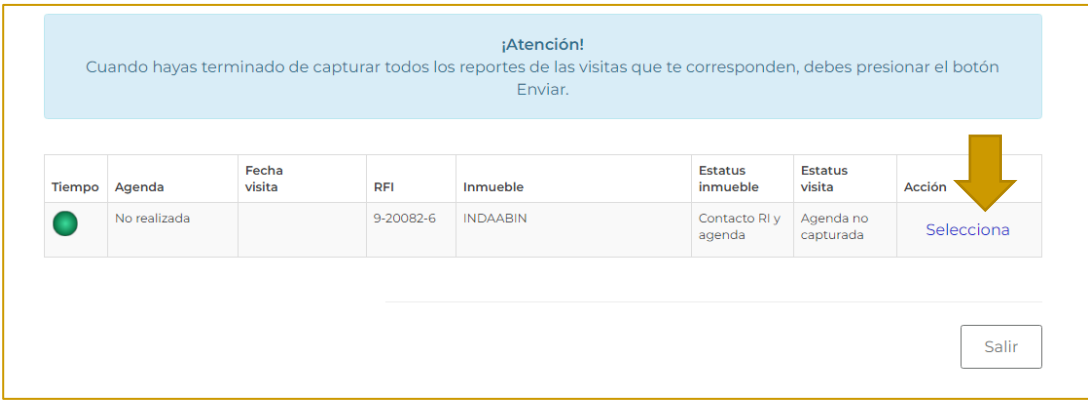

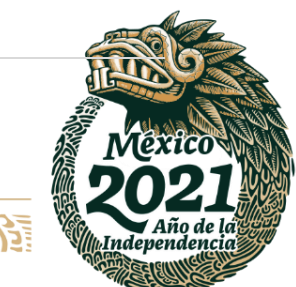

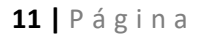

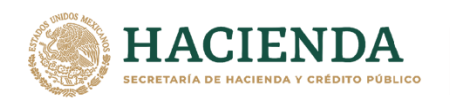

6. Aparece una ventana indicando si previamente se tuvo contacto con el solicitante para agendar la visita al inmueble. En este caso seleccionamos que **sí**.

DAABIN

INSTITUTO DE ADMINISTRACIÓN<br>Y AVALÚOS DE BIENES NACIONALES

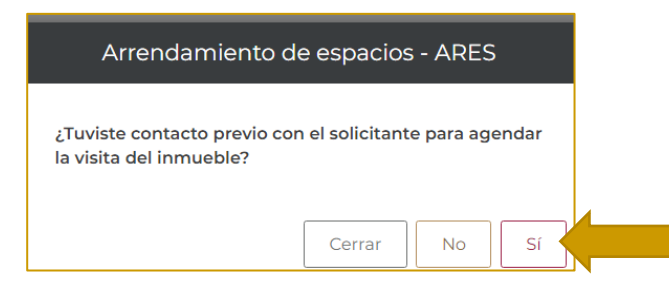

7. En el nuevo enlace aparecerán los datos para **agendar la visita** que previamente fue acordada con el promovente; una vez que se llenan los campos dar clic en la opción **guardar agenda.**

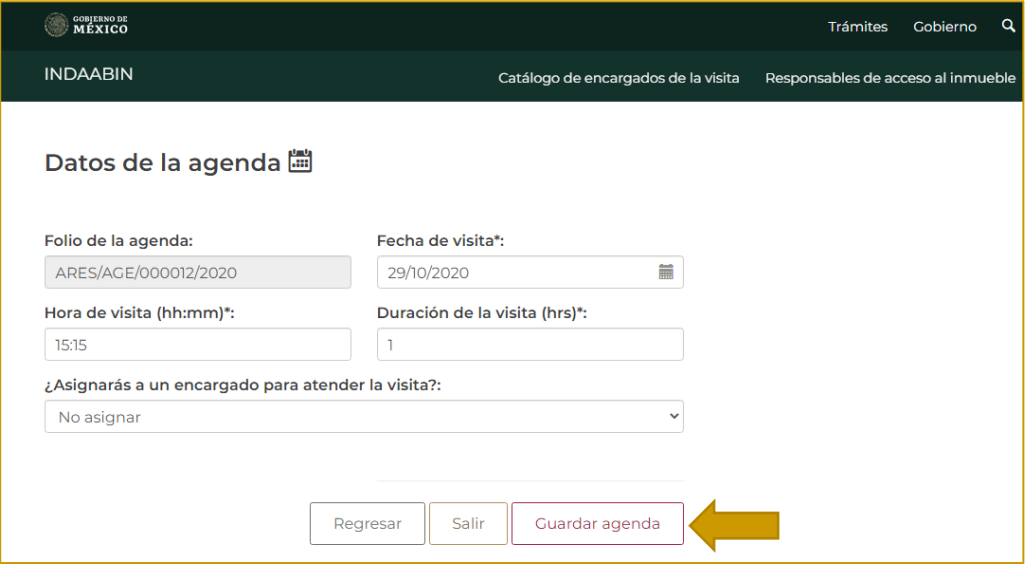

8. Después de agendar la visita, el estatus de la tarea cambia a **reagendar o capturar reporte.**

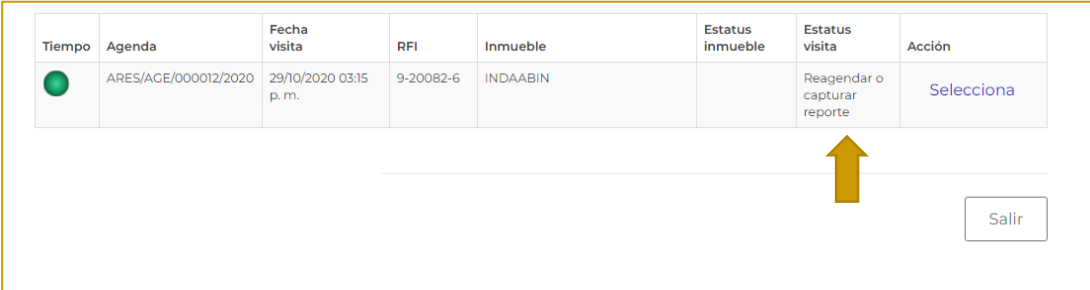

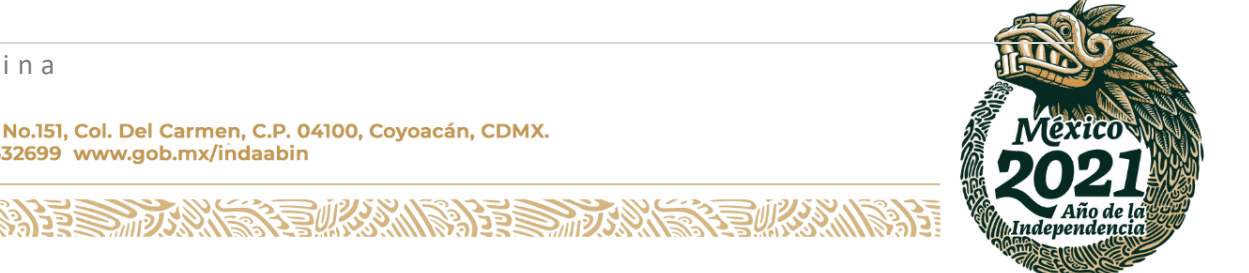

## **12 |** P á g i n a

以公公八下

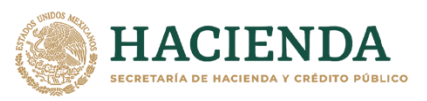

**INDAABIN** 

 $\frac{1}{100}$ 

9. Después de llevar a cabo la visita se debe generar el reporte de la misma, en la columna de **acción** oprimir **selecciona**.

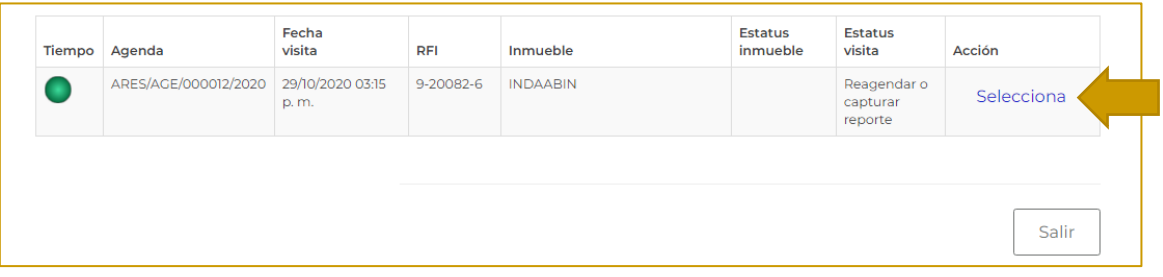

10. Aparece un recuadro indicando si la visita se pudo realizar o no.

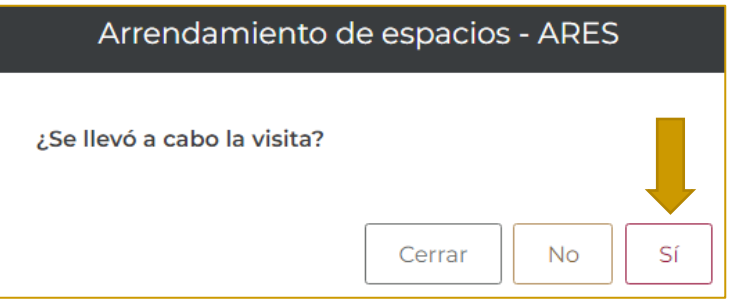

11. Se deberán capturar los datos de la visita.

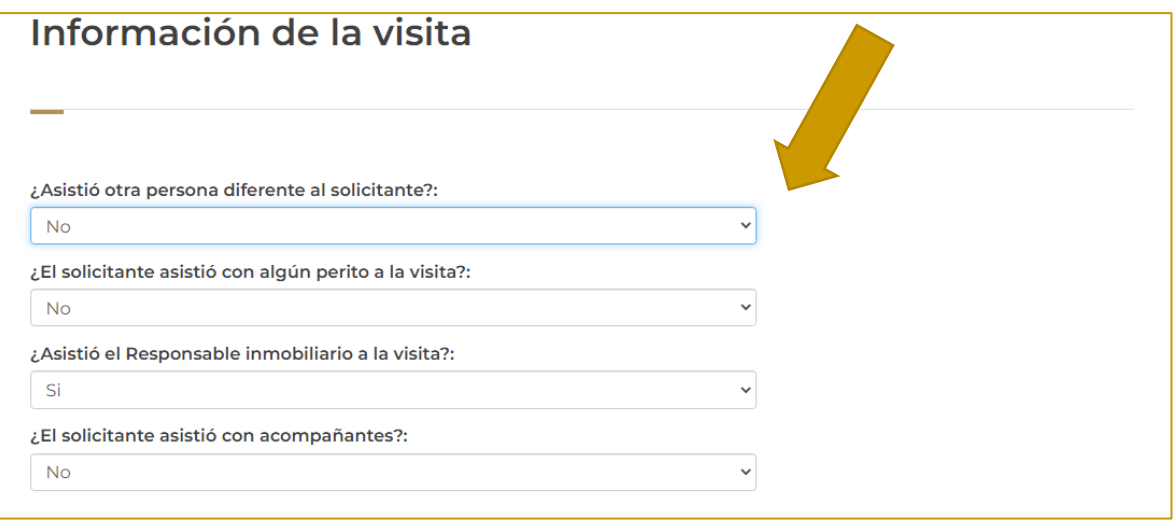

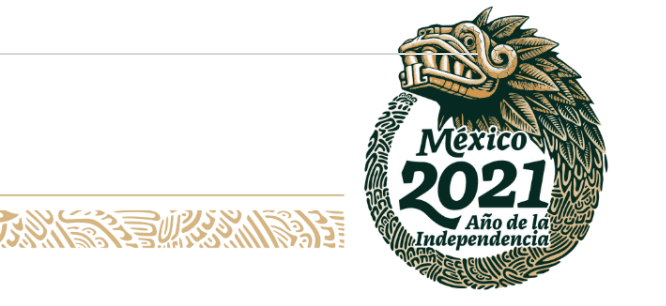

### **13 |** P á g i n a

语字

**IK 25.N** 

Av. México No.151, Col. Del Carmen, C.P. 04100, Coyoacán, CDMX.<br>Tel: (55)55632699 www.gob.mx/indaabin

こうのとりふい

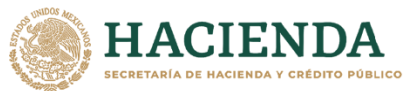

**INDAABIN** 

- $\frac{1}{100}$
- 12. Una vez que se llenan todos los campos se debe guardar el reporte y seleccionar el botón que se encuentra en la parte baja del lado derecho: **finalizar el reporte.**

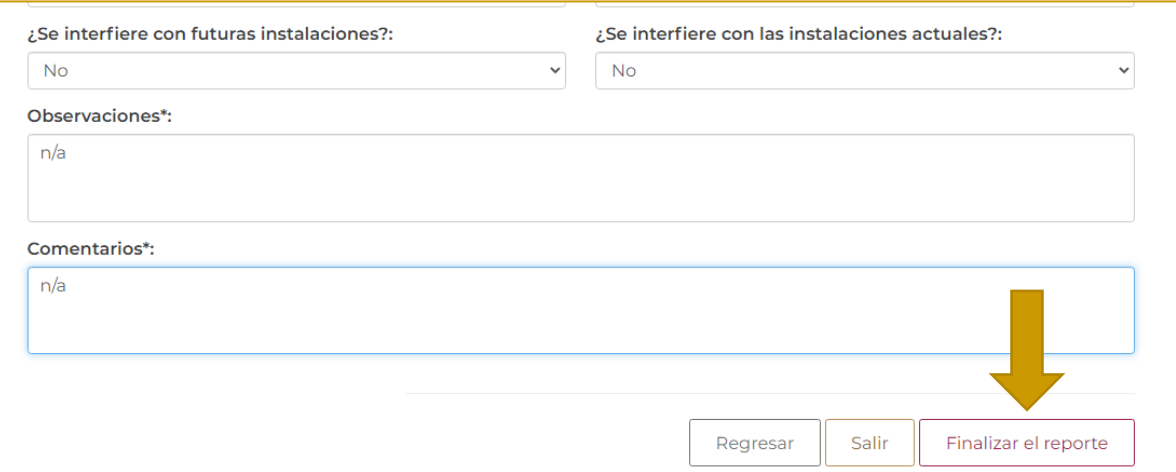

*13.* En la siguiente pantalla, se muestra que el estatus de la solicitud cambió a **reporte capturado**, e indica *"cuando hayas terminado de capturar todos los reportes de las visitas que te corresponden, debes presionar el botón enviar."*

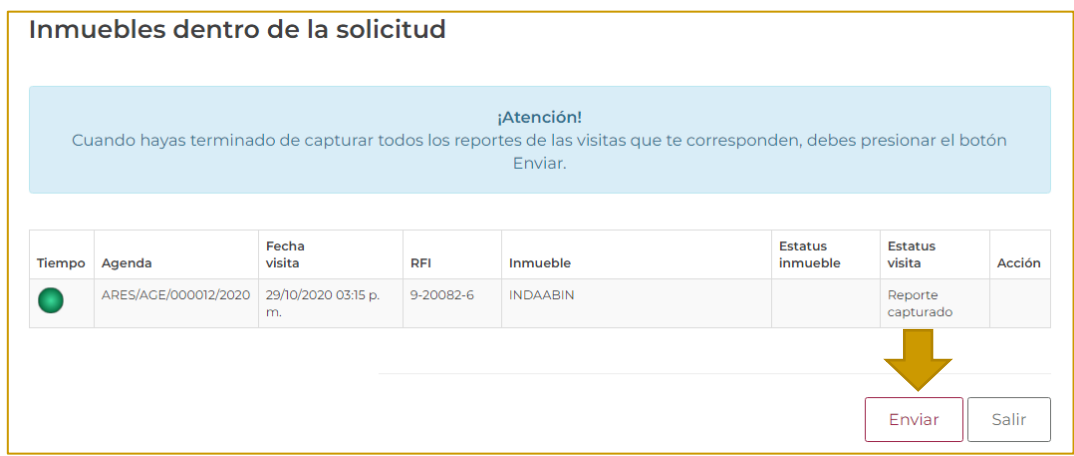

14. Por último, aparece un recuadro indicando que los reportes fueron capturados correctamente.

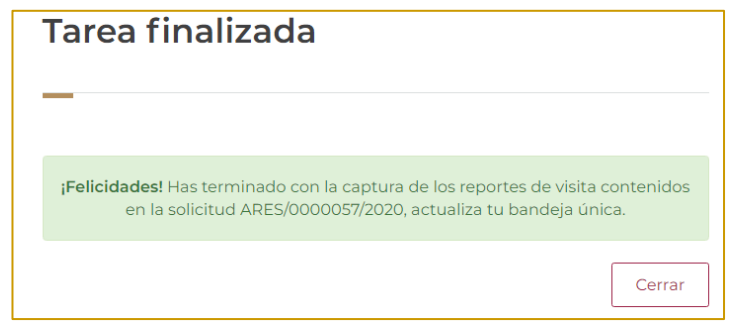

经帐架修改

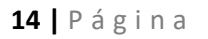

**TARANG PERSONAL PROPERTY** 

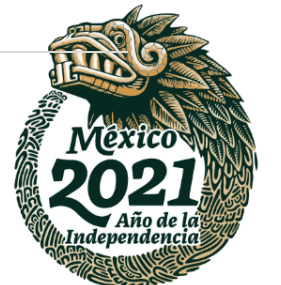

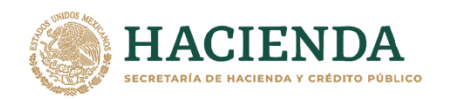

# <span id="page-14-0"></span>**ADJUNTA LA DOCUMENTACIÓN DEL INMUEBLE Y FIRMA ELECTRÓNICAMENTE LA SOLICITUD. – PROMOVENTE.**

1. Ingresar a la liga de acceso único **[https://sistemas.indaabin.gob.mx.](https://sistemas.indaabin.gob.mx/)**

**INDAABIN** 

INSTITUTO DE ADMINISTRACIÓN<br>Y AVALÚOS DE BIENES NACIONALES

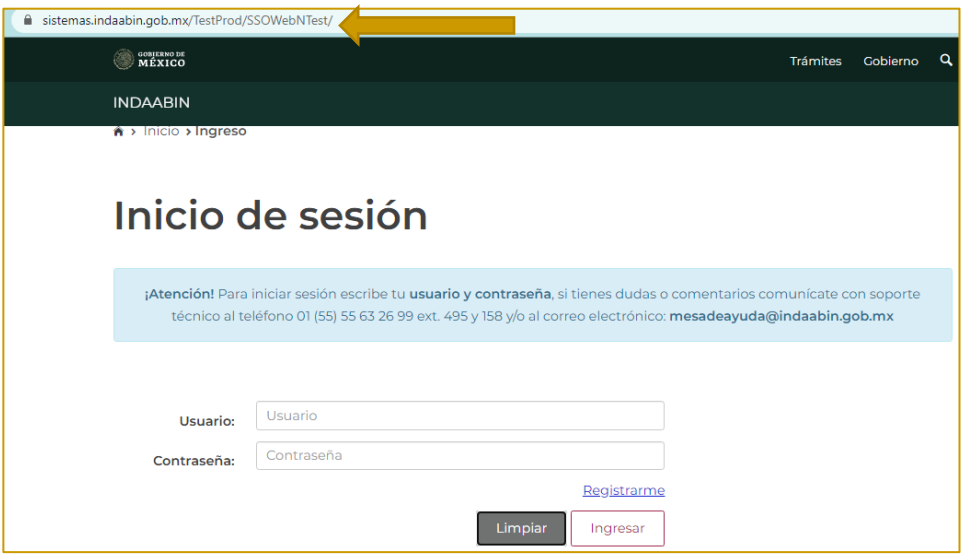

2. Desde el menú principal, hay que dirigirnos a la pestaña que dice **bandeja única**.

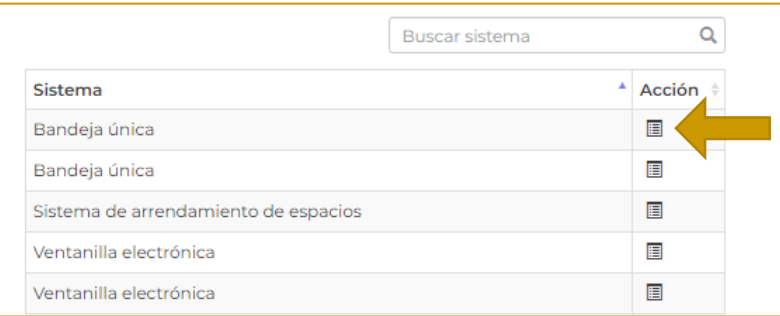

3. En la pestaña **Sistema de Arrendamiento de Espacios**, buscar el folio con el que se generó la solicitud, la siguiente tarea es **adjunta la documentación del inmueble y firma electrónicamente la solicitud.** En la columna de **acción** oprimir la flecha.

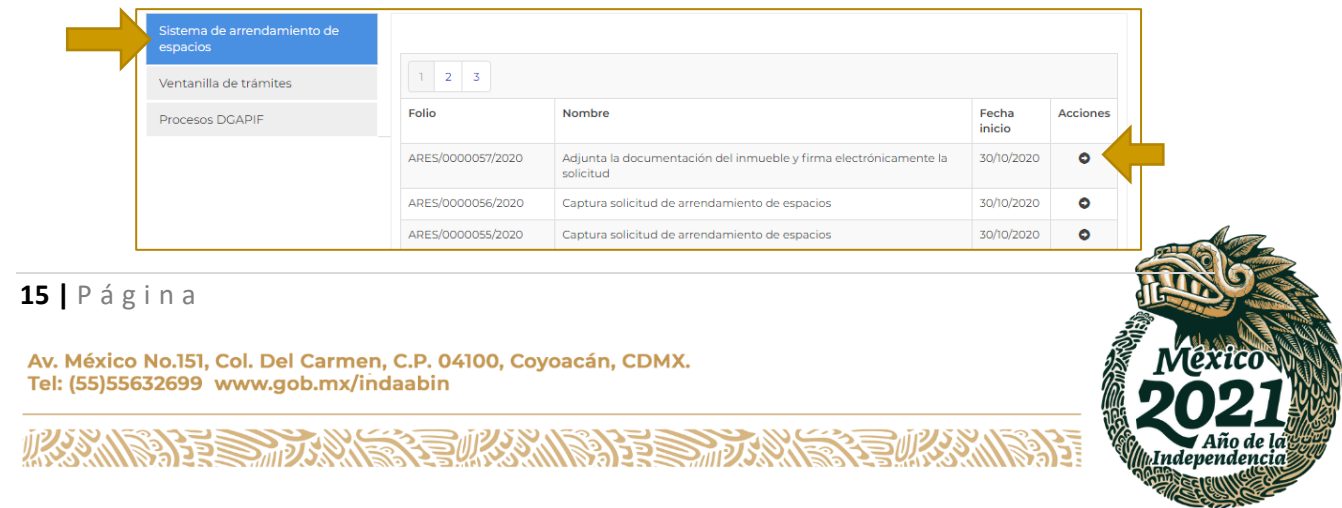

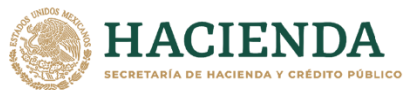

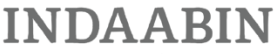

- 
- 4. En la columna de **acción,** dar clic en **elegir;** el sistema indica que se debe **s**eleccionar el documento a subir (**croquis esquemático de lugar que ocuparas dentro del inmueble, Anteproyecto y Documento que certifique que la persona que esté a cargo de la ejecución de la obra cuenta con registro o acreditación vigente**); adjuntar el documento.

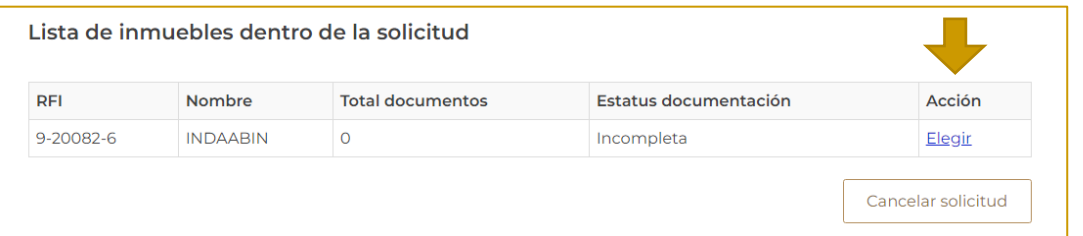

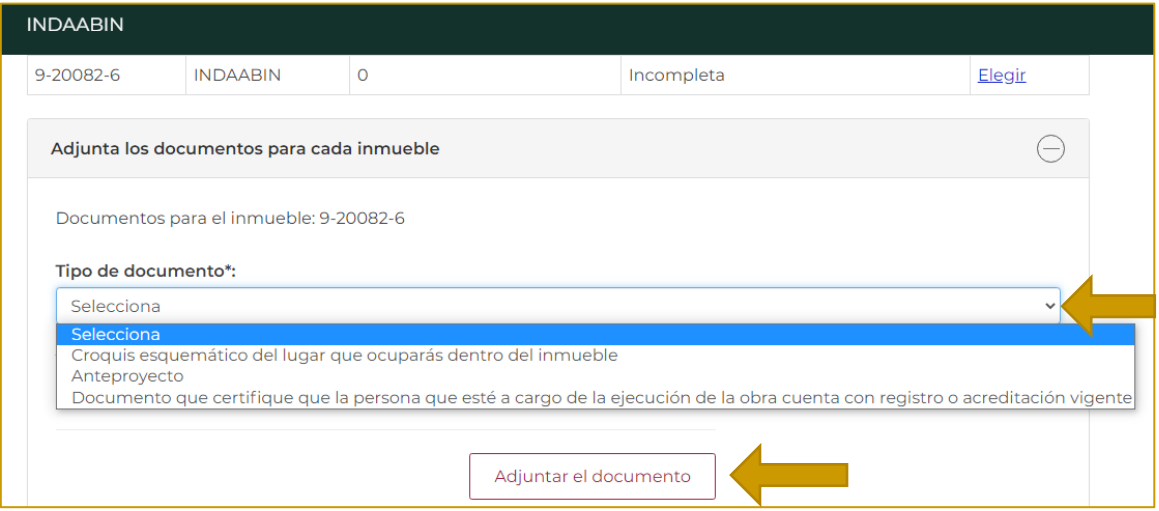

5. Una vez que se adjunta el documento aparece la leyenda *¡Enhorabuena! el documento (documento).pdf ha sido cargado correctamente con el nombre de (nombre);* este paso se repite con los tres archivos que solicita**.**

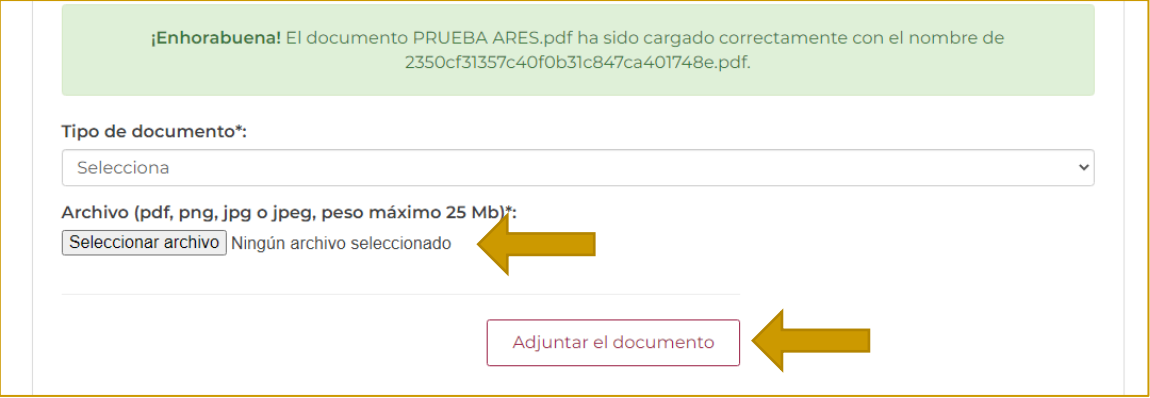

**传水系 医骨关节 医心包** 

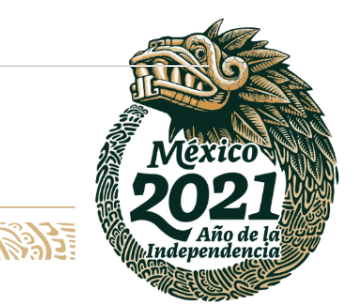

#### **16 |** P á g i n a

**ASSING TO BE STARTED** 

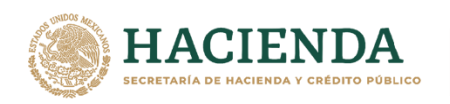

6. Después de subir los **3 archivos (Anteproyecto, croquis esquemático del lugar que ocuparán dentro del inmueble y documento que certifique que la persona que esté a cargo de la ejecución de la obra cuenta con registro o acreditación vigente)**, dar clic en **guardar.**

**INDAABIN** 

INSTITUTO DE ADMINISTRACIÓN<br>Y AVALÚOS DE BIENES NACIONALES

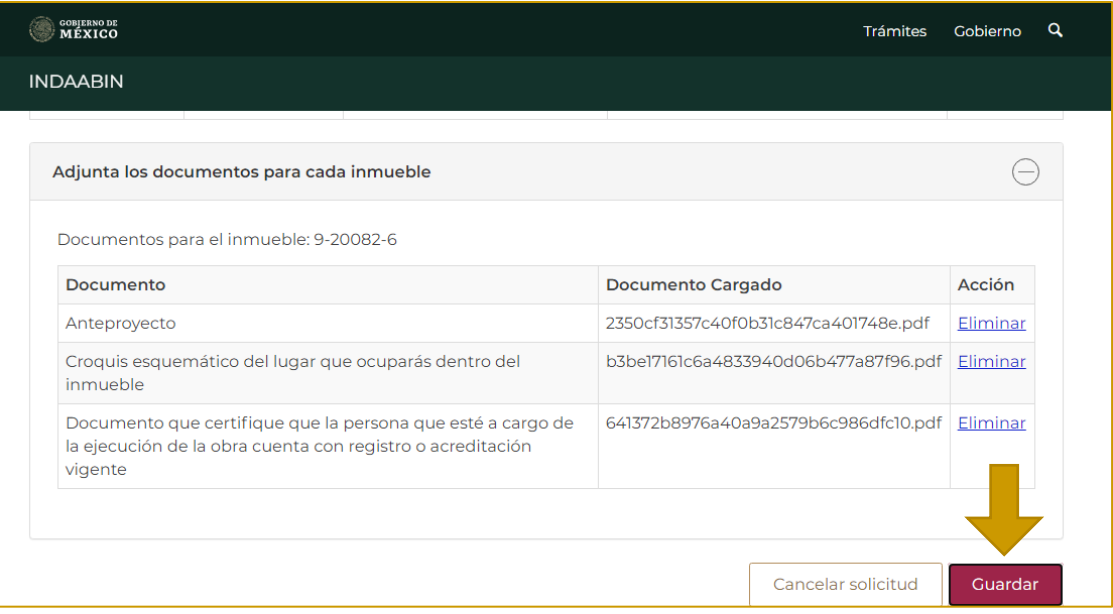

#### 7. Aparece la confirmación.

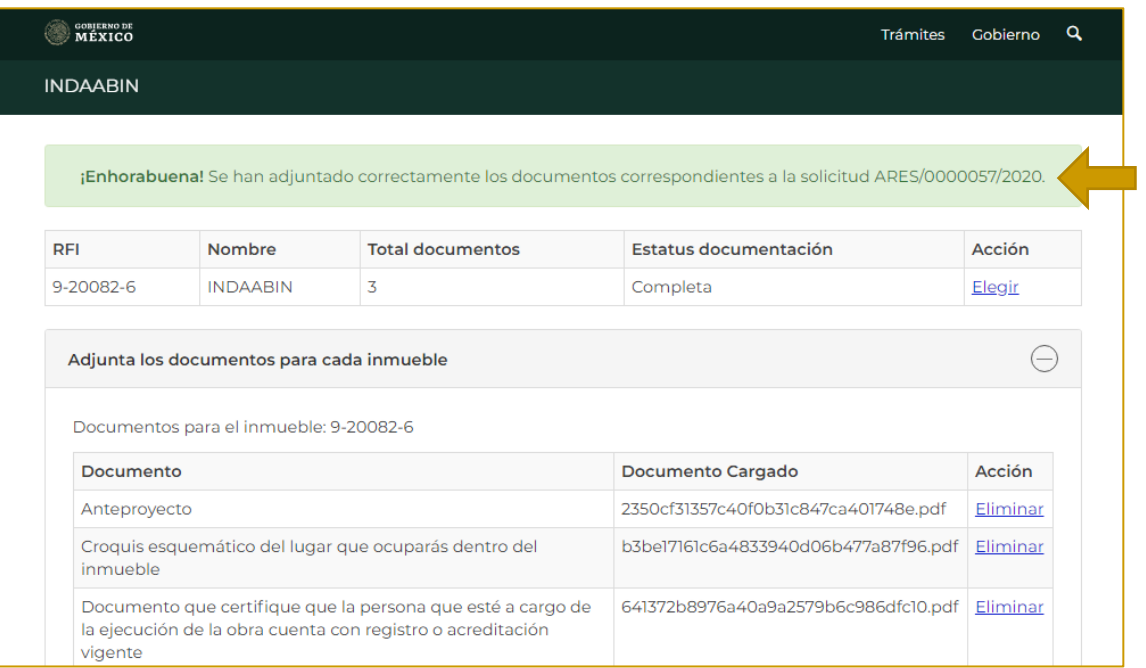

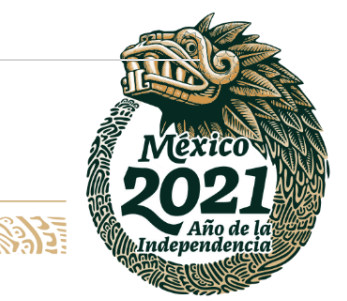

## **17 |** P á g i n a

Av. México No.151, Col. Del Carmen, C.P. 04100, Coyoacán, CDMX. Tel: (55)55632699 www.gob.mx/indaabin

**ASSANCE SERVENTS FOR SANCIDE STATISTICS.** 

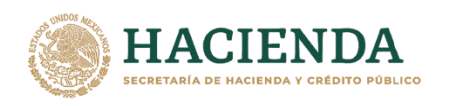

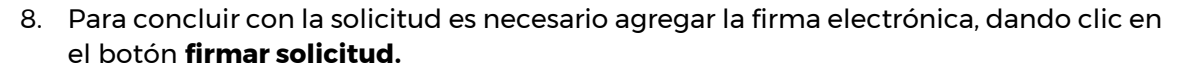

**INDAABIN** 

INSTITUTO DE ADMINISTRACIÓN<br>Y AVALÚOS DE BIENES NACIONALES

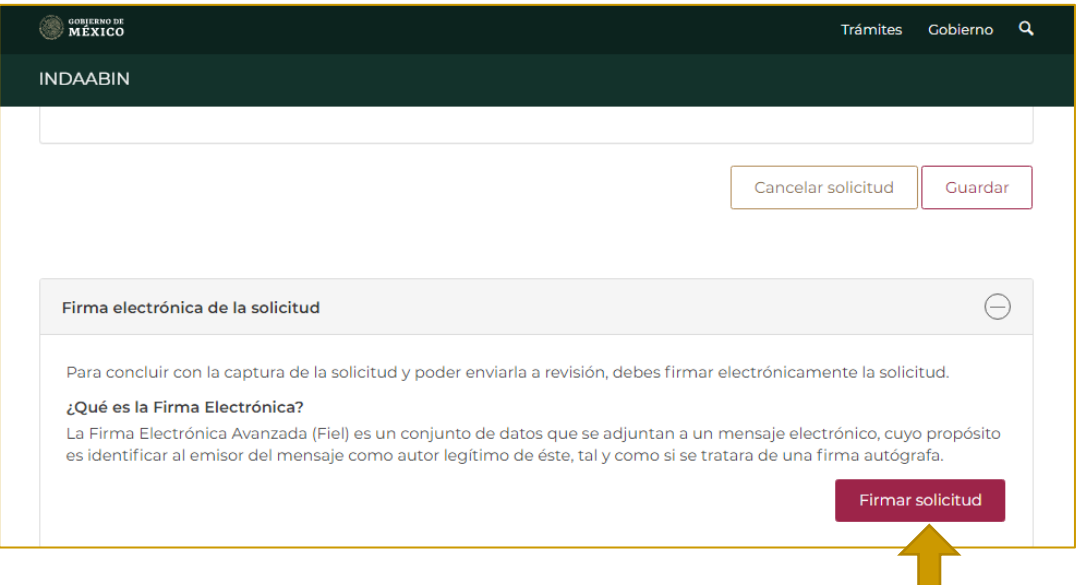

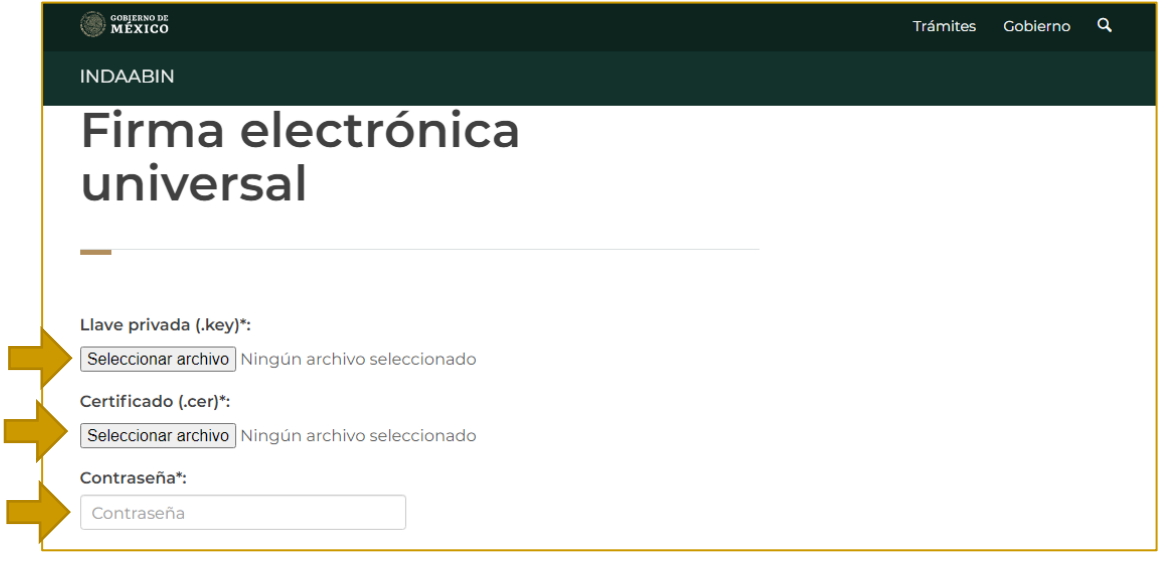

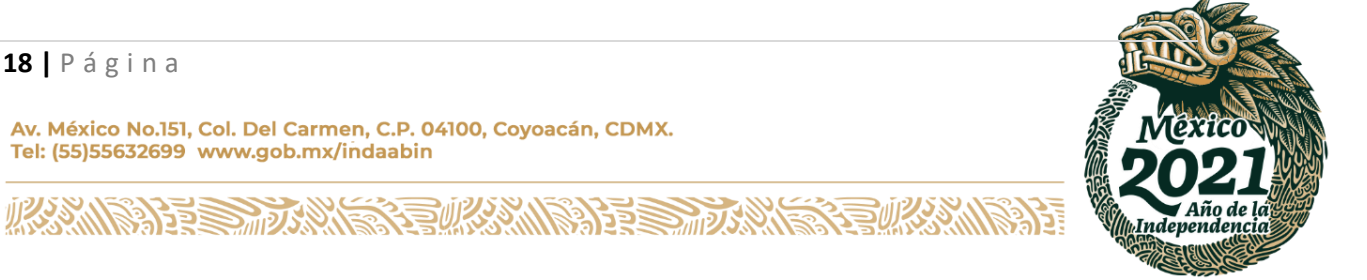

m.

## **18 |** P á g i n a

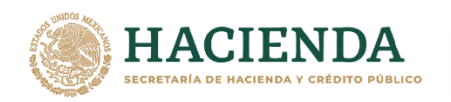

# <span id="page-18-0"></span>**VERIFICA CONGRUENCIA DE LA INFORMACIÓN Y DOCUMENTACIÓN DE LA SOLICITUD. – INDAABIN, PROFESIONAL EJECUTIVO.**

1. Ingresar a la liga de acceso único **[https://sistemas.indaabin.gob.mx.](https://sistemas.indaabin.gob.mx/)**

**INDAABIN** 

INSTITUTO DE ADMINISTRACIÓ<br>Y AVALÚOS DE BIENES NACION

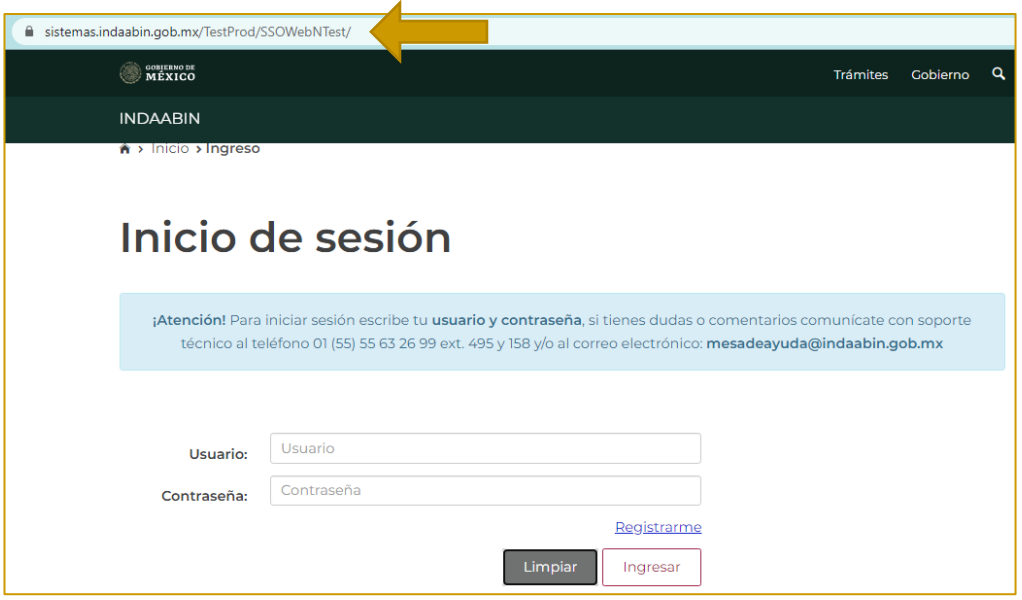

2. Desde el menú principal, hay que dirigirnos a la pestaña que dice **bandeja única**.

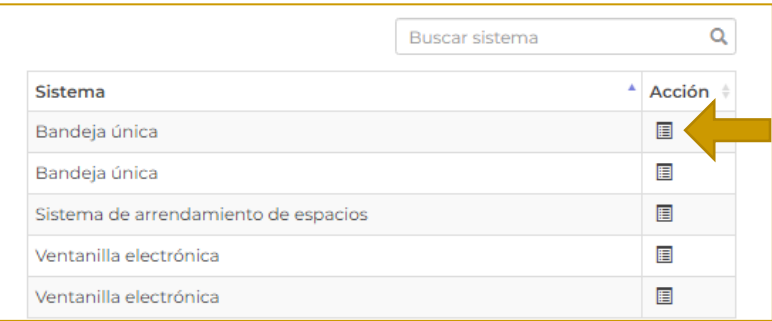

3. En la opción **Sistema de Arrendamiento de Espacios**, buscar el folio con el que se generó la solicitud; la siguiente tarea es **verifica congruencia de la información y documentación de la solicitud.**

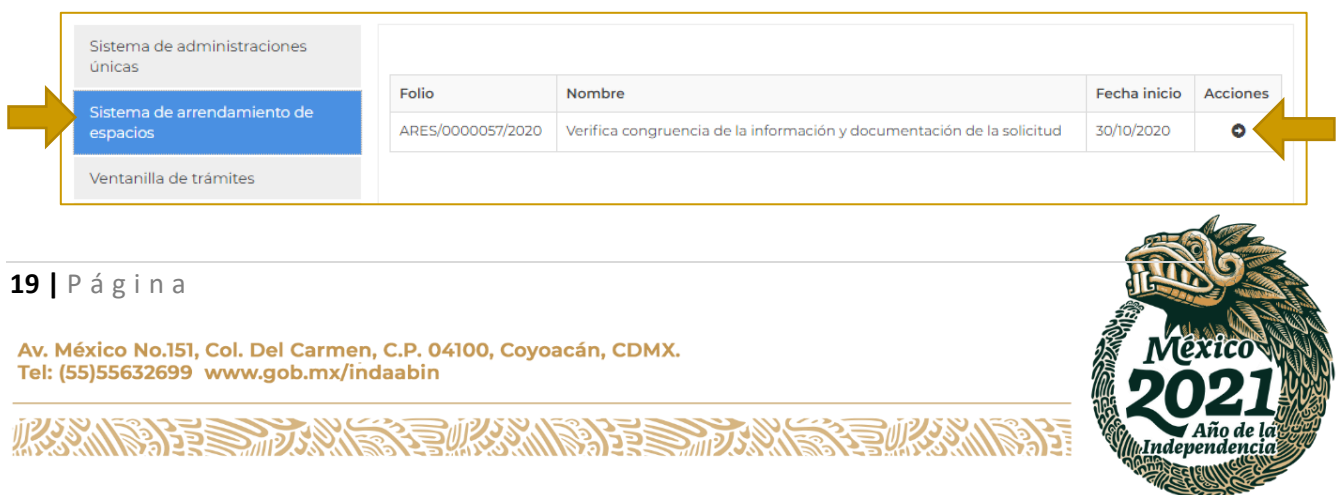

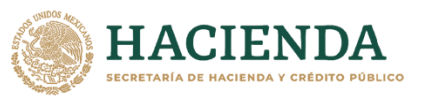

**DAABIN** 

 $\frac{1}{100}$ 

4. En la pestaña de **documentación**, se deberá descargar los documentos que previamente adjuntó el promovente, así como revisar que sean correctos.

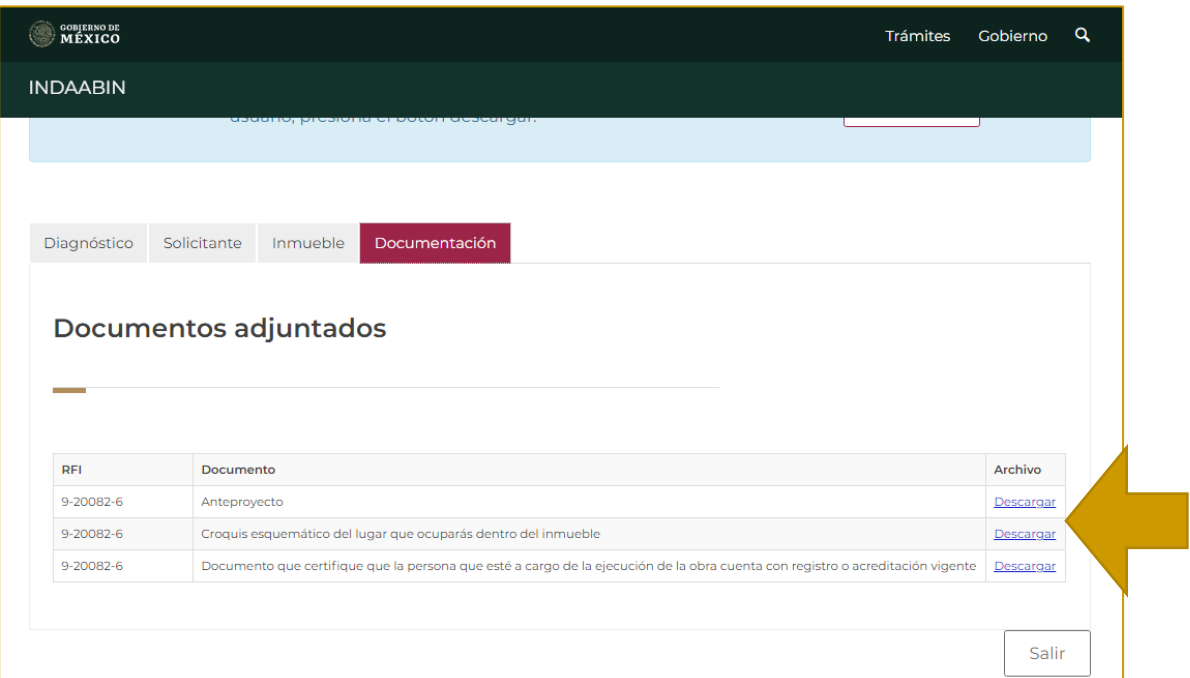

5. Revisar la documentación; si es correcta, en la pestaña de **diagnóstico** hay que seleccionar la opción **información y documentación completa**.

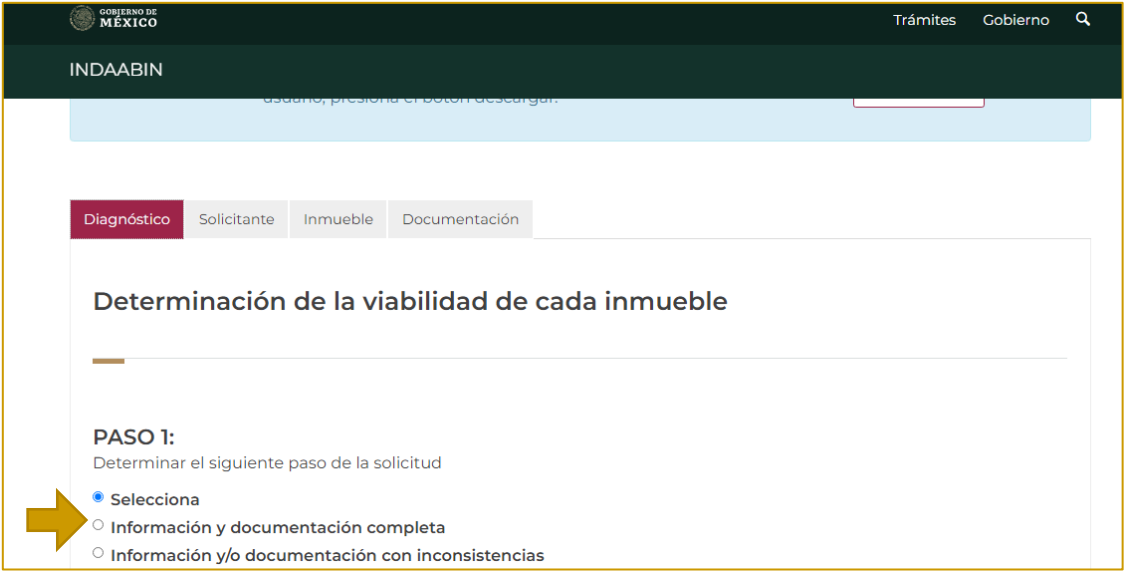

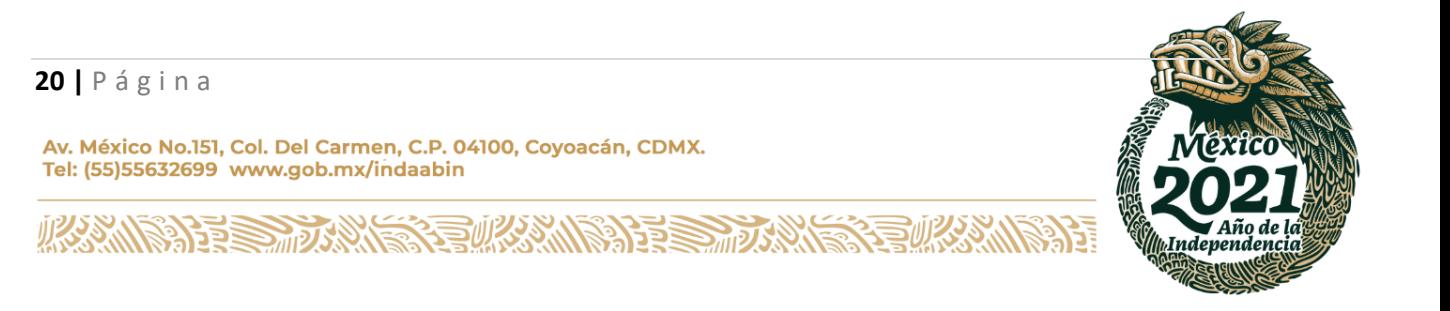

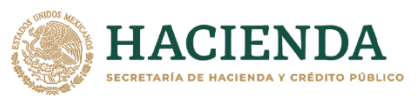

DAABIN

6. El paso 2 es determinar si es **viable** o **no**.

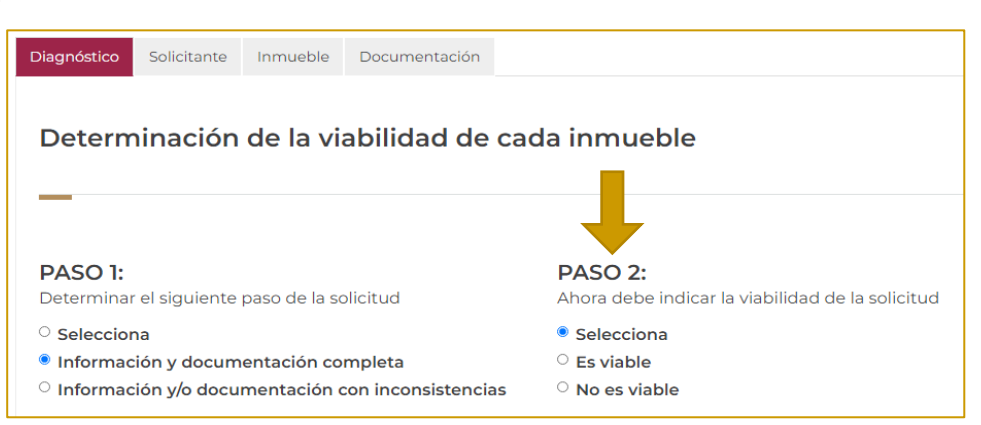

7. En el paso 3, se debe seleccionar el inmueble objeto de la solicitud y posteriormente **enviar solicitud**.

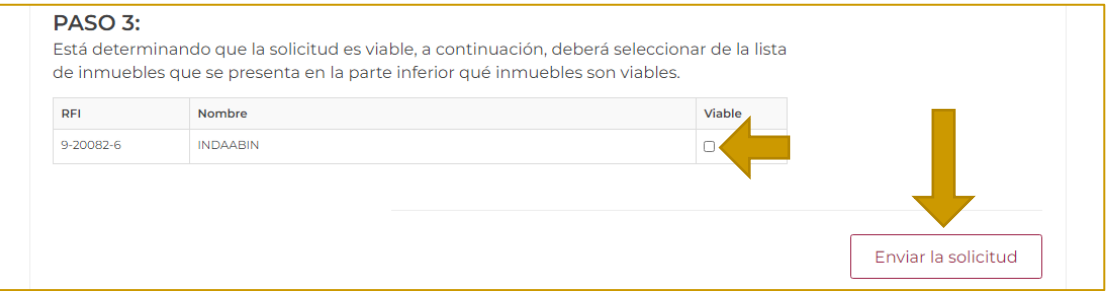

8. Aparece una ventana confirmando que la solicitud fue procesada correctamente.

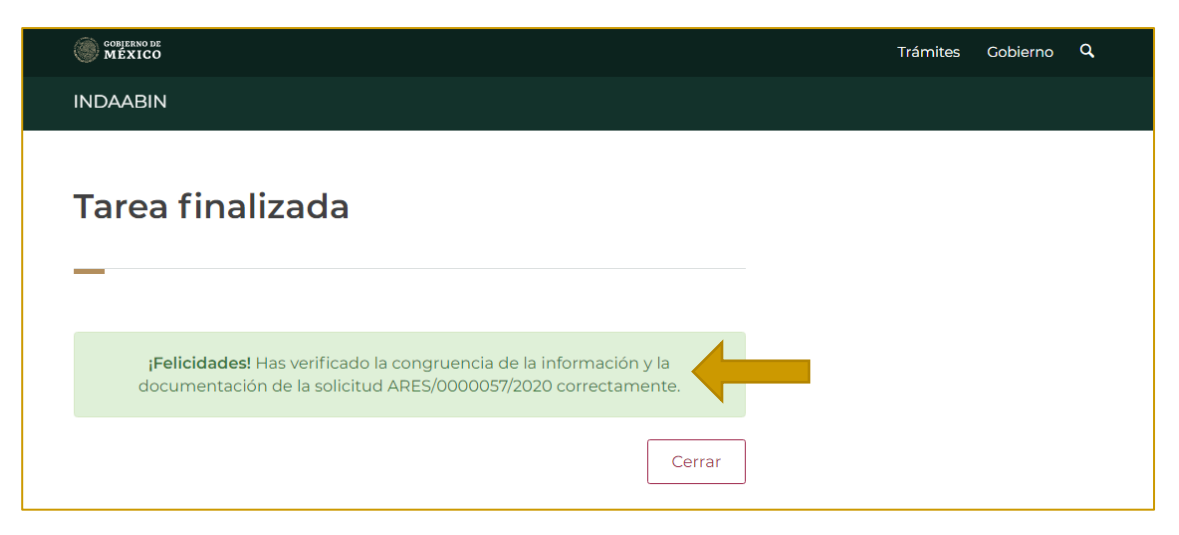

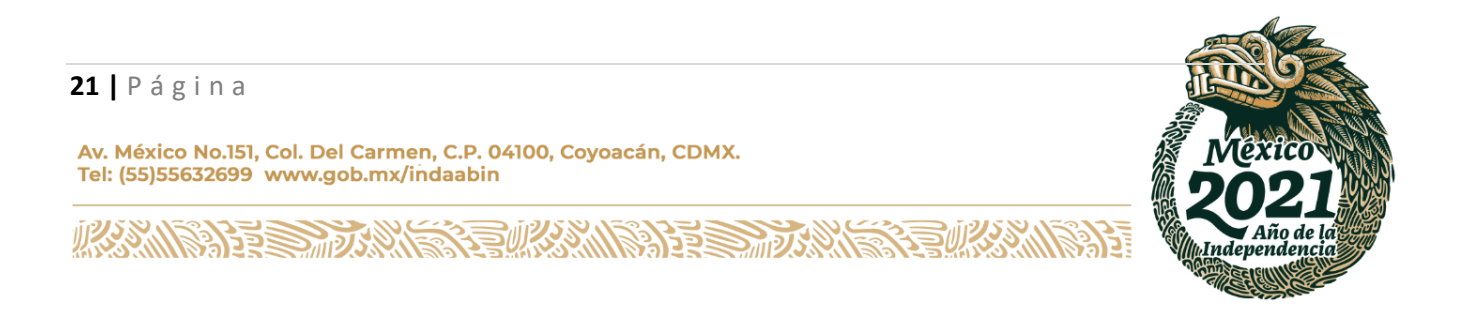

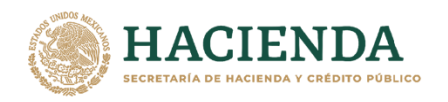

# <span id="page-21-0"></span>**ELABORA EL OFICIO DE DIAGNÓSTICO DE VIABILIDAD. – INDAABIN, PROFESIONAL EJECUTIVO**

1. Ingresar a la liga de acceso único **[https://sistemas.indaabin.gob.mx.](https://sistemas.indaabin.gob.mx/)**

INDA A BIN

INSTITUTO DE ADMINISTRACIÓ<br>Y AVALÚOS DE BIENES NACIOI

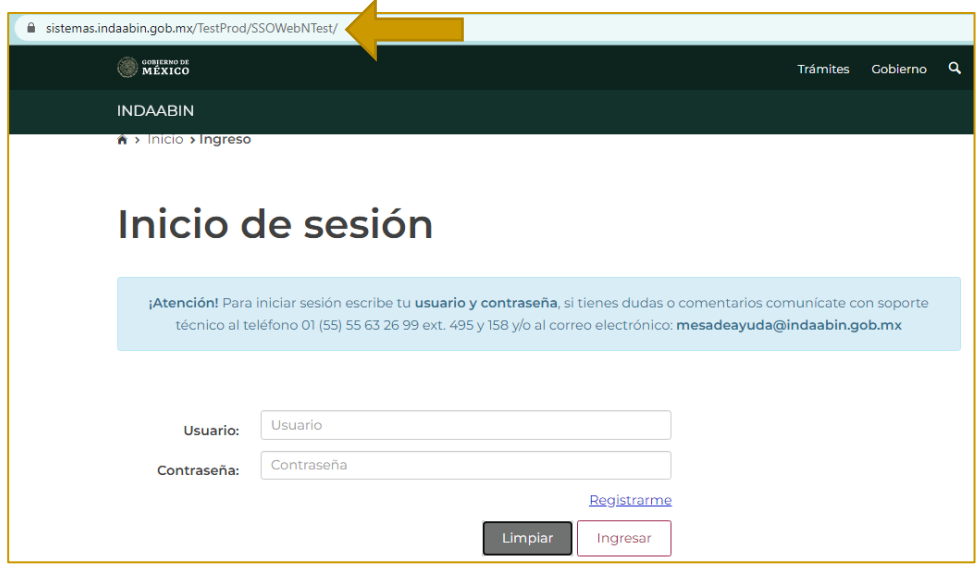

2. Desde el menú principal, hay que dirigirnos a la pestaña **bandeja única**.

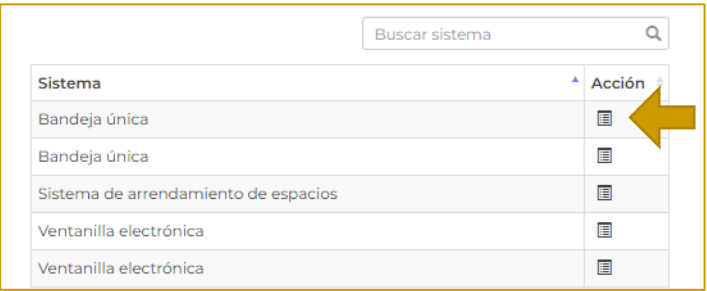

3. En la opción **Sistema de Arrendamiento de Espacios**, buscar el folio con el que se generó la solicitud; la siguiente tarea es **elabora el oficio del diagnóstico de viabilidad.**

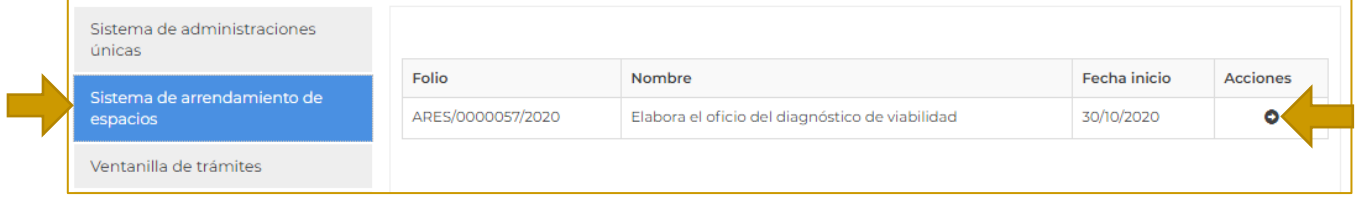

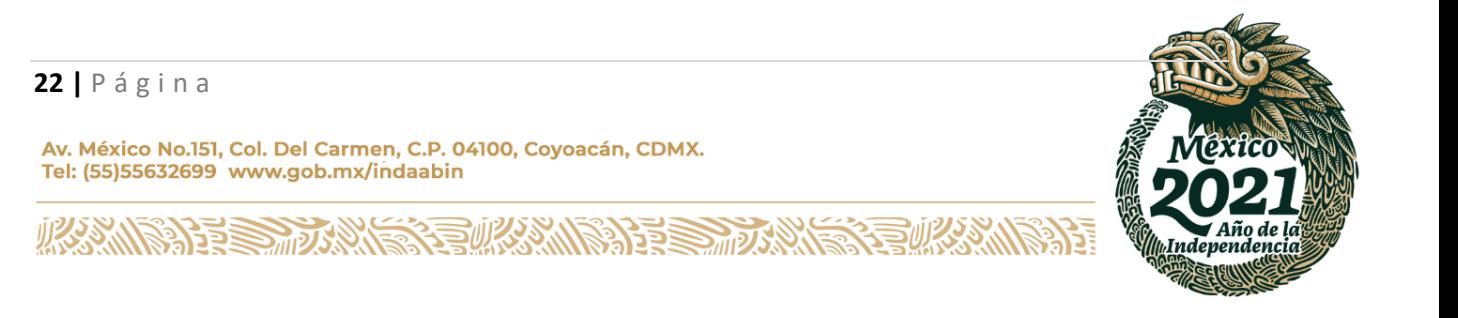

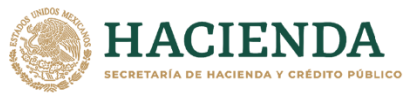

DAABIN

- ∤<br>∆IF⊂
- 4. Para hacer una vista previa del diagnóstico, dar clic en **descargar.**

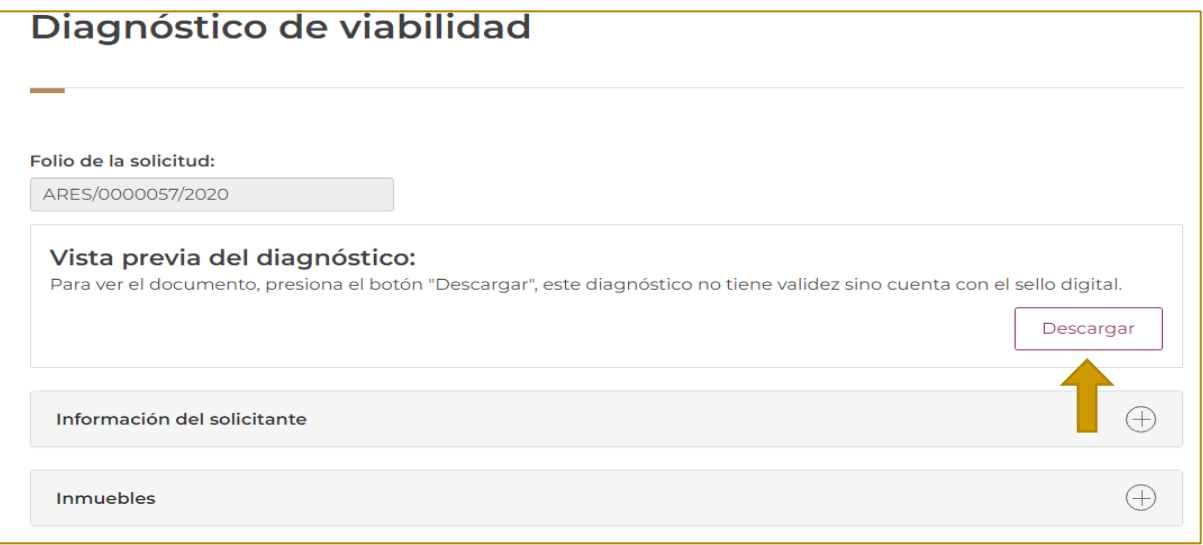

5. Se debe ingresar la **fecha de elaboración,** así como la información del **dictamen de viabilidad**; posteriormente se debe dar clic en **guardar** y **enviar**.

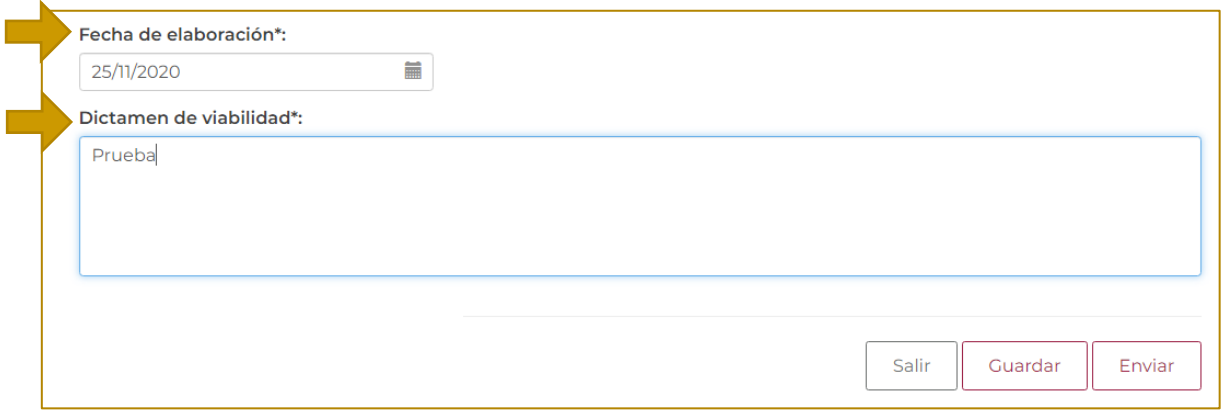

6. Por último, aparece la ventana de confirmación.

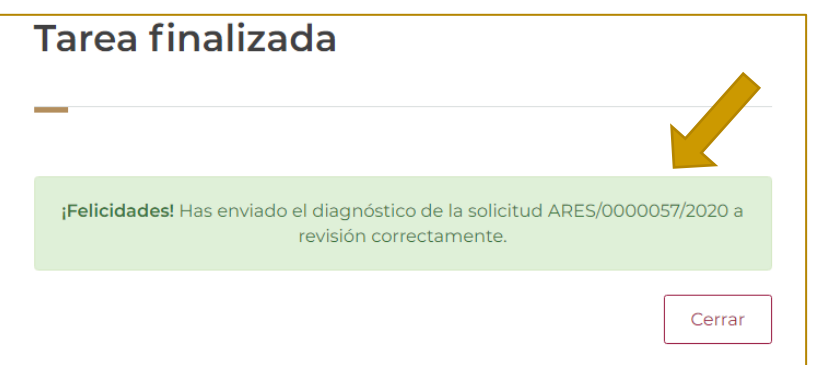

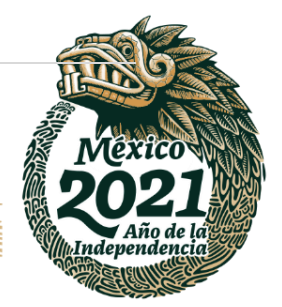

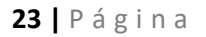

 $\mathcal{G}$ 

以父乡、ハ

Av. México No.151, Col. Del Carmen, C.P. 04100, Coyoacán, CDMX. Tel: (55)55632699 www.gob.mx/indaabin

号秘深

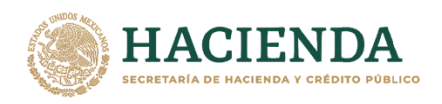

# **REVISA DIAGNÓSTICO DE VIABILIDAD. – INDAABIN, JD.**

**ABIN** 

<span id="page-23-0"></span>1. Ingresar a la liga de acceso único [https://sistemas.indaabin.gob.mx.](https://sistemas.indaabin.gob.mx/)

IN

**INSTITUTO DE ADMINISTRACIÓ<br>Y AVALÚOS DE BIENES NACIO** 

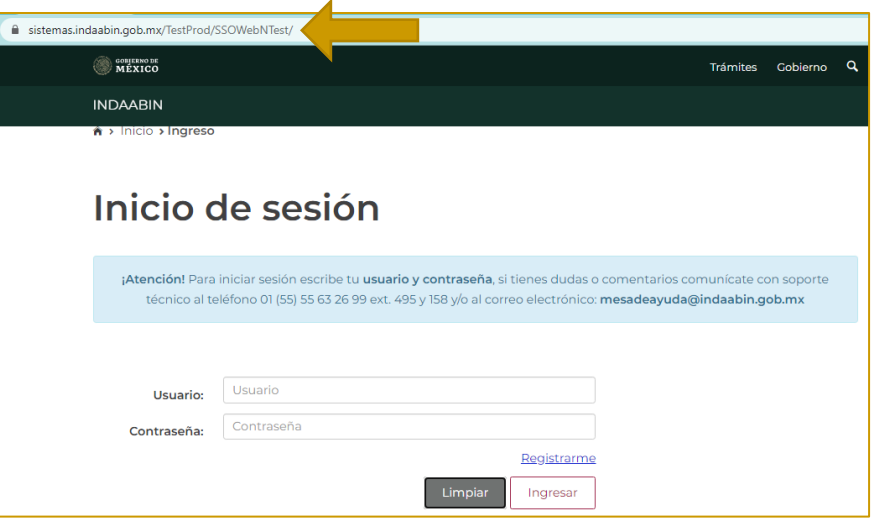

2. Desde el menú principal, hay que dirigirnos a la pestaña de **bandeja única**.

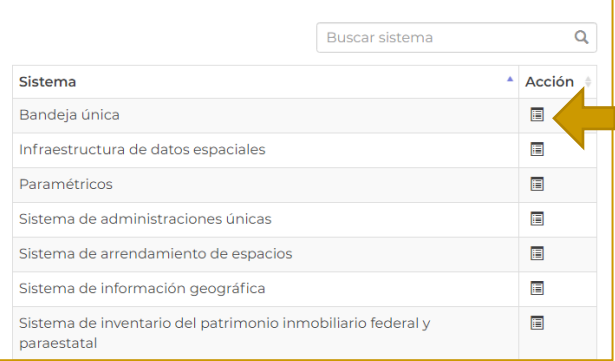

3. En la pestaña de **Sistema de Arrendamiento de Espacios**, buscar el folio con el que se generó la solicitud; la siguiente tarea es **revisa el oficio de diagnóstico de viabilidad.**

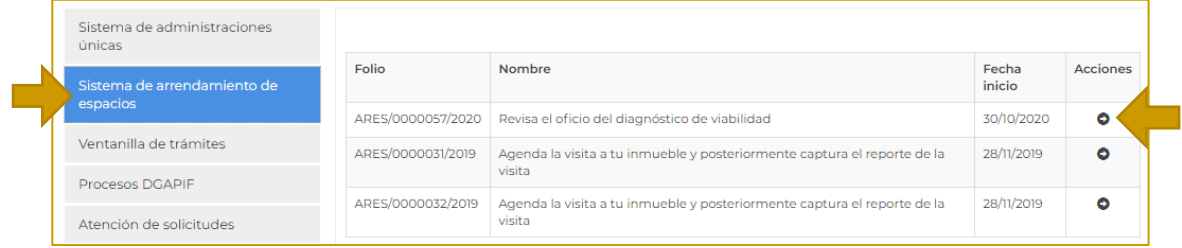

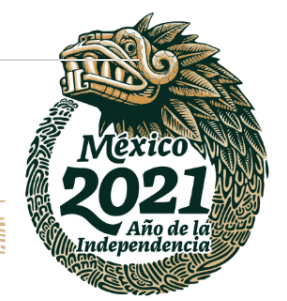

## **24 |** P á g i n a

**IKASAN** 

Av. México No.151, Col. Del Carmen, C.P. 04100, Coyoacán, CDMX. Tel: (55)55632699 www.gob.mx/indaabin

**ANTESTINAL** 

**看救激、除泥器** 

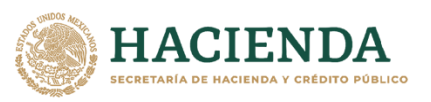

JDA A BIN

4. A continuación, se despliega la información con el diagnóstico de viabilidad; se puede descargar el documento para vista previa; asimismo de puede desplegar la información del solicitante y del inmueble.

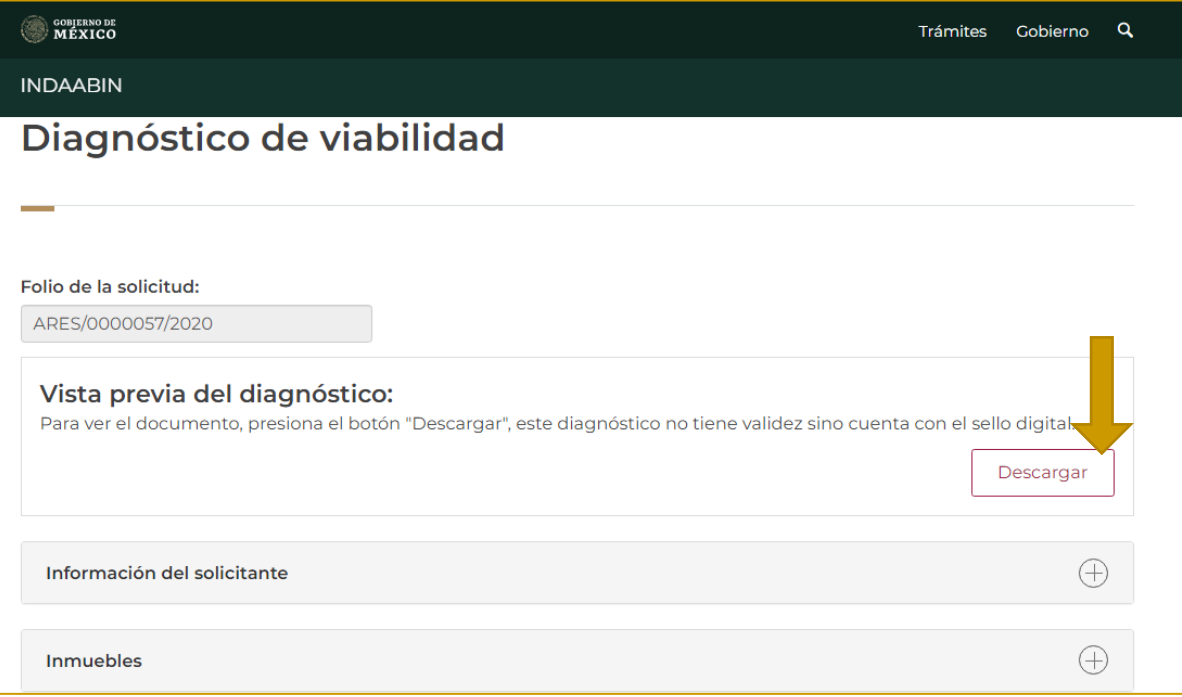

5. Después de revisar la información, aparecen dos opciones a elegir: **validar el diagnóstico de viabilidad y enviar a justipreciación,** y **Realizar ajustes al diagnóstico de viabilidad.** 

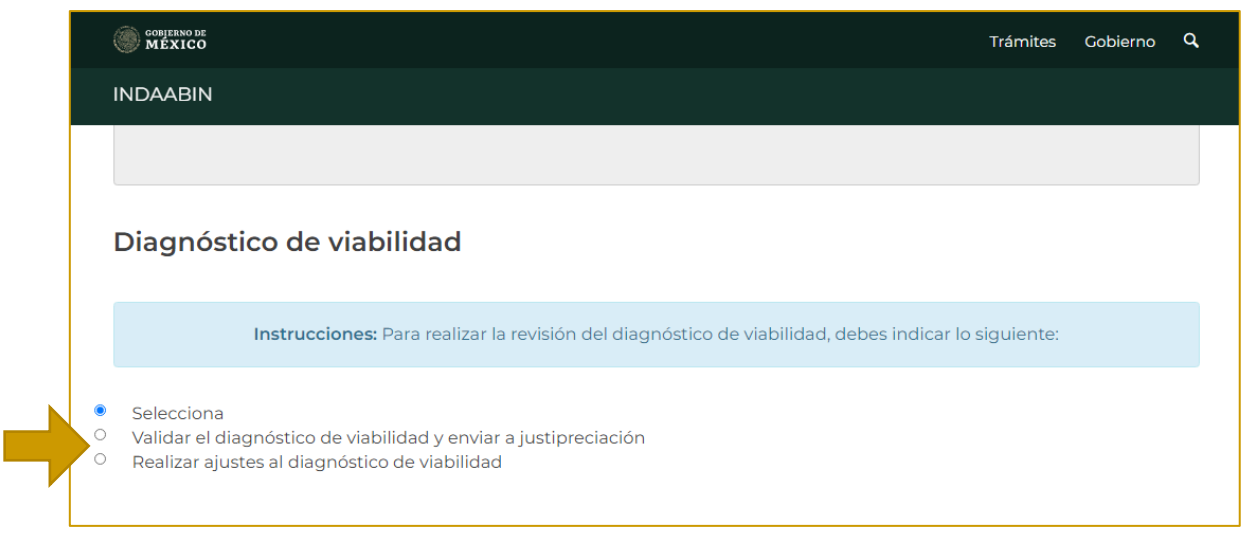

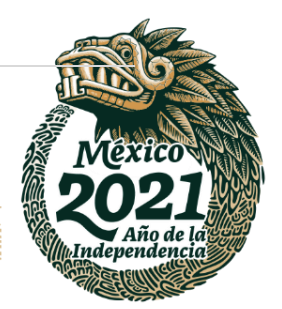

**25 |** P á g i n a

**REECT** 

**IKASAN** 

Av. México No.151, Col. Del Carmen, C.P. 04100, Coyoacán, CDMX. Tel: (55)55632699 www.gob.mx/indaabin

**有帐效机科技** 

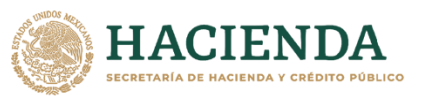

**JDAABIN** ΙN

6. Posteriormente se deberá generar la **cadena original, sello digital y código QR**. Seleccionamos **generar.**

N<br>IALES

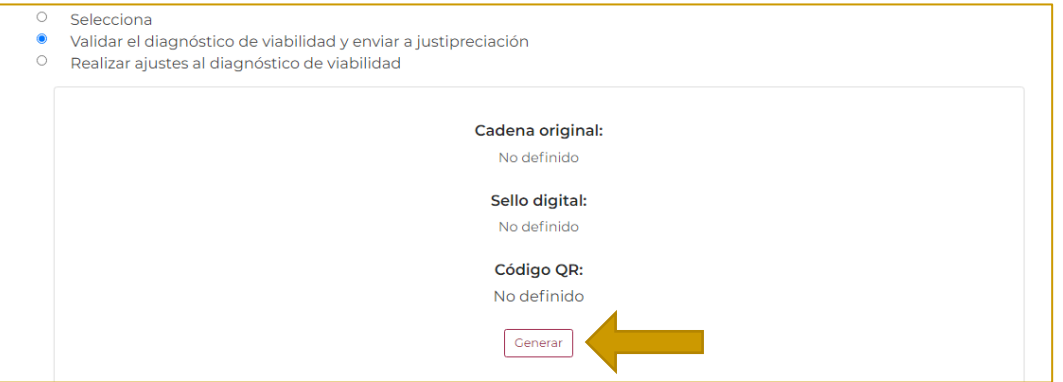

7. Una vez que podemos visualizar que la información se generó correctamente, se deberá dar clic en **enviar**.

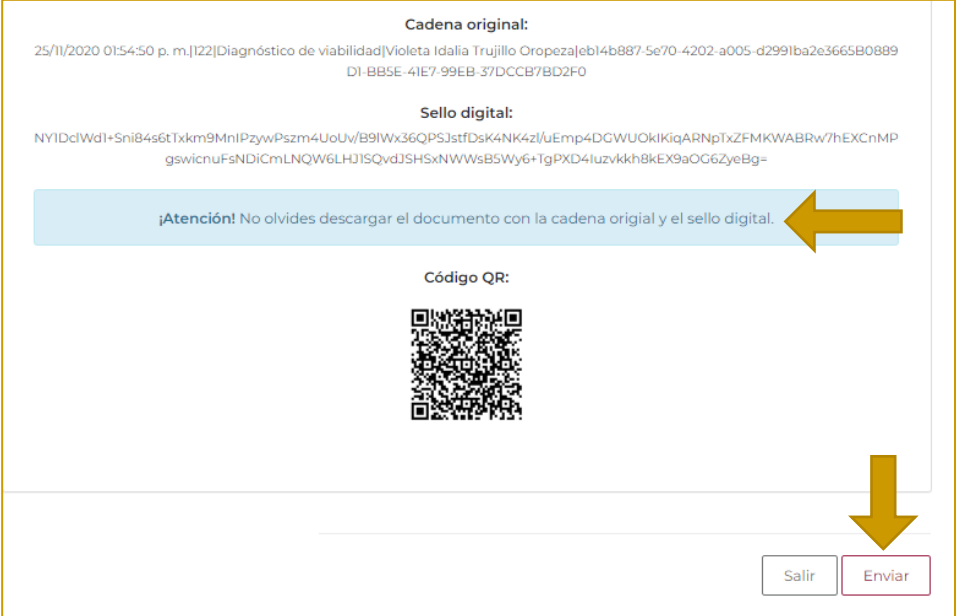

8. Aparece la ventana de confirmación.

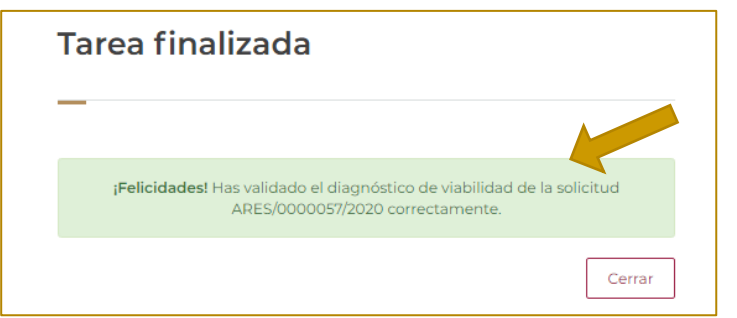

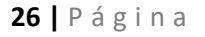

Av. México No.151, Col. Del Carmen, C.P. 04100, Coyoacán, CDMX. Tel: (55)55632699 www.gob.mx/indaabin

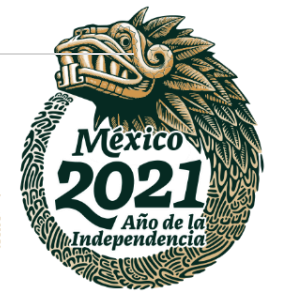

君秘深 **IKASAN**  $\mathcal{Y}$ 

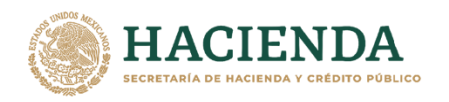

# <span id="page-26-0"></span>**ELABORA EL AVISO ELECTRÓNICO DE VIABILIDAD. – INDAABIN, PROFESIONAL EJECUTIVO.**

**ABIN** 

1. Ingresar a la liga de acceso único [https://sistemas.indaabin.gob.mx.](https://sistemas.indaabin.gob.mx/)

INDA

INSTITUTO DE ADMINISTRACIÓ<br>Y AVALÚOS DE BIENES NACIOI

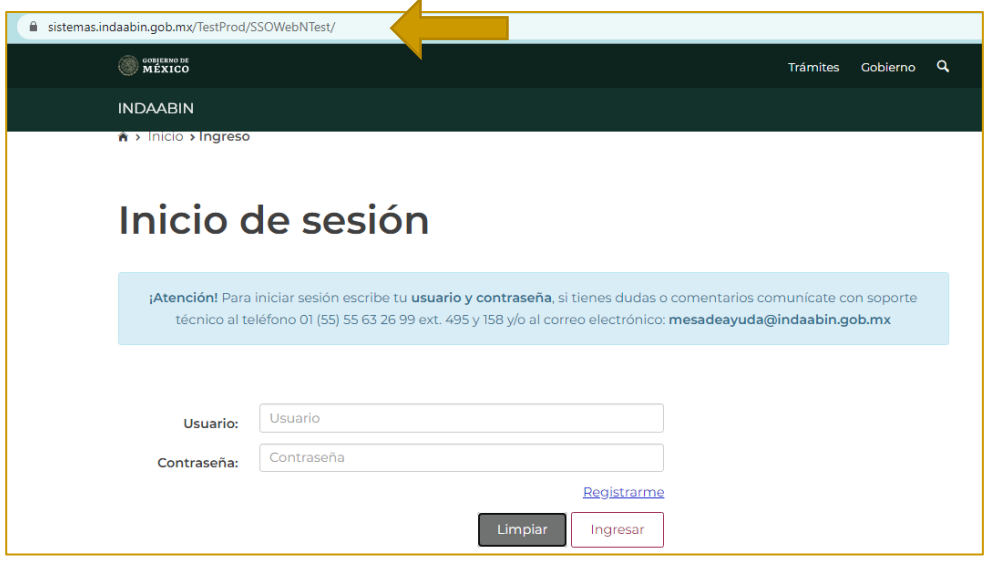

2. Desde el menú principal, hay que dirigirnos a la pestaña que dice **bandeja única**.

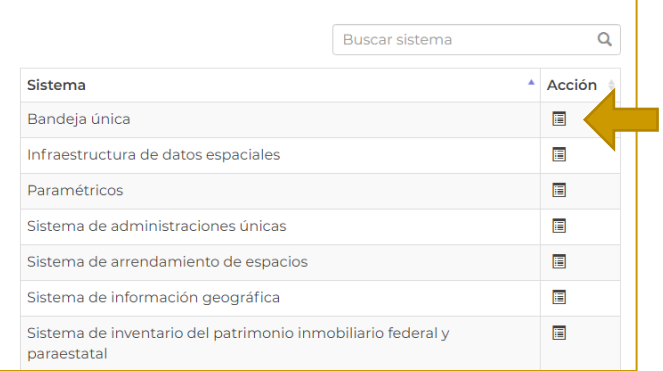

3. En la pestaña de **Sistema de arrendamiento de espacios**, buscar el folio con el que se generó la solicitud, la siguiente tarea es **elabora el aviso electrónico de viabilidad.**

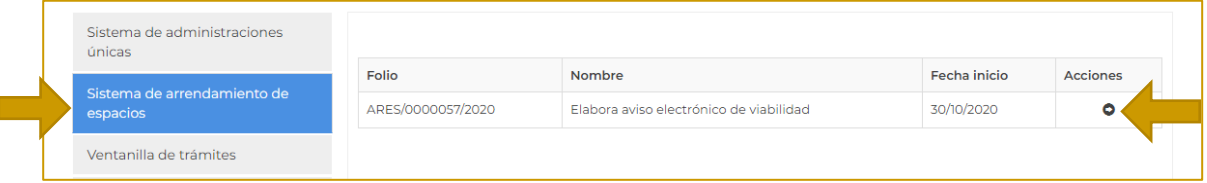

建收热性混合

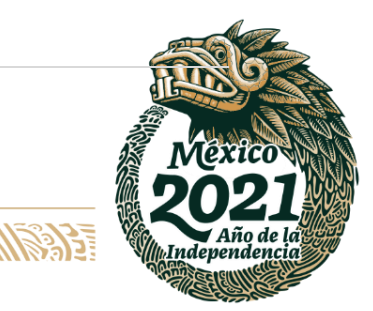

## **27 |** P á g i n a

**WANNERS DAY** 

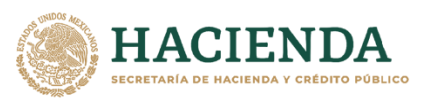

**JDAABIN** ΙN

N<br>ALES

**INSTIT** 

4. Aparece la información del número de solicitud, y los pasos a seguir para la elaboración del aviso.

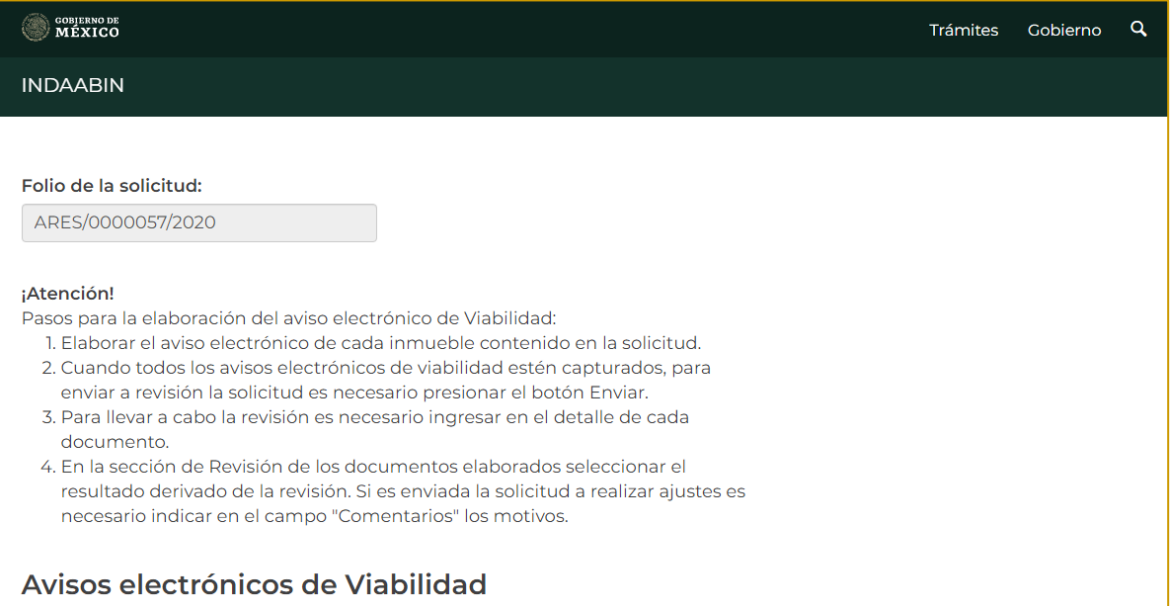

5. En el apartado de **avisos electrónicos de viabilidad**, elegir la opción **capturar**.

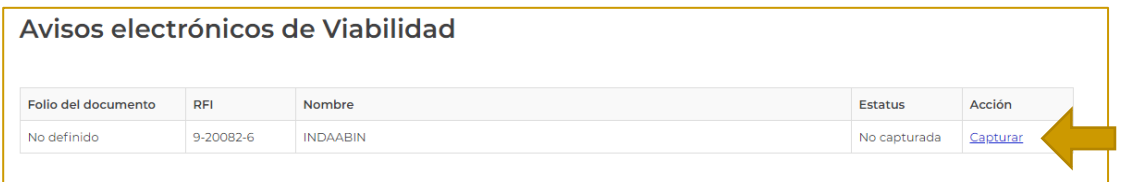

6. Se despliega una nueva ventana con la vista previa del documento, y se muestra el **costo anual de renta.**

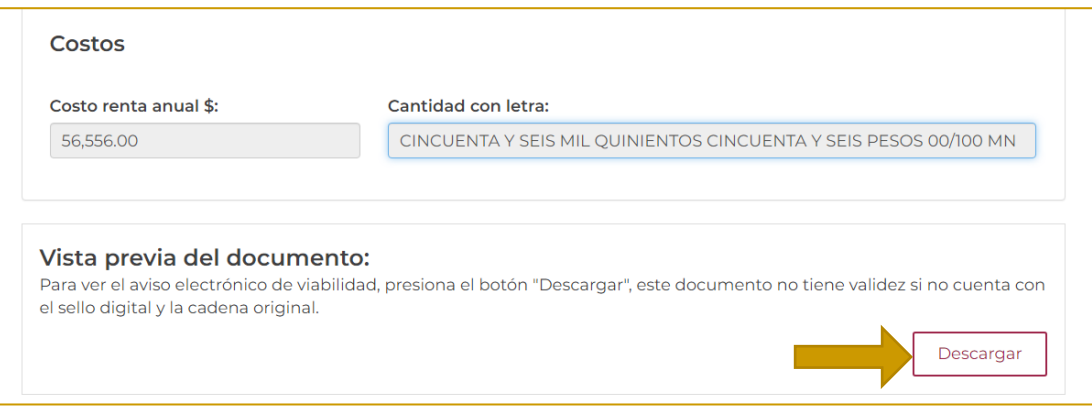

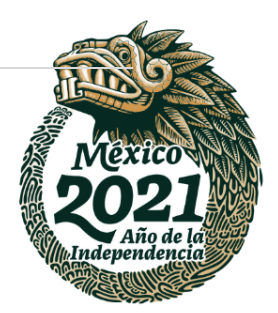

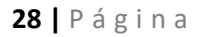

**PEES"** 

リスマぶい

Av. México No.151, Col. Del Carmen, C.P. 04100, Coyoacán, CDMX. Tel: (55)55632699 www.gob.mx/indaabin

Swax

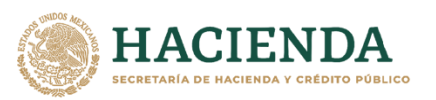

**JDAABIN** 

7. En detalles del aviso, hay que llenar la información relativa al **folio de documento, fecha de elaboración, superficie para ser rentada en m2, folio real y descripción de la instalación.** Posteriormente dar clic en **guardar la información.**

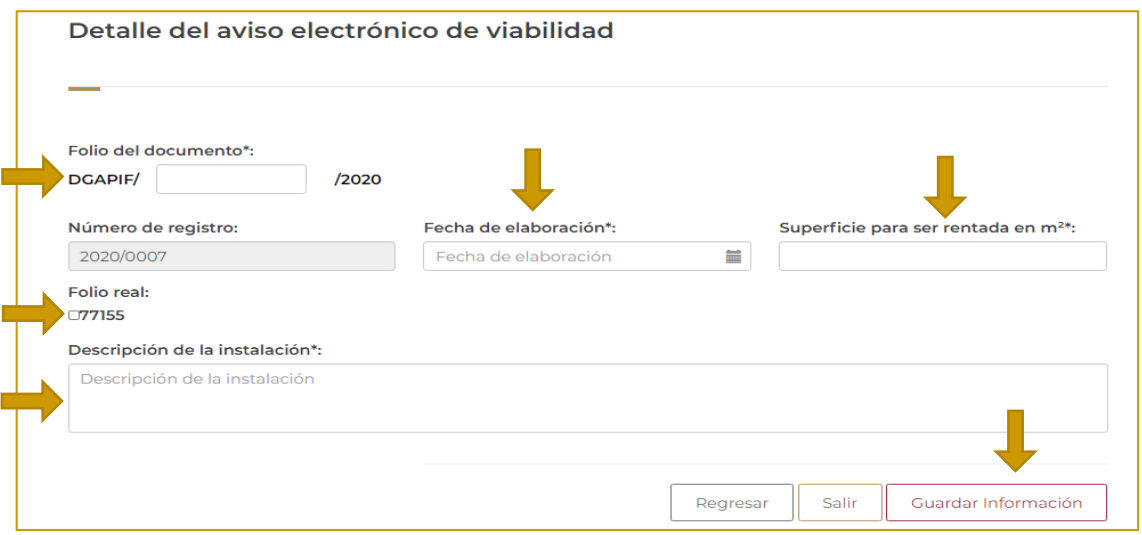

8. Aparece un mensaje que indica que la información se guardó de manera exitosa.

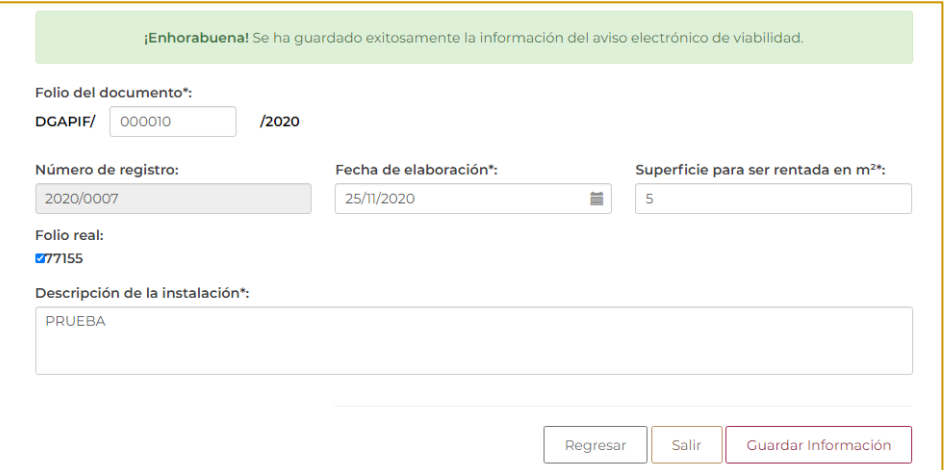

9. Refrescamos la página y volvemos a ingresar a **bandeja única**.

污水深

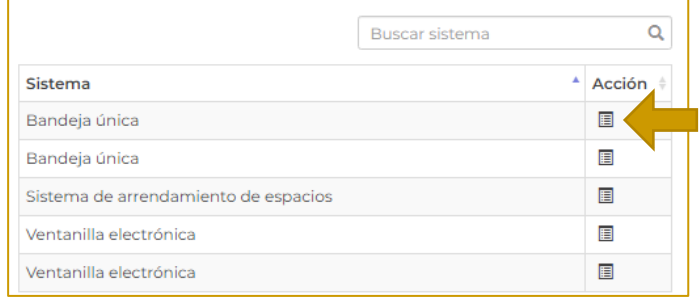

#### **29 |** P á g i n a

 $\mathcal{Y}$ 

リスマぶい

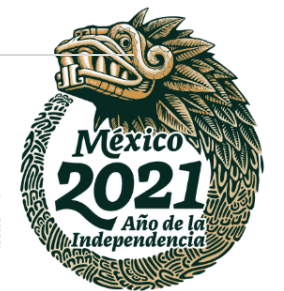

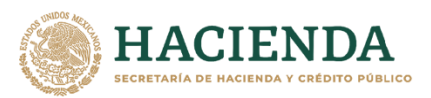

**INDAABIN** N<br>Alme

## 10. En la pestaña de **Sistema de Arrendamiento de Espacios**, buscar el folio con el que se generó la solicitud y con la tarea **elabora el aviso electrónico de viabilidad.**

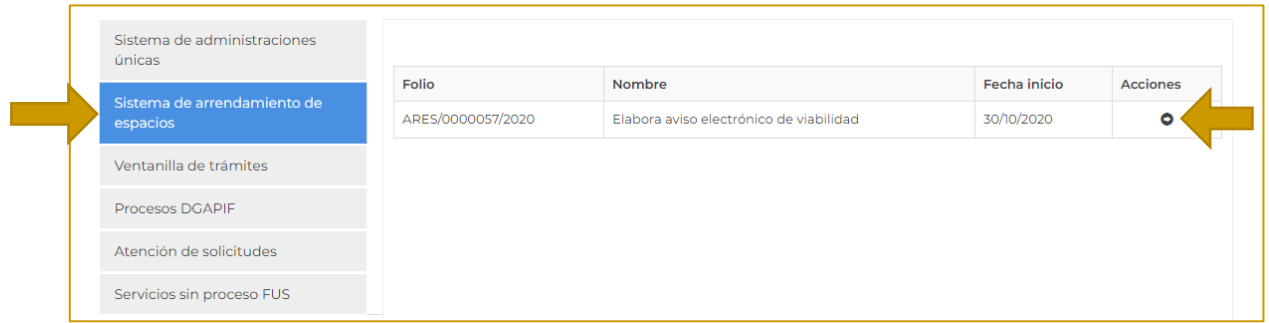

## 11. En la parte de **avisos electrónicos de viabilidad**, elegir la opción **enviar**.

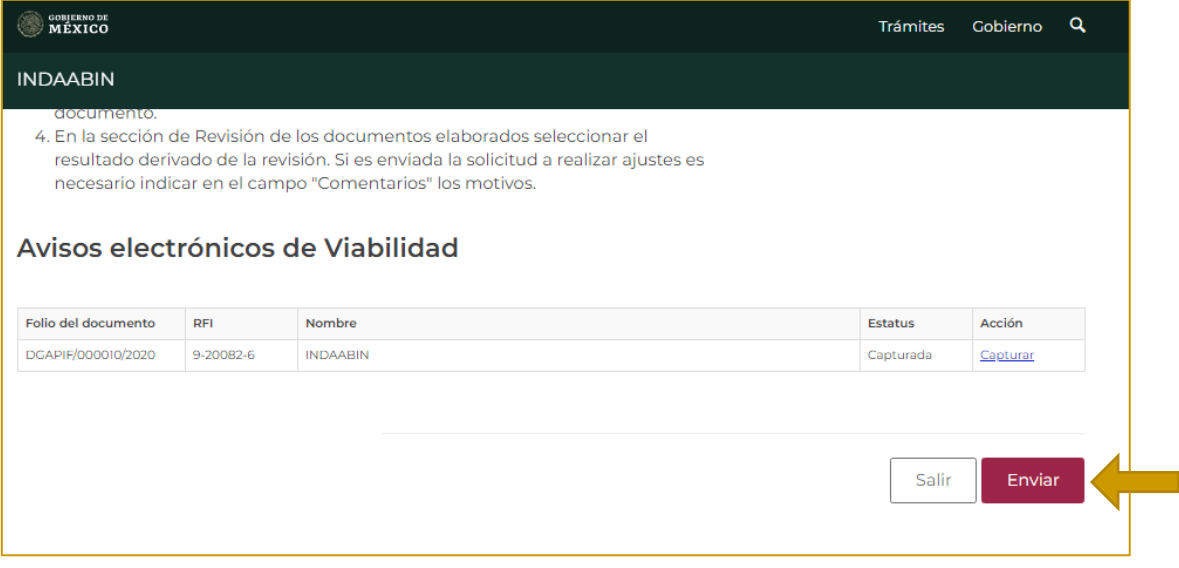

12. Aparece una ventana de confirmación.

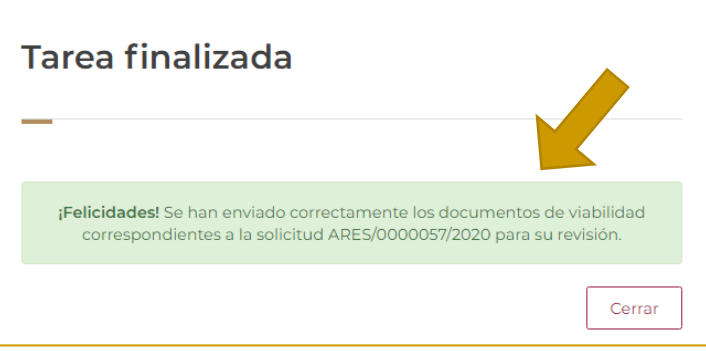

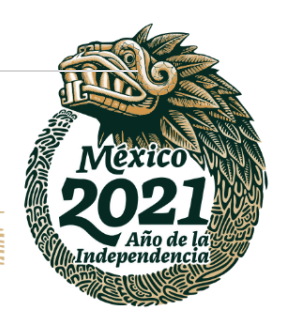

**30 |** P á g i n a

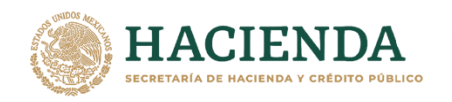

# <span id="page-30-0"></span>**REVISA EL AVISO ELECTRÓNICO DE VIABILIDAD Y OTORGA EL VISTO BUENO POR JDGUAI. – INDAABIN, JD**

1. Ingresar a la liga de acceso único [https://sistemas.indaabin.gob.mx.](https://sistemas.indaabin.gob.mx/)

**INDAABIN** 

INSTITUTO DE ADMINISTRACIÓN<br>Y AVALÚOS DE BIENES NACIONALES

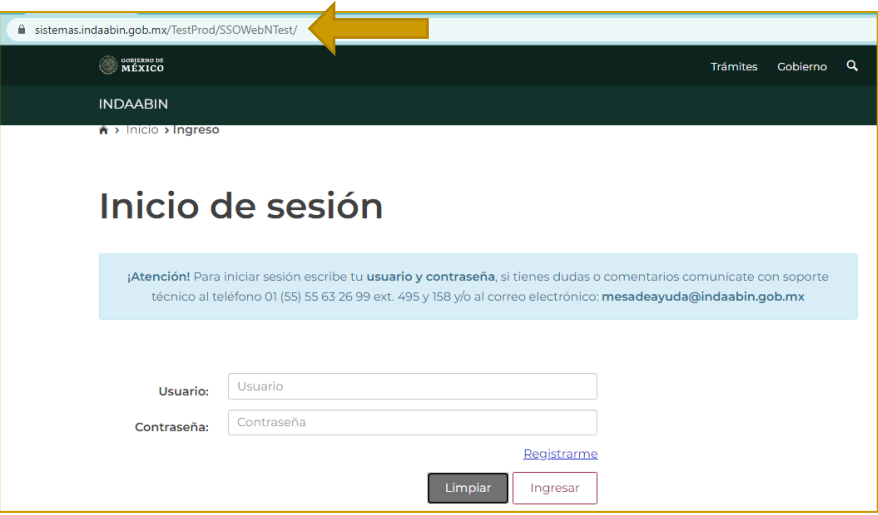

2. Desde el menú principal, hay que elegir **bandeja única**.

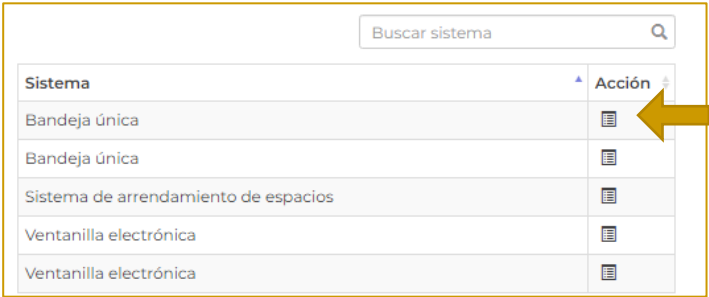

3. En la pestaña de **Sistema de Arrendamiento de Espacios**, buscar el folio con el que se generó la solicitud, la siguiente tarea **Revisa el aviso electrónico de viabilidad y otorga el visto bueno por JDGUAI.**

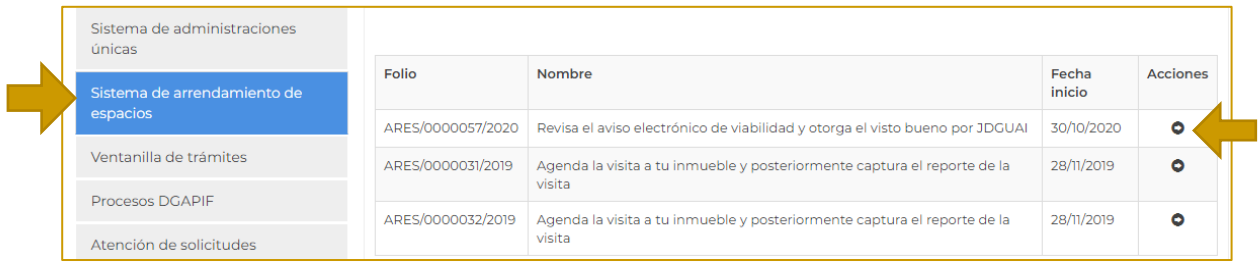

3号 吸激 小路 计算

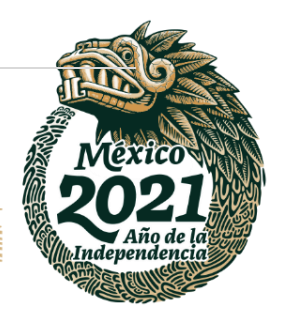

## **31 |** P á g i n a

**ASSING TO BE STARTED** 

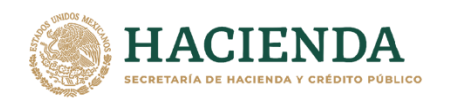

INDA A BIN

INSTITUTO DE ADMINISTRACIÓN<br>Y AVALÚOS DE BIENES NACIONALES

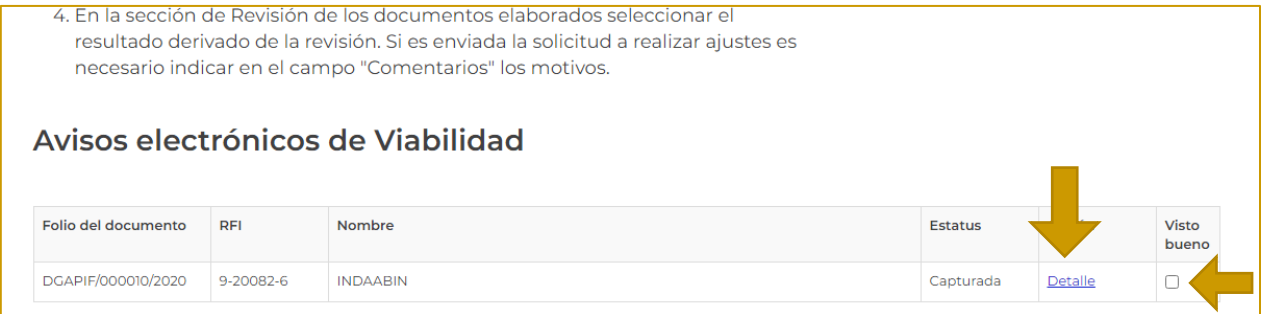

5. En el apartado de **revisión de documentos**, aparecen las opciones **validar el listado de los avisos electrónicos de viabilidad contenidos en la solicitud,** y **realizar ajustes al listado de avisos electrónicos de viabilidad contenidos en la solicitud.** Si la información es correcta, dar clic en **enviar**.

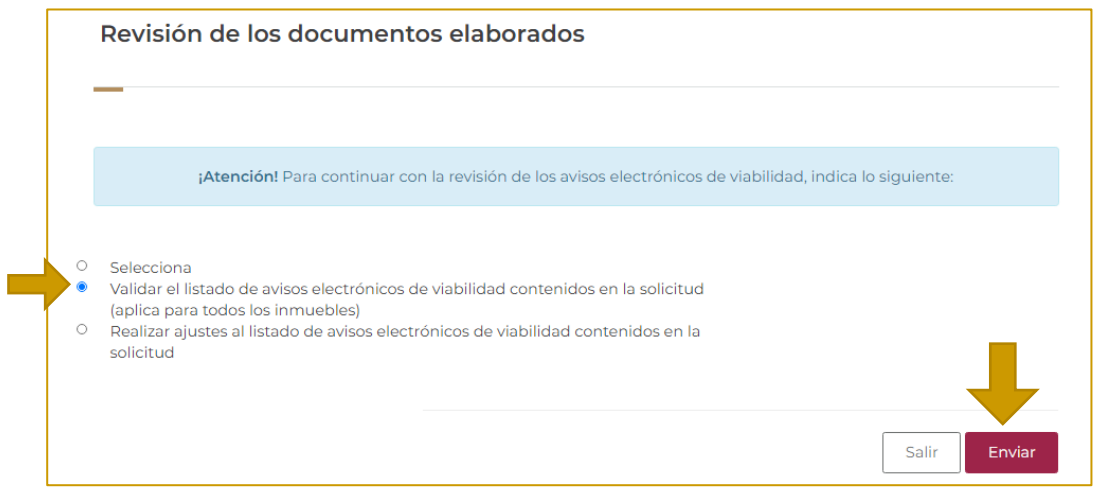

6. Aparece una ventana de confirmación.

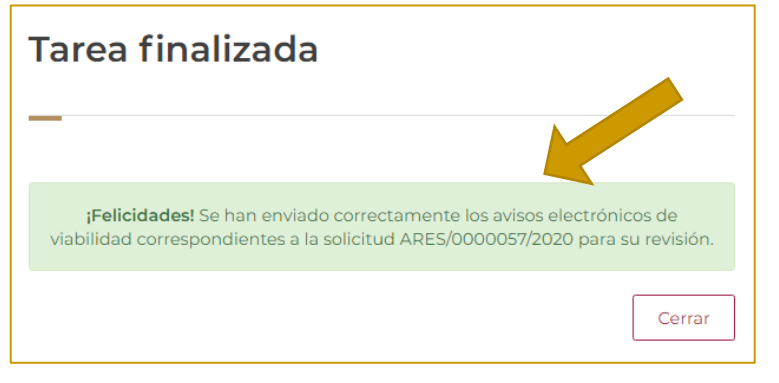

言歌人 网络圣

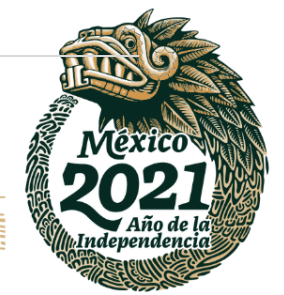

### **32 |** P á g i n a

Av. México No.151, Col. Del Carmen, C.P. 04100, Coyoacán, CDMX. Tel: (55)55632699 www.gob.mx/indaabin

**PEEC** 

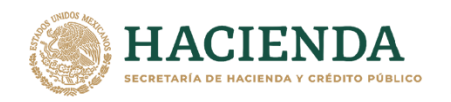

# <span id="page-32-0"></span>**REVISA EL AVISO ELECTRÓNICO DE VIABILIDAD Y OTORGA EL VISTO BUENO POR SGUAI. – INDAABIN, SGUAI.**

1. Ingresar a la liga de acceso único [https://sistemas.indaabin.gob.mx.](https://sistemas.indaabin.gob.mx/)

**INDAABIN** 

INSTITUTO DE ADMINISTRACIÓN<br>Y AVALÚOS DE BIENES NACIONALES

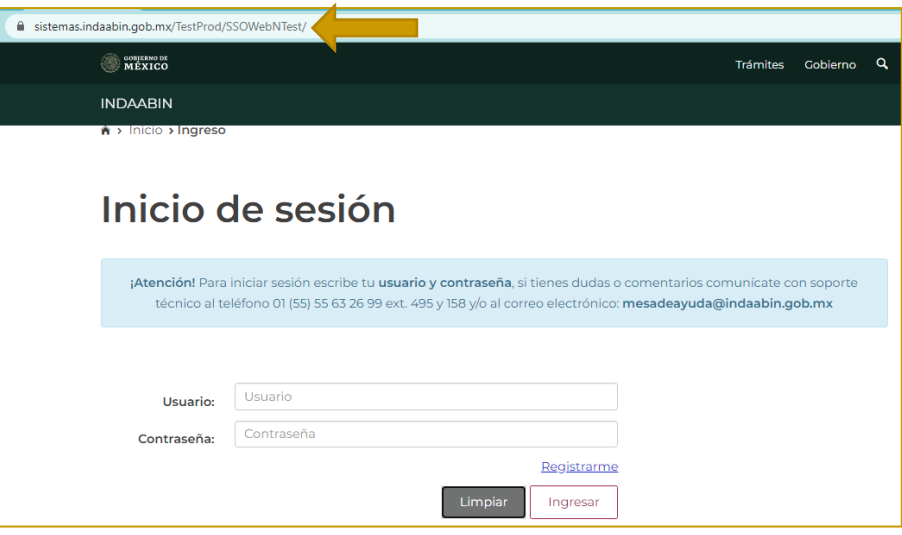

2. Desde el menú principal, hay que dirigirnos a la pestaña que dice **bandeja única**.

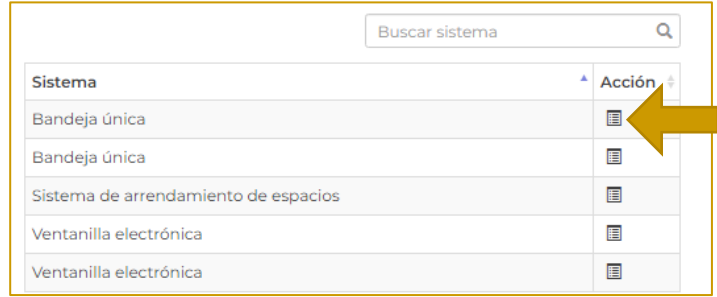

3. En la pestaña de **Sistema de arrendamiento de espacios**, buscar el folio con el que se generó la solicitud, la siguiente tarea es **revisa el aviso electrónico de viabilidad y otorga el visto bueno por SGUAI.**

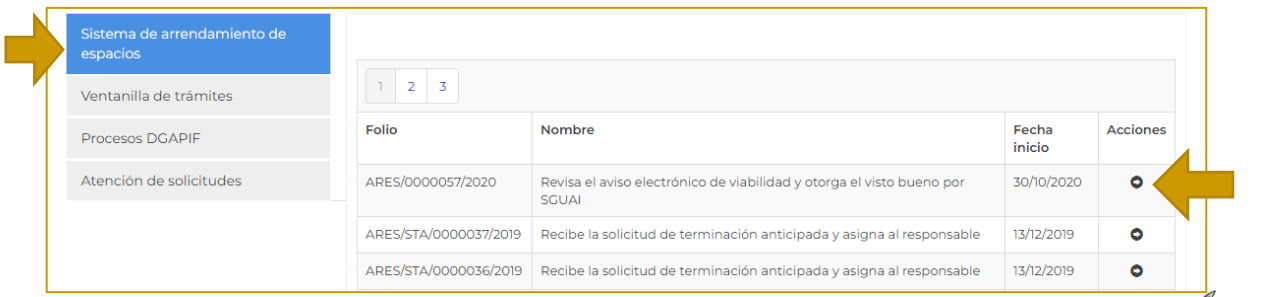

建成物化非美

### **33 |** P á g i n a

**ARANGES MEANS** 

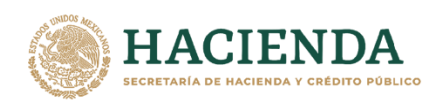

Una vez que se selecciona la solicitud, se muestran los pasos a seguir para la elaboración del oficio y del aviso electrónico de Viabilidad; seleccionar **detalle**.

**INDAABIN** 

INSTITUTO DE ADMINISTRACIÓN<br>Y AVALÚOS DE BIENES NACIONALES

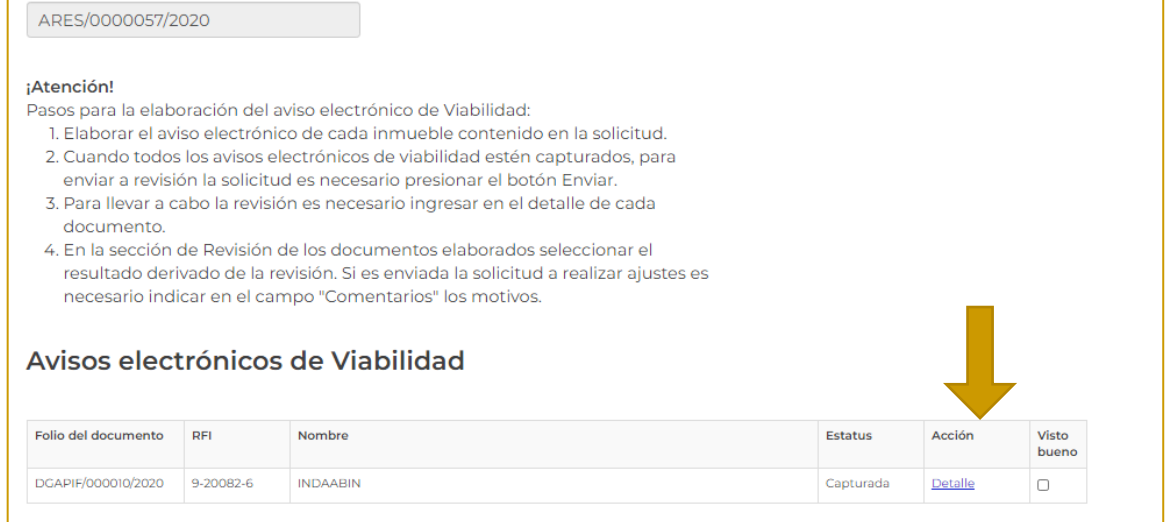

## 4. Se despliega la información del folio de solicitud.

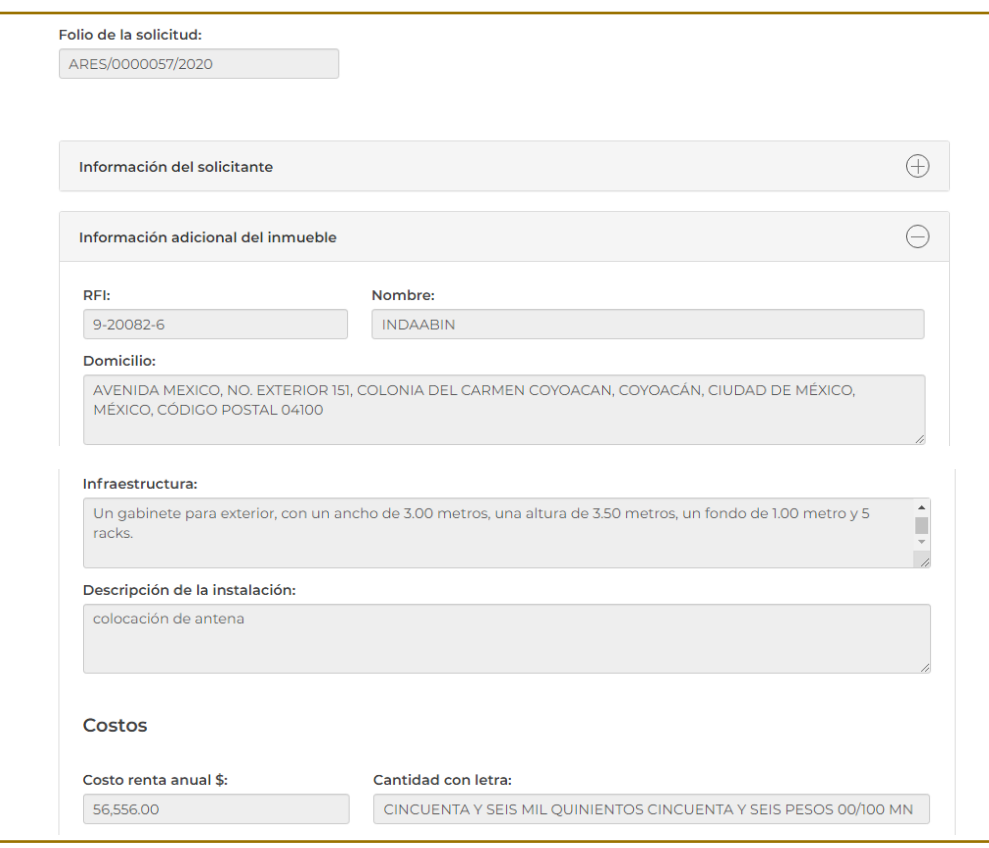

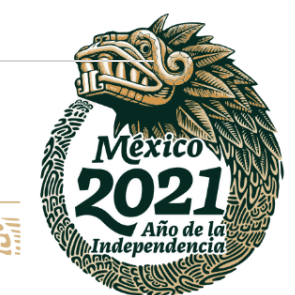

### **34 |** P á g i n a

**IKASAN** 

Av. México No.151, Col. Del Carmen, C.P. 04100, Coyoacán, CDMX. Tel: (55)55632699 www.gob.mx/indaabin

**APES MARK** 

建议数人

**ANDEE** 

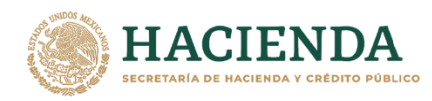

**35** | **P** 

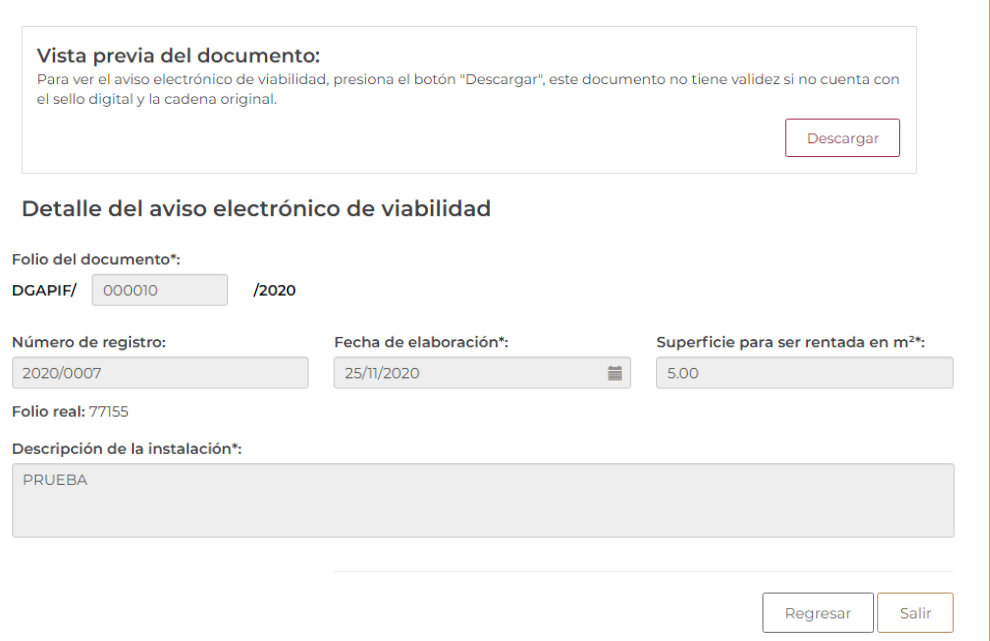

**INDAABIN** 

INSTITUTO DE ADMINISTRACIÓN<br>Y AVALÚOS DE BIENES NACIONALES

5. En la parte de **vista previa del documento** se muestra lo opción **descargar;** el documento se descarga en formato **PDF**.

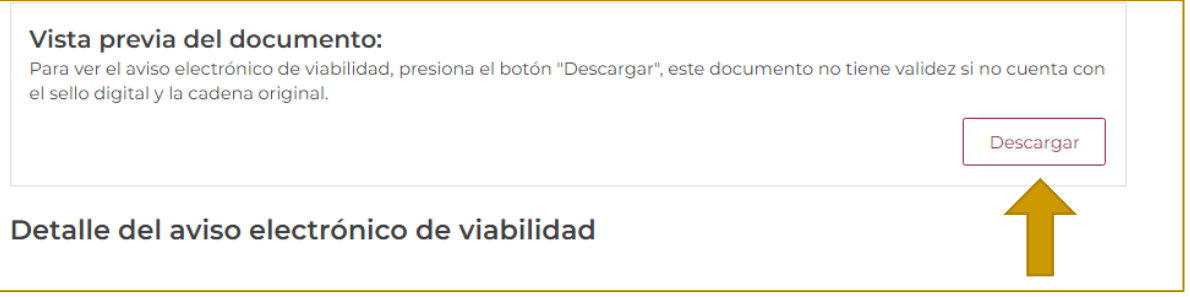

6. Si los datos son correctos, seleccionar la opcion **regresar** y posteriormente la opción **visto bueno**.

**ASSENTS AND THE STATE OF THE STATE OF THE STATE OF THE STATE OF THE STATE OF THE STATE OF THE STATE OF THE STATE** 

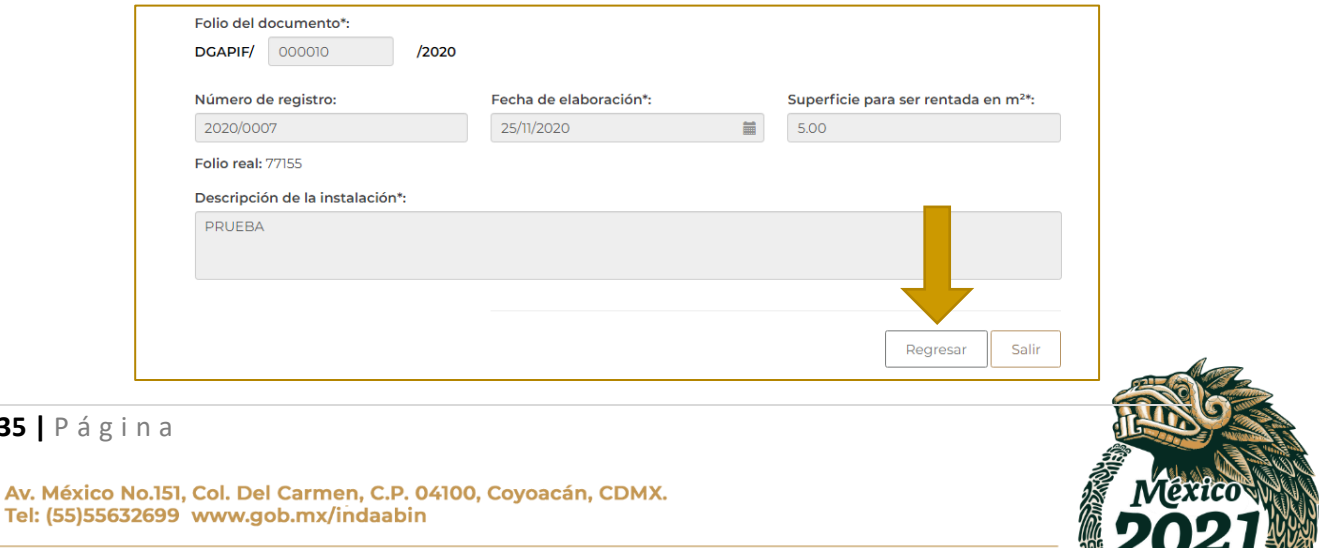

Año de la

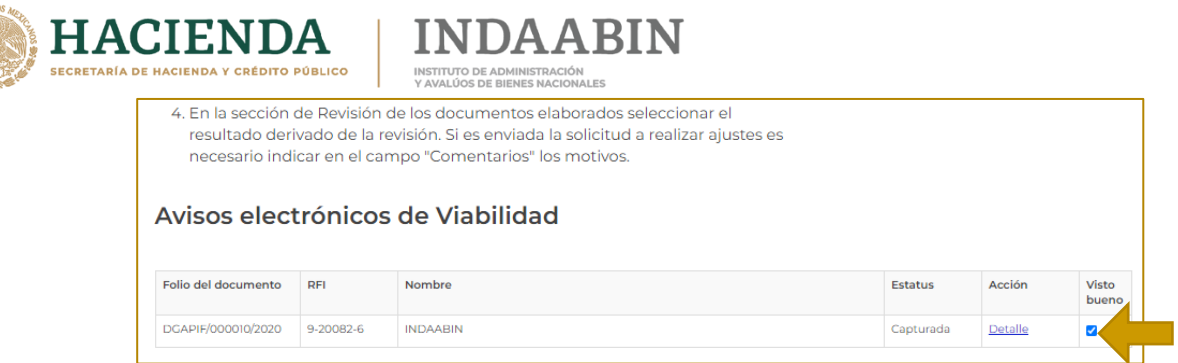

7. En el apartado de **revisión de los documentos elaborados**, se muestran dos opciones; **Validar el listado de avisos electrónicos de viabilidad contenidos en la solicitud** y **Realizar ajustes al listado de avisos electrónicos de viabilidad contenidos en la solicitud;** si la información es correcta, elegir la primera opción y dar clic en **enviar**.

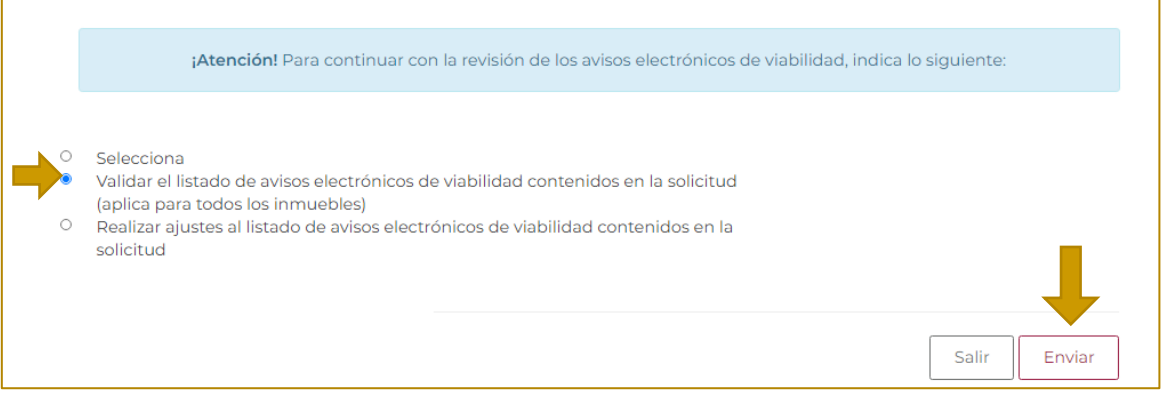

8. Aparece una ventana de confirmación.

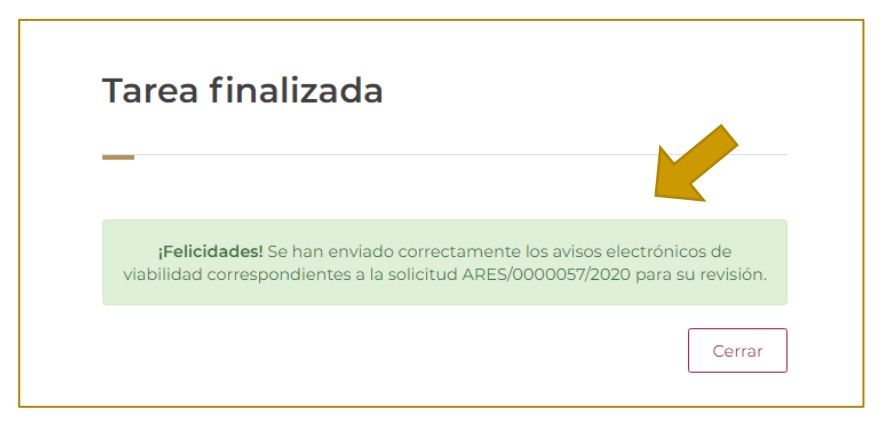

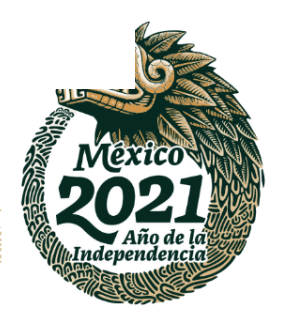

**36 |** P á g i n a

Av. México No.151, Col. Del Carmen, C.P. 04100, Coyoacán, CDMX. Tel: (55)55632699 www.gob.mx/indaabin

**全帐数的指** リスマぶい **REER**
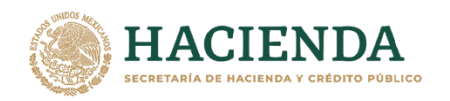

# **RECIBE Y AUTORIZA AVISO ELECTRÓNICO DE VIABILIDAD POR DGAPIF. – INDAABIN, DGAPIF.**

**DAABIN** 

1. Ingresar a la liga de acceso único [https://sistemas.indaabin.gob.mx.](https://sistemas.indaabin.gob.mx/)

INSTITUTO DE ADMINISTRACIÓN<br>Y AVALÚOS DE BIENES NACIONALES

ΙN

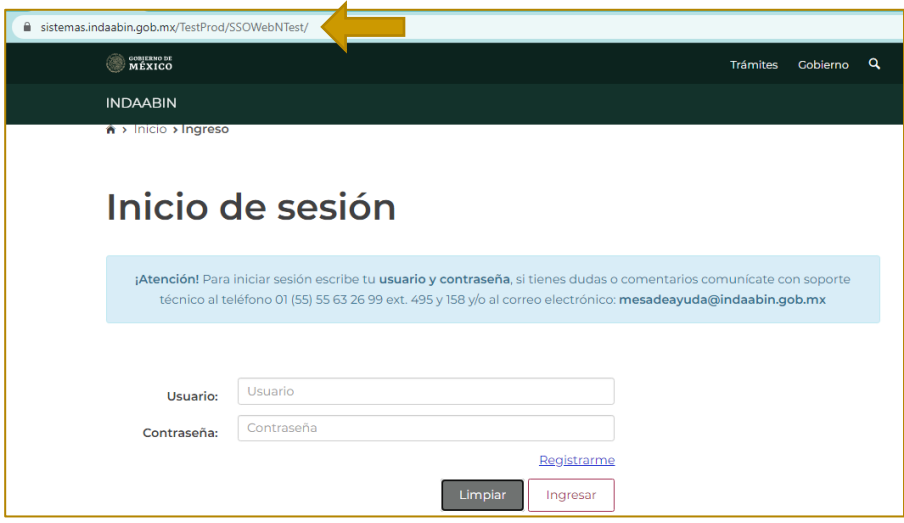

2. Desde el menú principal, elegir la opción de **bandeja única**.

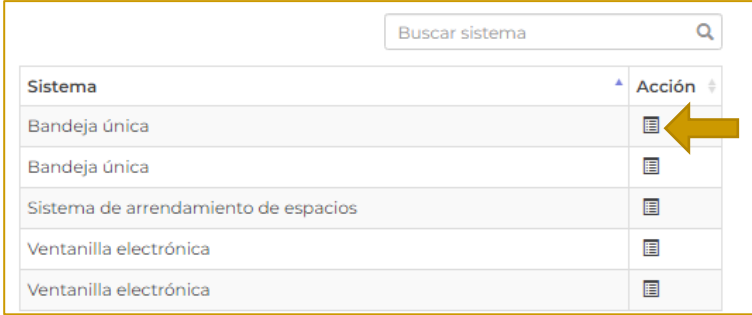

3. En la pestaña de **Sistema de Arrendamiento de Espacios,** buscar el folio con el que se generó la solicitud, con la tarea **Recibe y autoriza aviso electrónico de viabilidad por DGAPIF.**

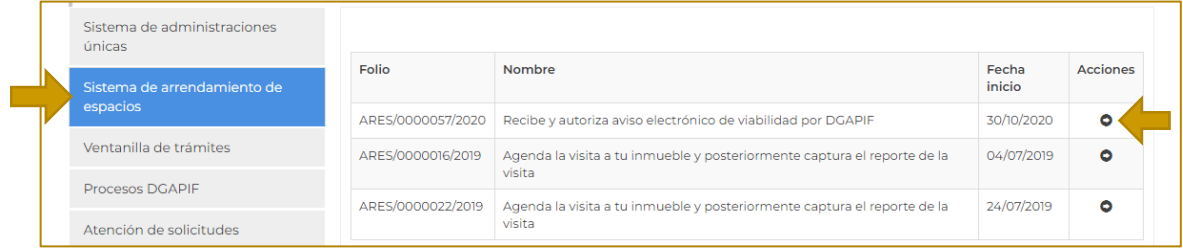

运

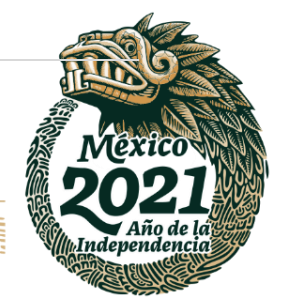

# **37 |** P á g i n a

 $33222$ 

リスマぶい

Av. México No.151, Col. Del Carmen, C.P. 04100, Coyoacán, CDMX. Tel: (55)55632699 www.gob.mx/indaabin

**全帐数/股** 

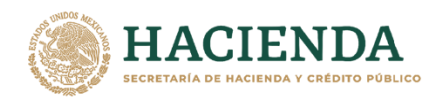

4. En la pestaña de **avisos electrónicos de viabilidad**, seleccionar la opción **detalle.**

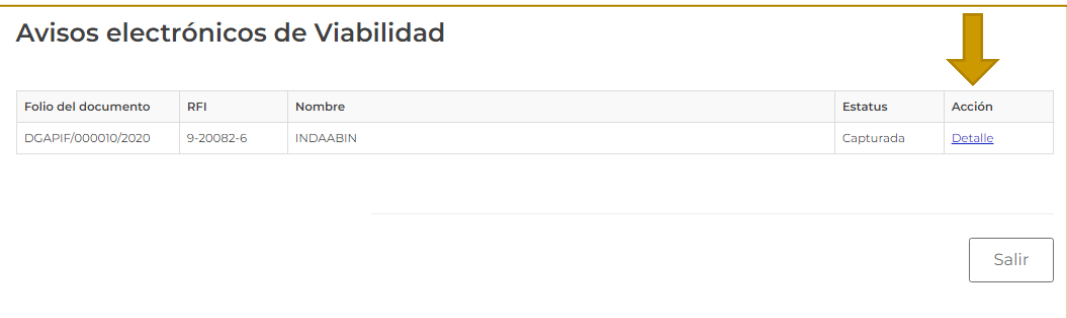

5. Se despliega la información del folio de solicitud.

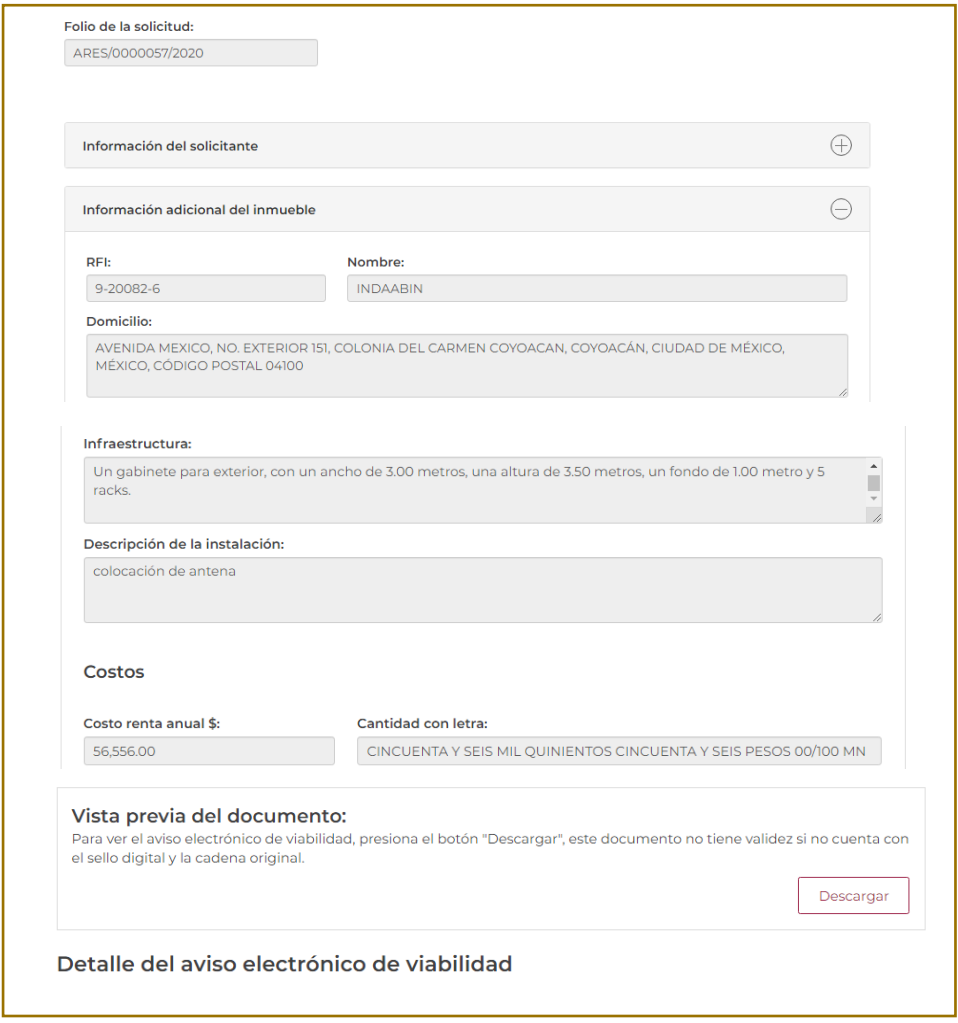

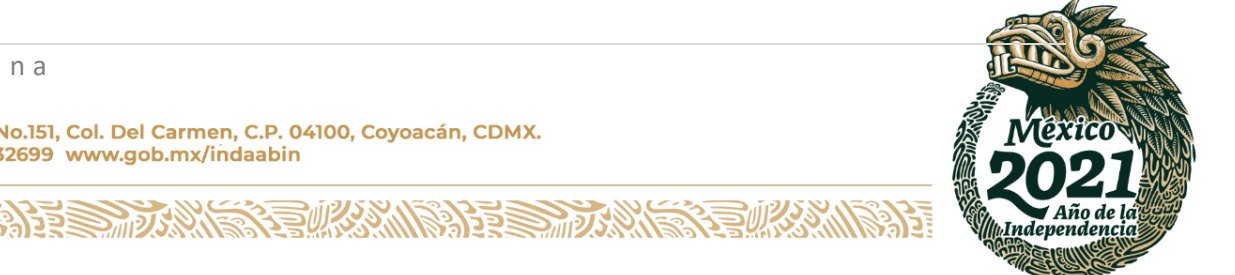

# **38 |** P á g i n a

吸感

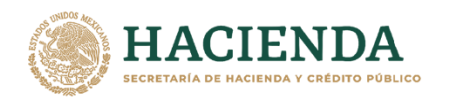

Para consultar la vista previa del documento, elegir la opción **descargar;** el documento se descarga en formato **PDF**.

**JDAABIN** 

INSTITUTO DE ADMINISTRACIÓN<br>Y AVALÚOS DE BIENES NACIONALES

ΙN

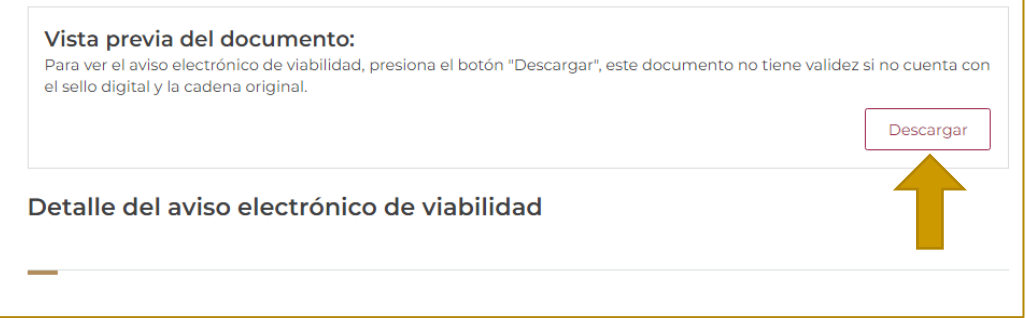

6. Si la información es correcta, en el apartado de **detalle del aviso electrónico de viabilidad,** se genera la **cadena original** y **sello digital**.

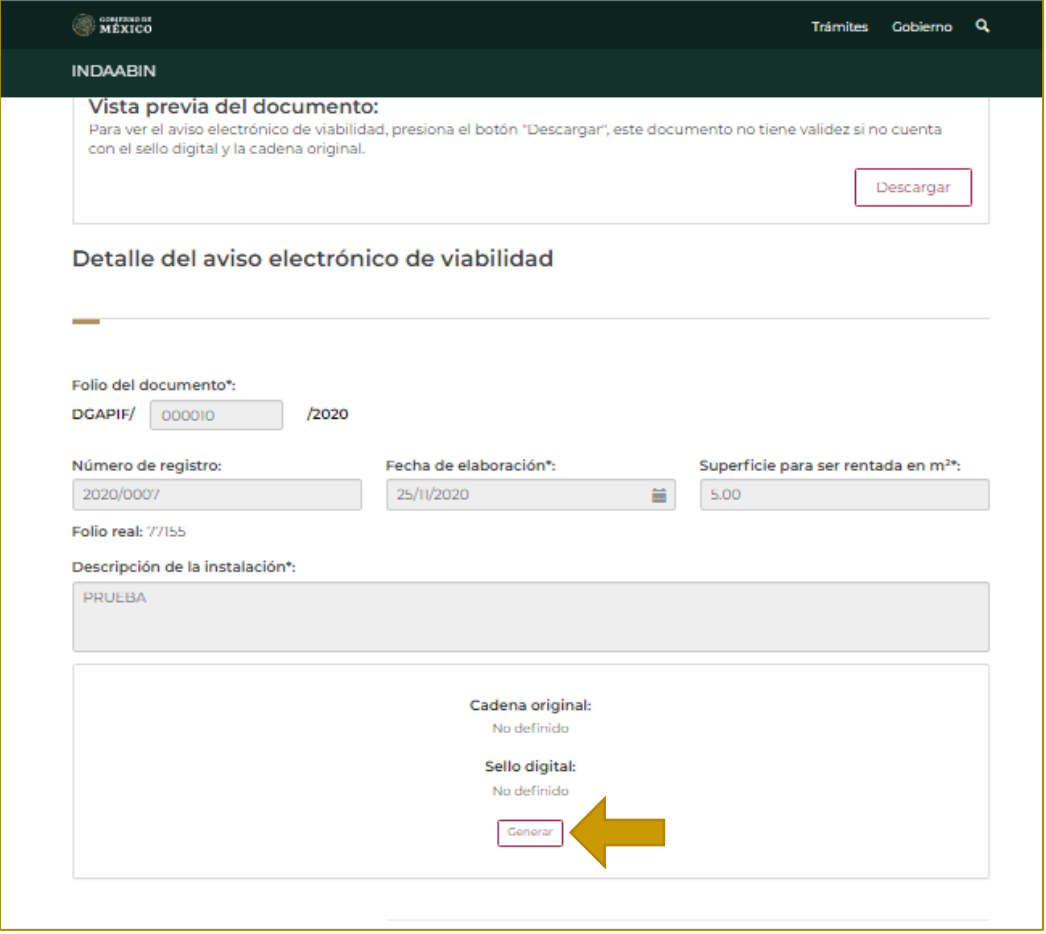

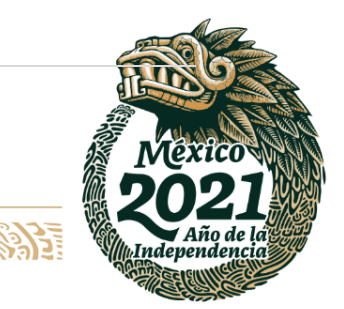

#### **39 |** P á g i n a

**ASSING TO BE STARTED** 

Av. México No.151, Col. Del Carmen, C.P. 04100, Coyoacán, CDMX. Tel: (55)55632699 www.gob.mx/indaabin

建成物的基

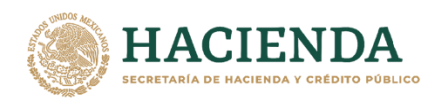

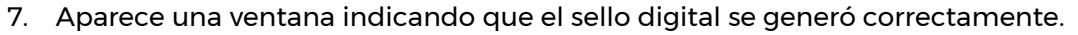

INSTITUTO DE ADMINISTRACIÓN<br>Y AVALÚOS DE BIENES NACIONALES

A BI N

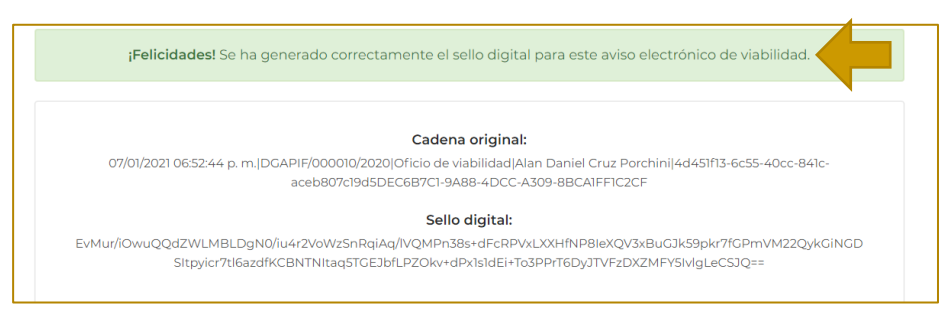

8. Refrescar la página; desde **bandeja única** buscamos el número de folio de la solicitud con la tarea **Recibe y autoriza aviso electrónico de viabilidad por DGAPIF.**

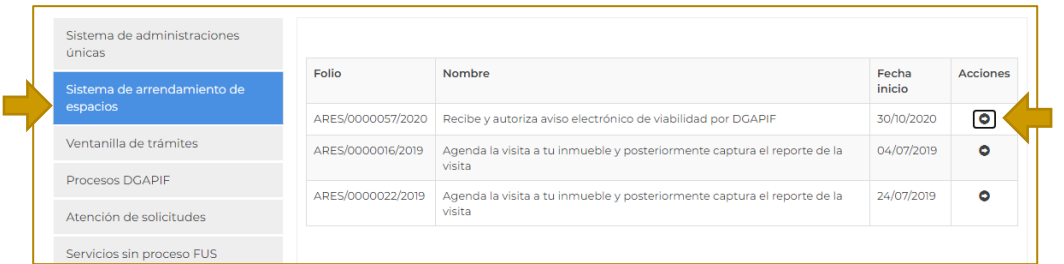

9. En la parte de **avisos electrónicos de viabilidad**, seleccionar la opción **enviar**.

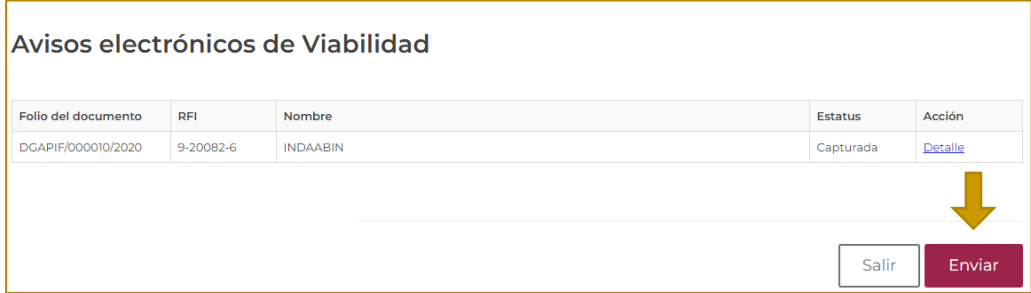

10. Aparece una ventana de confirmación.

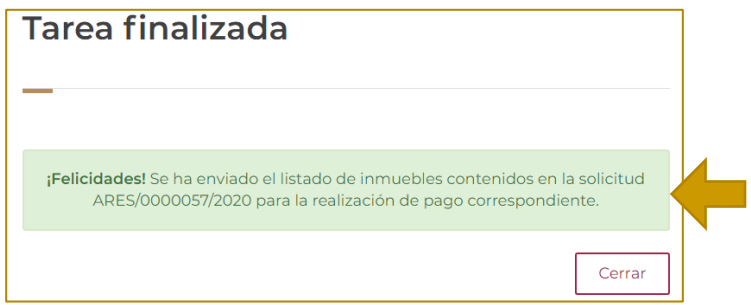

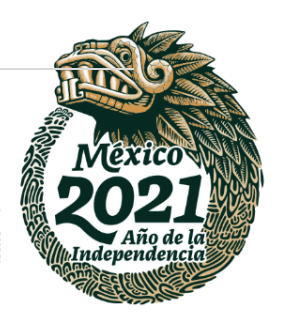

**40 |** P á g i n a

Av. México No.151, Col. Del Carmen, C.P. 04100, Coyoacán, CDMX. Tel: (55)55632699 www.gob.mx/indaabin

**ALBERTARY** 

250次次///多分353

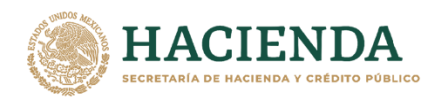

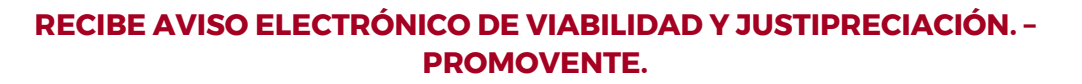

**ABIN** 

1. Ingresar a la liga de acceso único [https://sistemas.indaabin.gob.mx.](https://sistemas.indaabin.gob.mx/)

INSTITUTO DE ADMINISTRACIÓN<br>Y AVALÚOS DE BIENES NACIONALES

IN

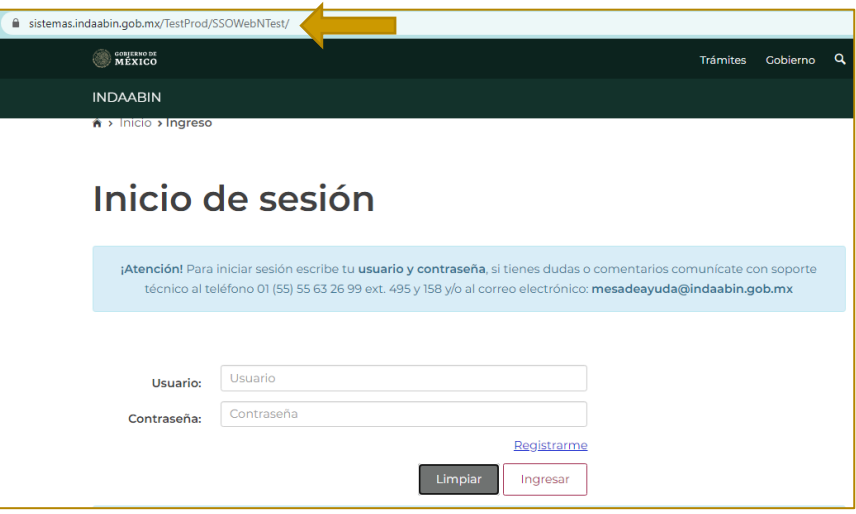

2. Desde el menú principal, elegir la opción de **bandeja única**.

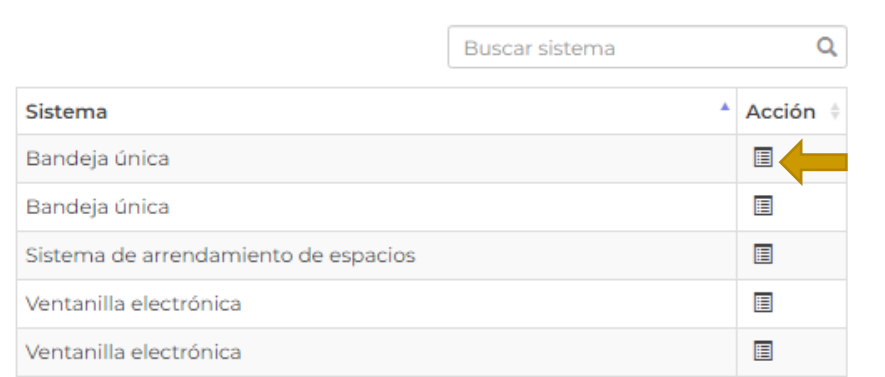

3. En la pestaña de Sistema de Arrendamiento de Espacios, seleccionar el folio correspondiente a la solicitud, con la tarea **Recibe aviso electrónico de viabilidad y justipreciación.**

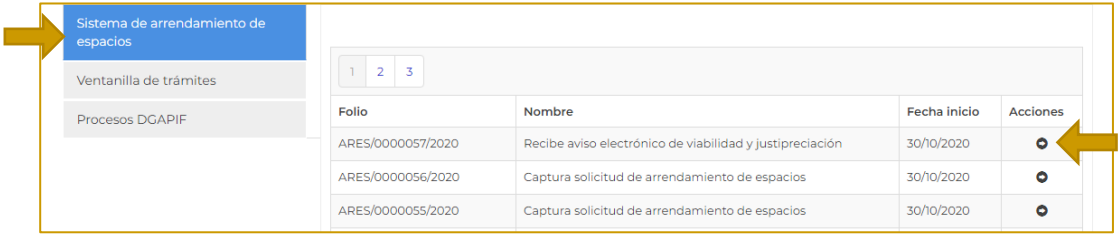

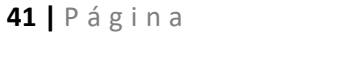

治理学派人

**IKASAN** 

Av. México No.151, Col. Del Carmen, C.P. 04100, Coyoacán, CDMX. Tel: (55)55632699 www.gob.mx/indaabin

Swax

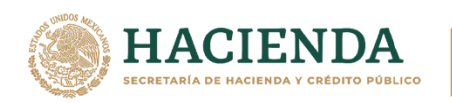

4. Para solicitar el certificado de **Justipreciación de renta electrónica**, seleccionar la opción **solicitar justipreciación;** en el apartado de **viabilidad** se deberá descarga el documento.

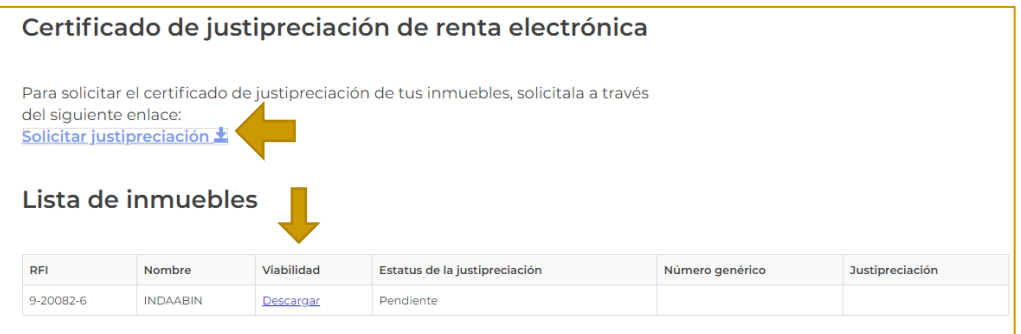

5. Aparecerá una ventana de confirmación con la **lista de inmuebles**, en donde se indica el estado de la justipreciación y el número genérico.

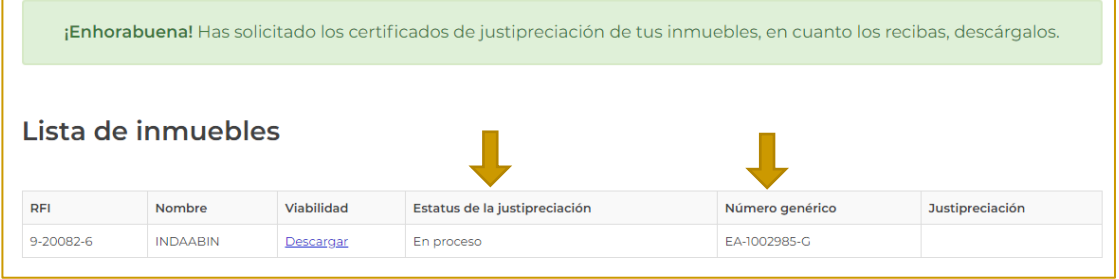

# **ELABORA EL DICTAMEN DE JUSTIPRECIACIÓN. - INDAABIN, DGAO**

Procedimiento a cargo de la Dirección General de Avalúos y Obras del INDAABIN.

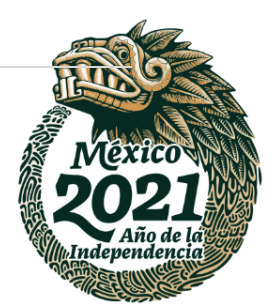

**42 |** P á g i n a

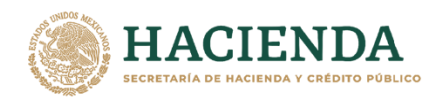

# **RECIBE AVISO ELECTRÓNICO DE VIABILIDAD Y JUSTIPRECIACIÓN. – PROMOVENTE**

**ABIN** 

1. Ingresar a la liga de acceso único [https://sistemas.indaabin.gob.mx.](https://sistemas.indaabin.gob.mx/)

INSTITUTO DE ADMINISTRACIÓ<br>Y AVALÚOS DE BIENES NACIOI

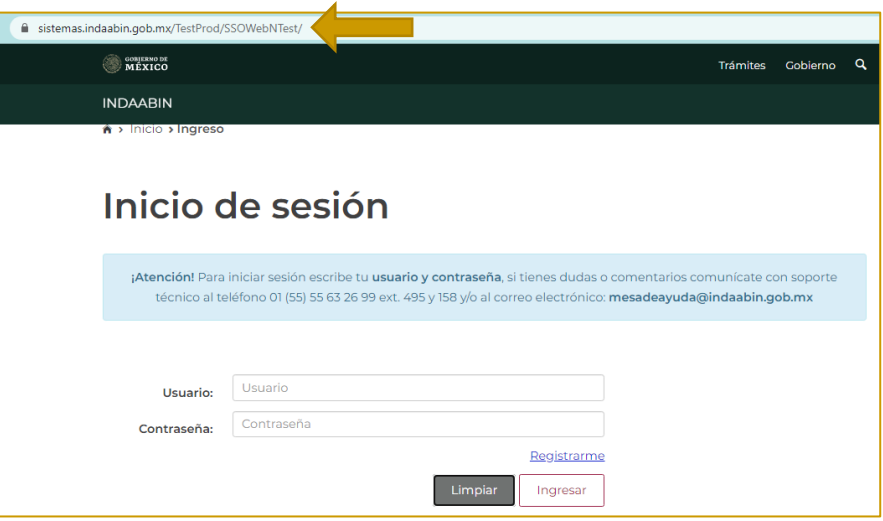

2. Desde el menú principal, elegir la opción de **bandeja única**.

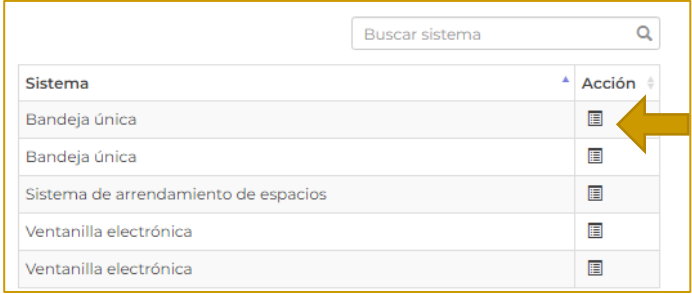

3. En la pestaña de Sistema de Arrendamiento de Espacios, seleccionar el folio correspondiente a la solicitud en trámite, con la tarea **Recibe aviso electrónico de viabilidad y justipreciación.**

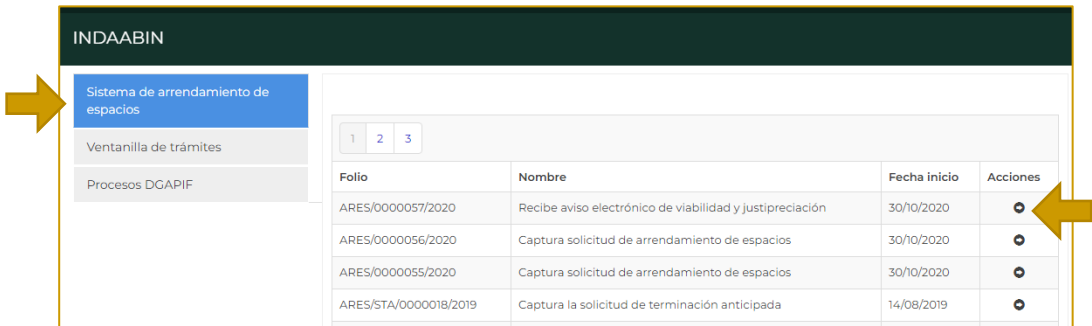

运

## **43 |** P á g i n a

 $\mathcal{L}$ 

以父乡、ハ

Av. México No.151, Col. Del Carmen, C.P. 04100, Coyoacán, CDMX. Tel: (55)55632699 www.gob.mx/indaabin

有水效业

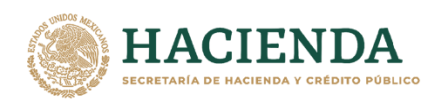

4. En el apartado de **Estatus de la justipreciación,** se indica que la tarea fue **finalizada.** Descargar el archivo de **viabilidad** y el de **justipreciación** (los archivos se descargarán en formato **PDF).**

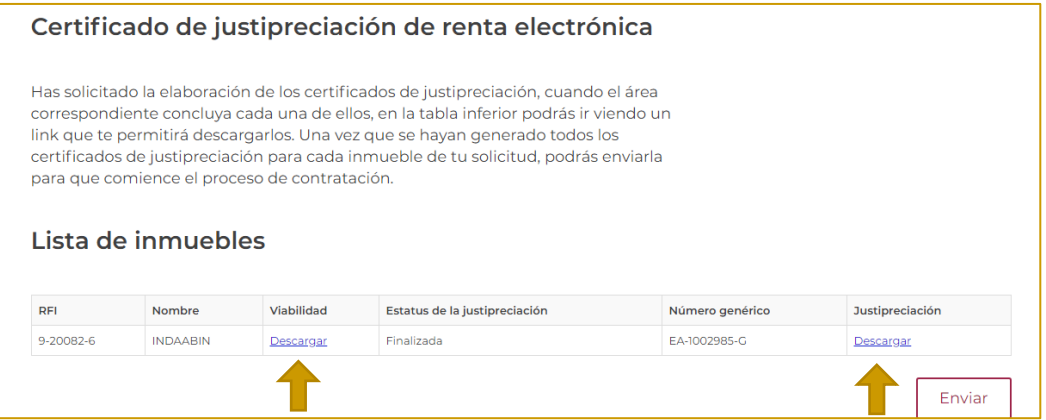

5. Una vez que se descargan hay que seleccionar la opción **enviar.**

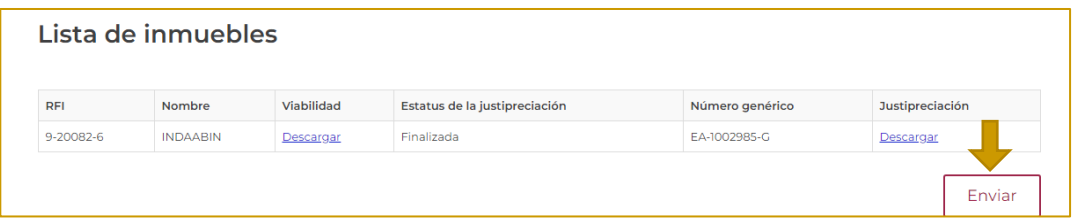

6. Aparece una ventana de confirmación.

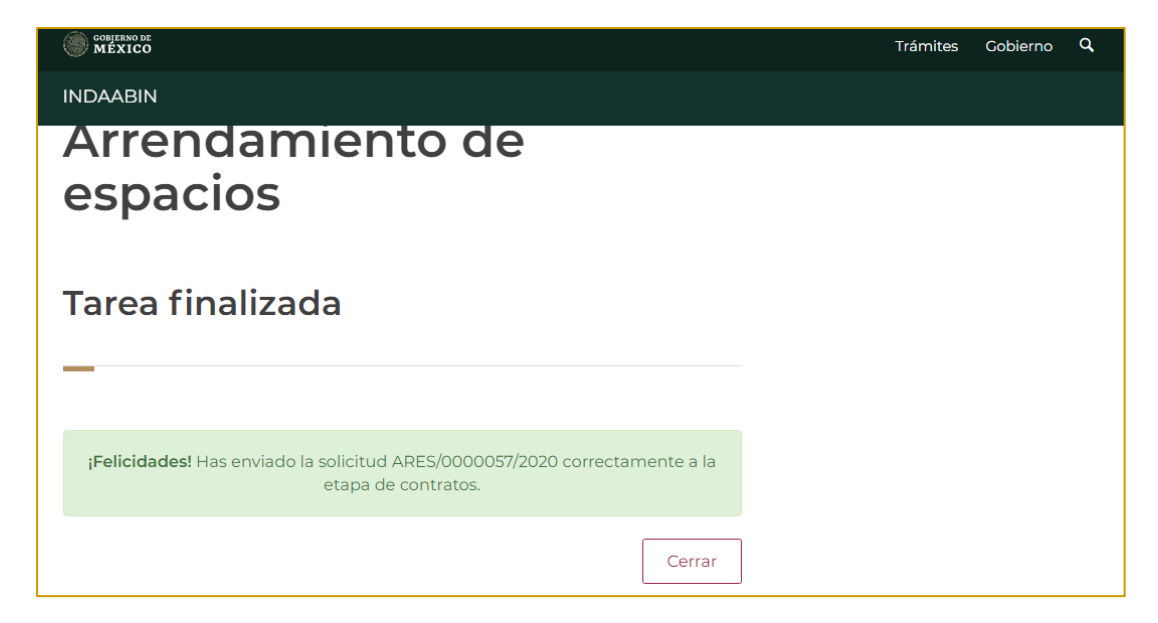

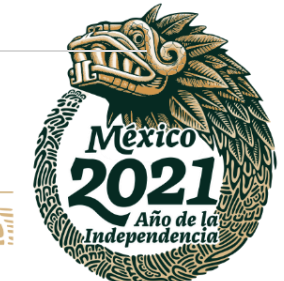

#### **44 |** P á g i n a

**THE REAL PARTIES AND ARRIVE** 

Av. México No.151, Col. Del Carmen, C.P. 04100, Coyoacán, CDMX. Tel: (55)55632699 www.gob.mx/indaabin

建收热顺程

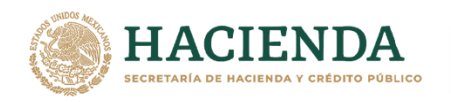

# **ELABORA EL CONTRATO DE ARRENDAMIENTO. – INDAABIN, PROFESIONAL EJECUTIVO.**

1. Ingresar a la liga de acceso único [https://sistemas.indaabin.gob.mx.](https://sistemas.indaabin.gob.mx/)

**INDAABIN** 

INSTITUTO DE ADMINISTRACIÓN<br>Y AVALÚOS DE BIENES NACIONALES

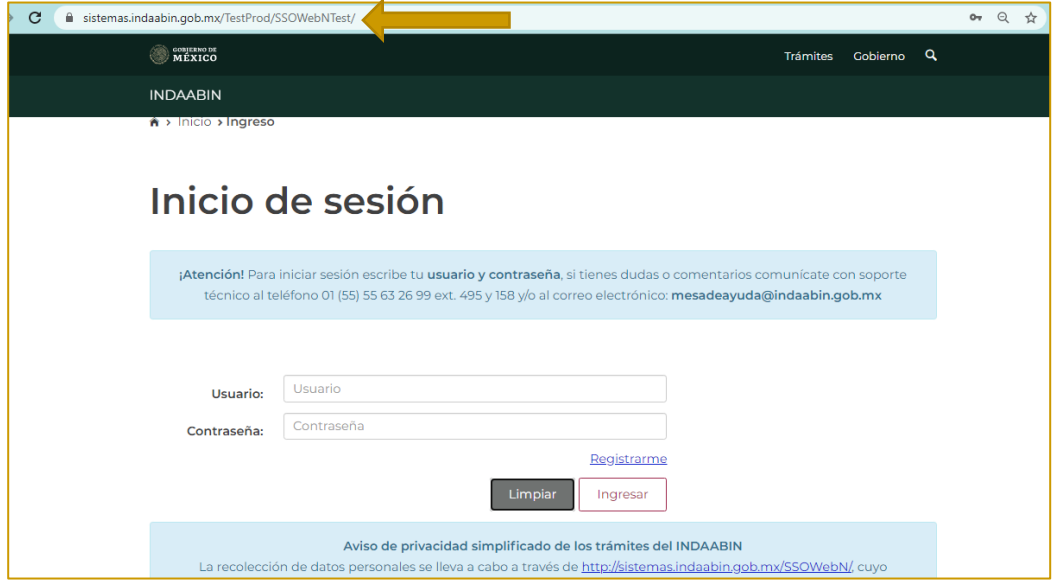

2. Desde el menú principal, hay que dirigirnos a la pestaña que dice **bandeja única**.

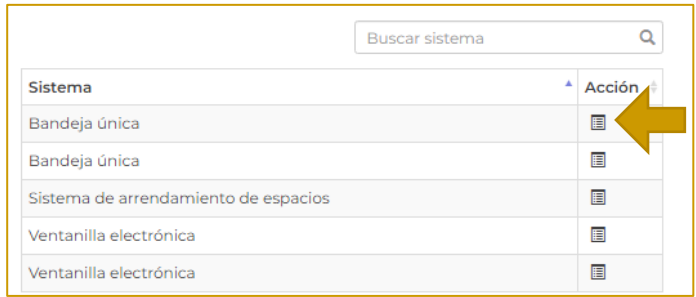

3. En la pestaña de **Sistema de Arrendamiento de Espacios**, buscar el folio con el que se generó la solicitud, la siguiente tarea es **elabora el contrato de arrendamiento.**

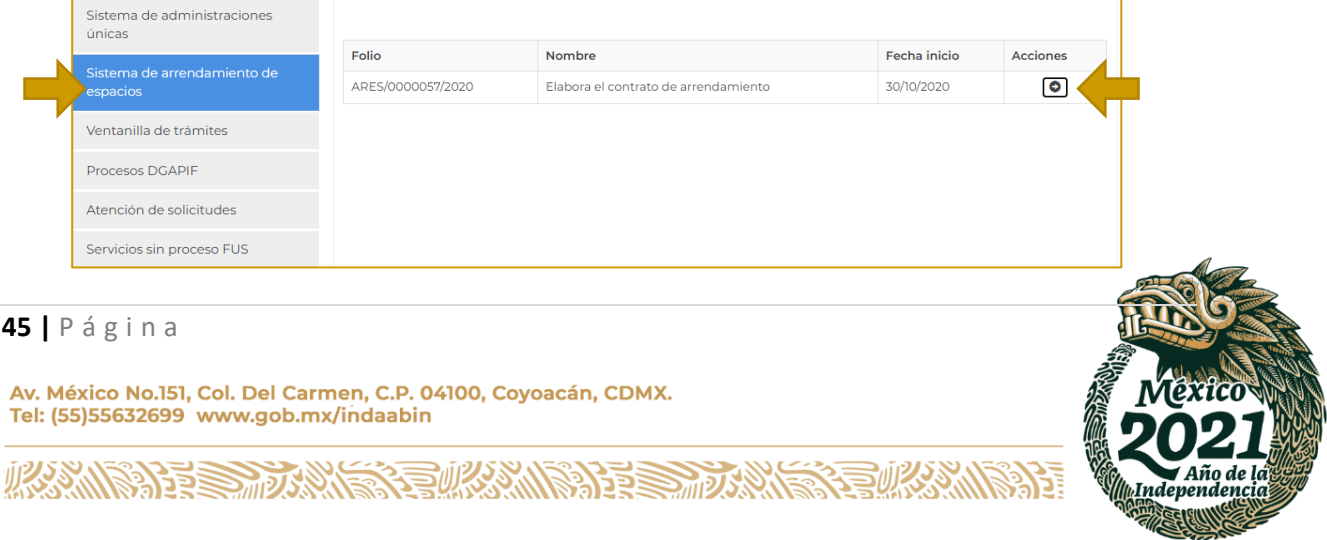

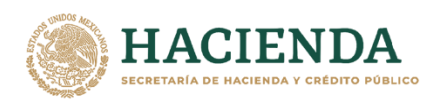

**VDAABIN** ΙN

- INSTITUTO DE ADMINISTRACIÓN<br>Y AVALÚOS DE BIENES NACIONALES
- 4. Se muestra el **folio de solicitud** y la información del inmueble; seleccionar la opción **capturar**.

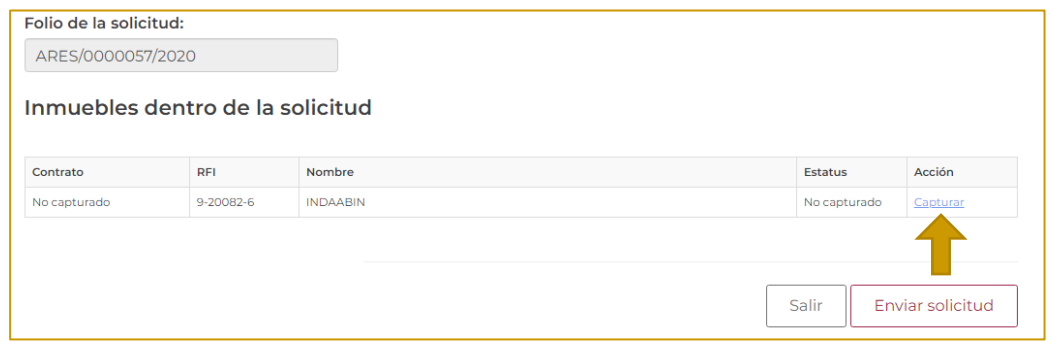

5. Se desglosa la información del contrato, así como todos los documentos que se cargaron previamente, los cuales pueden ser visualizados.

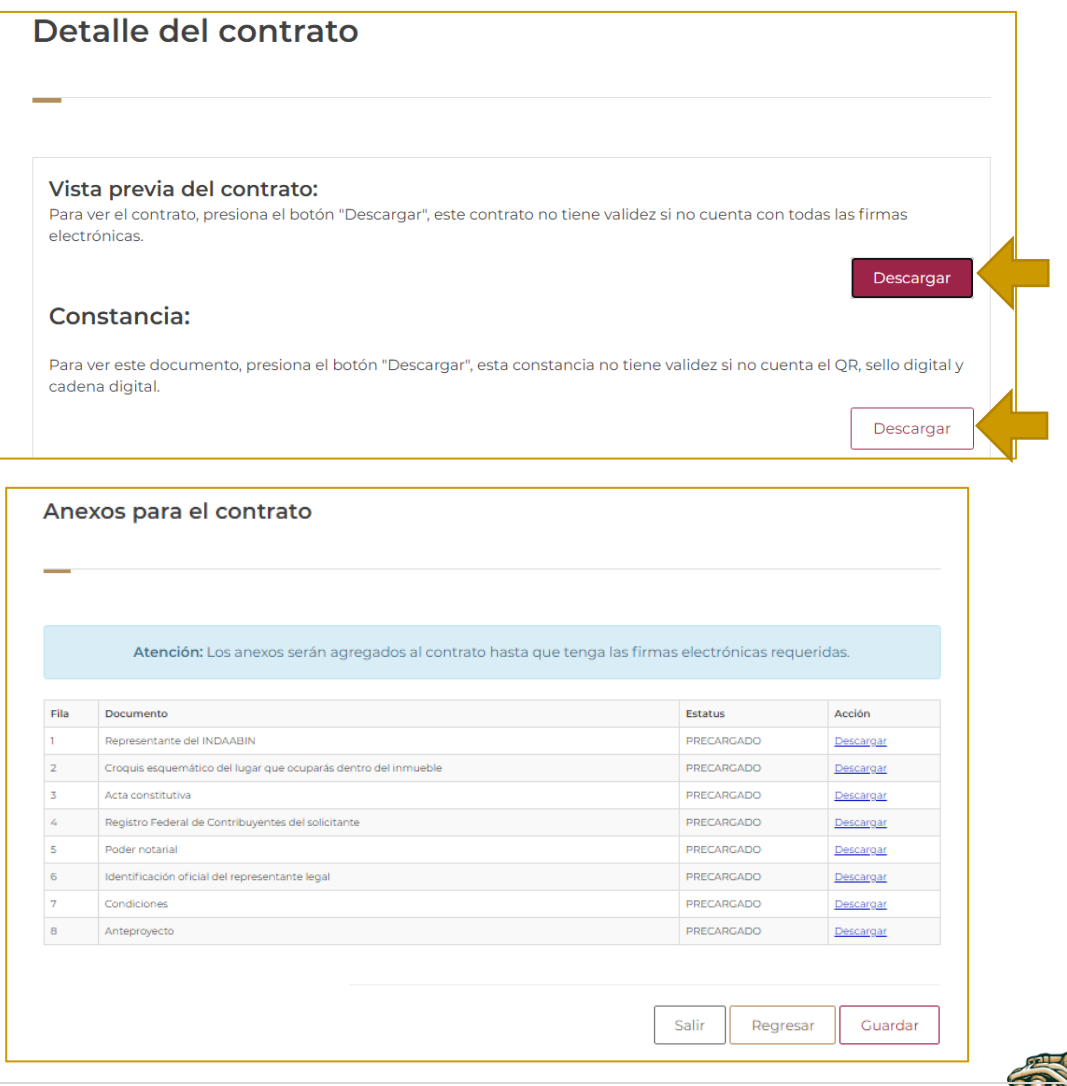

# **46 |** P á g i n a

**IKASAN** 

Av. México No.151, Col. Del Carmen, C.P. 04100, Coyoacán, CDMX.<br>Tel: (55)55632699 www.gob.mx/indaabin

经帐深收税金

**APPE SHOW** 

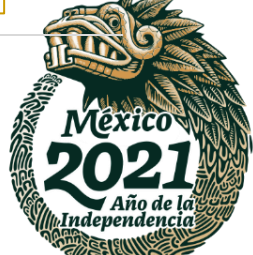

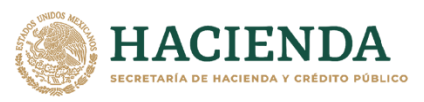

**JDAABIN** 

ISTRACIÓN<br>S NACIONALES

6. En **datos del contrato,** se deberá seleccionar el día en que se elabora el contrato.

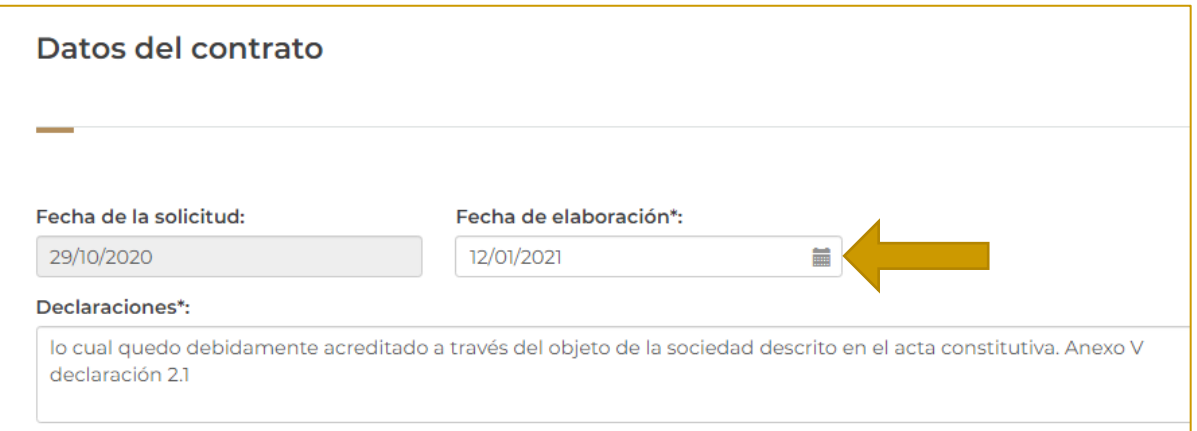

7. Si la información es correcta dar clic en **guardar.**

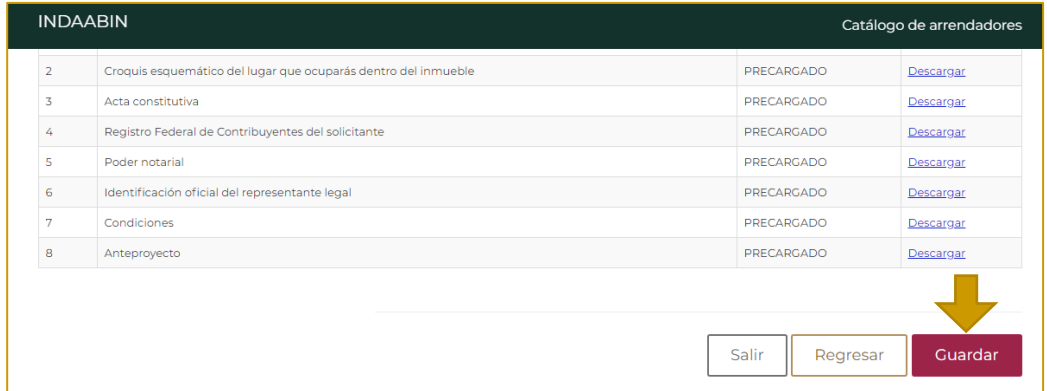

8. Al seleccionar la opción **regresar** nos dirige a la paguina principal, en donde se observa que el estatus cambió a *en captura***.**

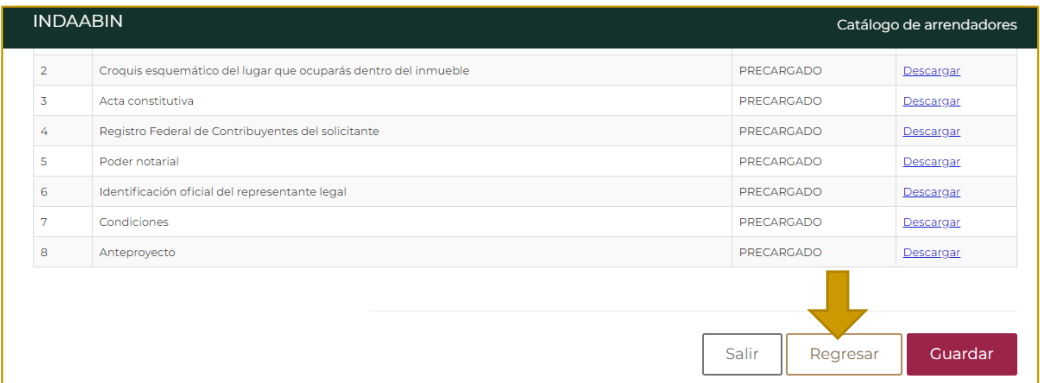

<u>נכל</u>

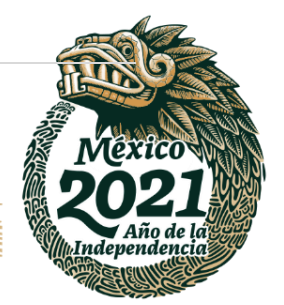

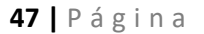

**APPEAR** 

**见くりる ふい** 

Av. México No.151, Col. Del Carmen, C.P. 04100, Coyoacán, CDMX. Tel: (55)55632699 www.gob.mx/indaabin

建议深水的

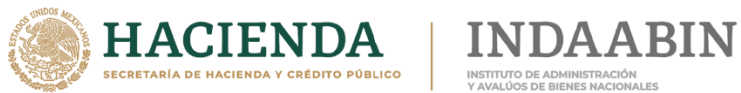

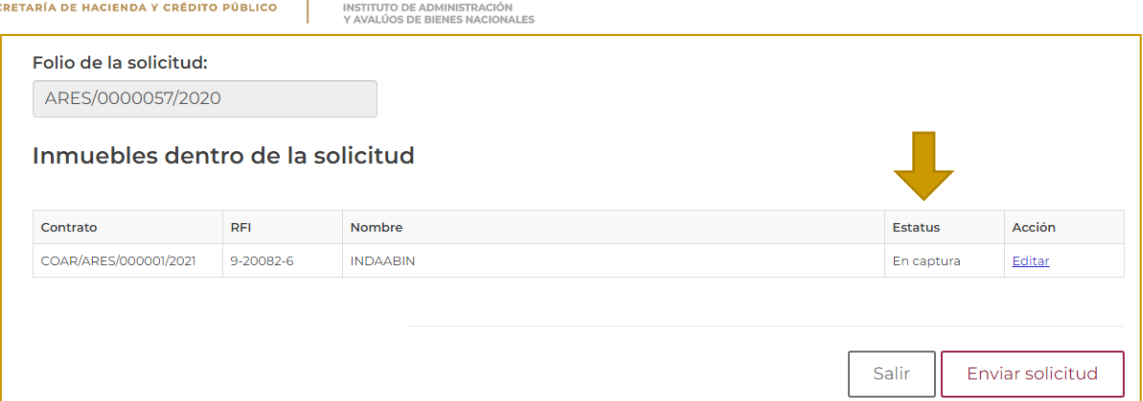

9. Seleccionar la opción **enviar solicitud.**

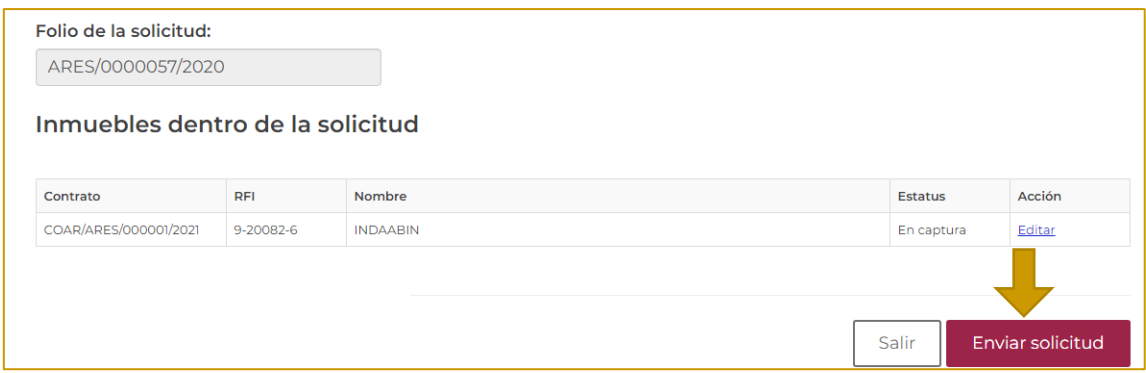

10. Aparece una ventana de confirmación.

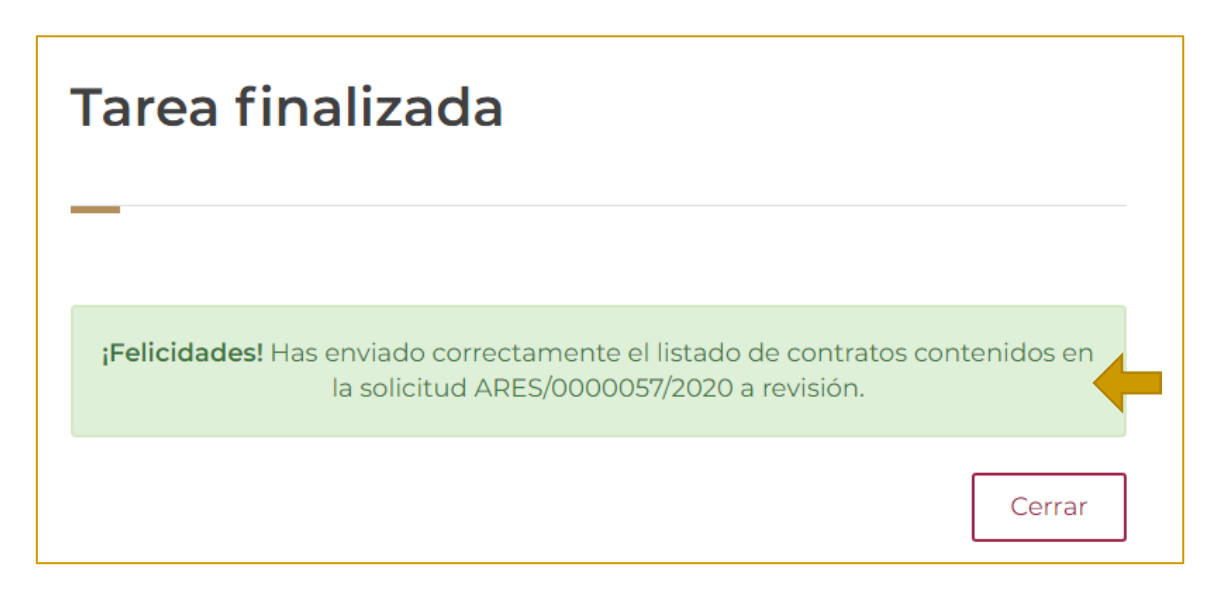

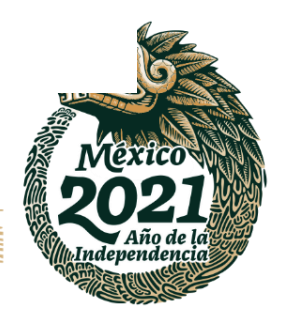

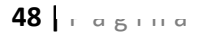

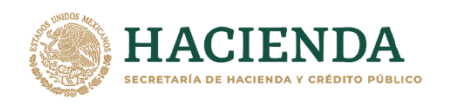

# **REALIZA LA PRIMERA REVISIÓN DEL CONTRATO DE ARREDRAMIENTO. – INDAABIN, SGUAI.**

**ABIN** 

1. Ingresar a la liga de acceso único [https://sistemas.indaabin.gob.mx.](https://sistemas.indaabin.gob.mx/)

INSTITUTO DE ADMINISTRACIÓN<br>Y AVALÚOS DE BIENES NACIO

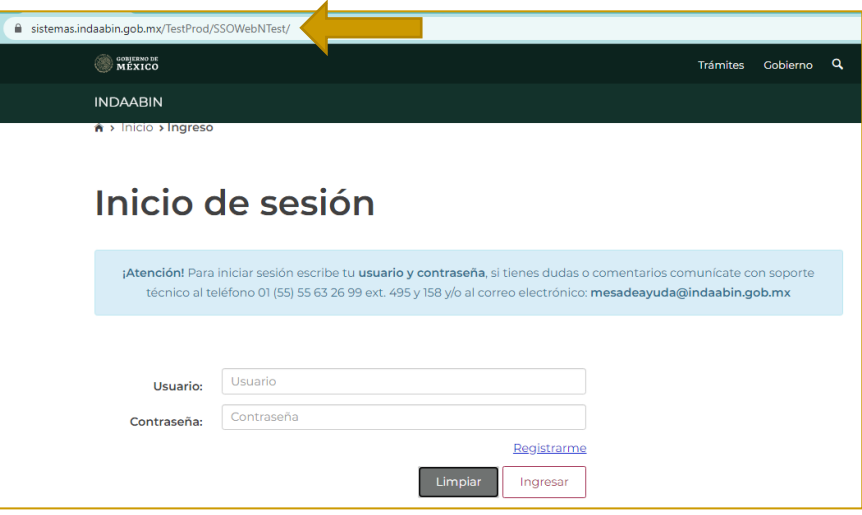

2. Desde el menú principal, hay que dirigirnos a la pestaña que dice **bandeja única**.

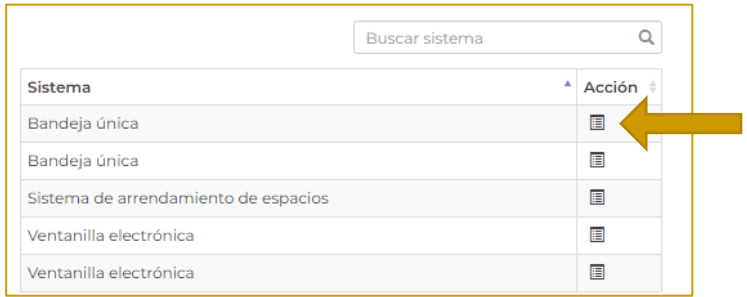

3. En la pestaña de **Sistema de arrendamiento de espacios**, buscar el folio con el que se generó la solicitud, la siguiente tarea **es realiza la primera revisión del contrato de arredramiento.**

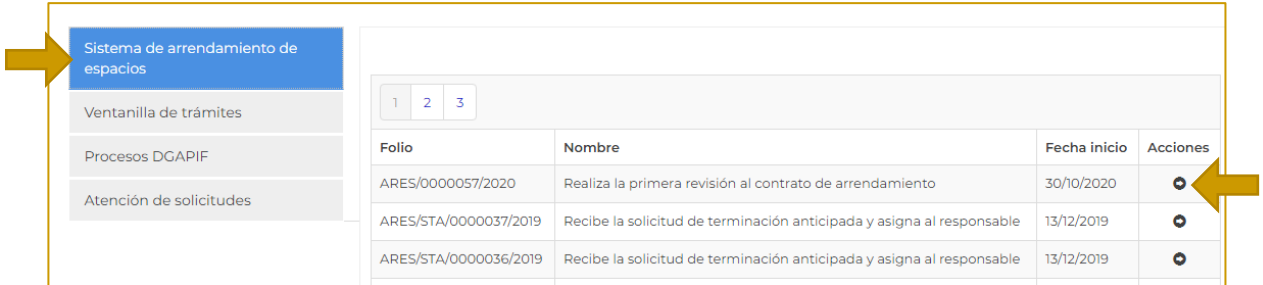

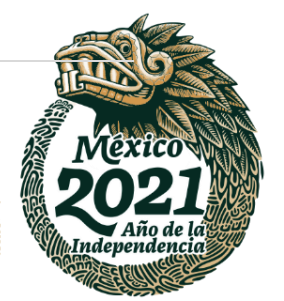

#### **49 |** P á g i n a

**BASES** 

**见くりる ふい** 

Av. México No.151, Col. Del Carmen, C.P. 04100, Coyoacán, CDMX. Tel: (55)55632699 www.gob.mx/indaabin

**经帐深收费程** 

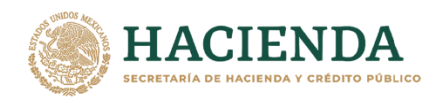

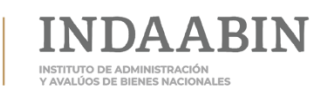

## 4. Se muestra el **folio de solicitud,** y el número de contrato asignado**.**

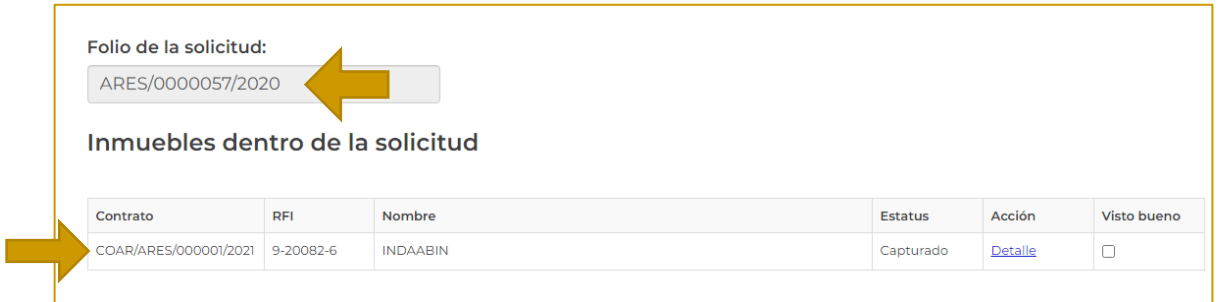

#### 5. En **acción** seleccionar **detalle;** se despliega la información del contrato.

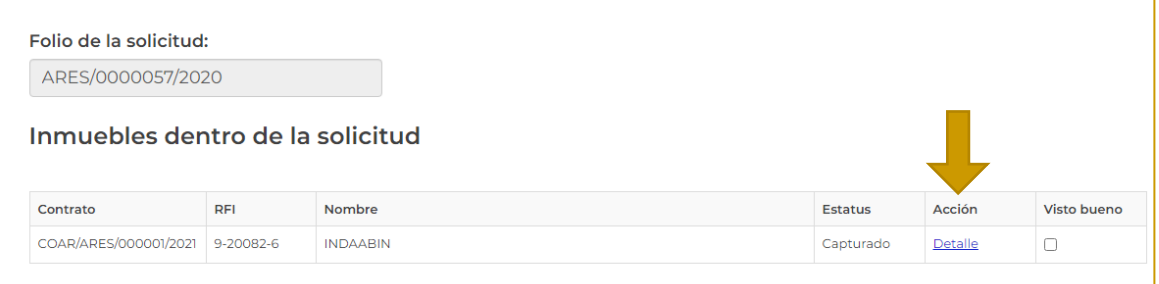

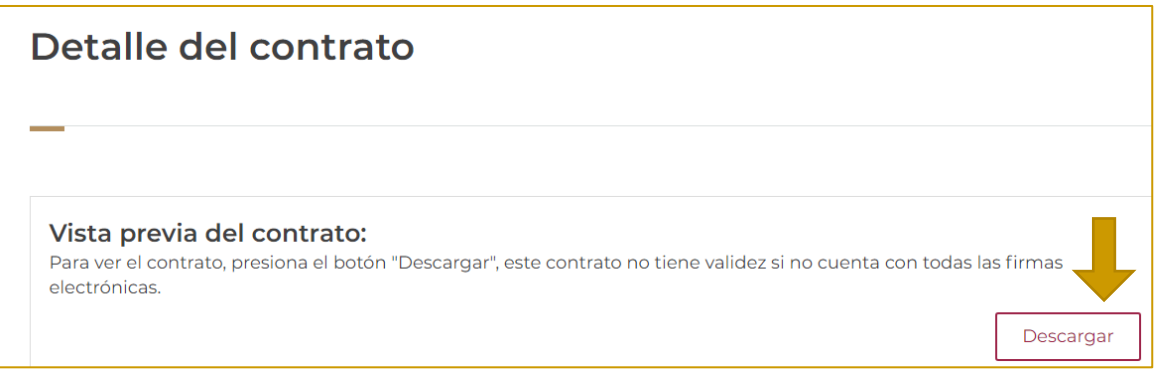

6. Se **descargan los documentos** para corroborar que la información que se subió anteriormente sea correcta y posterior seleccionar **regresar.**

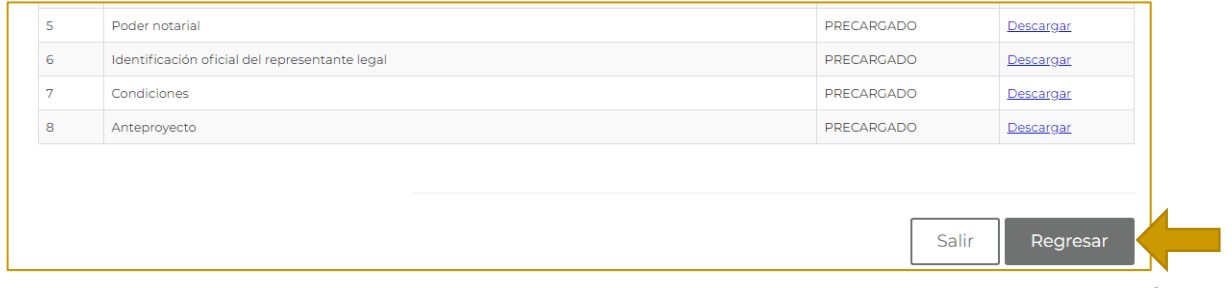

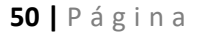

Av. México No.151, Col. Del Carmen, C.P. 04100, Coyoacán, CDMX. Tel: (55)55632699 www.gob.mx/indaabin

#### **WANNERS DAY 建筑物测线提**

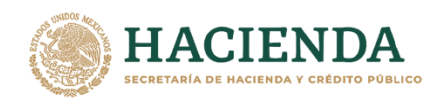

7. El sistema nos redirige a la página principal, en el apartado de **inmuebles dentro de la solicitud;** si la información es correcta, **seleccionar visto bueno**, y aparecerán dos opciones, **Validar el listado de contratos contenidos en la solicitud** y **realizar ajustes al listado de contratos contenidos en la solicitud**; por último, dar clic en **enviar.**

JDA A BIN

INSTITUTO DE ADMINISTRACIÓN<br>Y AVALÚOS DE BIENES NACIONALES

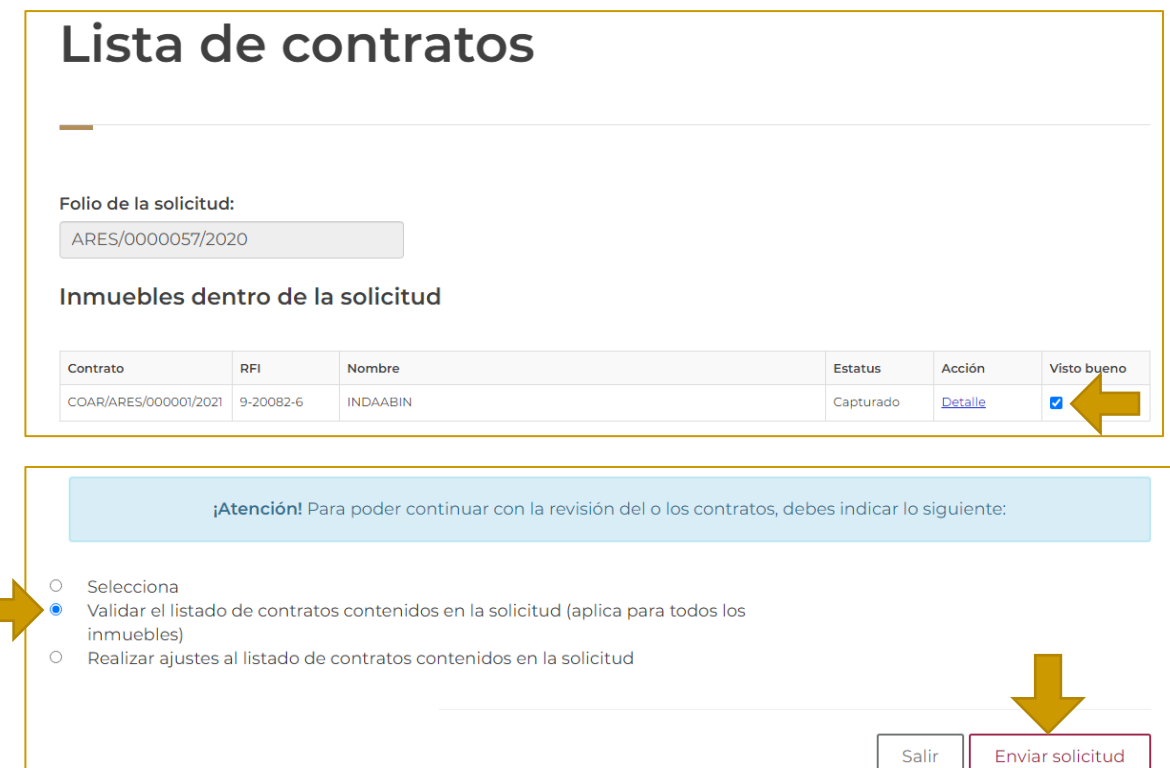

#### 8. Aparece una ventana de confirmación.

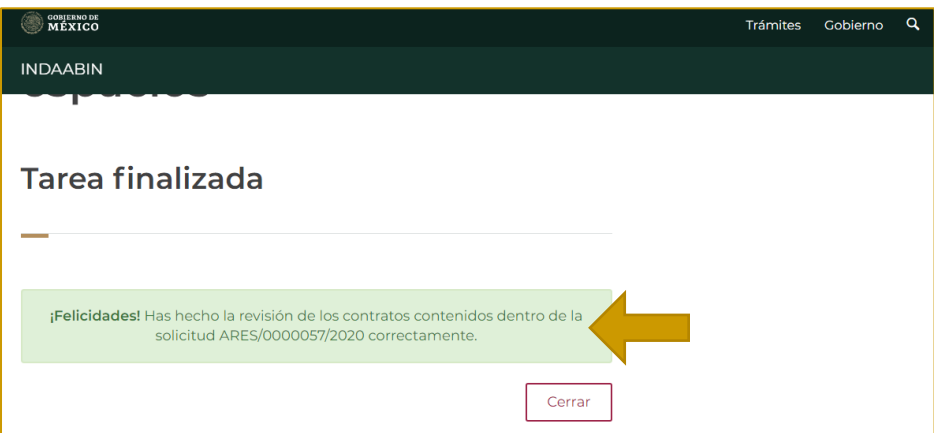

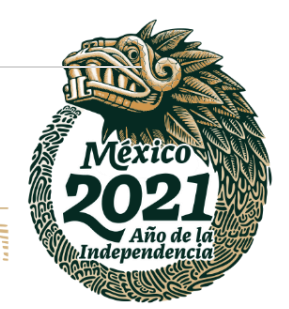

## **51 |** P á g i n a

以父乡、ハ

Av. México No.151, Col. Del Carmen, C.P. 04100, Coyoacán, CDMX. Tel: (55)55632699 www.gob.mx/indaabin

**ALES MARY** 

建收热收缩

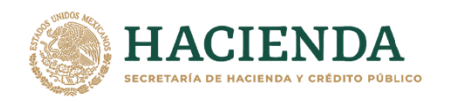

# **REALIZA LA SEGUNDA REVISIÓN DEL CONTRATO DE ARRENDAMIENTO. - INDAABIN, DGUI.**

**ABIN** 

1. Ingresar a la liga de acceso único [https://sistemas.indaabin.gob.mx.](https://sistemas.indaabin.gob.mx/)

INSTITUTO DE ADMINISTRACIÓ<br>Y AVALÚOS DE BIENES NACIOI

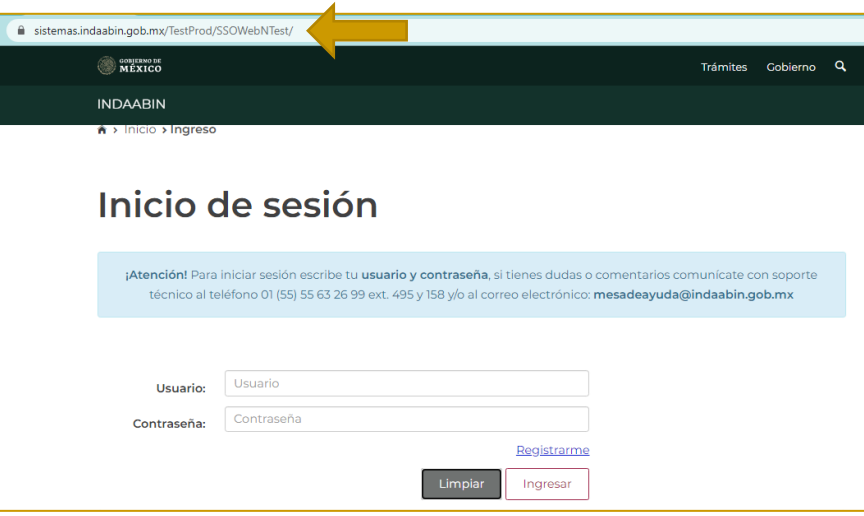

2. Desde el menú principal, hay que dirigirnos a la pestaña que dice **bandeja única**.

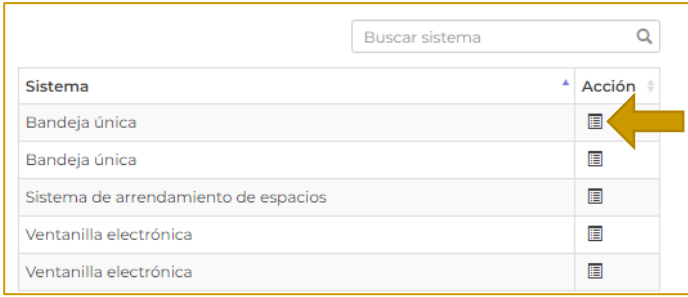

3. En la pestaña de **Sistema de Arrendamiento de Espacios,** buscar el folio con el que se generó la solicitud, la siguiente tarea es **realiza la segunda revisión del contrato de arrendamiento.**

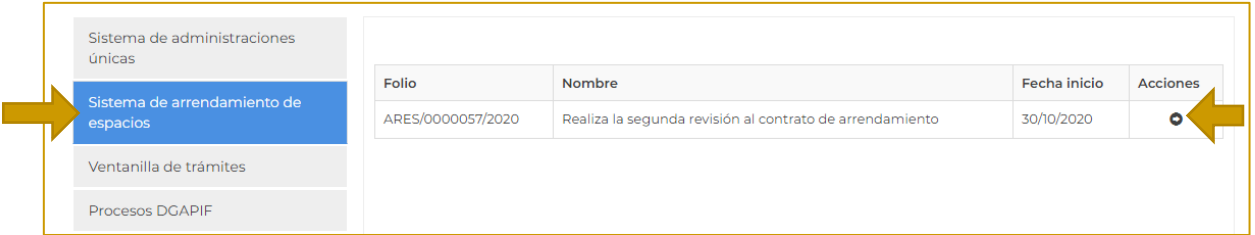

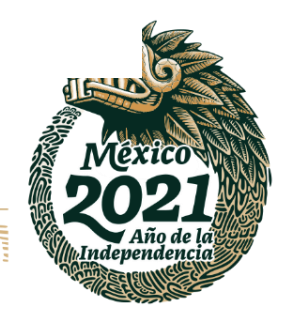

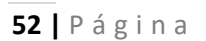

**APPEAR** 

**IKASAN** 

Av. México No.151, Col. Del Carmen, C.P. 04100, Coyoacán, CDMX. Tel: (55)55632699 www.gob.mx/indaabin

建议深水的

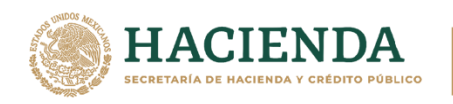

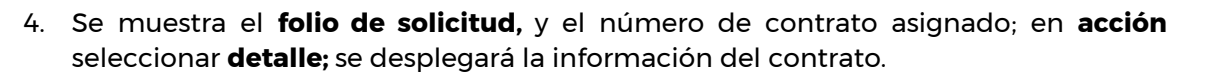

**JDAABIN** 

INSTITUTO DE ADMINISTRACIÓN<br>Y AVALÚOS DE BIENES NACIONALES

TN

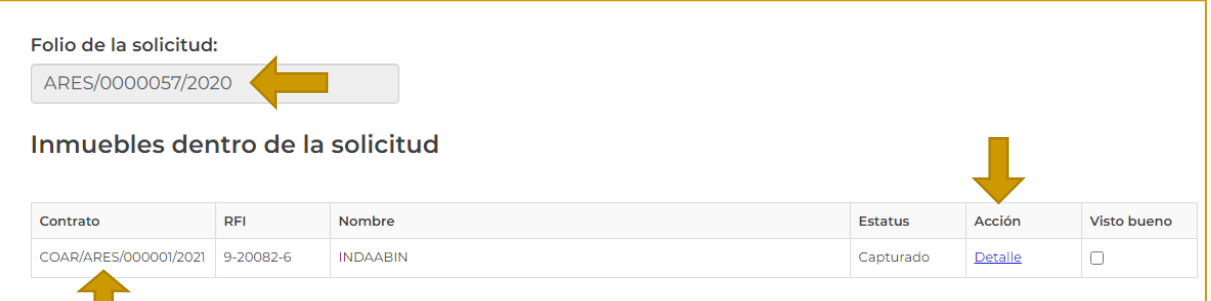

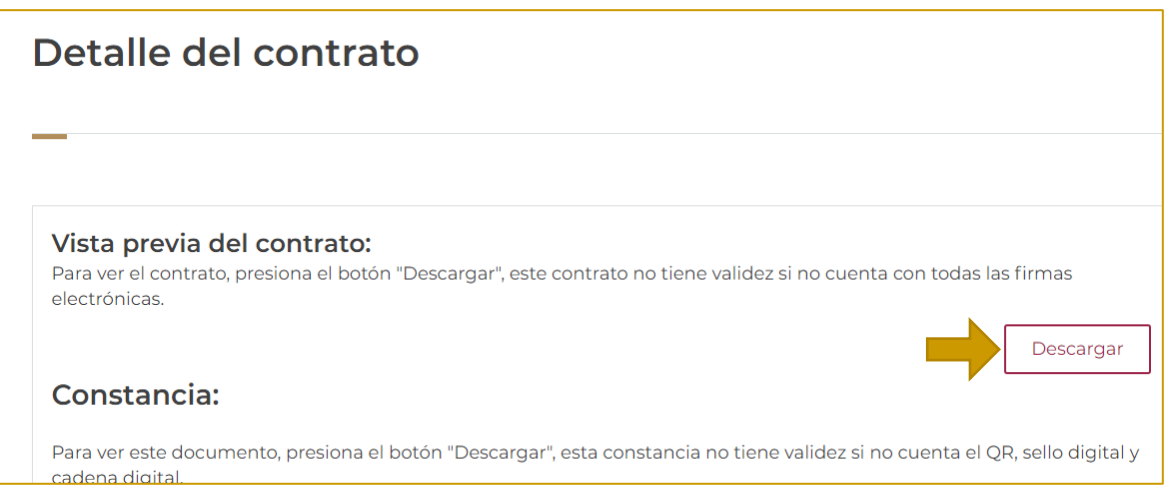

#### 5. Se corrobora que la información es correcta; dar clic en **regresar.**

**建成物业界基** 

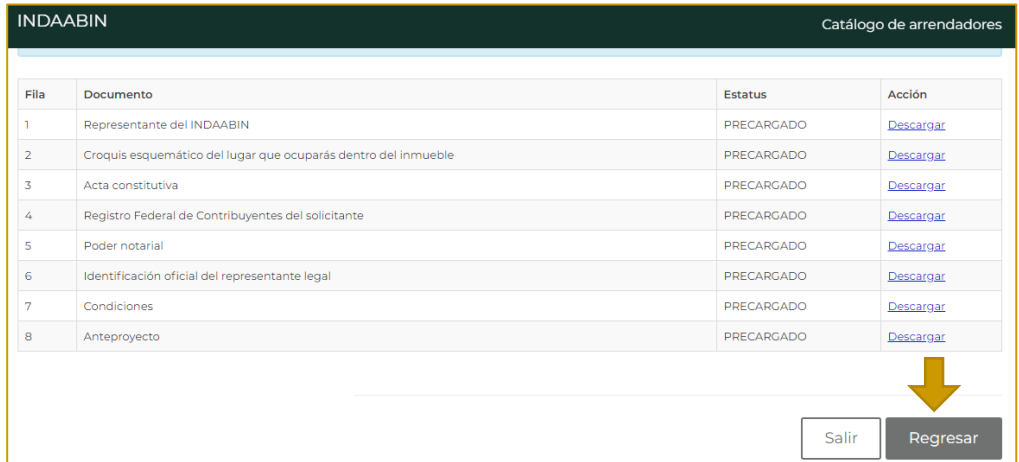

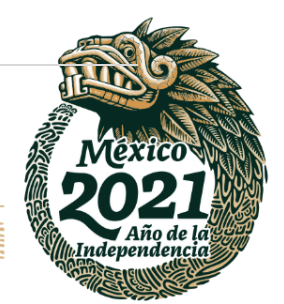

**53 |** P á g i n a

**WANNERS DAY** 

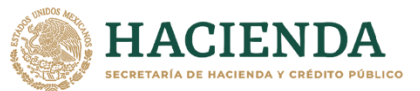

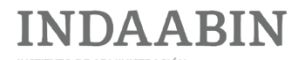

6. El sistema nos redirecciona a la página principal, en el apartado de **inmuebles dentro de la solicitud;** si la información es correcta, **seleccionar el recuadro de visto bueno**, y aparecen dos opciones, **Validar el listado de contratos contenidos en la solicitud** y **realizar ajustes al listado de contratos contenidos en la solicitud**; dar clic en **enviar solicitud.**

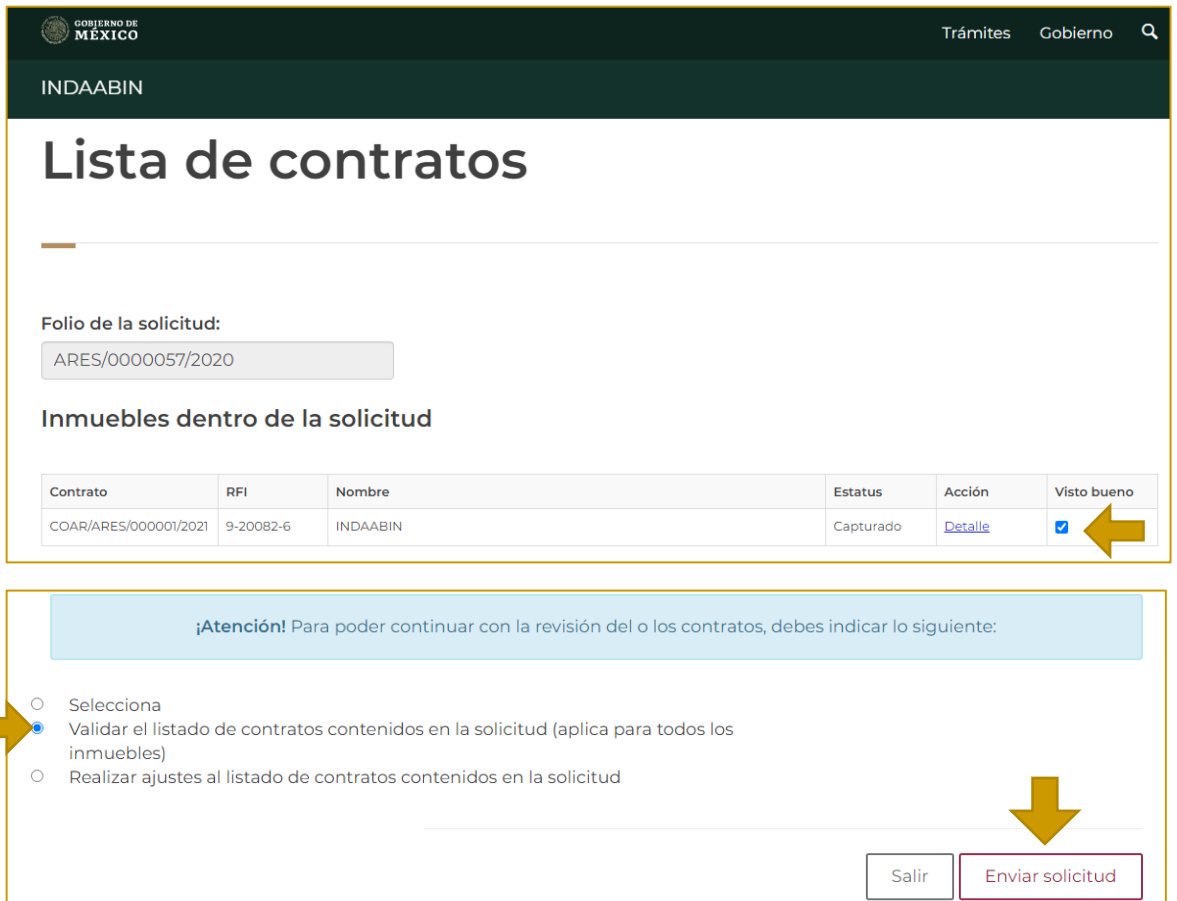

7. Aparece una ventana de confirmación.

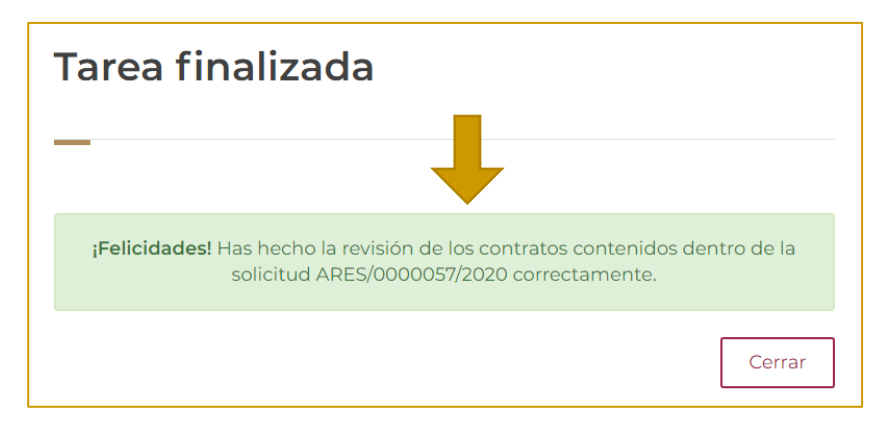

**有帐树 的话** 

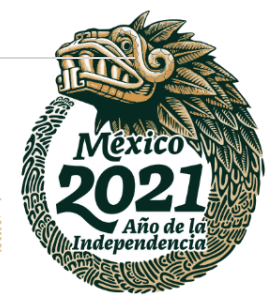

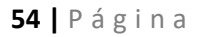

**IK 25.N** 

Av. México No.151, Col. Del Carmen, C.P. 04100, Coyoacán, CDMX. Tel: (55)55632699 www.gob.mx/indaabin

**REEC** 

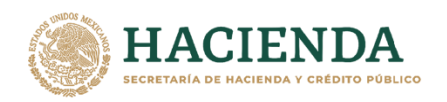

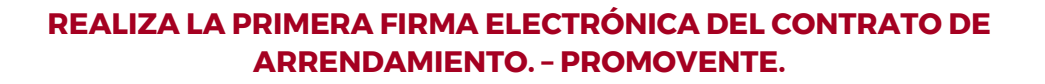

1. Ingresar a la liga de acceso único https://sistemas.indaabin.gob.mx

**INDAABIN** 

INSTITUTO DE ADMINISTRACIÓ<br>Y AVALÚOS DE BIENES NACION

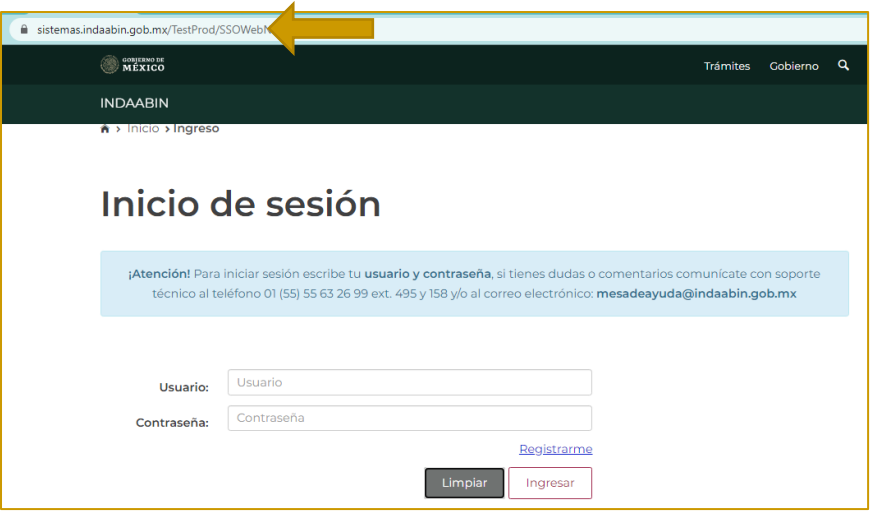

2. Desde el menú principal, elegir la opción de **bandeja única**.

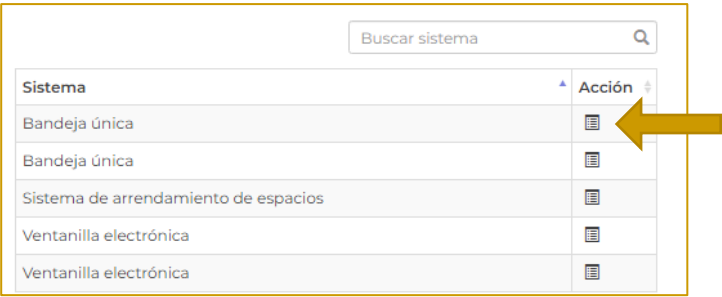

3. En la opción de **Sistema de Arrendamiento de Espacios**, buscar el folio con el que se generó la solicitud, la tarea actual es **Realiza la primera firma electrónica del contrato de arrendamiento.**

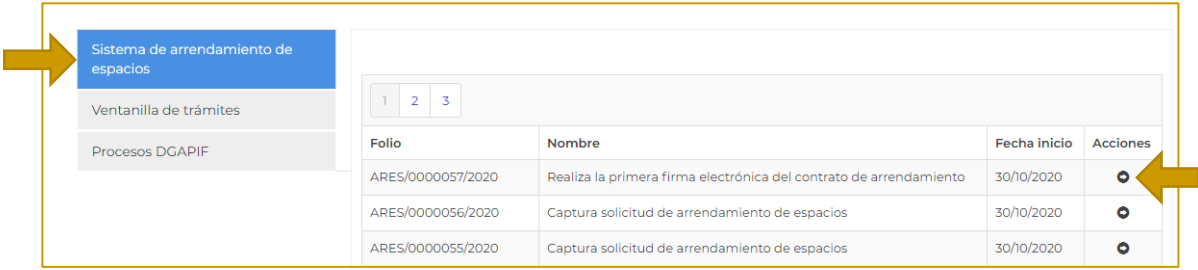

经帐深收税差

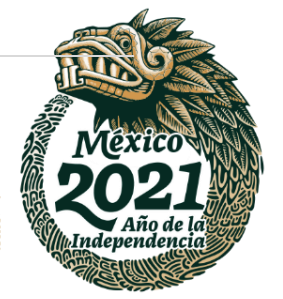

#### **55 |** P á g i n a

**ASSING TO BE STARTED** 

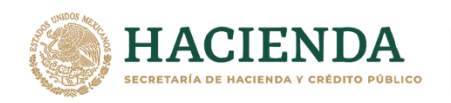

JDA A BIN

INSTITUTO DE ADMINISTRACIÓ<br>Y AVALÚOS DE BIENES NACIOI

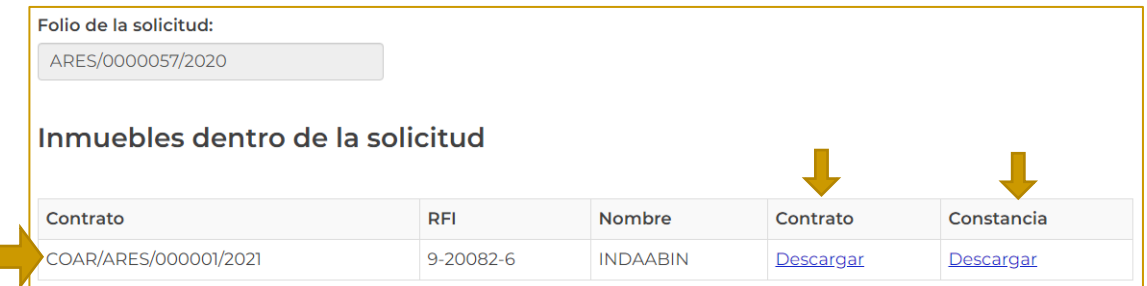

5. En la sección de **firma electrónica de los contratos,** se indican instrucciones. Seleccionar **firma de contrato**.

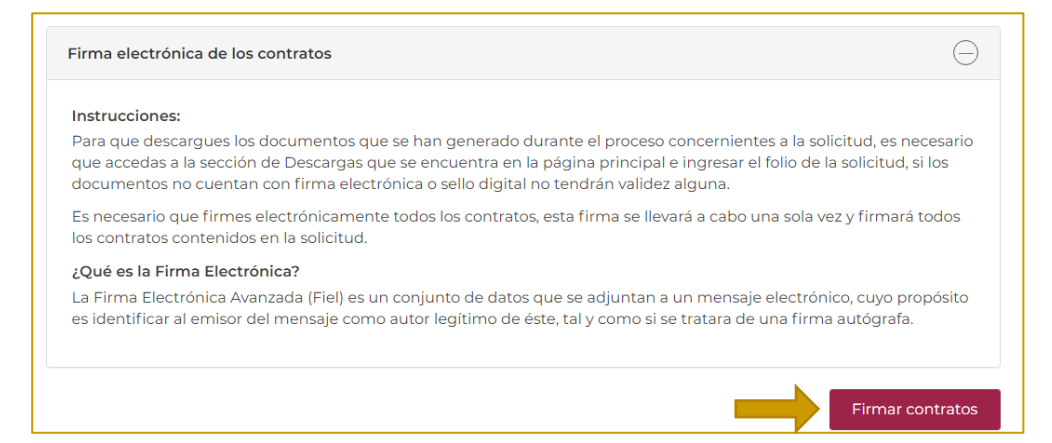

#### 6. **Firmar electrónicamente.**

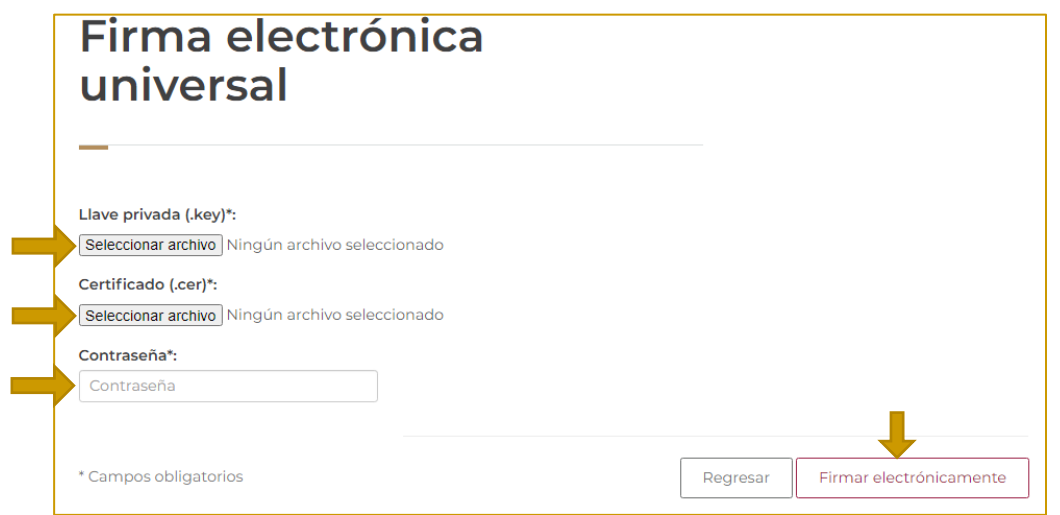

建成物形装置

#### **56 |** P á g i n a

**1232 W** 

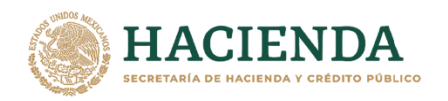

# **REALIZA LA SEGUNDA FIRMA ELECTRÓNICA DEL CONTRATO DE ARRENDAMIENTO. – INDAABIN, DGAPIF.**

**1.** Ingresar a la liga de acceso único **[https://sistemas.indaabin.gob.mx.](https://sistemas.indaabin.gob.mx/)**

INDA A BIN

INSTITUTO DE ADMINISTRACIÓN<br>Y AVALÚOS DE BIENES NACIONALES

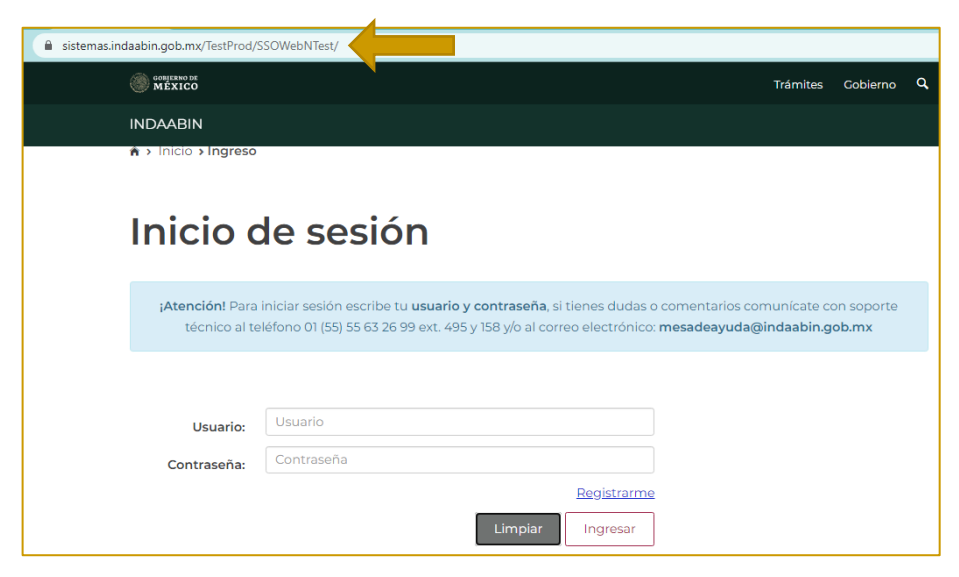

2. Desde el menú principal, elegir la opción de **bandeja única**.

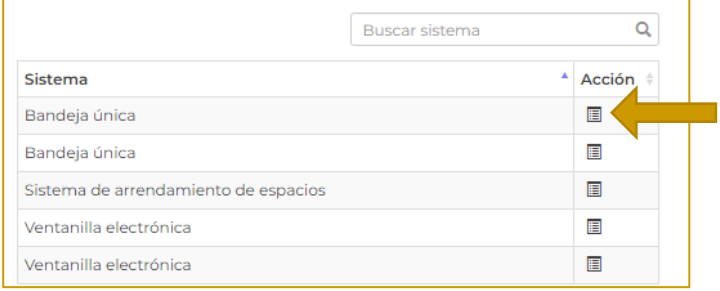

3. En **Sistema de Arrendamiento de Espacios,** buscar el folio con el que se generó la solicitud, la siguiente tarea es **Realiza la segunda firma electrónica del contrato de arrendamiento.**

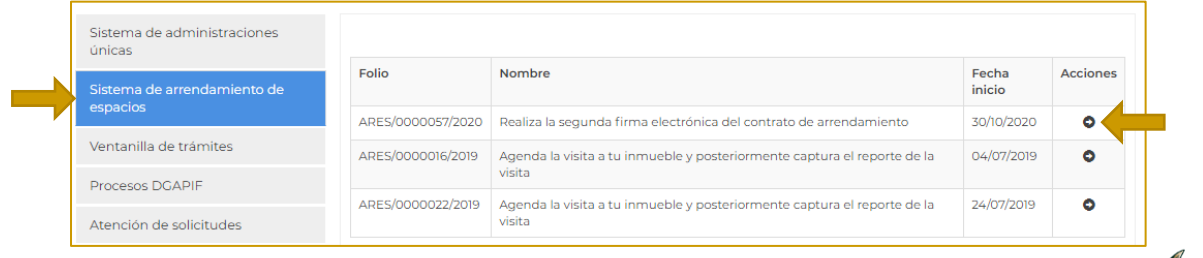

Indepent

**建成物业发展** 

## **57 |** P á g i n a

リスマぶい

Av. México No.151, Col. Del Carmen, C.P. 04100, Coyoacán, CDMX. Tel: (55)55632699 www.gob.mx/indaabin

**ALESSMON** 

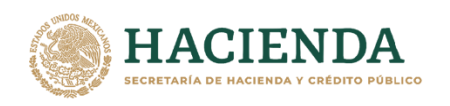

4. Se muestra el **folio de solicitud;** en acción aparece la opción **detalle,** al dar clic se puede realizar vista previa del contrato y constancia.

**INDAABIN** 

INSTITUTO DE ADMINISTRACIÓN<br>Y AVALÚOS DE BIENES NACIONALES

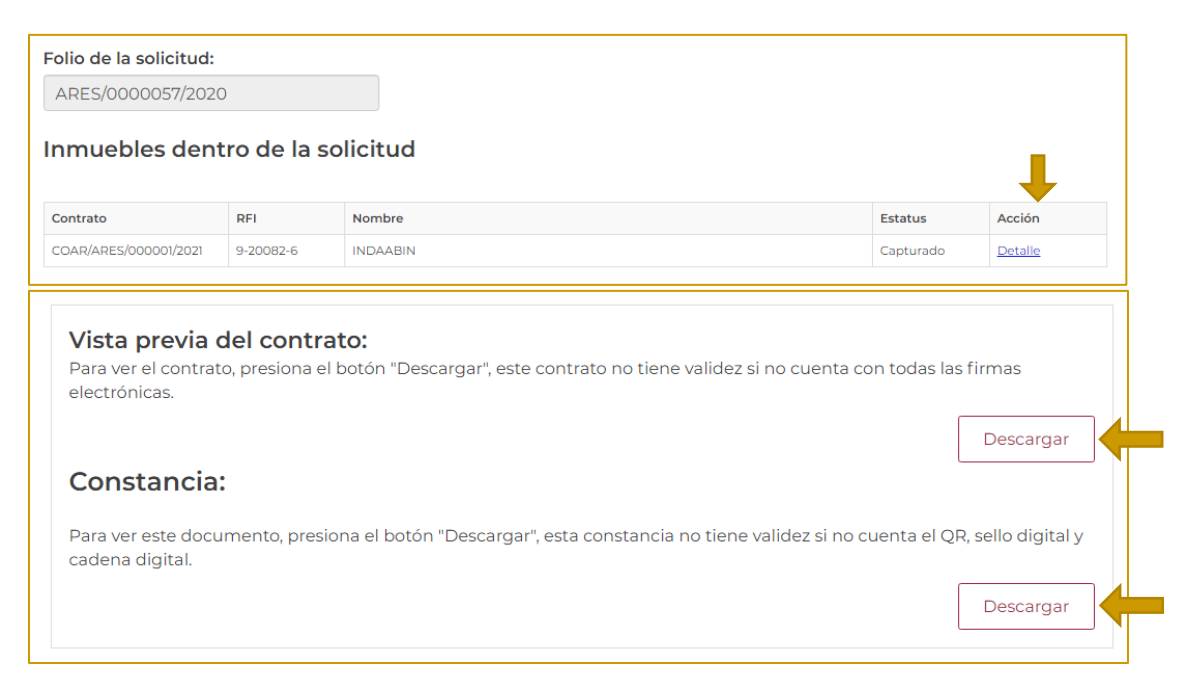

5. Asimismo, se pueden consultar los documentos precargados; después de consultar la información seleccionar el botón **regresar**.

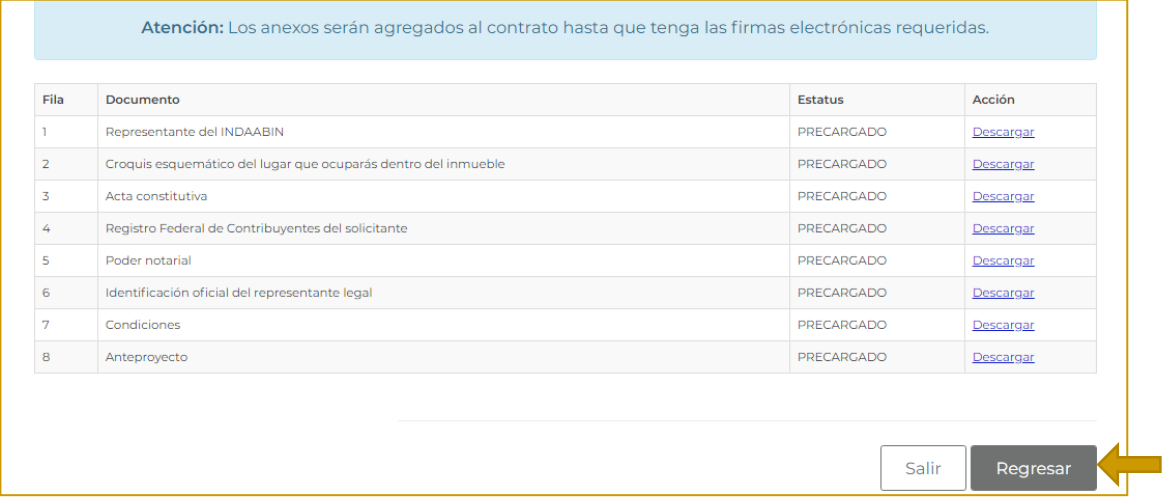

**有收入除掉手段形式** 

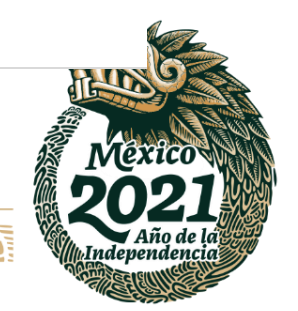

**58 |** P á g i n a

**MANIFESTANTS** 

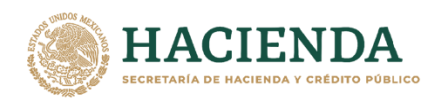

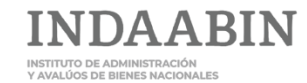

6. El Sistema nos redirecciona a la página principal, en la sección de **contratos** seleccionar **firmar contratos**.

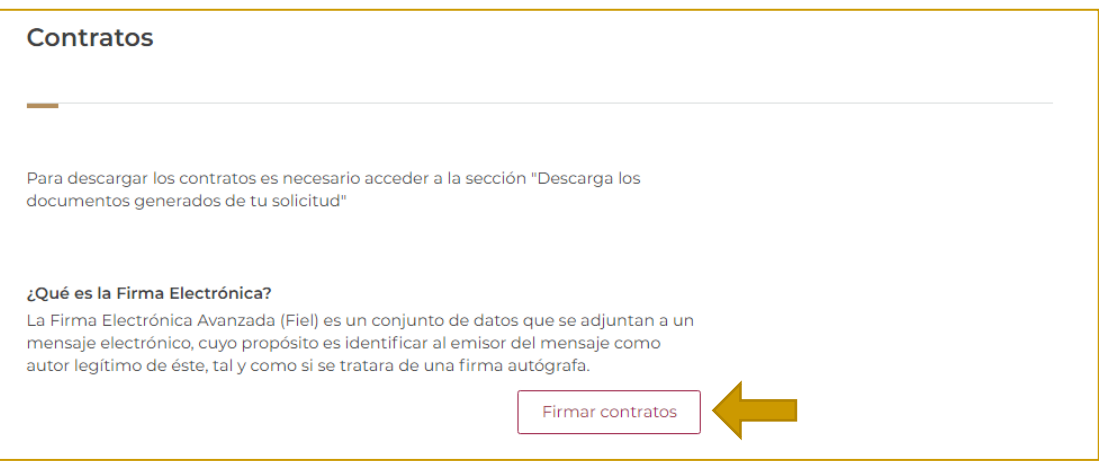

7. Generar la firma electrónica.

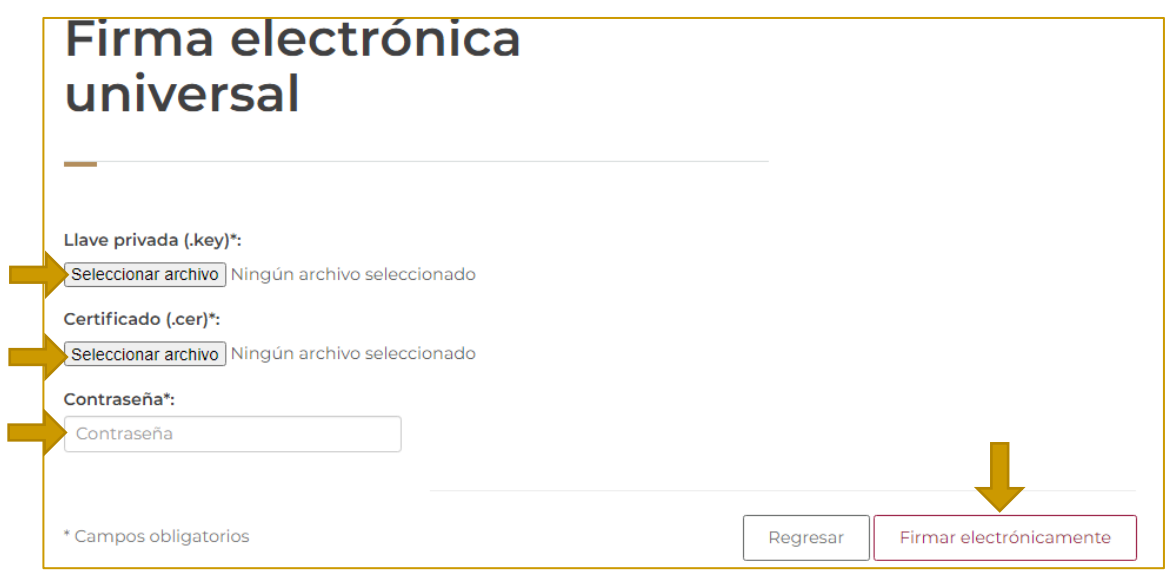

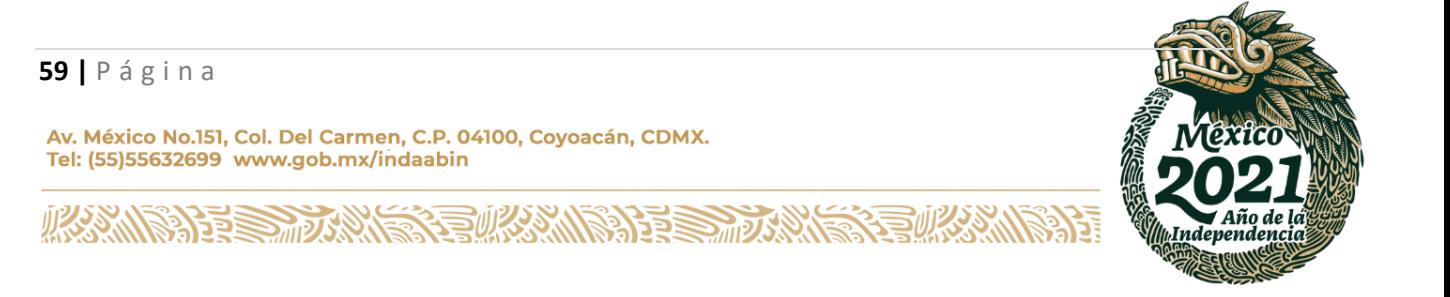

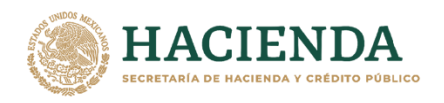

# **DESCARGA EL CONTRATO DE ARRENDAMIENTO. -INDAABIN, DGUI.**

JDA A BIN

1. Ingresar a la liga de acceso únic[o https://sistemas.indaabin.gob.mx.](https://sistemas.indaabin.gob.mx/)

INSTITUTO DE ADMINISTRACIÓ<br>Y AVALÚOS DE BIENES NACIOI

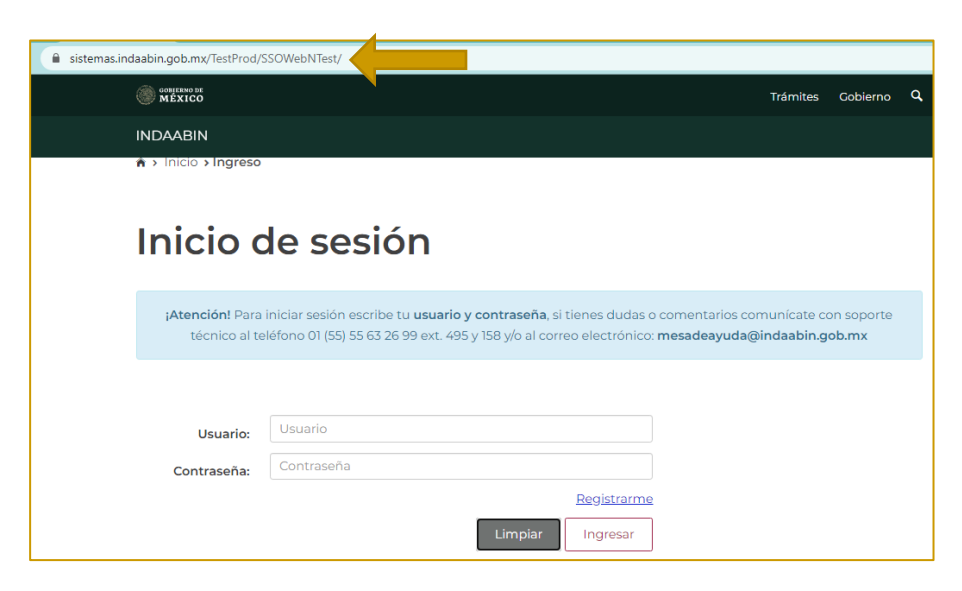

2. Desde el menú principal, elegir la opción de **bandeja única**.

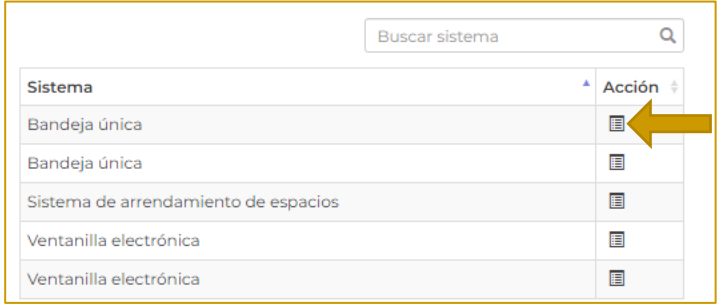

3. En la pestaña de **Sistema de Arrendamiento de Espacios,** buscar el folio con el que se generó la solicitud, la siguiente tarea es **Descarga el contrato de arrendamiento.**

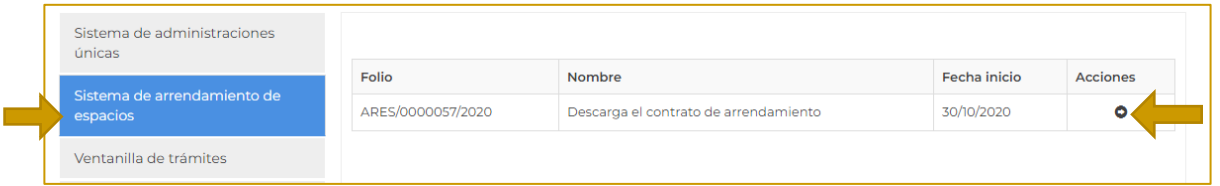

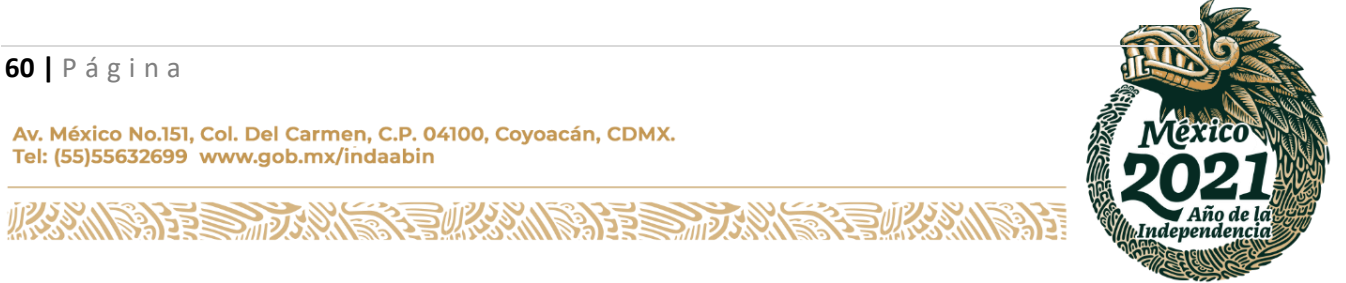

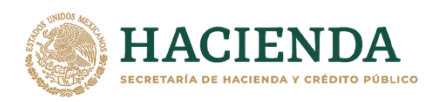

4. Se muestra el folio de solicitud y un mensaje que señala que **para poder descargar los contratos es necesario indicar que deseas recibirlos**. Seleccionar **recibir contratos.**

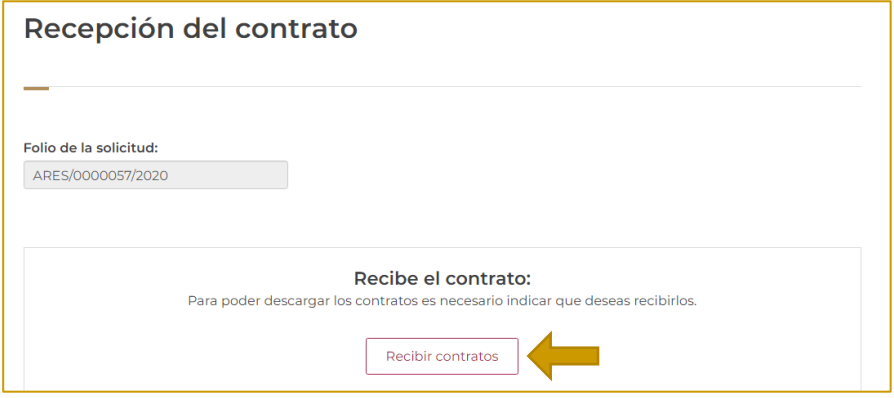

5. Aparece una ventana con un mensaje que indica que la recepción de contratos se hizo correctamente; se muestra una tabla que contiene la información general del contrato y las opciones para **descargar el contrato**, la **constancia** y la **solicitud de atención de R.I.**

Una vez que se descarga y revisa la información, seleccionar **enviar solicitud.**

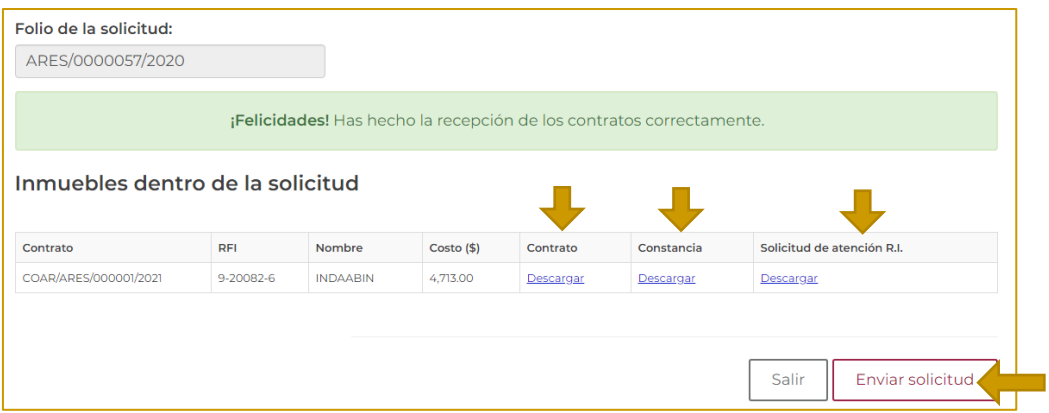

6. Aparece una ventana de confirmación.

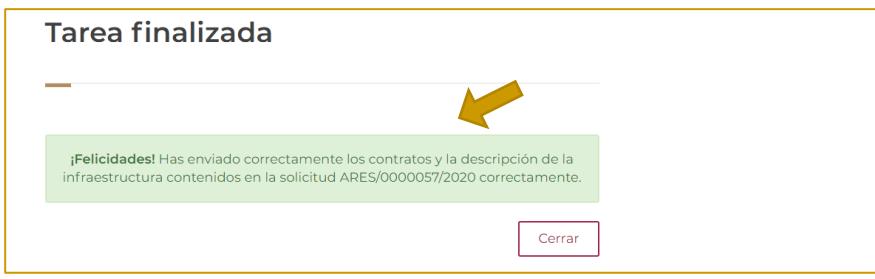

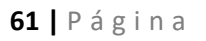

Av. México No.151, Col. Del Carmen, C.P. 04100, Coyoacán, CDMX. Tel: (55)55632699 www.gob.mx/indaabin

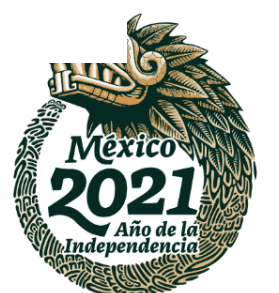

经收缴收入主要 **ATE STARK** 

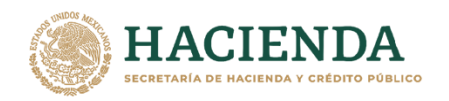

# **REALIZA LOS PAGOS CORRESPONDIENTES AL PRIMER AÑO DE RENTA Y DE LA INSCRIPCIÓN AL RPPF. – PROMOVENTE.**

1. Ingresar a la liga de acceso únic[o https://sistemas.indaabin.gob.mx.](https://sistemas.indaabin.gob.mx/)

**INDAABIN** 

INSTITUTO DE ADMINISTRACIÓN<br>Y AVALÚOS DE BIENES NACIONALES

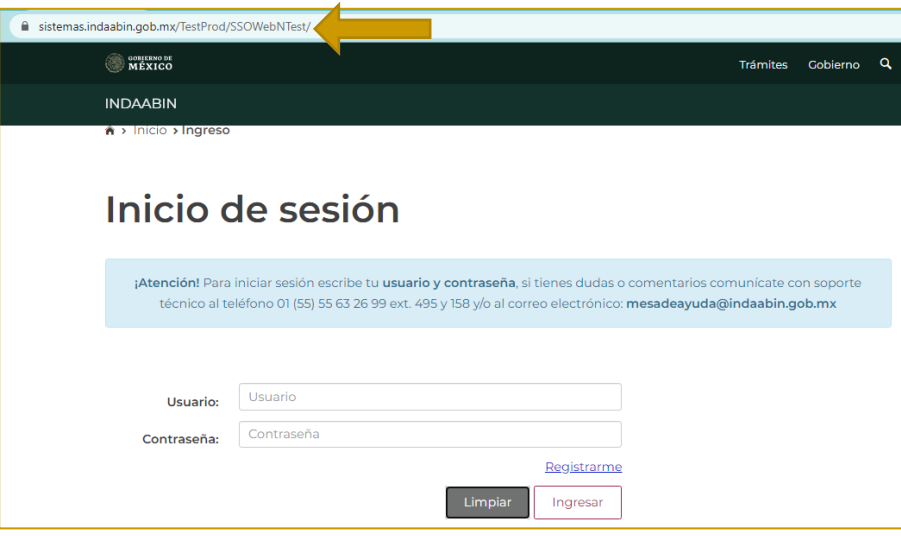

2. Desde el menú principal, elegir la opción de **bandeja única**.

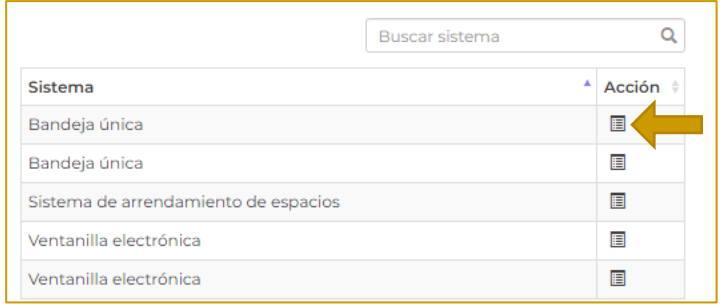

3. En la pestaña de **Sistema de Arrendamiento de Espacios,** buscar el folio con el que se generó la solicitud, la tarea por atender es **Realiza los pagos correspondientes al primer año de renta y de la inscripción al RPPF.**

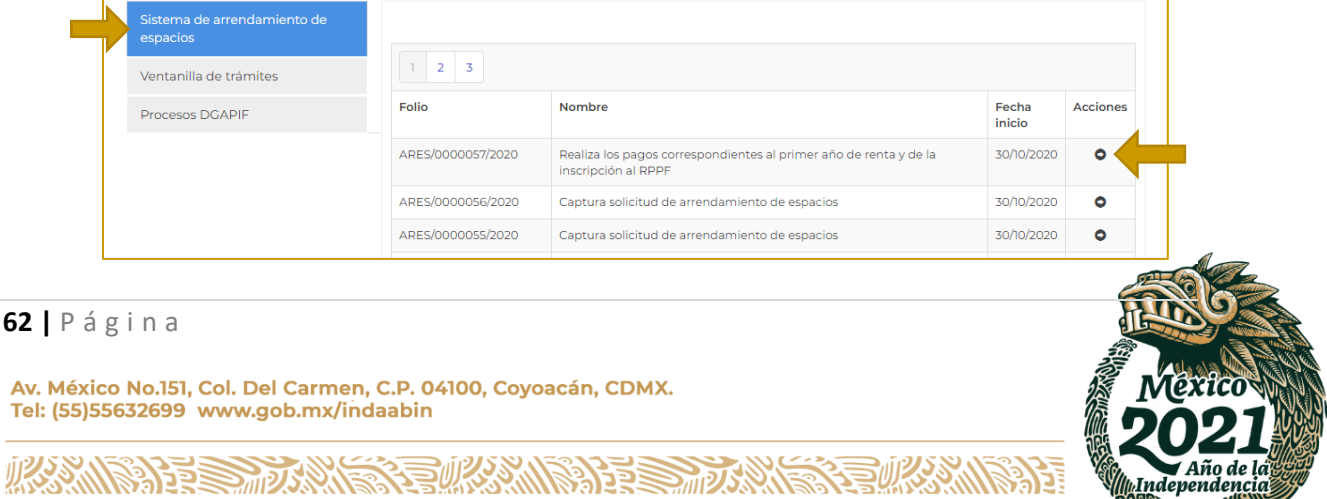

Independenc

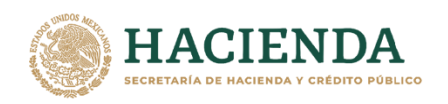

**ABIN**  $\rm II$ 

INSTITUTO DE ADMINISTRACIÓN<br>Y AVALÚOS DE BIENES NACIONALES

#### 4. Se muestra la información de los pagos a realizar.

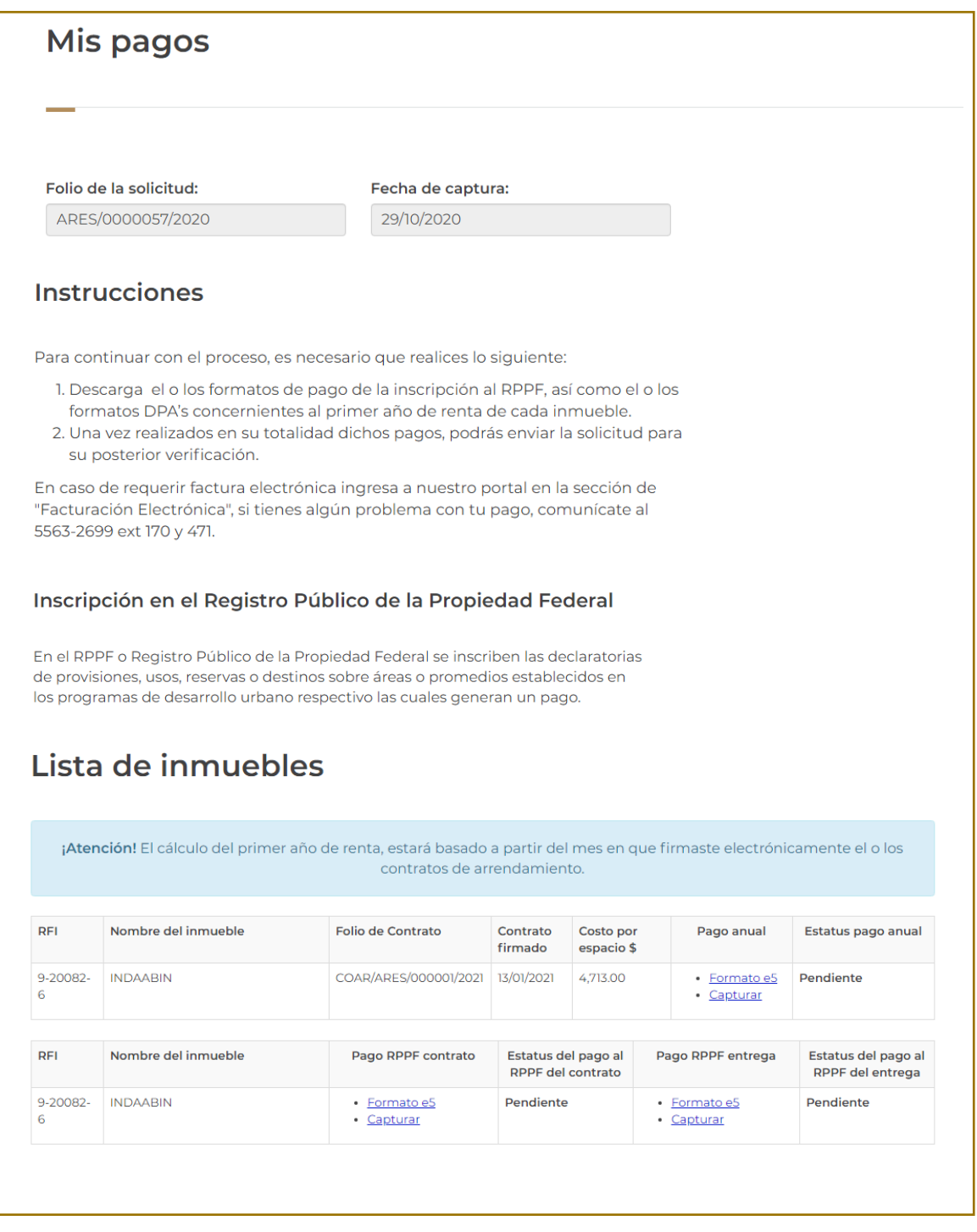

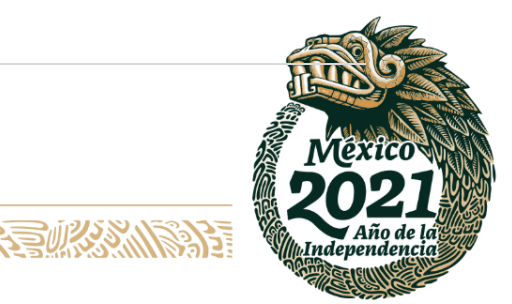

**63 |** P á g i n a

**IRASAN** 

Av. México No.151, Col. Del Carmen, C.P. 04100, Coyoacán, CDMX.<br>Tel: (55)55632699 www.gob.mx/indaabin

**APESS MARKING** 

建物机混

观

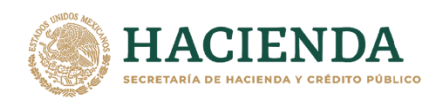

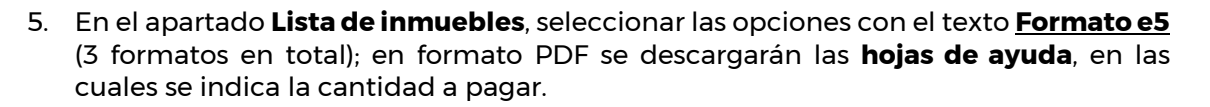

**INDAABIN** 

INSTITUTO DE ADMINISTRACIÓN<br>Y AVALÚOS DE BIENES NACIONALES

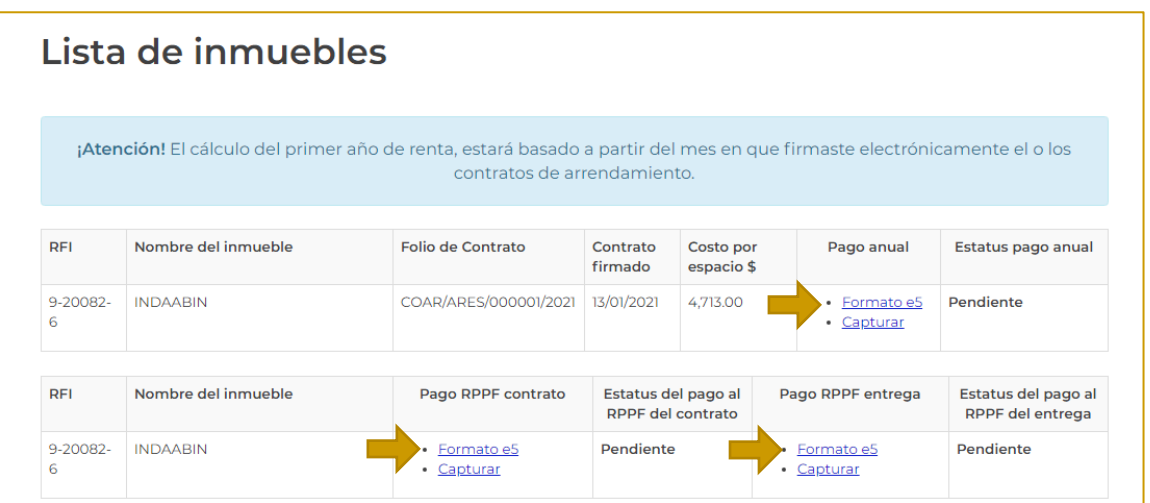

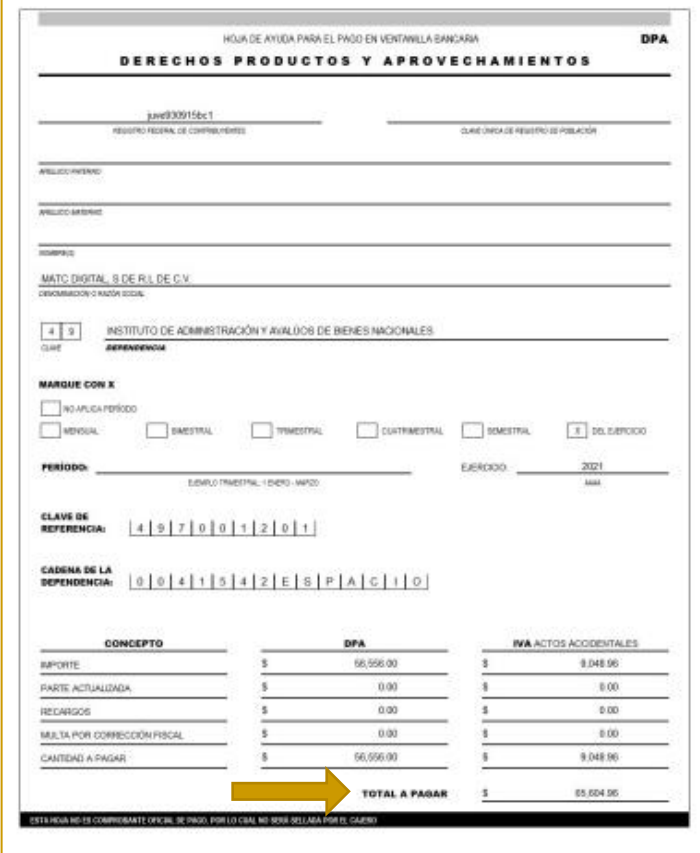

**建收热的重要形成** 

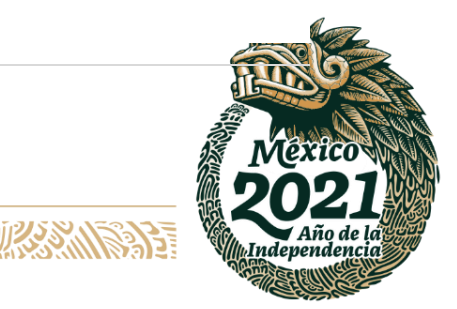

## **64 |** P á g i n a

**MANIEL STANK** 

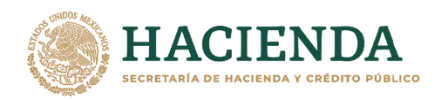

6. Después de realizar el pago, en el apartado de **Lista de inmuebles**, seleccionar la opción **capturar;** posteriormente se deberá registrar la información de **los comprobantes de pago**.

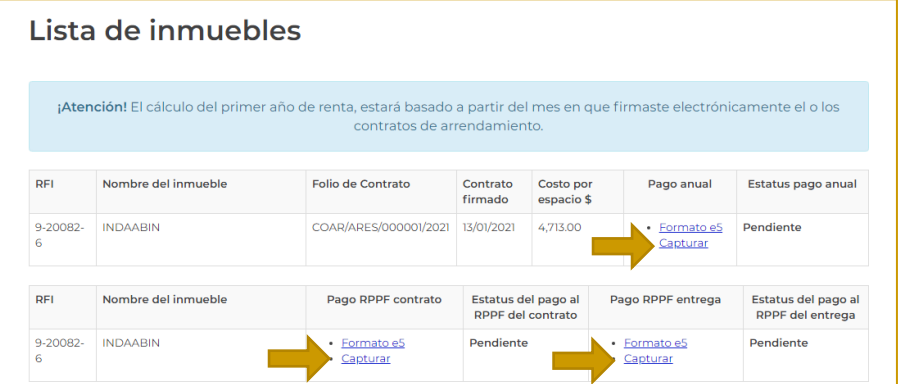

7. Aparecerá una pantalla con el folio de solicitud, las instrucciones para llenar los campos requeridos y por último la **información del pago**. Una vez que se completó la información en los campos, oprimir el botón **Guardar pago**.

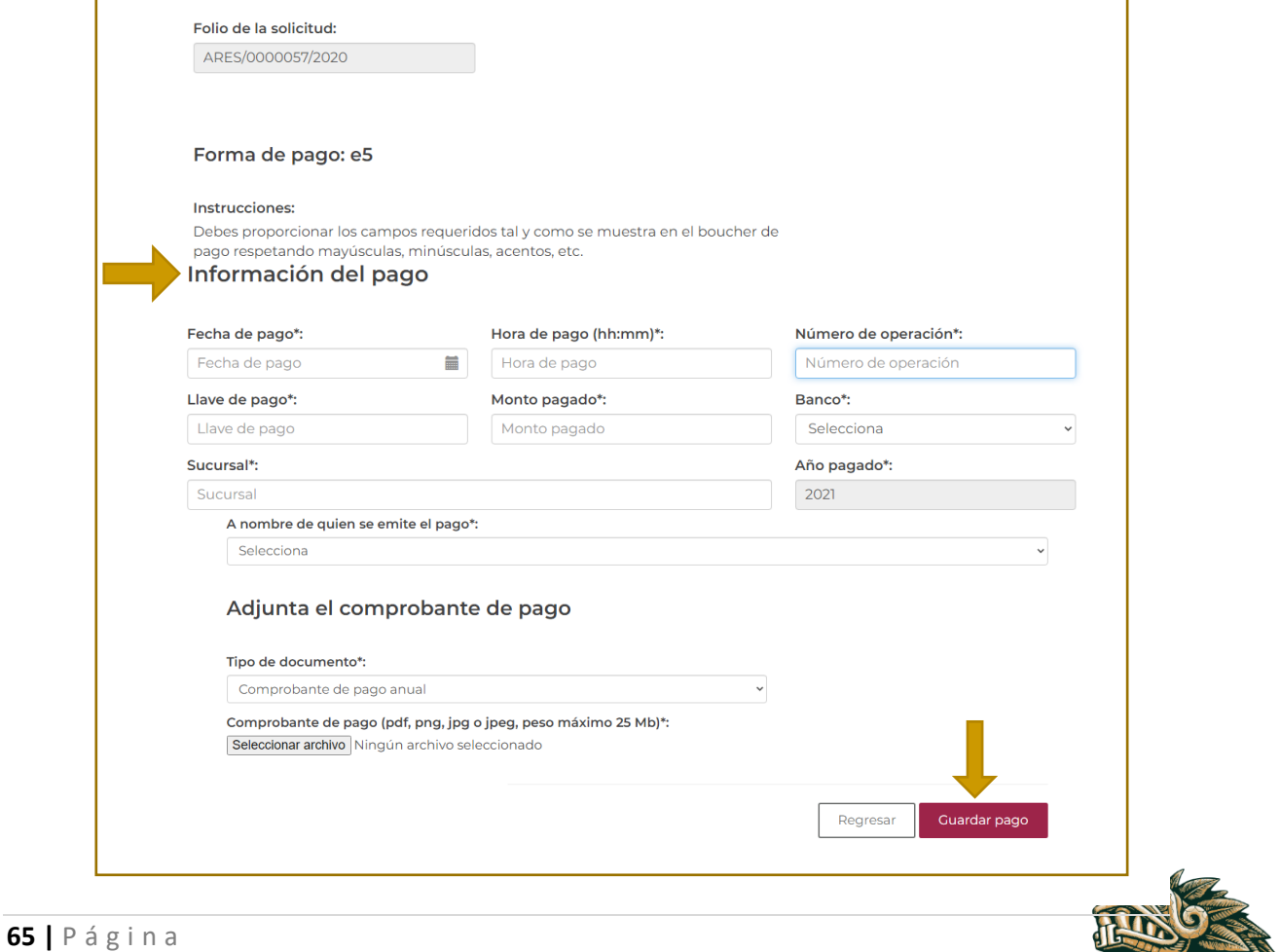

Independe

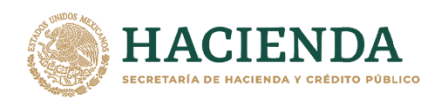

**INDAABIN** 

INSTITUTO DE ADMINISTRACIÓN<br>Y AVALÚOS DE BIENES NACIONALES

8. Nuevamente se mostrará la Lista de inmuebles; se deberá seleccionar **enviar pago.**

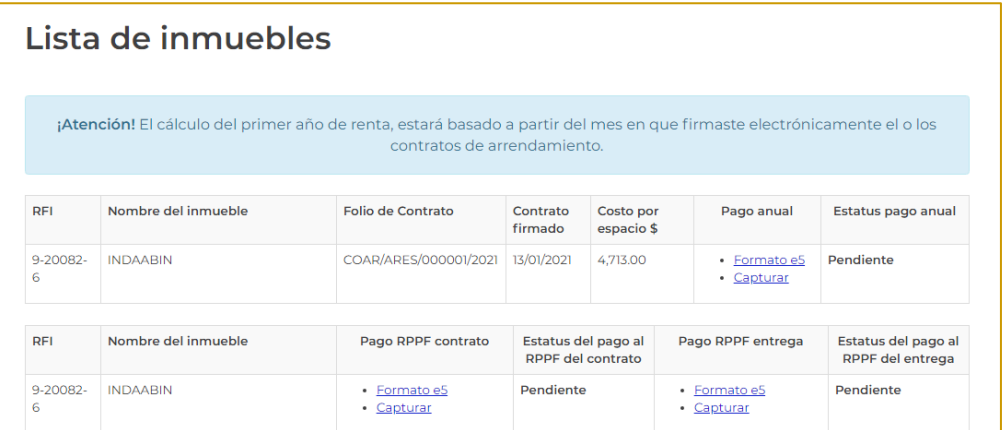

9. Aparecerá una ventana de confirmación.

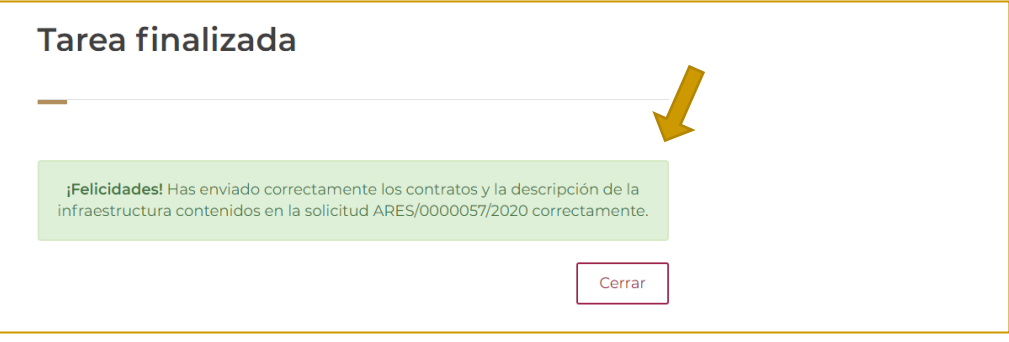

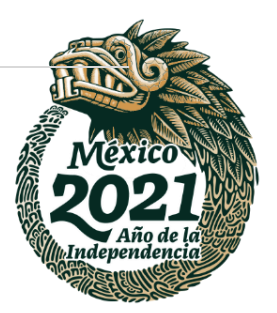

/P

**66 |** P á g i n a

Av. México No.151, Col. Del Carmen, C.P. 04100, Coyoacán, CDMX.<br>Tel: (55)55632699 www.gob.mx/indaabin

**APESS MARK** 

建议系统

运

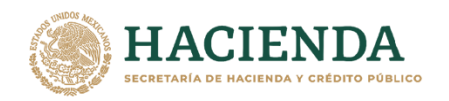

# **REVISA LOS PAGOS CORRESPONDIENTES AL PRIMER AÑO DE RENTA Y DE LA INSCRIPCIÓN AL RPPF. – INDAABIN, JD.**

1. Ingresar a la liga de acceso único [https://sistemas.indaabin.gob.mx.](https://sistemas.indaabin.gob.mx/)

INDA A BIN

INSTITUTO DE ADMINISTRACIÓN<br>Y AVALÚOS DE BIENES NACIONALES

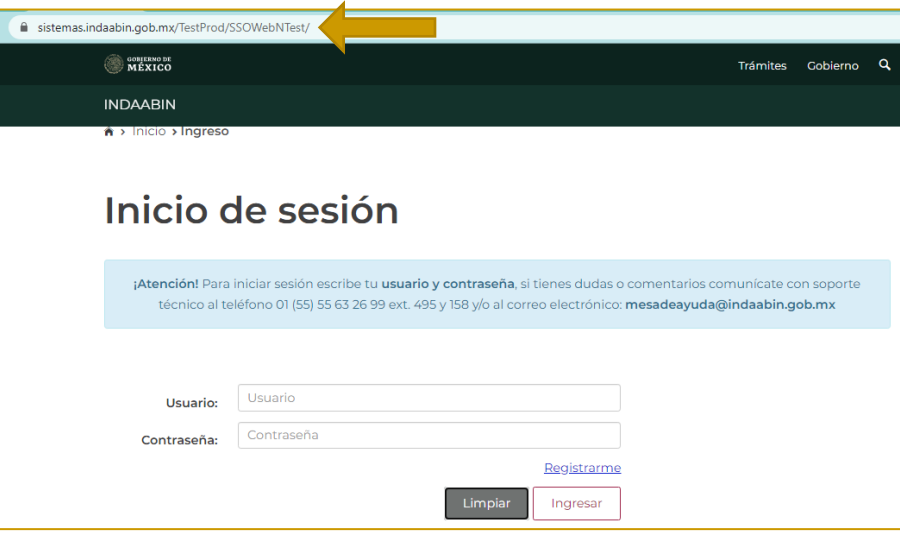

2. Desde el menú principal, elegir la opción de **bandeja única**.

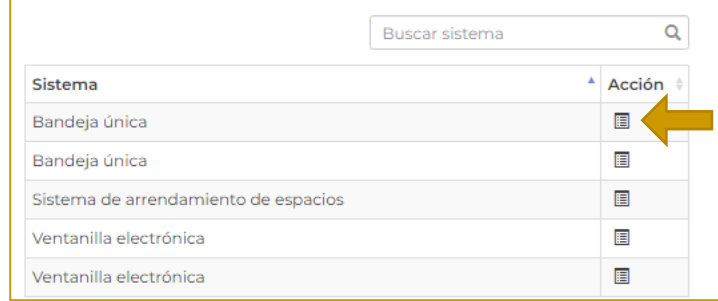

3. En la pestaña de **Sistema de Arrendamiento de Espacios,** buscar el folio con el que se generó la solicitud, la siguiente tarea es **Revisa los pagos correspondientes al primer año de renta y de la inscripción al RPPF.**

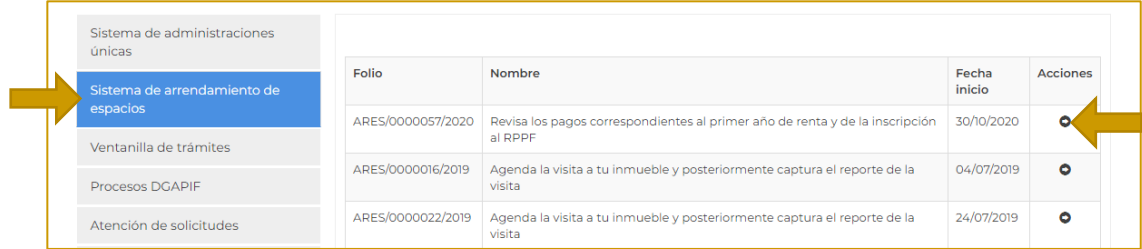

**经帐深收税务** 

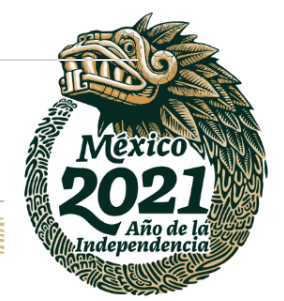

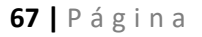

**THE MISSION STATES IN THE TABLE** 

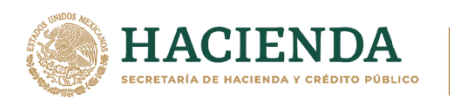

4. En el apartado de **Revisión de los comprobantes de pago,** oprimir el botón **Descargar.**

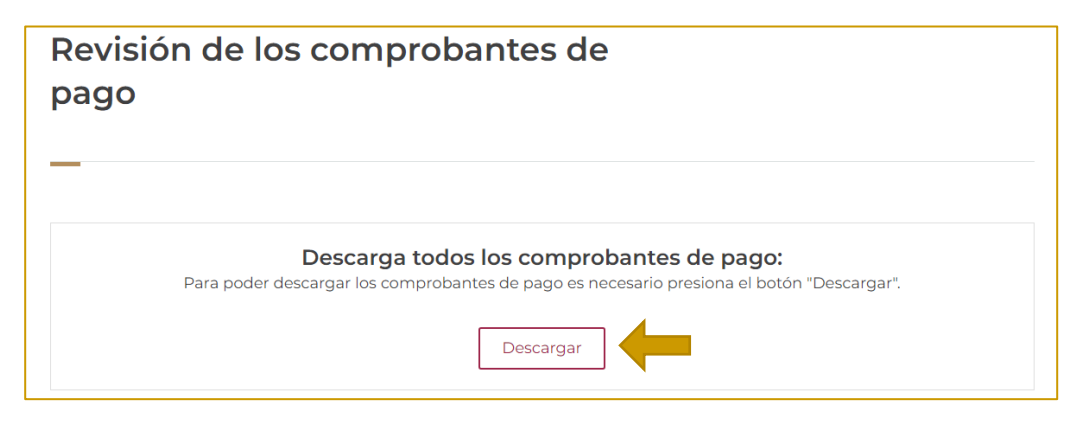

1. Se muestra el folio de solicitud, le fecha de captura y los **pagos realizados.** 

Al seleccionar la opción **detalle,** se despliega la información del pago; también se pueden descargar en formato PDF; se debe verificar que la información sea correcta.

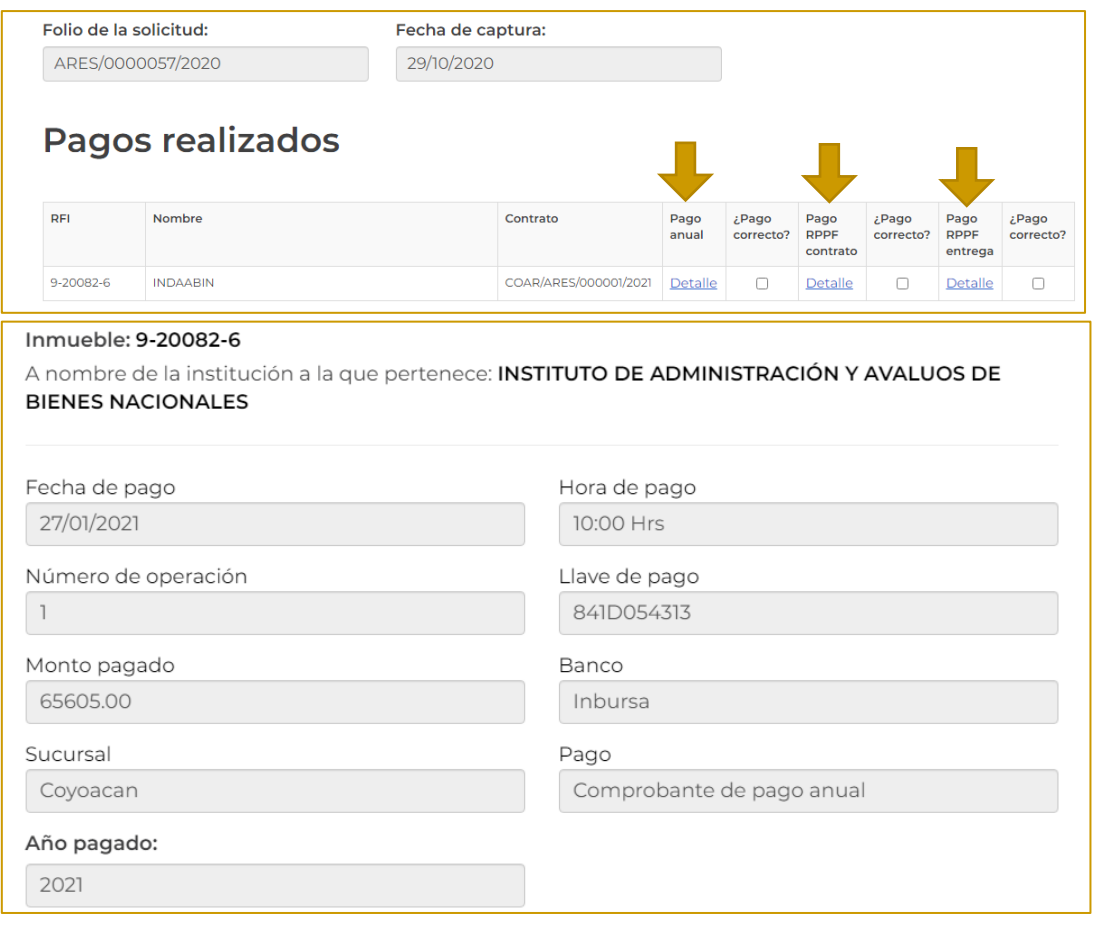

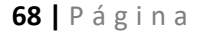

Av. México No.151, Col. Del Carmen, C.P. 04100, Coyoacán, CDMX. Tel: (55)55632699 www.gob.mx/indaabin

# Independ

建收热收缩 以父乡、ハ **SAPER SAMPLES** 

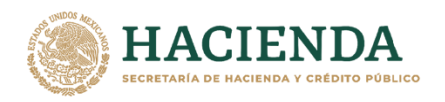

**ABIN** 

- INSTITUTO DE ADMINISTRACIÓN<br>Y AVALÚOS DE BIENES NACIONALES
- 2. Si la información es correcta, seleccionar el cuadro que está en la opción de **¿Pago correcto?**

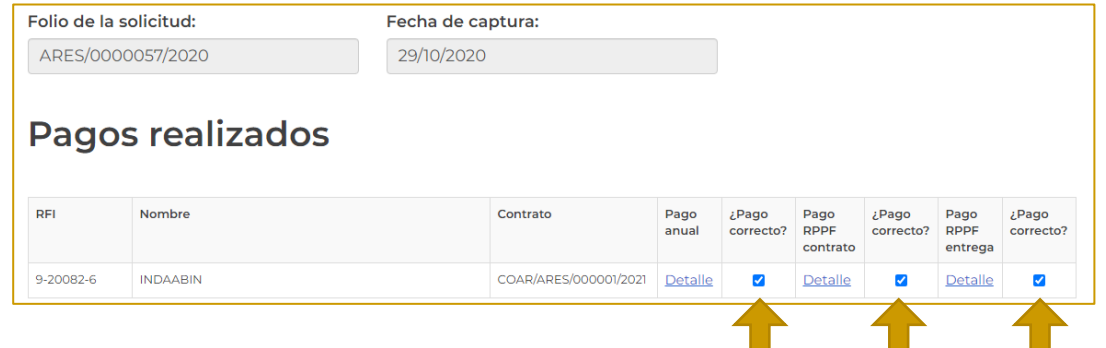

3. En el apartado **Verifica los pagos realizados,** se muestran dos supuestos, elegir la opción que corresponda: **Todos los comprobantes de pago contenidos son correctos,** o **Algunos comprobantes de pago contenidos en la solicitud cuentan con inconsistencias.** Dar clic en **enviar solicitud.**

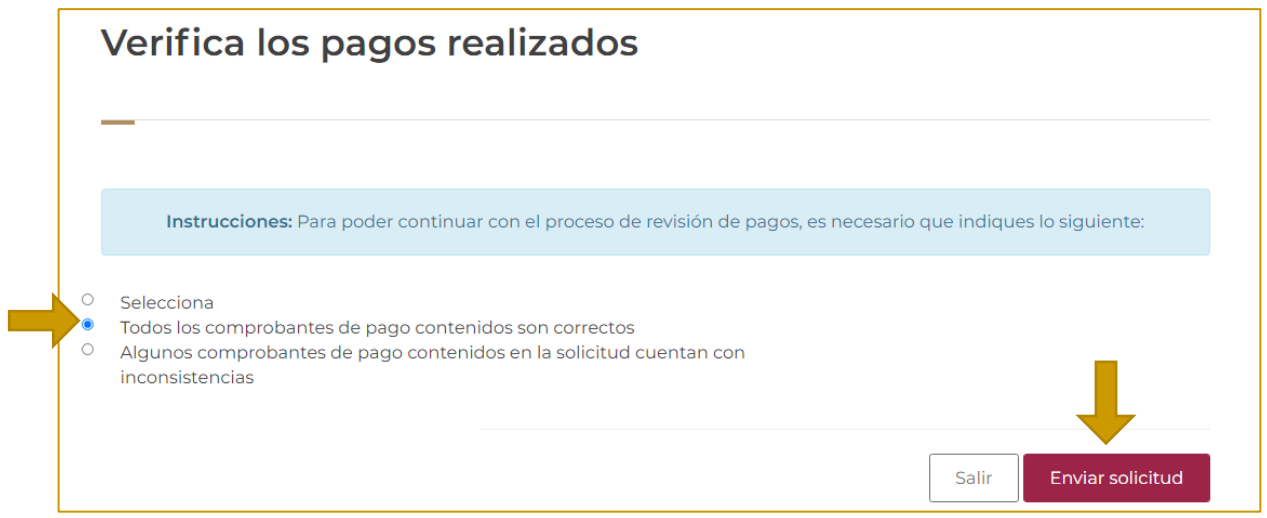

4. Aparece una ventana de confirmación.

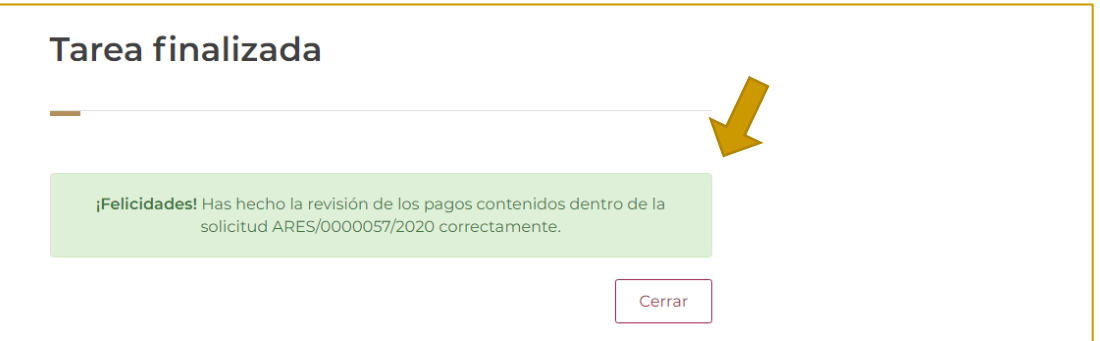

建收热收缩

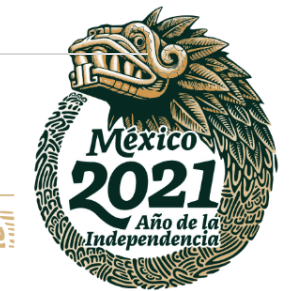

## **69 |** P á g i n a

**ASSANGERS STARKED** 

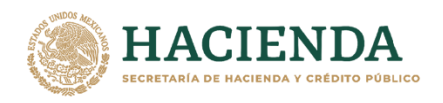

# **ELABORA ACTA DE ENTREGA. – RESPONSABLE INMOBILIARIO**

- sistemas.indaabin.gob.mx/TestProd/SSOWebNTest/ **OONIERNO DE**<br>MÉXICO Trámites Gobierno Q **INDAABIN**  $\overline{\mathbf{r}}$ Inicio de sesión ¡Atención! Para iniciar sesión escribe tu usuario y contraseña, si tienes dudas o comentarios comunícate con soporte técnico al teléfono 01 (55) 55 63 26 99 ext. 495 y 158 y/o al correo electrónico: mesadeayuda@indaabin.gob.mx Usuario: Usuario Contraseña: Contraseña Registrarme Lin Ingresar
- 1. Ingresar a la liga de acceso único **[https://sistemas.indaabin.gob.mx.](https://sistemas.indaabin.gob.mx/)**

INDA A BIN

INSTITUTO DE ADMINISTRACIÓ<br>Y AVALÚOS DE BIENES NACIOI

2. Desde el menú principal, elegir la opción de **bandeja única**.

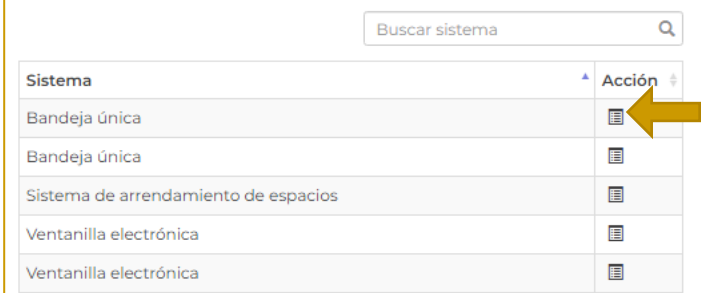

3. En la pestaña de **Sistema de Arrendamiento de Espacios,** buscar el folio con el que se generó la solicitud, la tarea actual es **Elabora Acta de Entrega.**

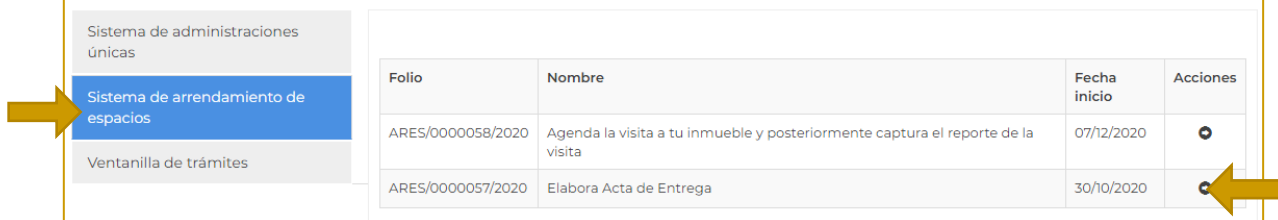

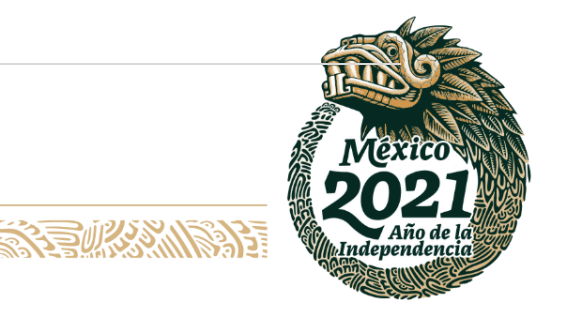

## **70 |** P á g i n a

**PEES"** 

以父乡、ハ

Av. México No.151, Col. Del Carmen, C.P. 04100, Coyoacán, CDMX. Tel: (55)55632699 www.gob.mx/indaabin

**建成物业发展** 

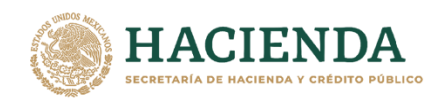

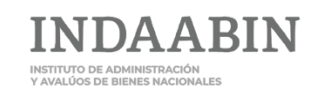

4. Se muestra la información general de la solicitud.

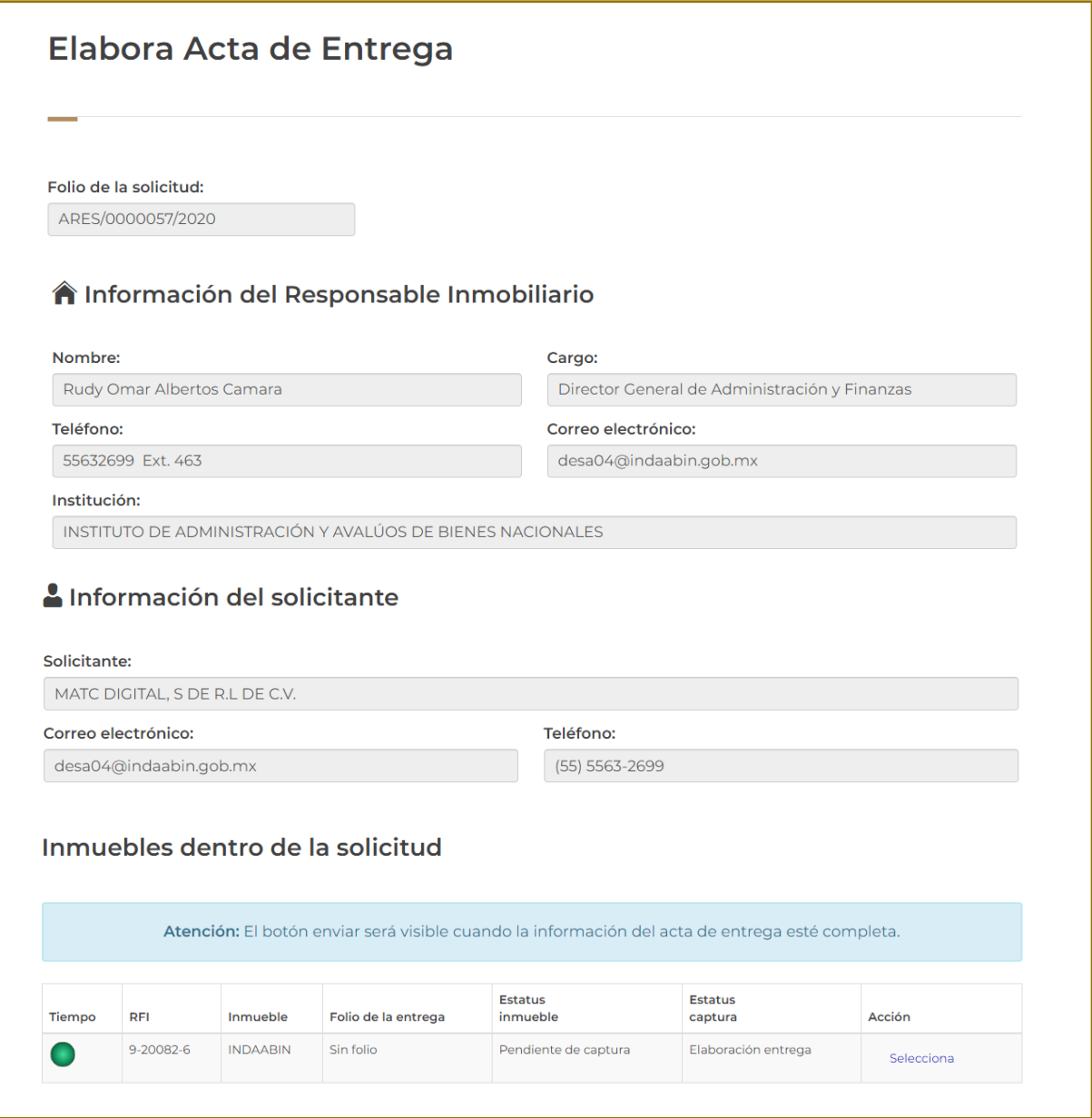

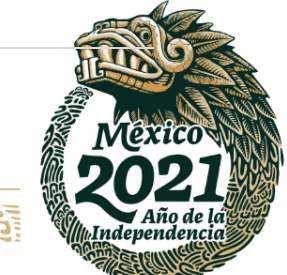

# **71 |** P á g i n a

Av. México No.151, Col. Del Carmen, C.P. 04100, Coyoacán, CDMX.<br>Tel: (55)55632699 www.gob.mx/indaabin

**、有权数的事 MANINE STANK KARANTARY TA ANDERS** 

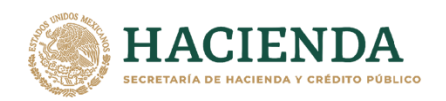

5. En el apartado **Inmuebles dentro de la solicitud,** oprimir el botón **Selecciona;** se despliega la información del inmueble. En la parte de **Datos de la entrega** se deberán llenar los campos requeridos.

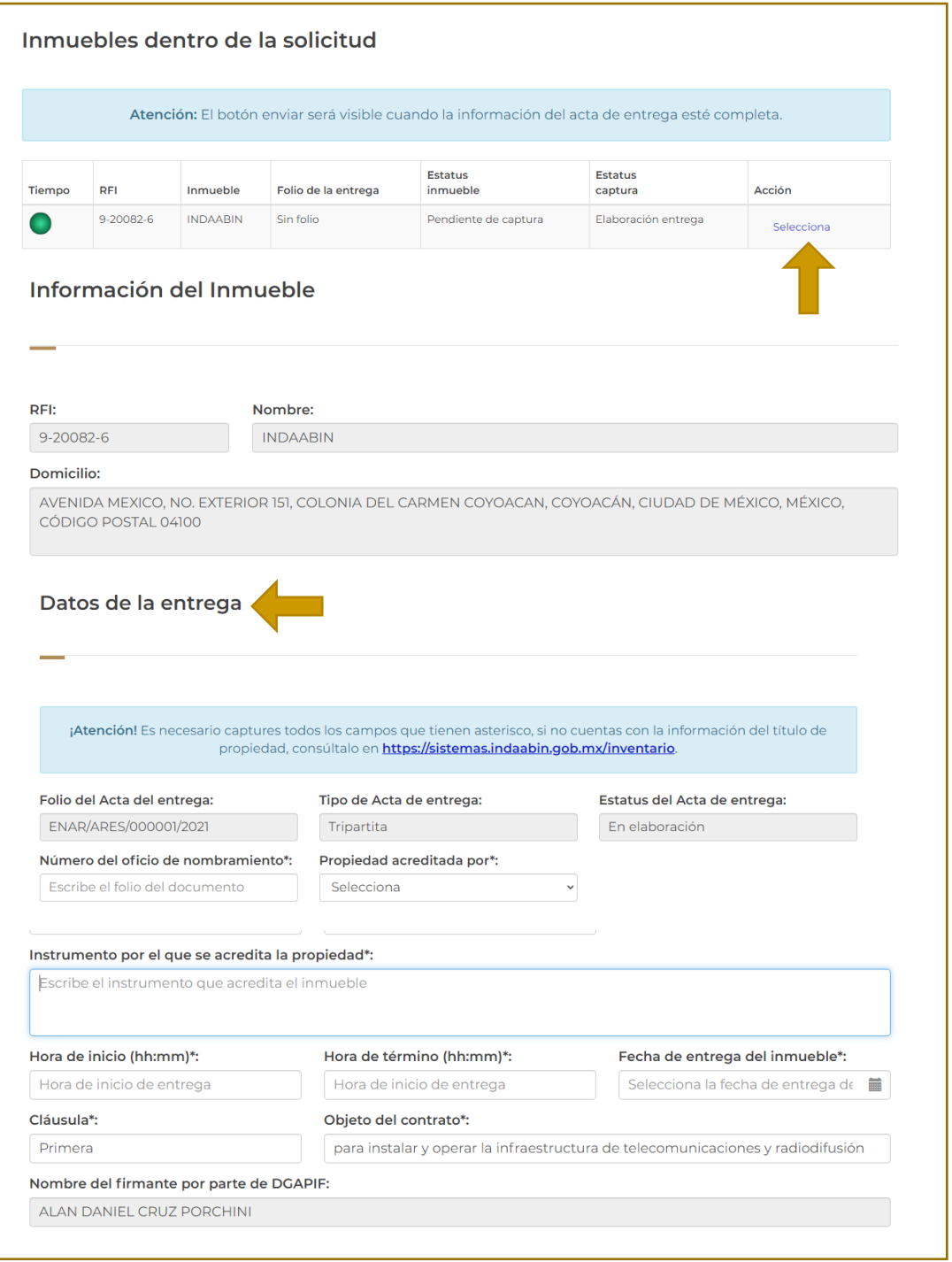

**有收入的事务所** 

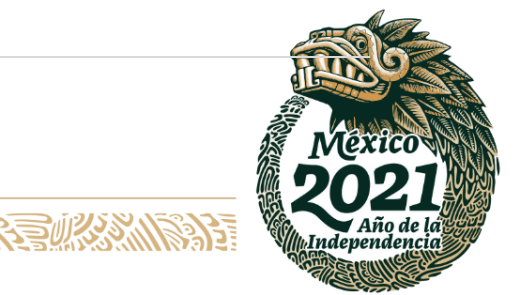

# **72 |** P á g i n a

**ASSING TO BE STARTED**
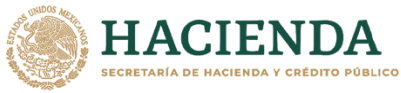

**INDAABIN** 

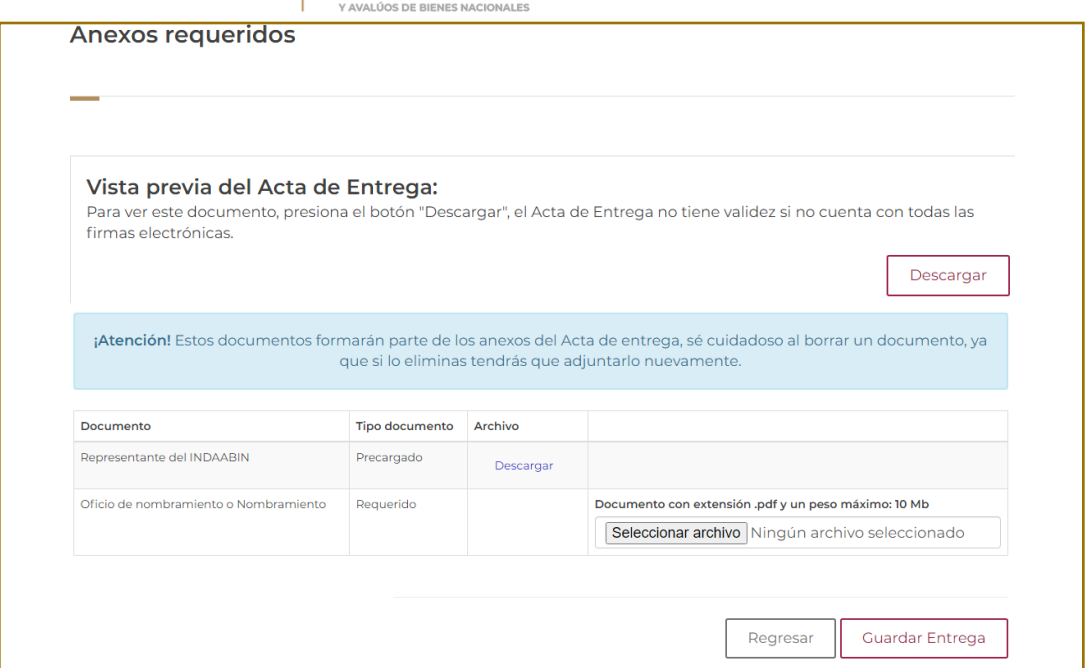

6. En el apartado de **Anexos requeridos,** al seleccionar **descargar** se muestra vista previa del **Acta-Entrega.**

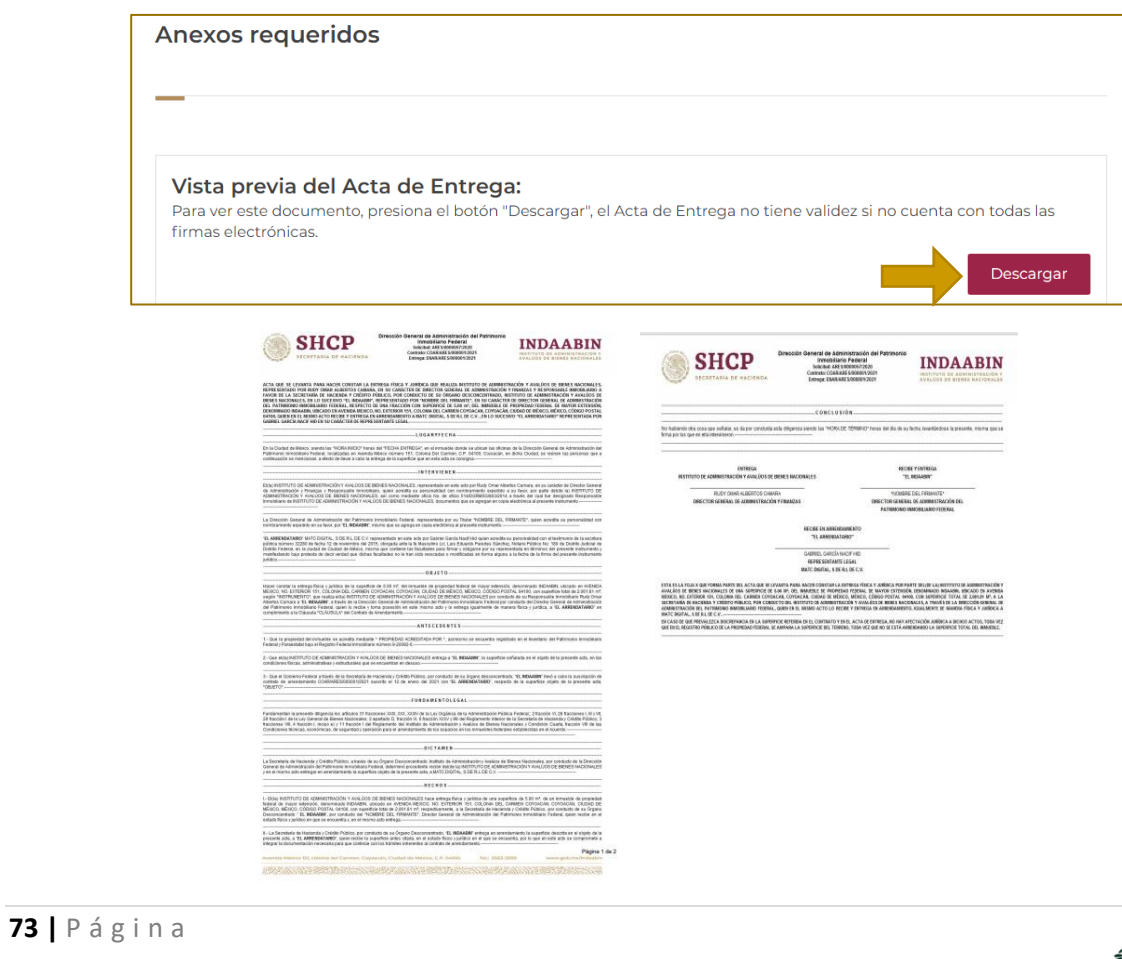

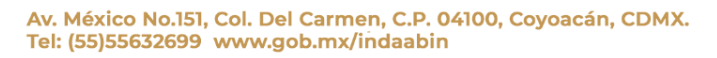

吸感的

光空影

污水泳

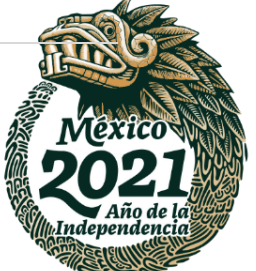

洍

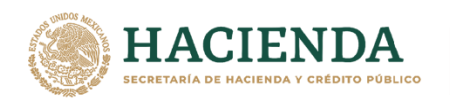

7. En el apartado de **Documentos** es necesario subir el **oficio de nombramiento,** posteriormente seleccionar **Guardar entrega.**

**INDAABIN** 

INSTITUTO DE ADMINISTRACIÓN<br>Y AVALÚOS DE BIENES NACIONALES

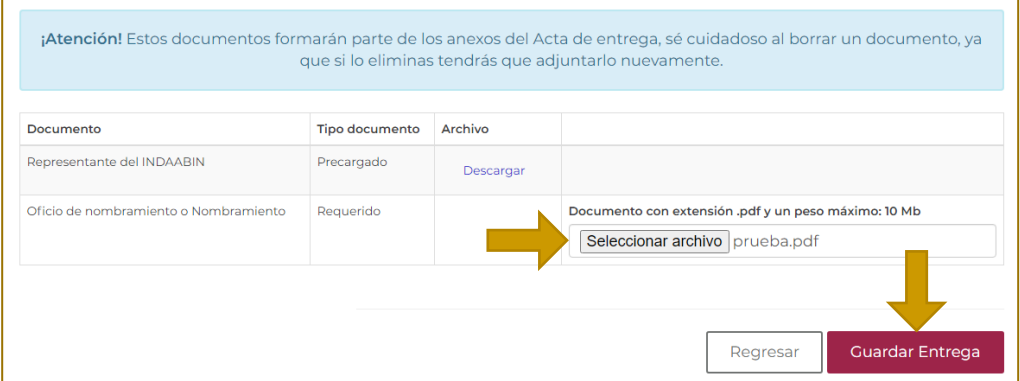

#### 8. Aparece una ventana de confirmación.

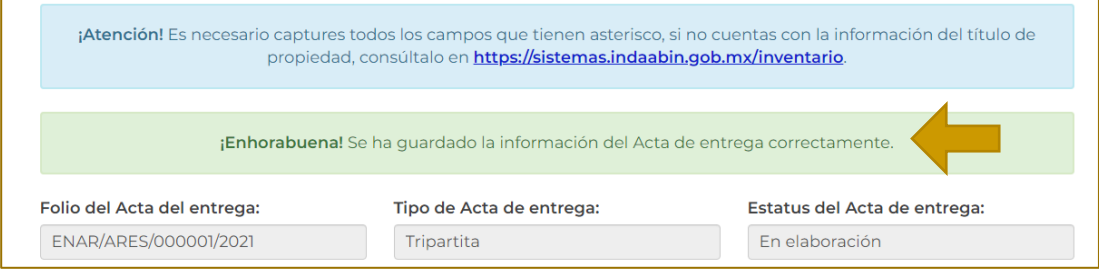

### 9. Seleccionar la opción **regresar.**

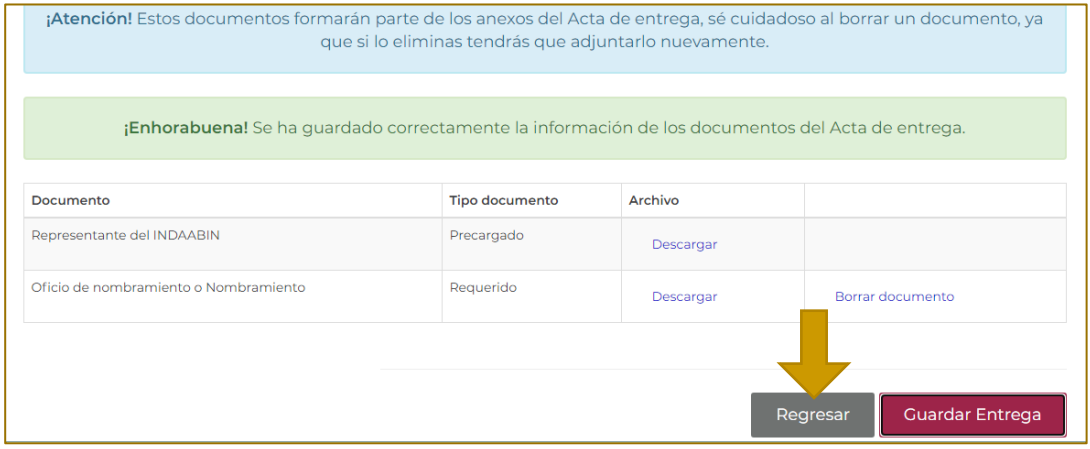

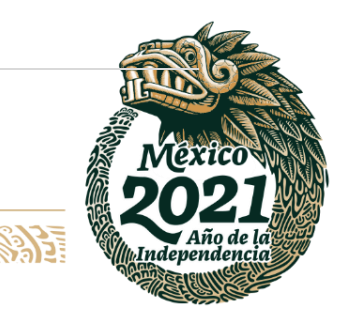

#### **74 |** P á g i n a

**ASSAINS PERSONALS** 

Av. México No.151, Col. Del Carmen, C.P. 04100, Coyoacán, CDMX. Tel: (55)55632699 www.gob.mx/indaabin

**、夏吸热 心理** 

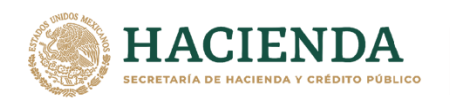

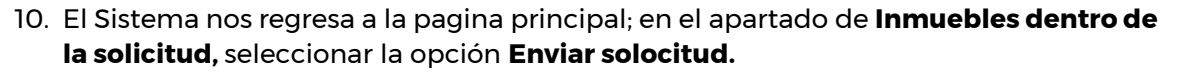

**INDAABIN** 

INSTITUTO DE ADMINISTRACIÓN<br>Y AVALÚOS DE BIENES NACIONALES

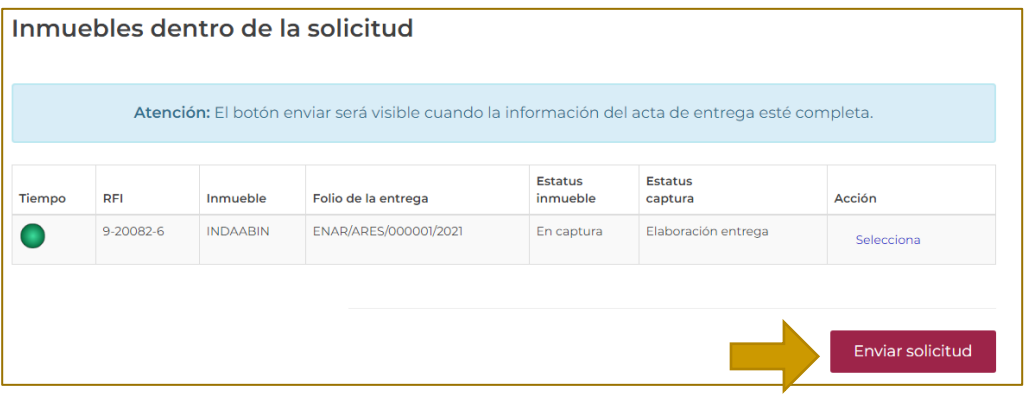

11. Aparece una ventana de confirmación.

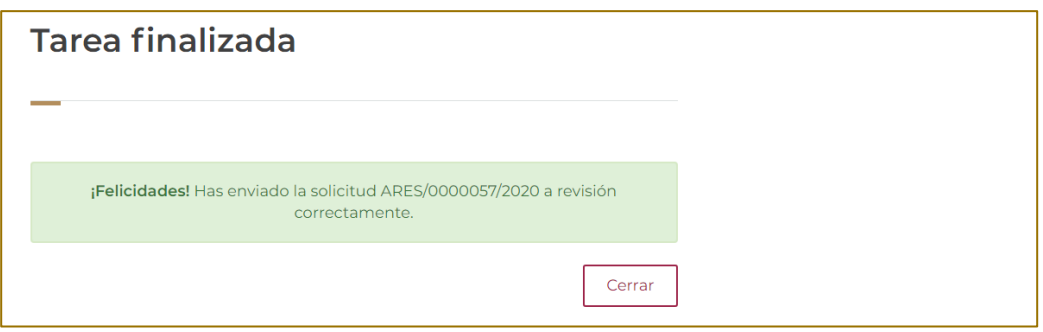

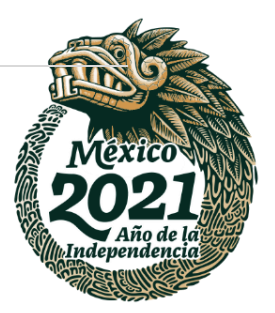

/P

**75 |** P á g i n a

吸受入

Av. México No.151, Col. Del Carmen, C.P. 04100, Coyoacán, CDMX. Tel: (55)55632699 www.gob.mx/indaabin

**APESS POWER** 

建燃料消毒

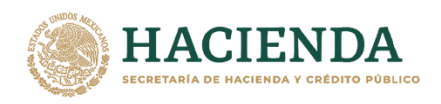

# **REVISA EL ACTA DE ENTREGA. – INDAABIN, SGUAI**

A BI N

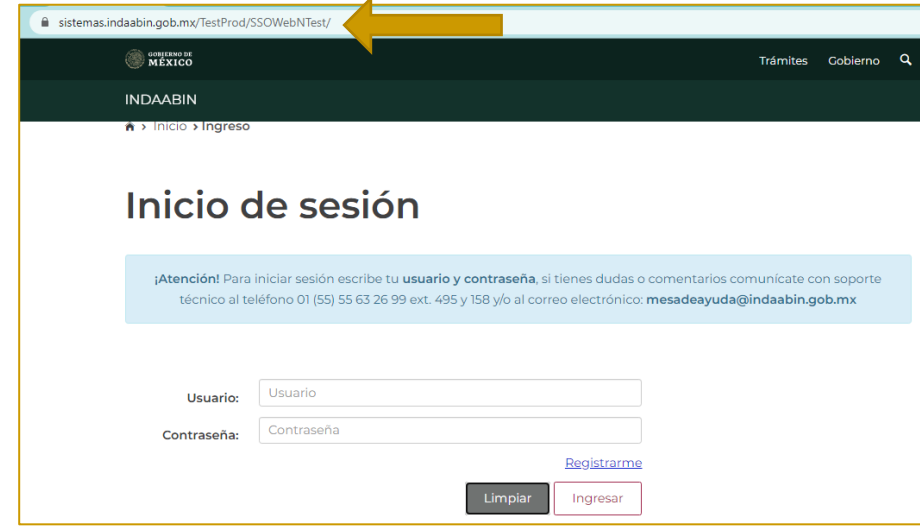

1. Ingresar a la liga de acceso único **[https://sistemas.indaabin.gob.mx.](https://sistemas.indaabin.gob.mx/)**

INSTITUTO DE ADMINISTRACIÓ<br>Y AVALÚOS DE BIENES NACIOI

Ħ

2. Desde el menú principal, elegir la opción de **bandeja única**.

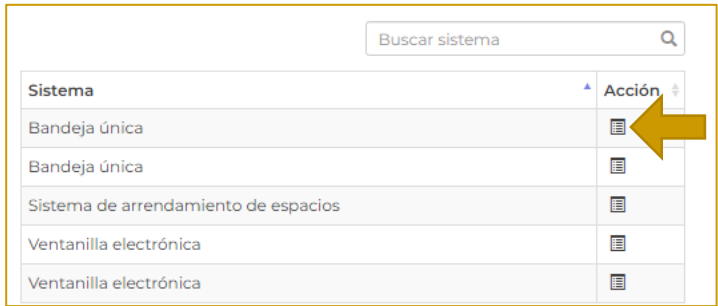

3. En **Sistema de arrendamiento de espacios**, buscar el folio con el que se generó la solicitud, la siguiente tarea es **Revisa el acta de entrega.**

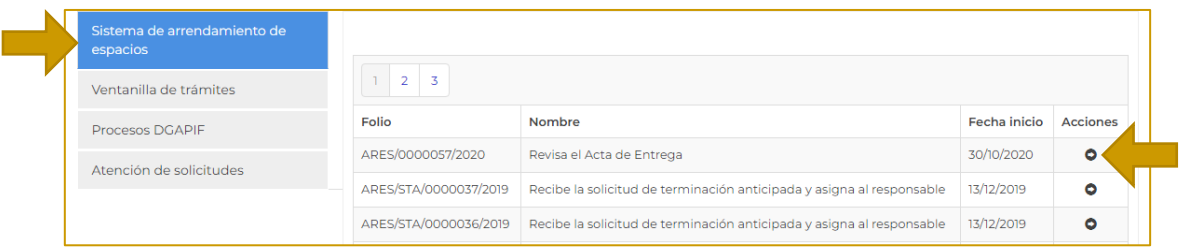

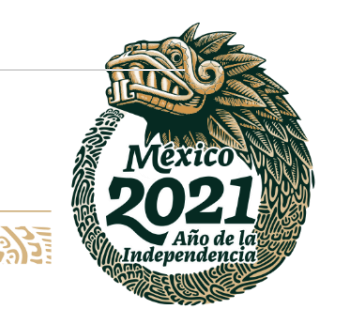

### **76 |** P á g i n a

**REET** 

**IK 25.N** 

Av. México No.151, Col. Del Carmen, C.P. 04100, Coyoacán, CDMX. Tel: (55)55632699 www.gob.mx/indaabin

言赦怒

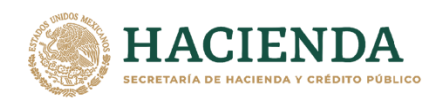

4. Se muestra la información general de la solicitud (Información del Responsable Inmobiliario, del solicitante).

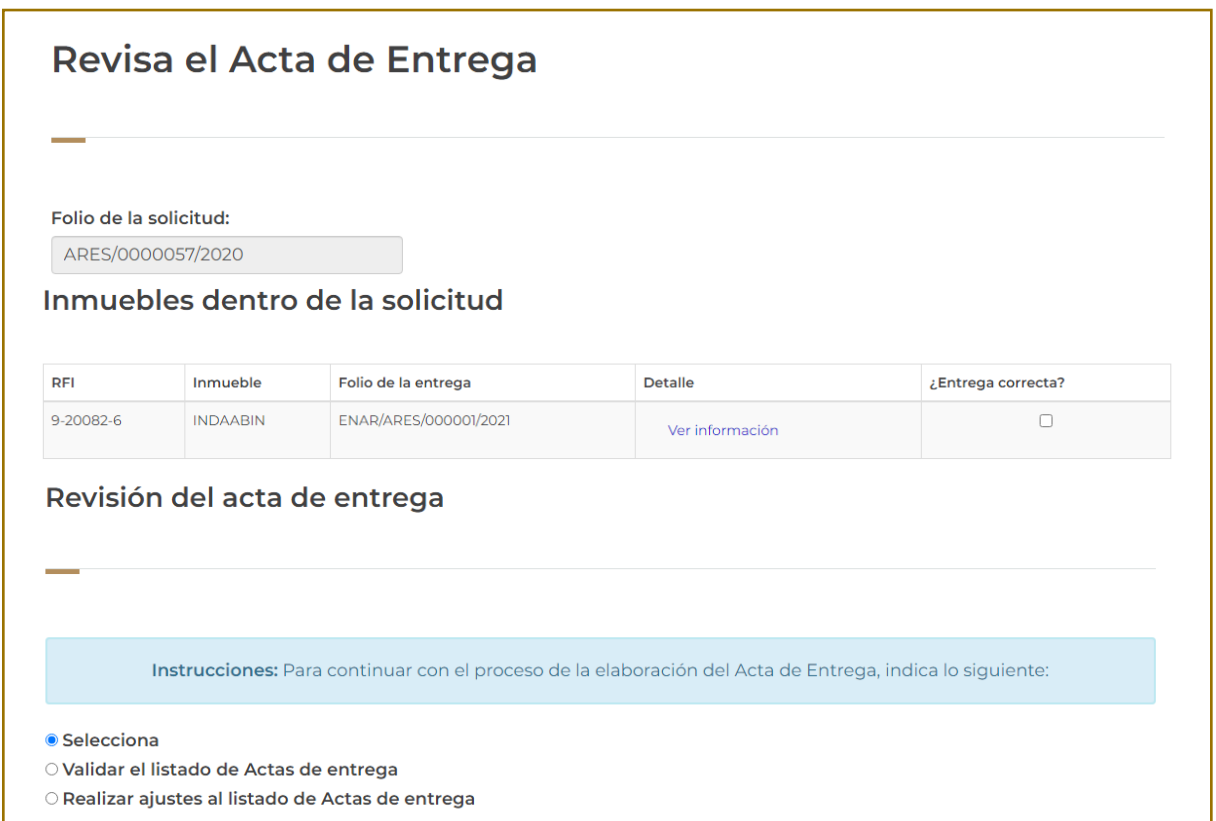

5. En el apartado de **Inmuebles dentro de la solicitud,** seleccionar **ver información.**

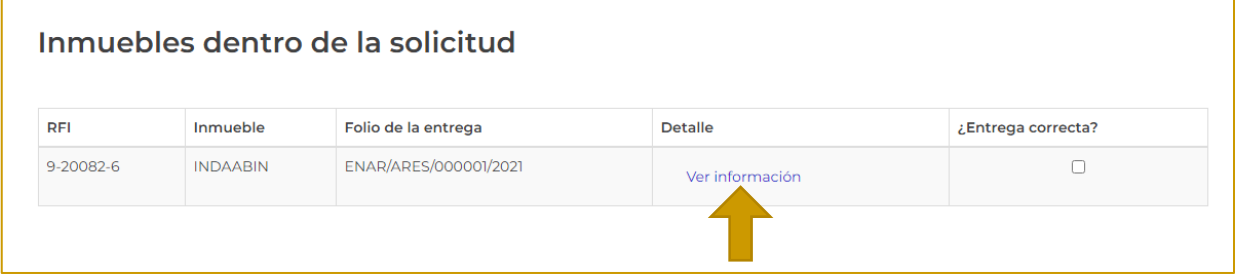

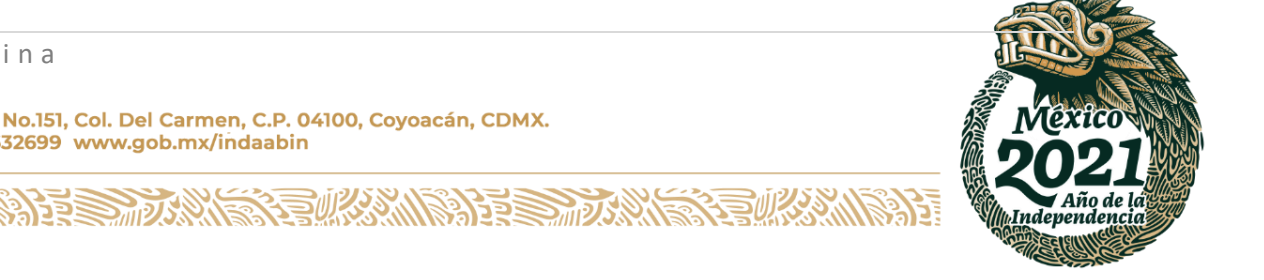

**77 |** P á g i n a

**IKASAN** 

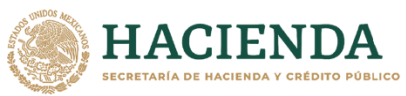

**INDAABIN** INSTITUTO DE ADMINISTRACIÓN<br>Y AVALÚOS DE BIENES NACIONALES

6. Se muestra la información de la **entrega.**

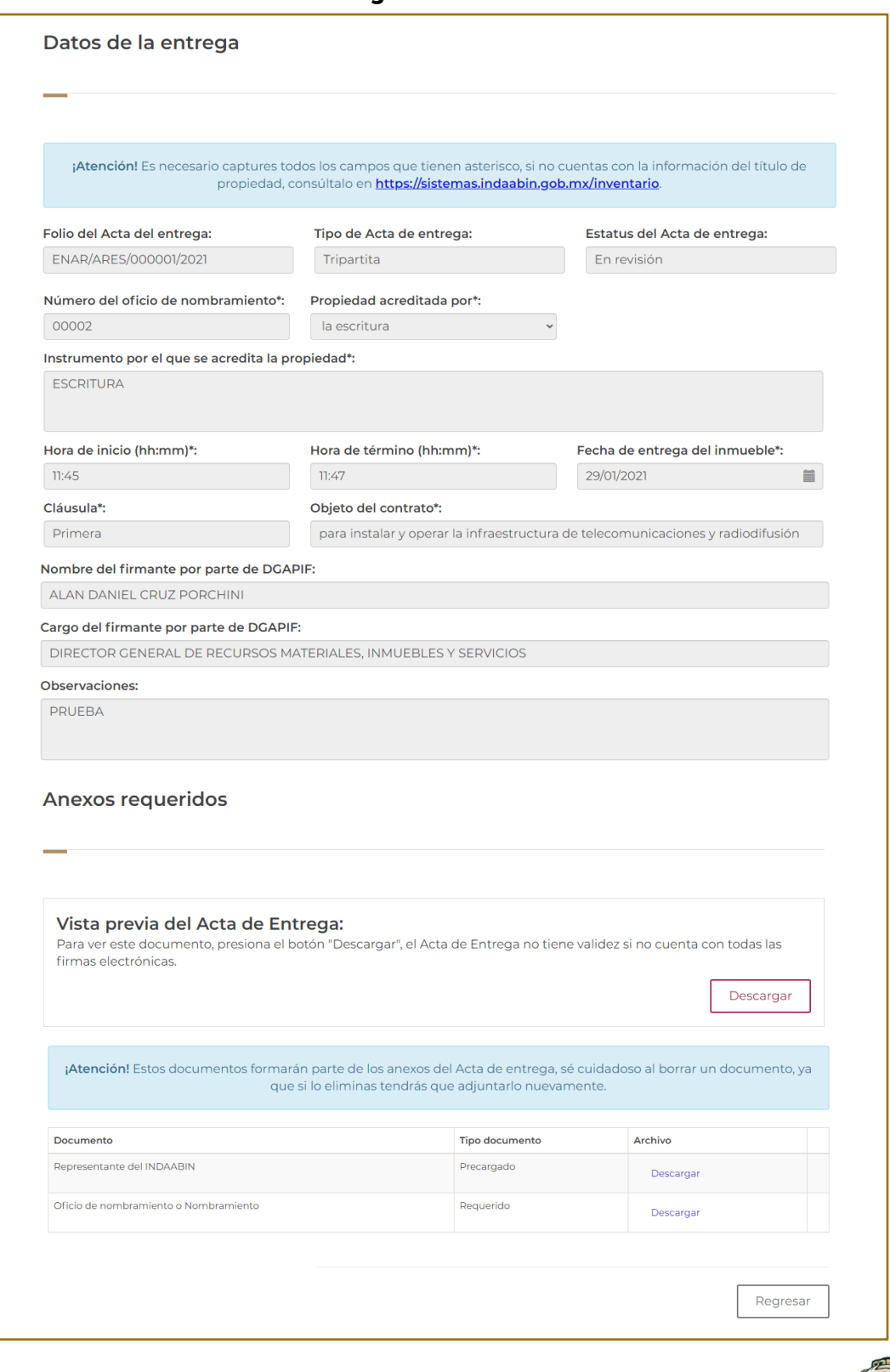

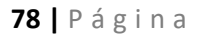

**IRAS NY** 

Av. México No.151, Col. Del Carmen, C.P. 04100, Coyoacán, CDMX.<br>Tel: (55)55632699 www.gob.mx/indaabin

**外军事通风** 

**建筑物** 

5 ä

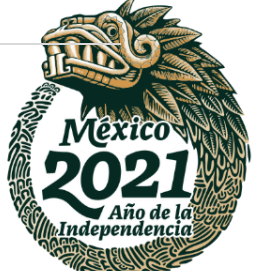

謬建

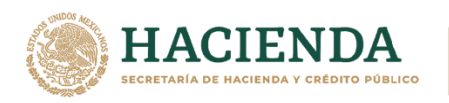

**INDAABIN** INSTITUTO DE ADMINISTRACIÓN<br>Y AVALÚOS DE BIENES NACIONALES

7. En el apartado de **Anexos requeridos,** seleccionar **descargar**, para corroborar que la información es correcta.

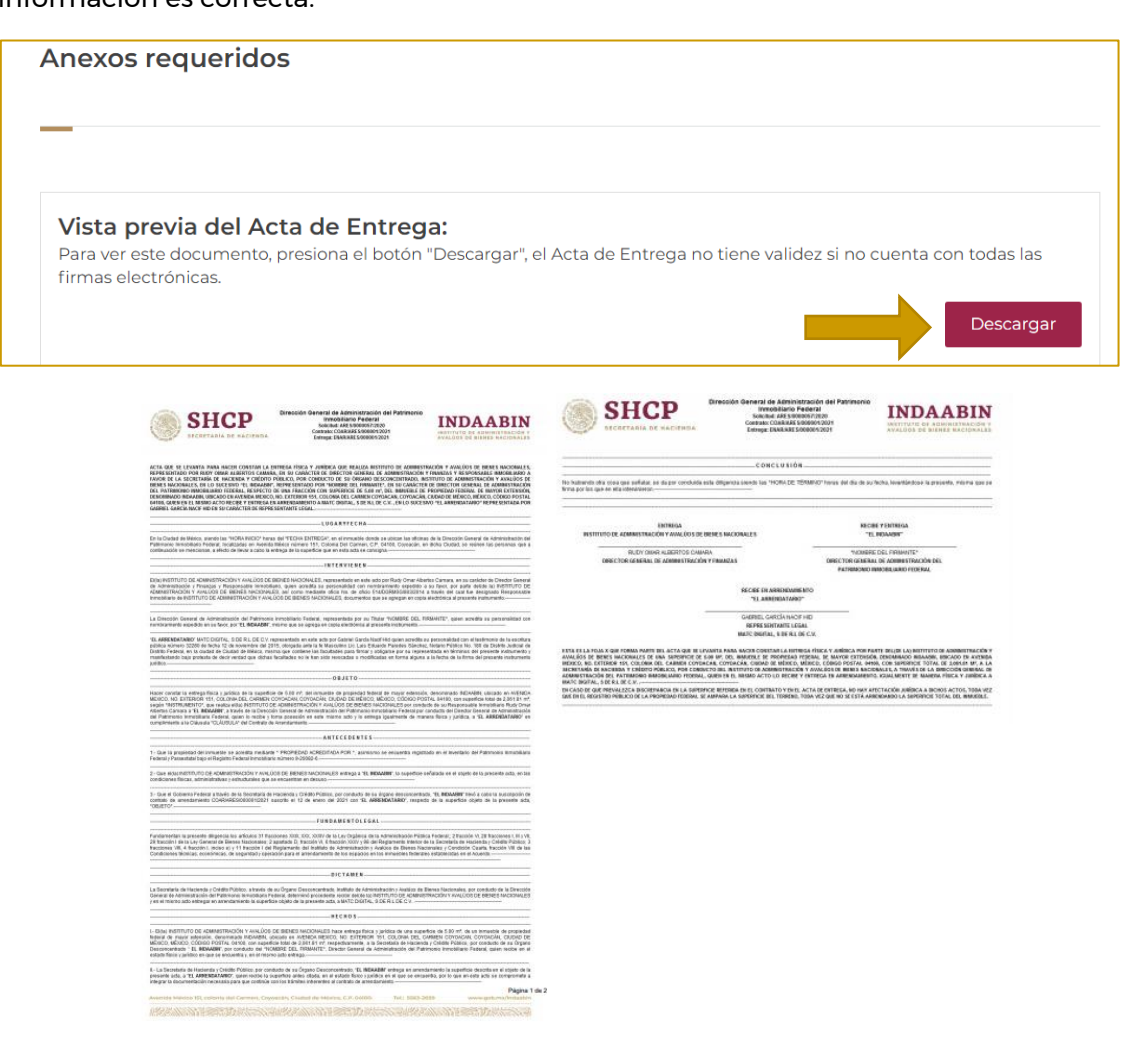

8. Una vez que la información fue revisada, seleccionar **regresar.**

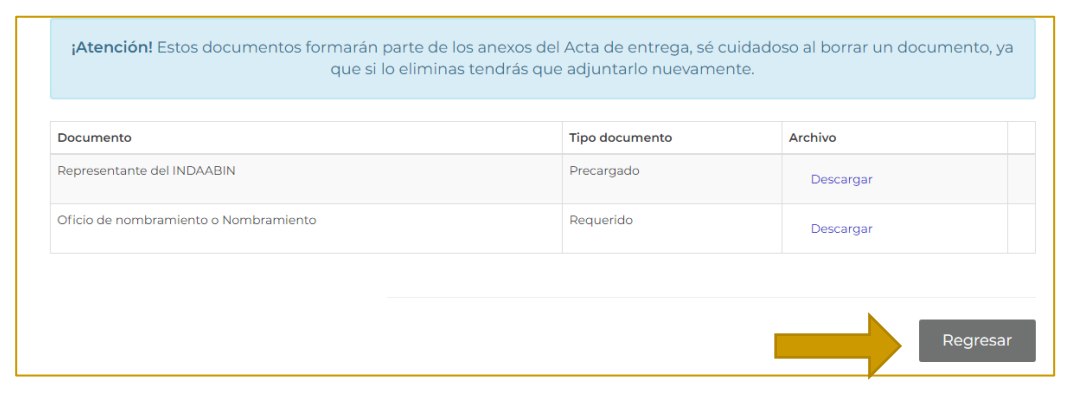

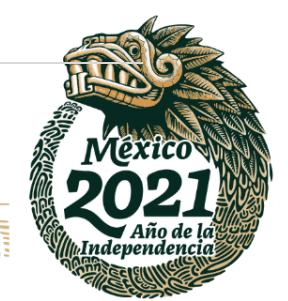

## **79 |** P á g i n a

Av. México No.151, Col. Del Carmen, C.P. 04100, Coyoacán, CDMX. Tel: (55)55632699 www.gob.mx/indaabin

**ARANG PERSONAL PROTOCOL PROPERTY AND RESEARCHER** 

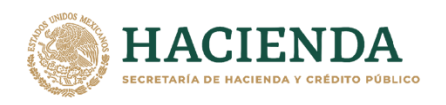

9. En el apartado de **Inmuebles dentro de la solicitud,** seleccionar el recuadro que se encuentra en **¿entrega correcta?**

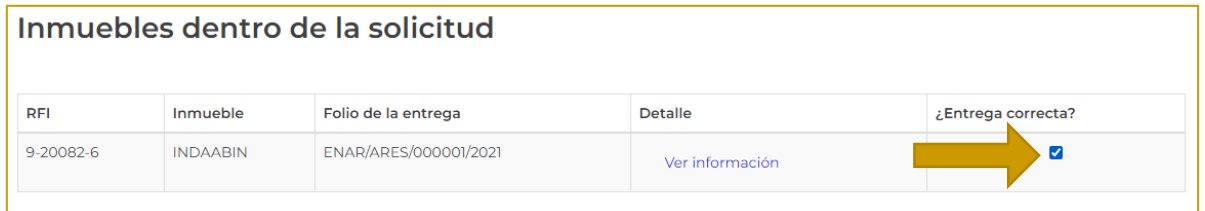

10. En la parte de **Revisión del acta entrega,** elegir una de las opciones: **Validar el listado de Actas de entrega** o **Realizar ajustes al listado de Actas de entrega.** Si la información es correcta, elegir la primera opción y dar clic en **Enviar solicitud**

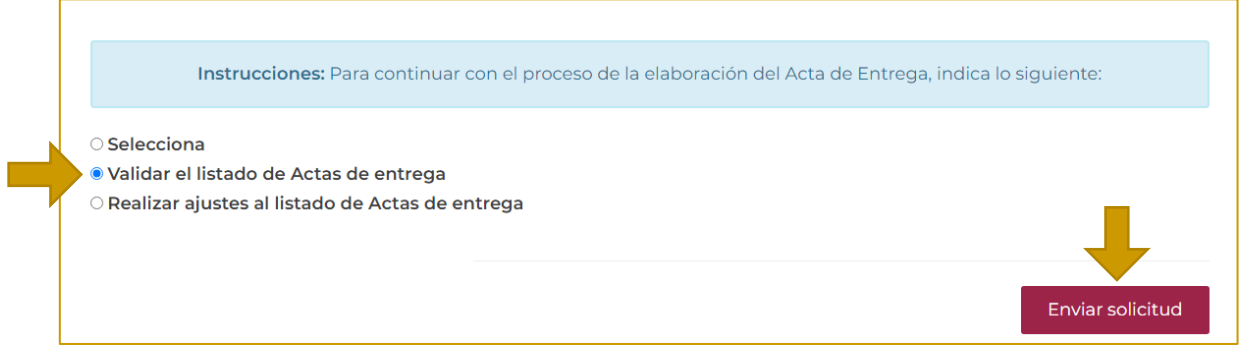

11. Nos arroja la ventana de confirmación.

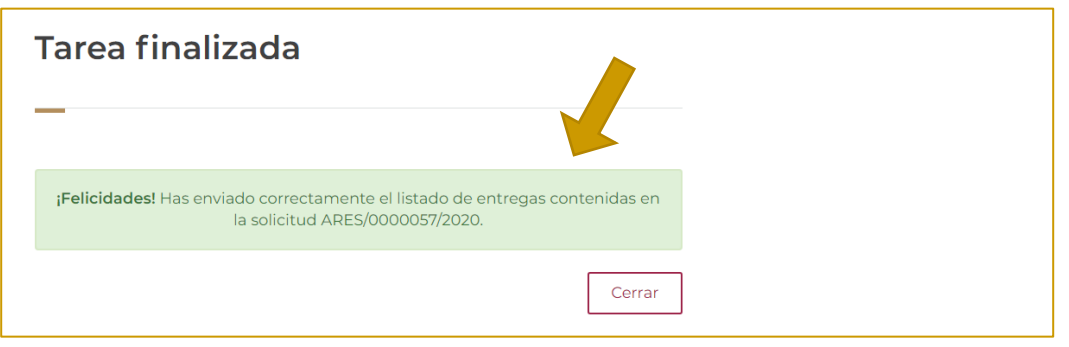

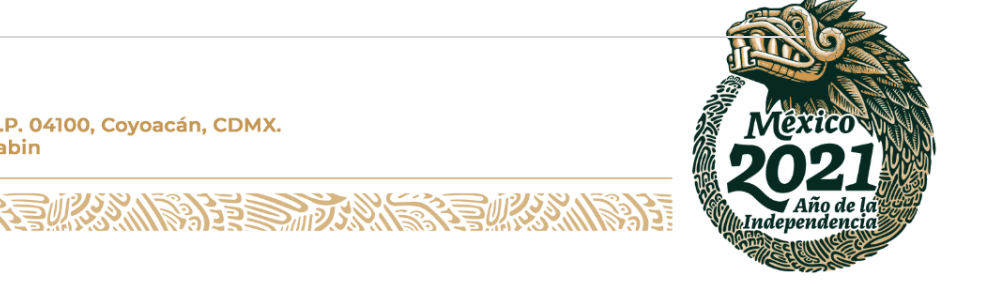

**80 |** P á g i n a

**IRANDA DE STRANDA** 

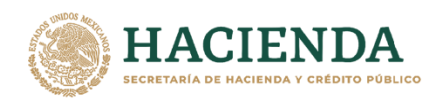

# **REALIZA LA PRIMERA FIRMA ELECTRÓNICA DEL ACTA DE ENTREGA. - PROMOVENTE**.

**1.** Ingresar a la liga de acceso único **[https://sistemas.indaabin.gob.mx.](https://sistemas.indaabin.gob.mx/)**

**INDAABIN** 

INSTITUTO DE ADMINISTRACIÓN<br>Y AVALÚOS DE BIENES NACIONALES

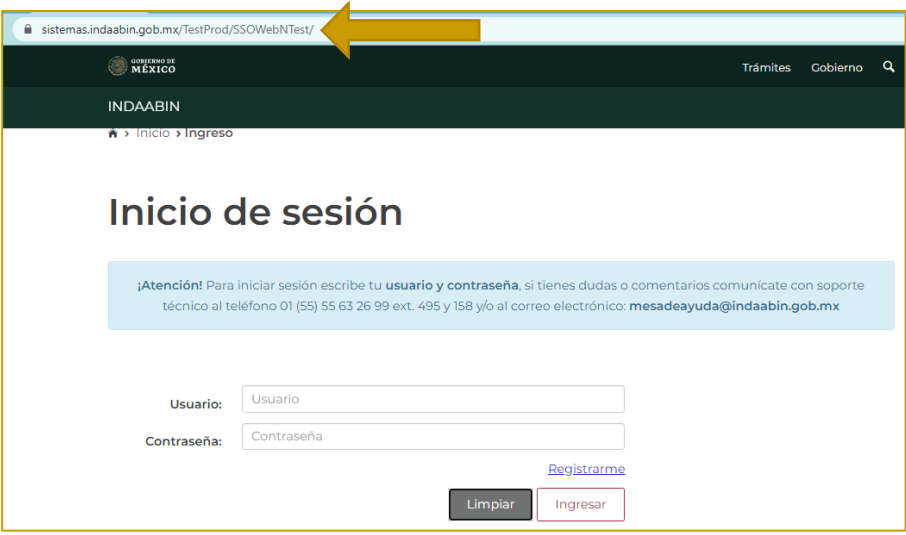

2. Desde el menú principal, elegir la opción de **bandeja única**.

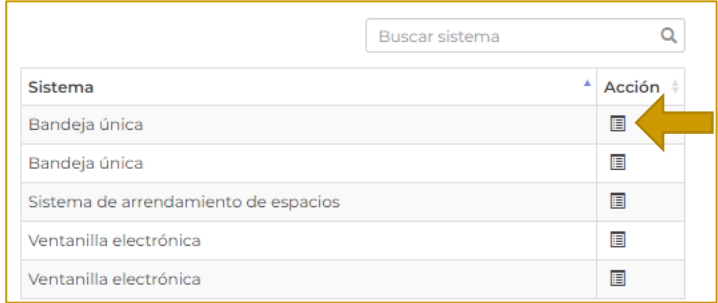

3. En la pestaña de **Sistema de Arrendamiento de Espacios**, buscar el folio con el que se generó la solicitud, la siguiente tarea es **Realiza la primera firma electrónica del Acta de Entrega**.

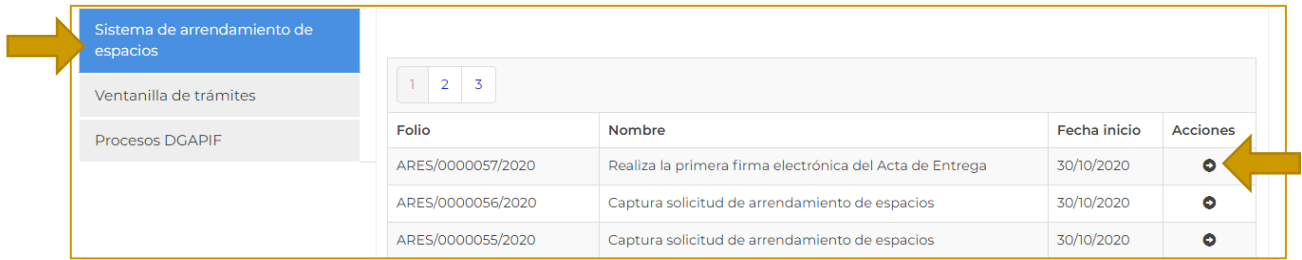

250次次///多分353

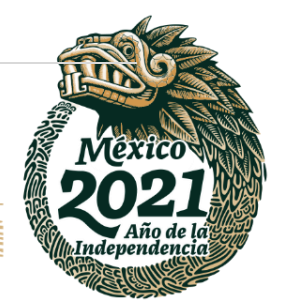

### **81 |** P á g i n a

**ASSING TO BE STARTED** 

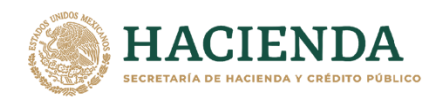

4. Se muestra la información general de la solicitud (Información del Responsable Inmobiliario, del solicitante).

En el apartado de **Inmuebles dentro de la solicitud,** aparece la opción de vista previa del Acta. Seleccionar **descargar**.

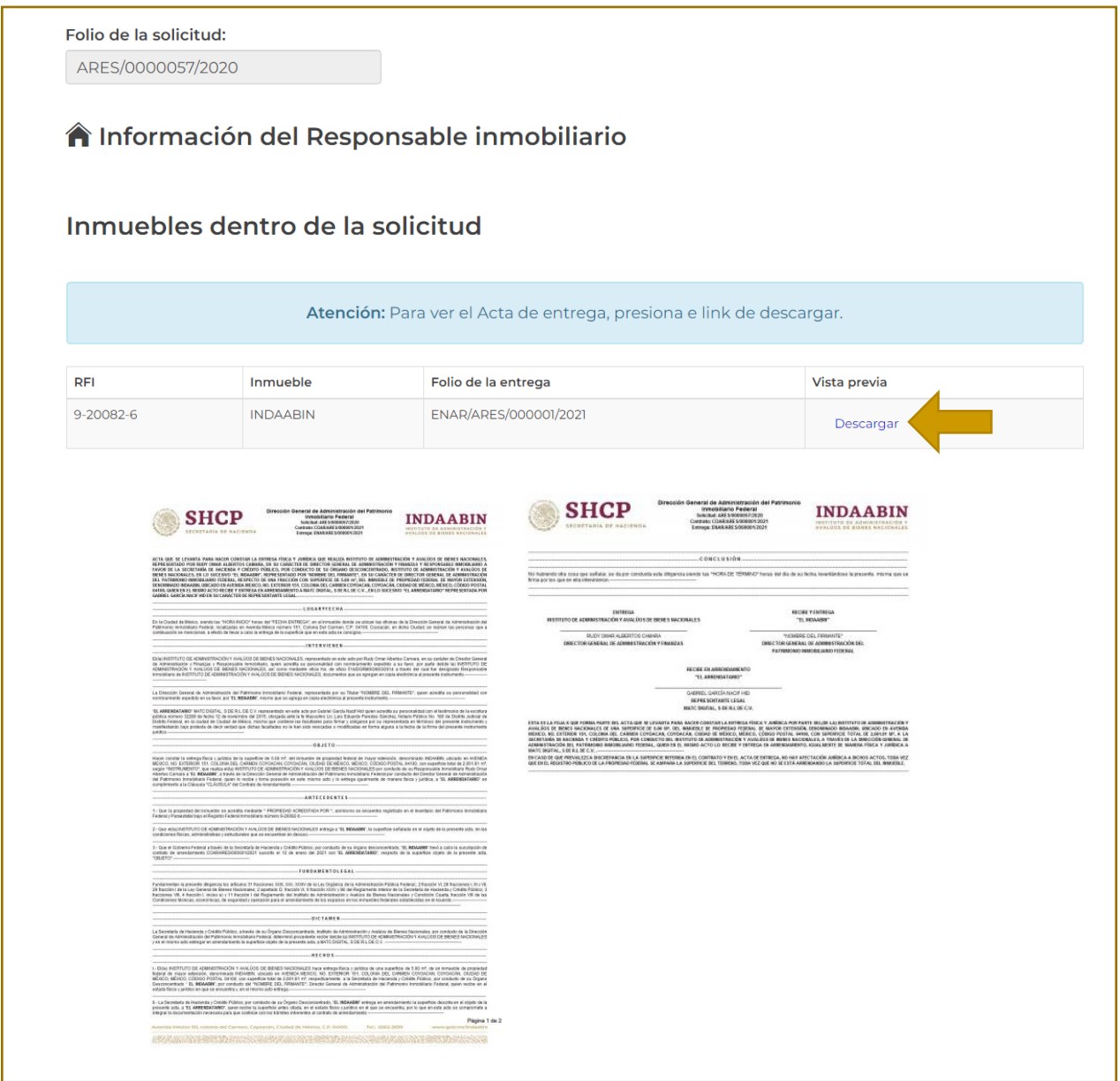

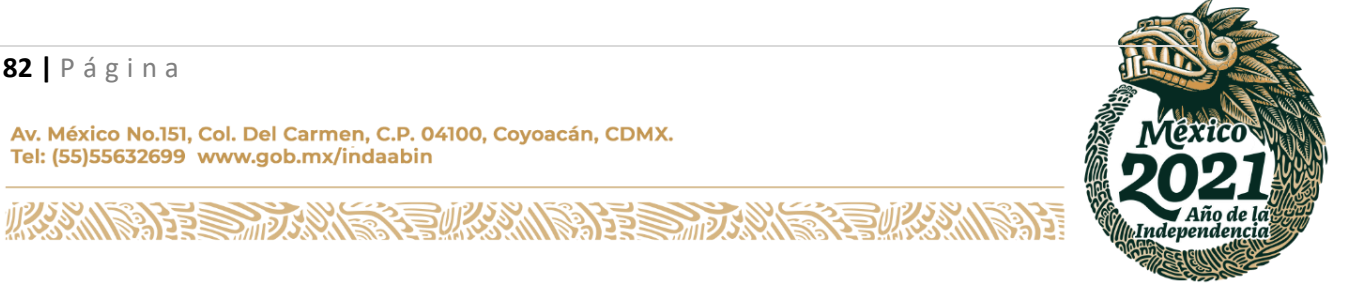

**82 |** P á g i n a

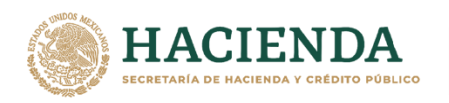

## 5. Una vez revisada el acta, en el apartado **firma electrónica avanzada,** seleccionar **Firmar acta entrega.**

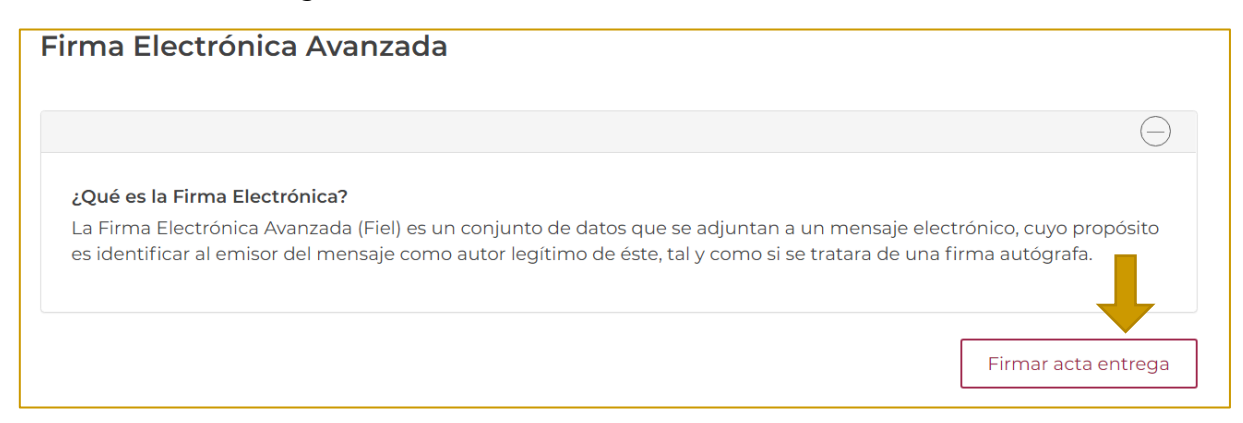

## 6. Subir los archivos de la **firma electrónica** y seleccionar **Firmar electrónicamente.**

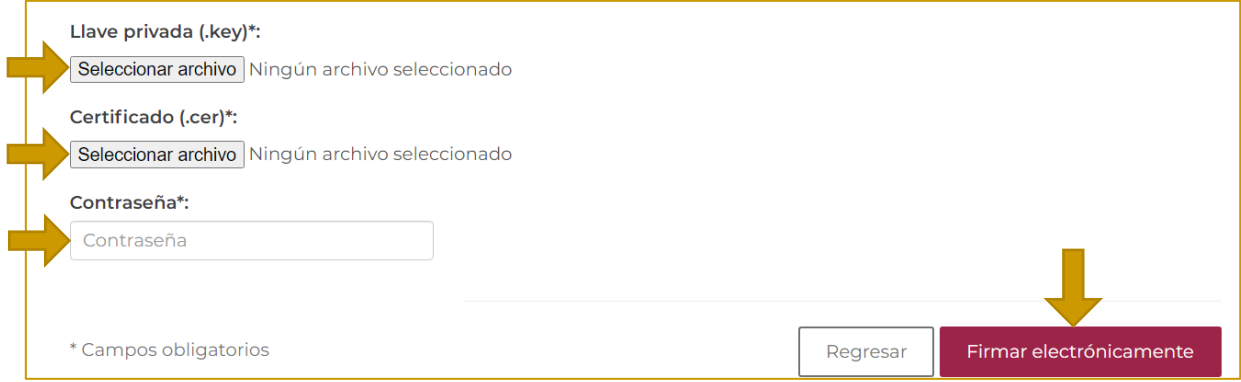

### 7. Aparece una ventana de confirmación.

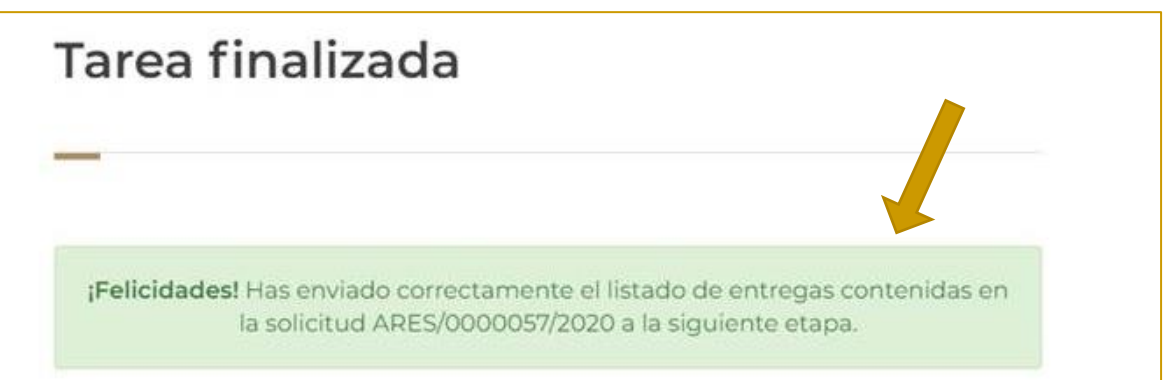

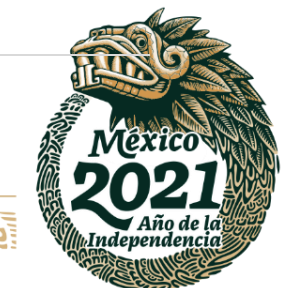

#### **83 |** P á g i n a

Av. México No.151, Col. Del Carmen, C.P. 04100, Coyoacán, CDMX. Tel: (55)55632699 www.gob.mx/indaabin

**《三亚公》 小学院 医心理学的 医心理学的 医心理学的 医心理学的 医心理学的 医心理学的 医心理学的 医心理学的 医心理学的 TARANG PERSONAL** 

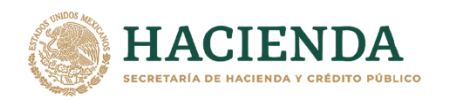

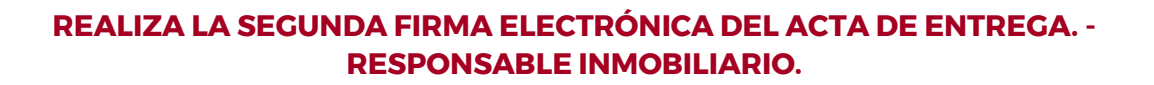

**1.** Ingresar a la liga de acceso único **[https://sistemas.indaabin.gob.mx.](https://sistemas.indaabin.gob.mx/)**

INDA A BIN

INSTITUTO DE ADMINISTRACIÓN<br>Y AVALÚOS DE BIENES NACIONALES

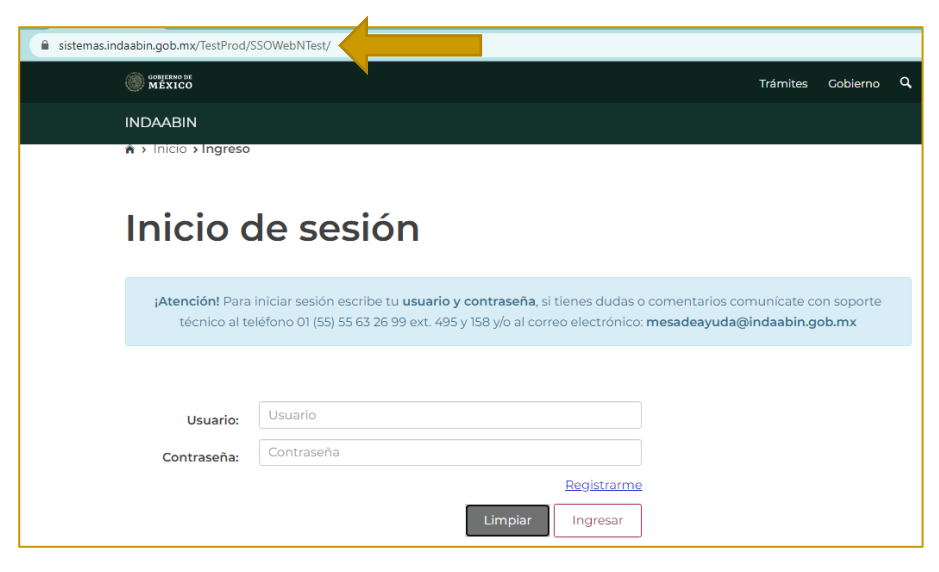

2. Desde el menú principal, elegir la opción de **bandeja única**.

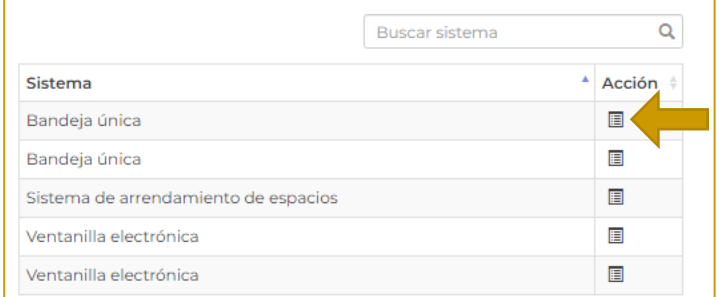

3. En **Sistema de Arrendamiento de Espacios**, buscar el folio con el que se generó la solicitud, la siguiente tarea es **Realiza la segunda firma electrónica del Acta de Entrega**.

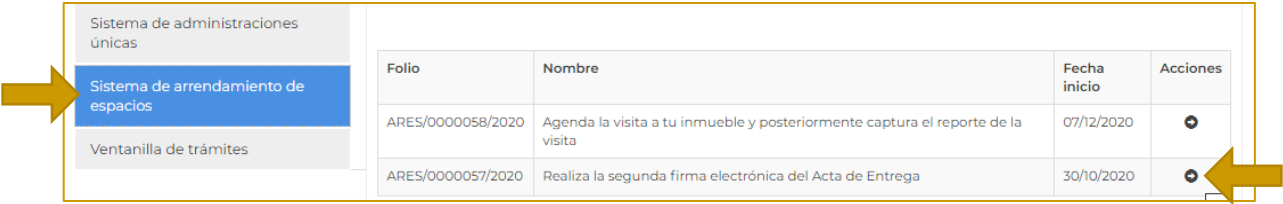

有收热心的事

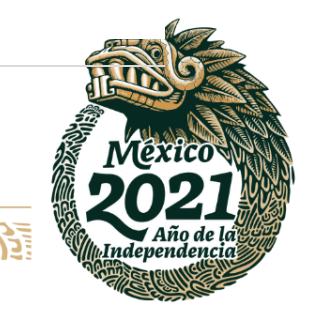

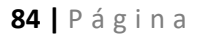

**IKASAN** 

Av. México No.151, Col. Del Carmen, C.P. 04100, Coyoacán, CDMX. Tel: (55)55632699 www.gob.mx/indaabin

**ABES!** 

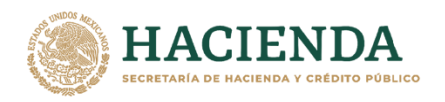

1. Se muestra la información general de la solicitud (Información del Responsable Inmobiliario, del solicitante).

En el apartado de **Inmuebles dentro de la solicitud,** aparece la opción de vista previa del Acta. Seleccionar **Descargar**.

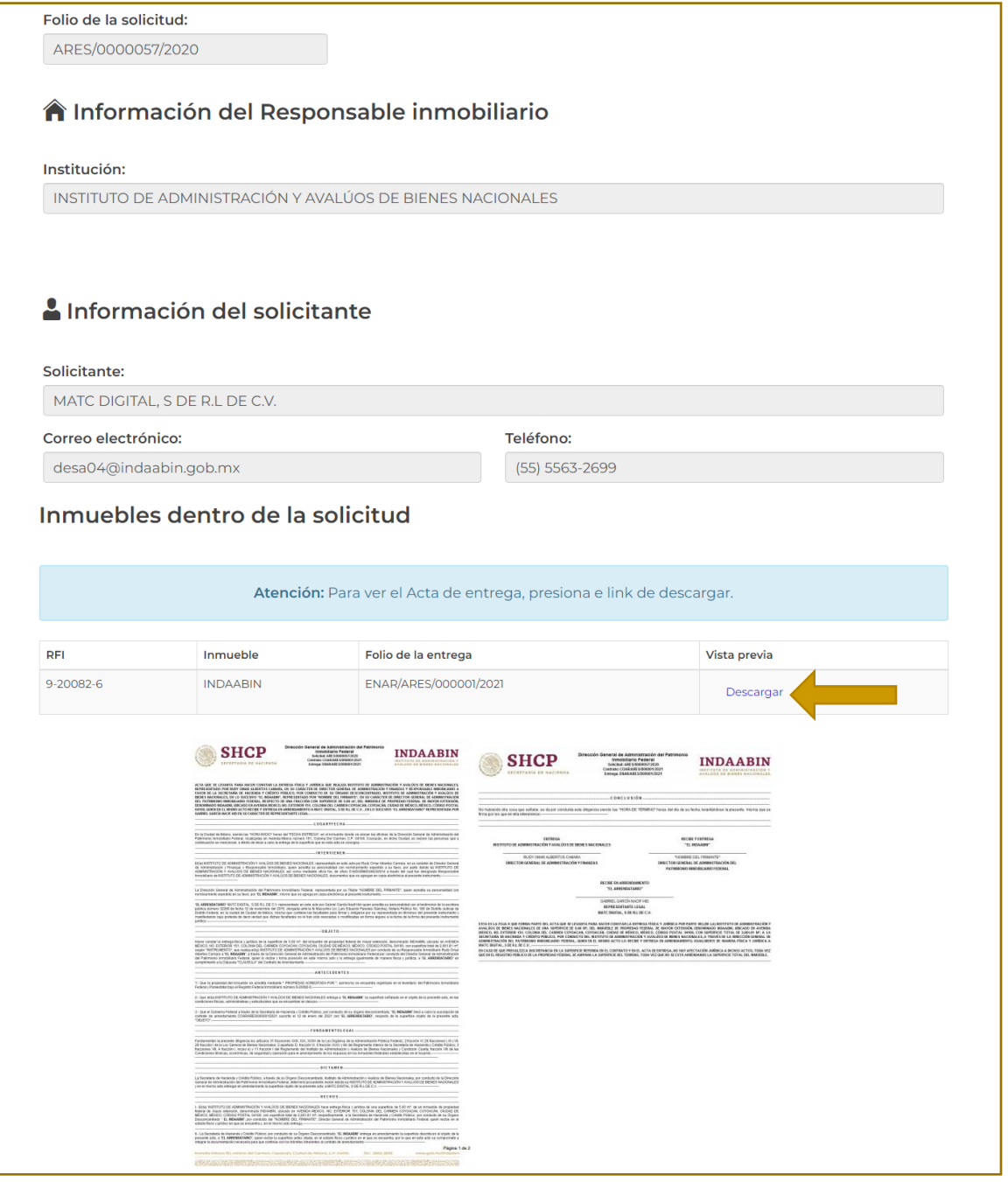

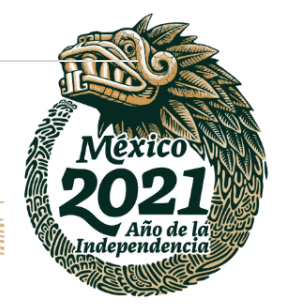

**85 |** P á g i n a

Av. México No.151, Col. Del Carmen, C.P. 04100, Coyoacán, CDMX. Tel: (55)55632699 www.gob.mx/indaabin

**建成物化 医室 ASSIMENTS STATE** 

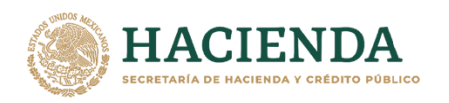

4. Una vez revisada el acta, en el apartado de firma electrónica avanzada**,** seleccionar **Firmar acta entrega.**

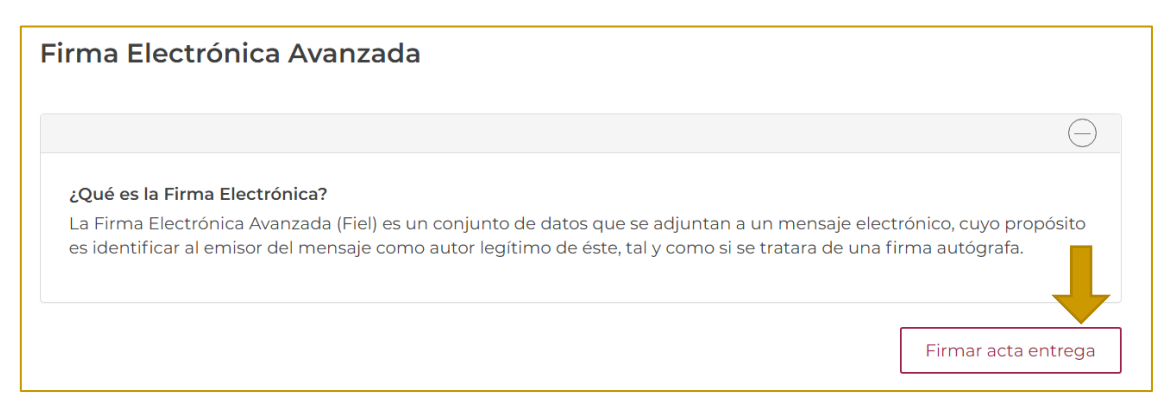

#### 5. Subir los archivos de la firma electrónica y seleccionar **Firmar electrónicamente.**

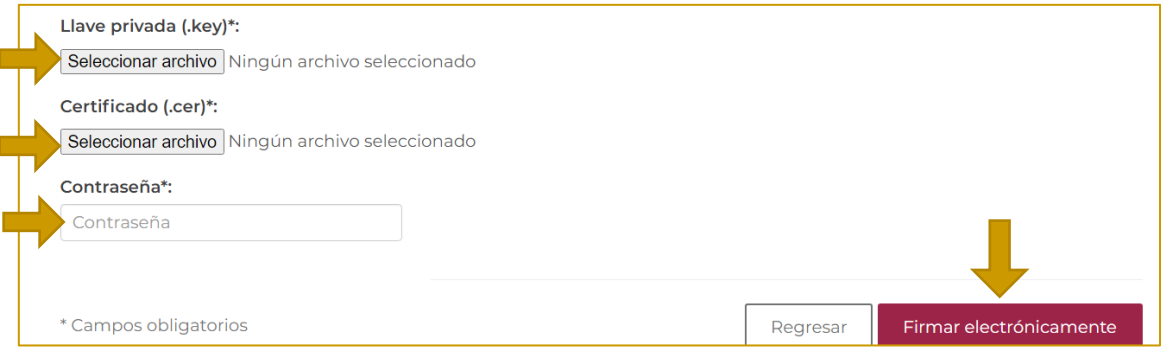

#### 6. Aparece una ventana de confirmación.

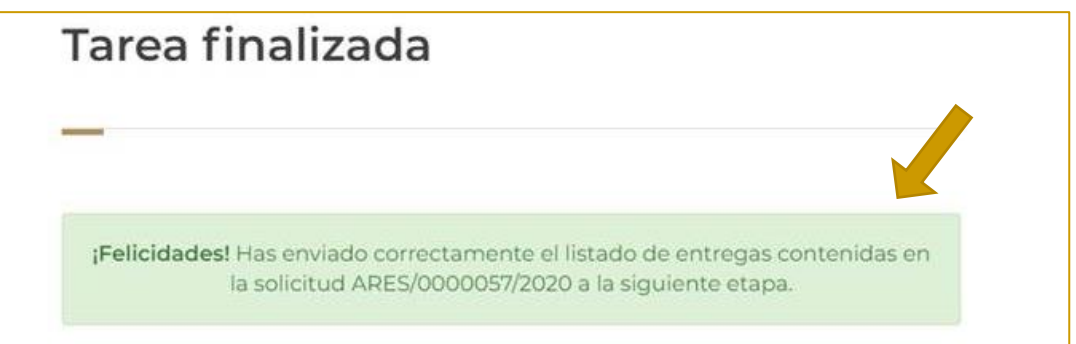

**《三亚黎州图》 医无力感** 

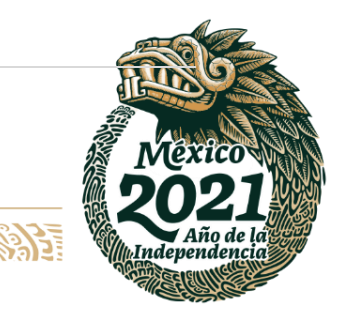

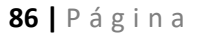

**ASSANGER STARKER** 

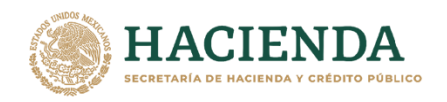

# **FIRMA ELECTRÓNICAMENTE EL ACTA DE ENTREGA. – INDAABIN, DGAPIF.**

1. Ingresar a la liga de acceso único **[https://sistemas.indaabin.gob.mx.](https://sistemas.indaabin.gob.mx/)**

INDA A BIN

INSTITUTO DE ADMINISTRACIÓN<br>Y AVALÚOS DE BIENES NACIONALES

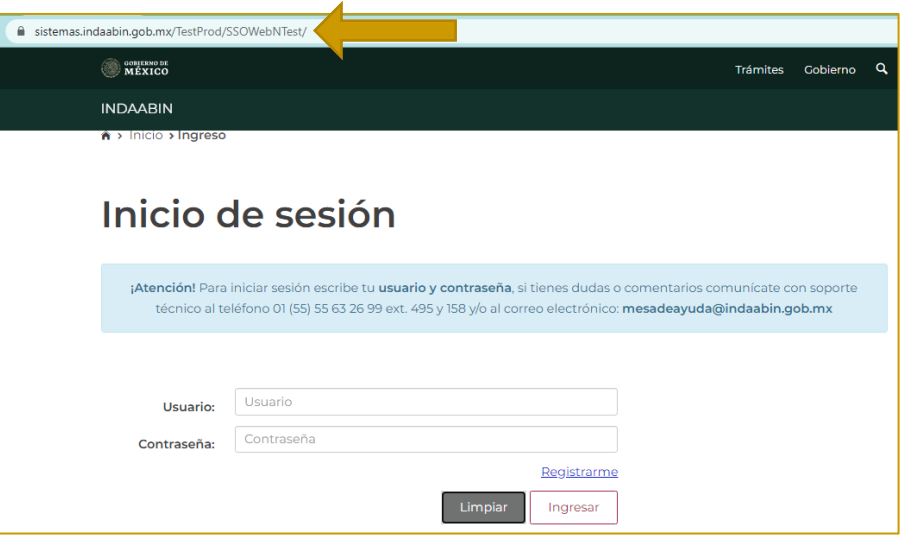

2. Desde el menú principal, elegir la opción de **bandeja única**.

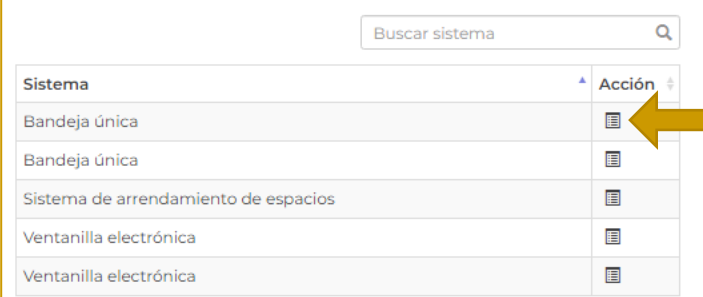

3. En la pestaña de **Sistema de Arrendamiento de Espacios,** buscar el folio con el que se generó la solicitud, la siguiente tarea es **Firma electrónicamente el Acta de Entrega.**

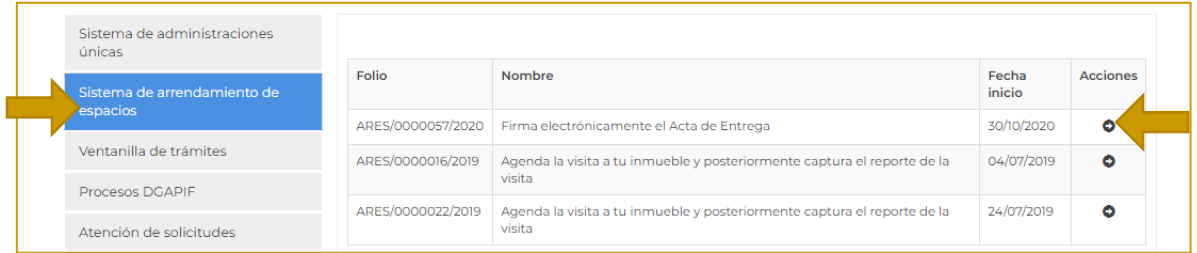

运

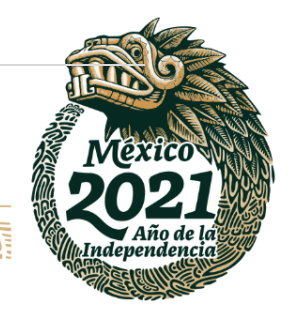

### **87 |** P á g i n a

**APPEAR** 

**IKASAN** 

Av. México No.151, Col. Del Carmen, C.P. 04100, Coyoacán, CDMX. Tel: (55)55632699 www.gob.mx/indaabin

**写 次ぶ 小説** 

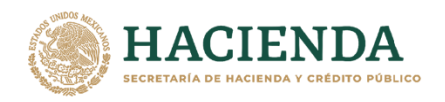

2. Se muestra la información general de la solicitud (Información del Responsable Inmobiliario, del solicitante).

En el apartado de **Inmuebles dentro de la solicitud,** aparece la opción de vista previa del Acta. Seleccionar **Descargar**.

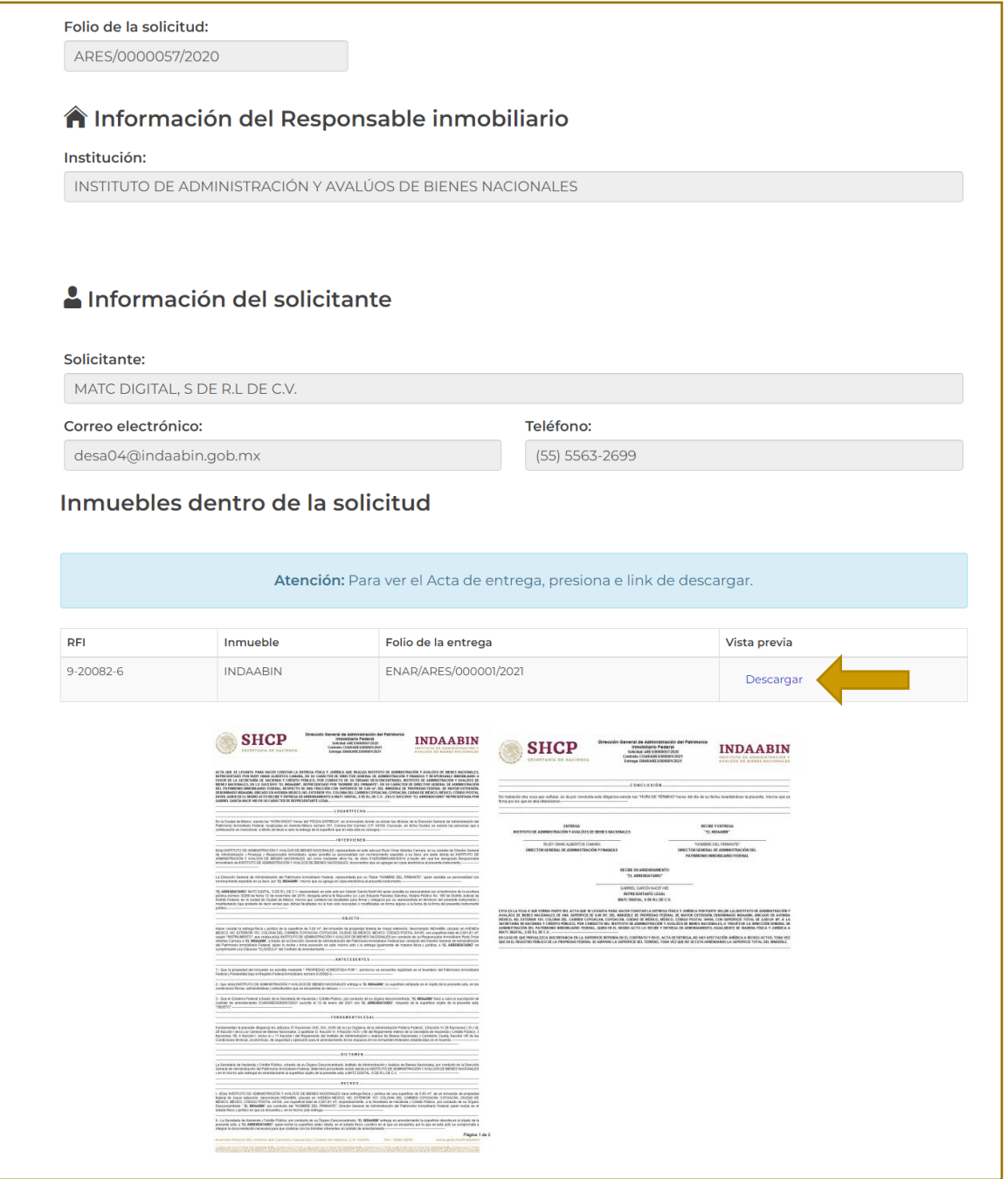

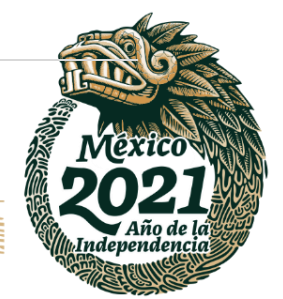

**88 |** P á g i n a

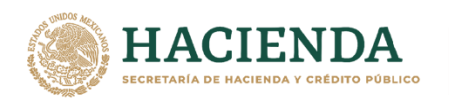

4. Una vez revisada el acta, en la parte de **firma electrónica avanzada,** seleccionar **Firmar acta entrega.**

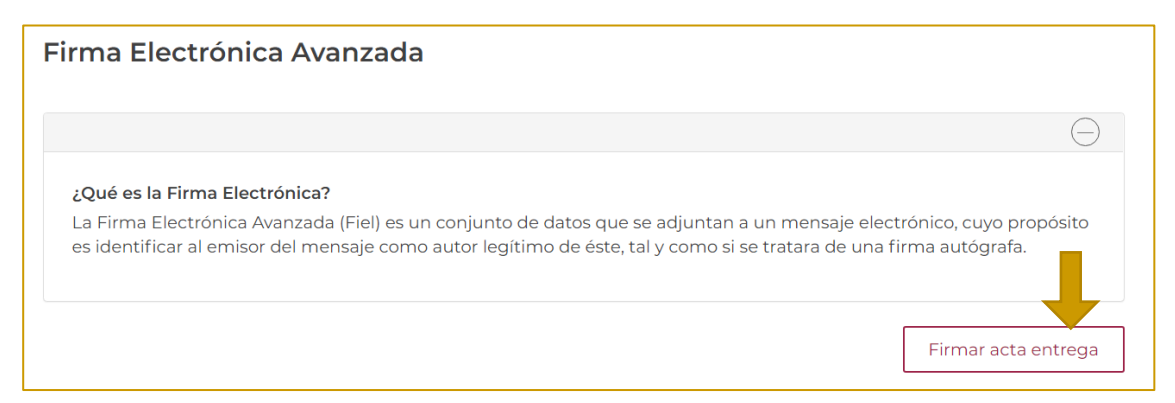

5. Subir los archivos de la **firma electrónica** y seleccionar **firmar electrónicamente.**

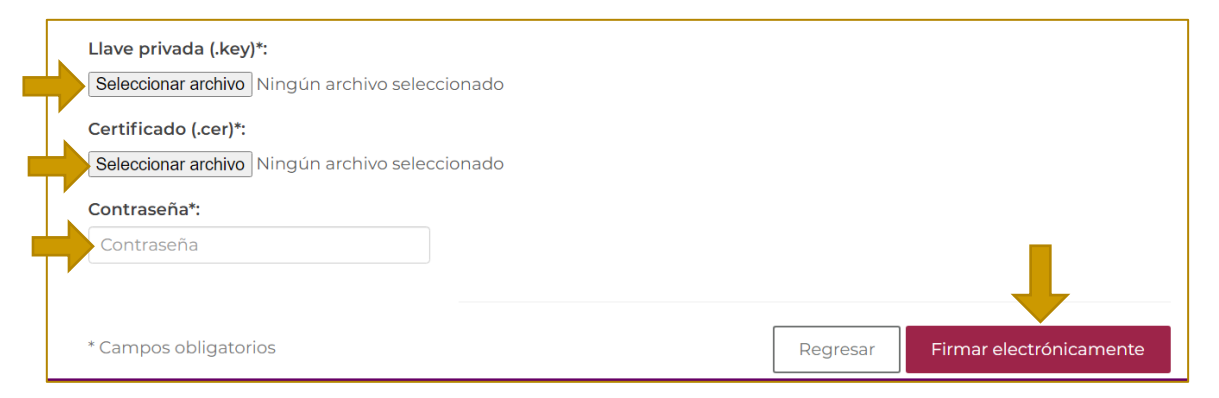

6. Aparece una ventana de confirmación.

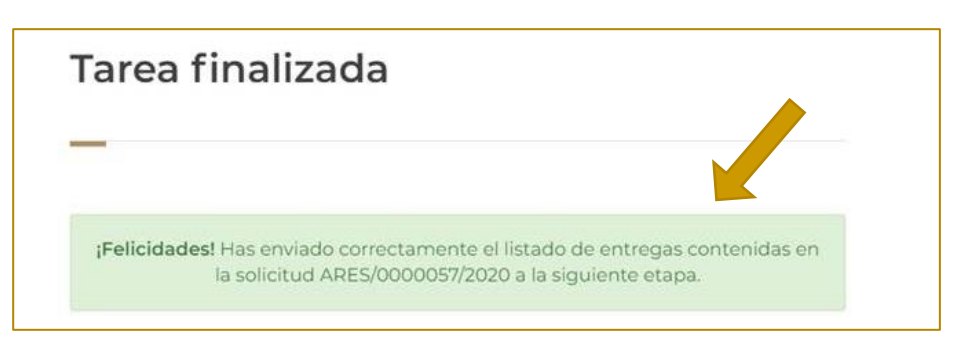

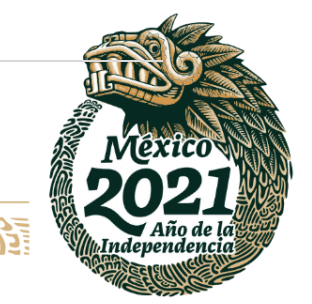

**89 |** P á g i n a

Av. México No.151, Col. Del Carmen, C.P. 04100, Coyoacán, CDMX. Tel: (55)55632699 www.gob.mx/indaabin

**必然心脏事而不然意思,必然心脏事而不然意思,必然** 

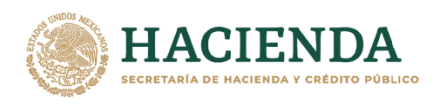

# **DESCARGA EL ACTA DE ENTREGA. – INDAABIN, SGUAI.**

**ABIN** 

**1.** Ingresar a la liga de acceso único **[https://sistemas.indaabin.gob.mx.](https://sistemas.indaabin.gob.mx/)**

**INSTITUTO DE ADMINISTRACIÓ<br>Y AVALÚOS DE BIENES NACIO** 

- sistemas.indaabin.gob.mx/TestProd/SSOWebNTest/ **OBJERNO DE**  $\alpha$ **Trámitec** Cobierno **INDAARIN** Inicio de sesión ¡Atención! Para iniciar sesión escribe tu usuario y contraseña, si tienes dudas o comentarios comunícate con soporte técnico al teléfono 01 (55) 55 63 26 99 ext. 495 y 158 y/o al correo electrónico: mesadeayuda@indaabin.gob.mx Usuario Usuario: Contraseña Contraseña: Registrarme Ingresar
- 
- 2. Desde el menú principal, elegir la opción de **bandeja única**.

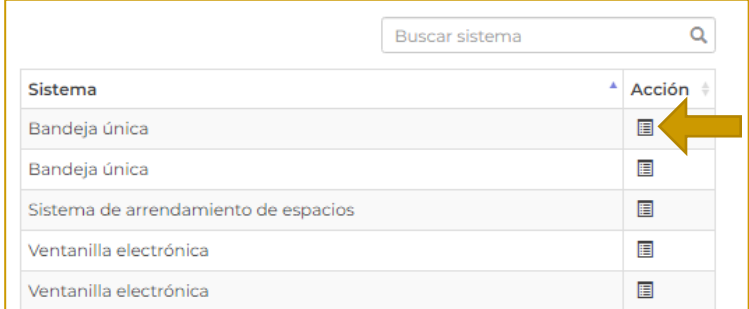

3. En **Sistema de arrendamiento de espacios**, buscar el folio con el que se generó la solicitud, la siguiente tarea es **Descarga el Acta de Entrega.**

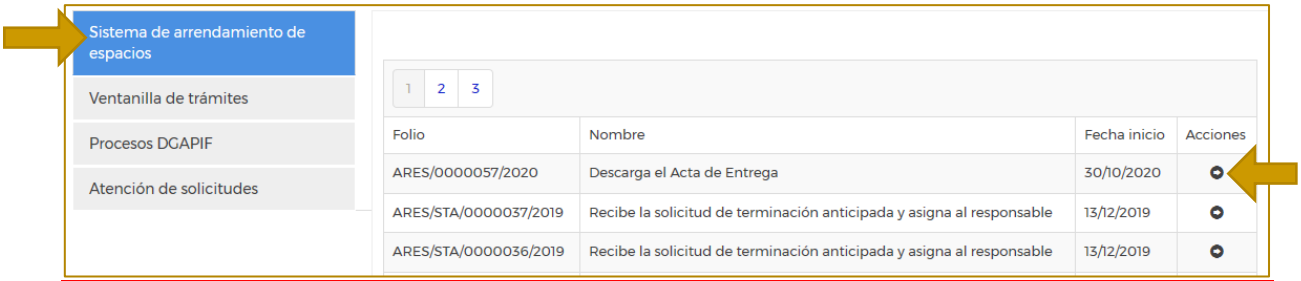

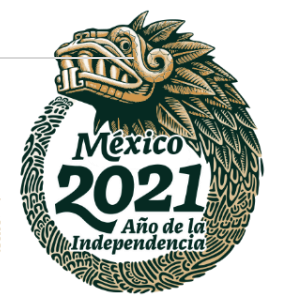

**90 |** P á g i n a

运

4.

**IKASAN** 

Av. México No.151, Col. Del Carmen, C.P. 04100, Coyoacán, CDMX. Tel: (55)55632699 www.gob.mx/indaabin

言呢なふれ

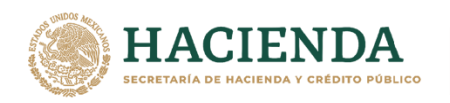

5. Se muestran los pasos a seguir para enviar a inscribir el contrato de arrendamiento y el Acta entrega.

Seleccionar **Descargar** (se descarga el formato en PDF). En este punto el acta entrega ya cuenta con las tres firmas.

Posterior a revisar el Acta Entrega, se selecciona **Inscribir y enviar al solicitante.**

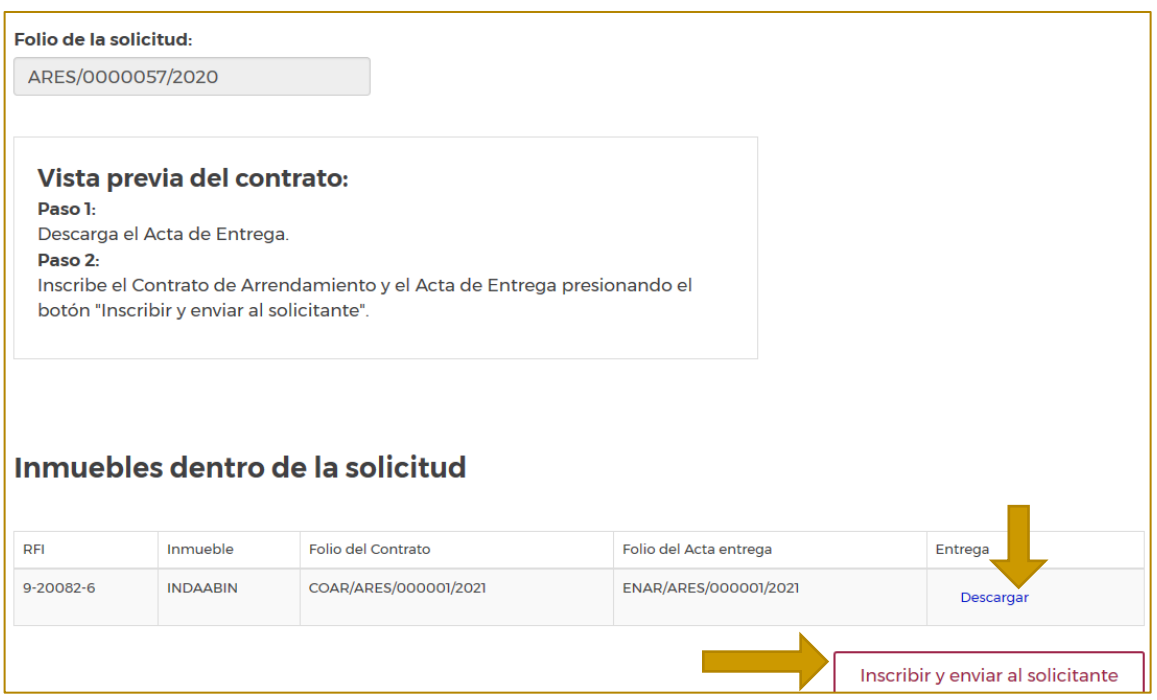

# 6. Aparece una ventana de confirmación.

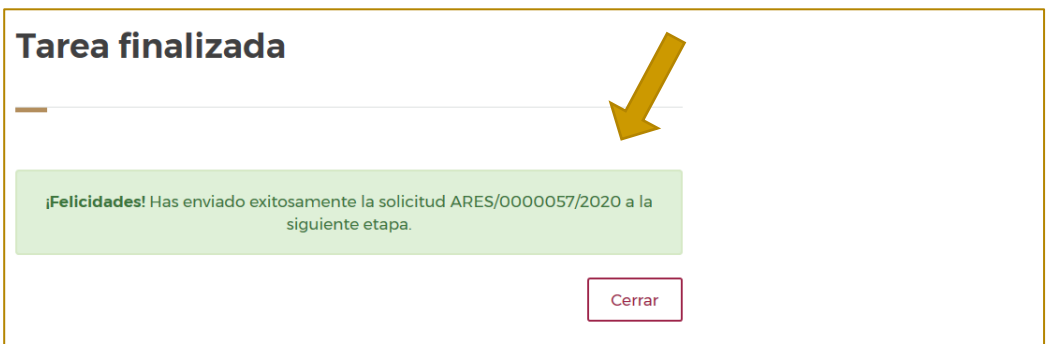

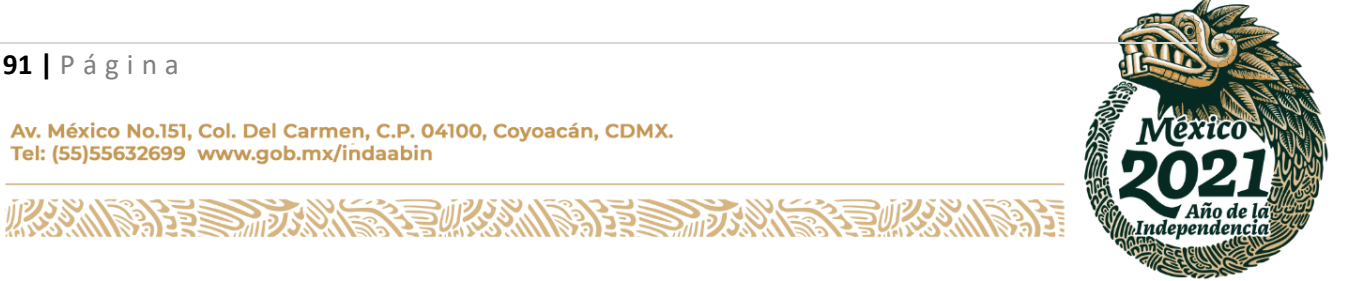

#### **91 |** P á g i n a

Tel: (55)55632699 www.gob.mx/indaabin

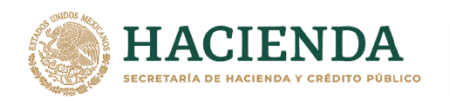

# **ADJUNTA EL CONTRATO Y EL ACTA DE ENTREGA INSCRITOS EN EL RPPF. - PROMOVENTE.**

**1.** Ingresar a la liga de acceso único **[https://sistemas.indaabin.gob.mx.](https://sistemas.indaabin.gob.mx/)**

**INDAABIN** 

INSTITUTO DE ADMINISTRACIÓN<br>Y AVALÚOS DE BIENES NACIONALES

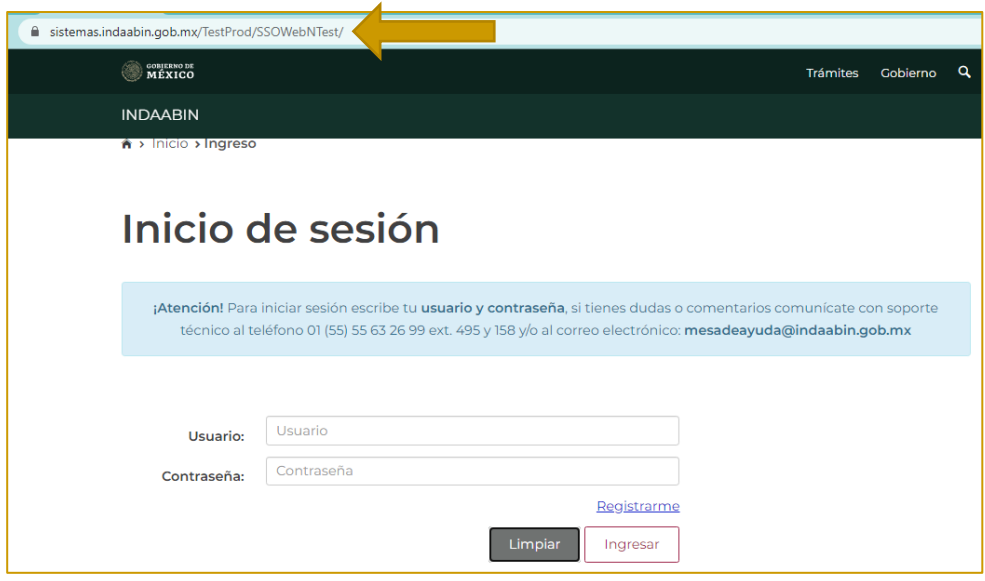

2. Desde el menú principal, elegir la opción de **bandeja única**.

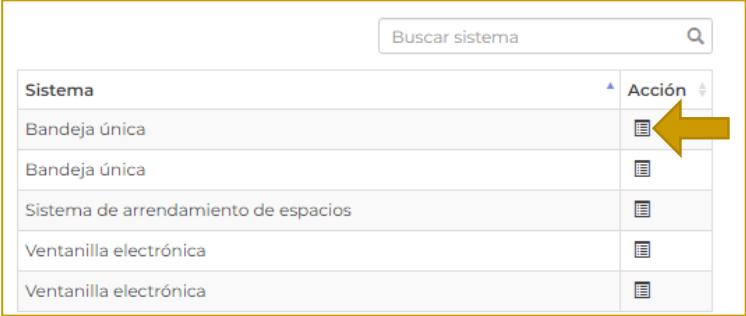

3. En **Sistema de Arrendamiento de Espacios**, buscar el folio con el que se generó la solicitud, la siguiente tarea es **Adjunta el Contrato y el Acta de Entrega inscritos en el RPPF**.

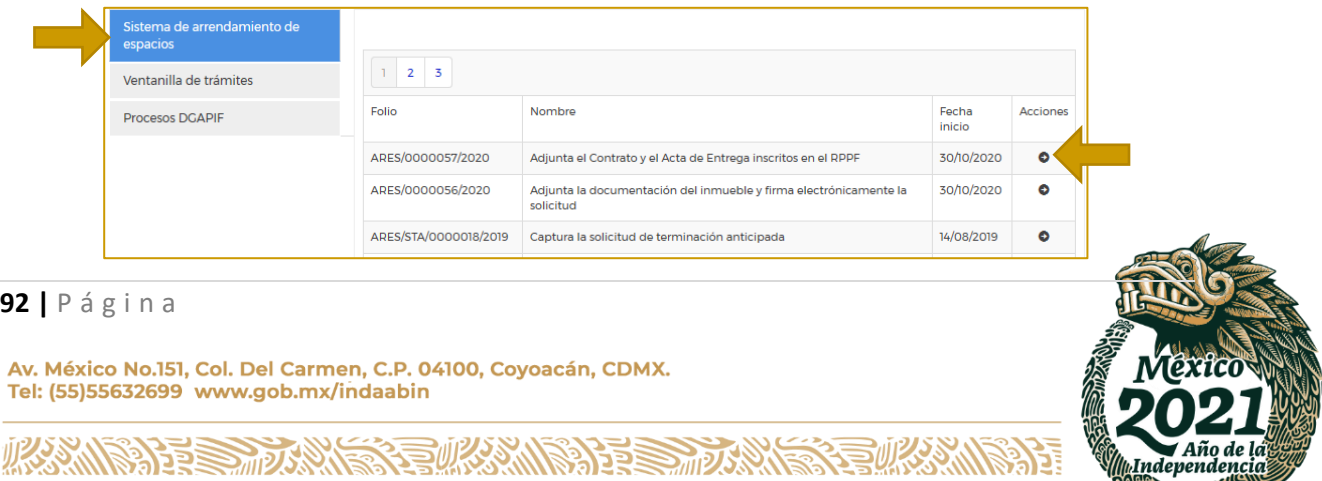

**REFERENCE COMPANY** 

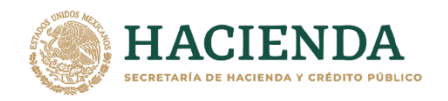

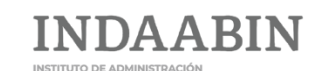

4. Se muestra la información general del contrato.

Seleccionar **adjuntar documentos,** aparece una nueva pantalla que dice **¡Sube tu documento!**,

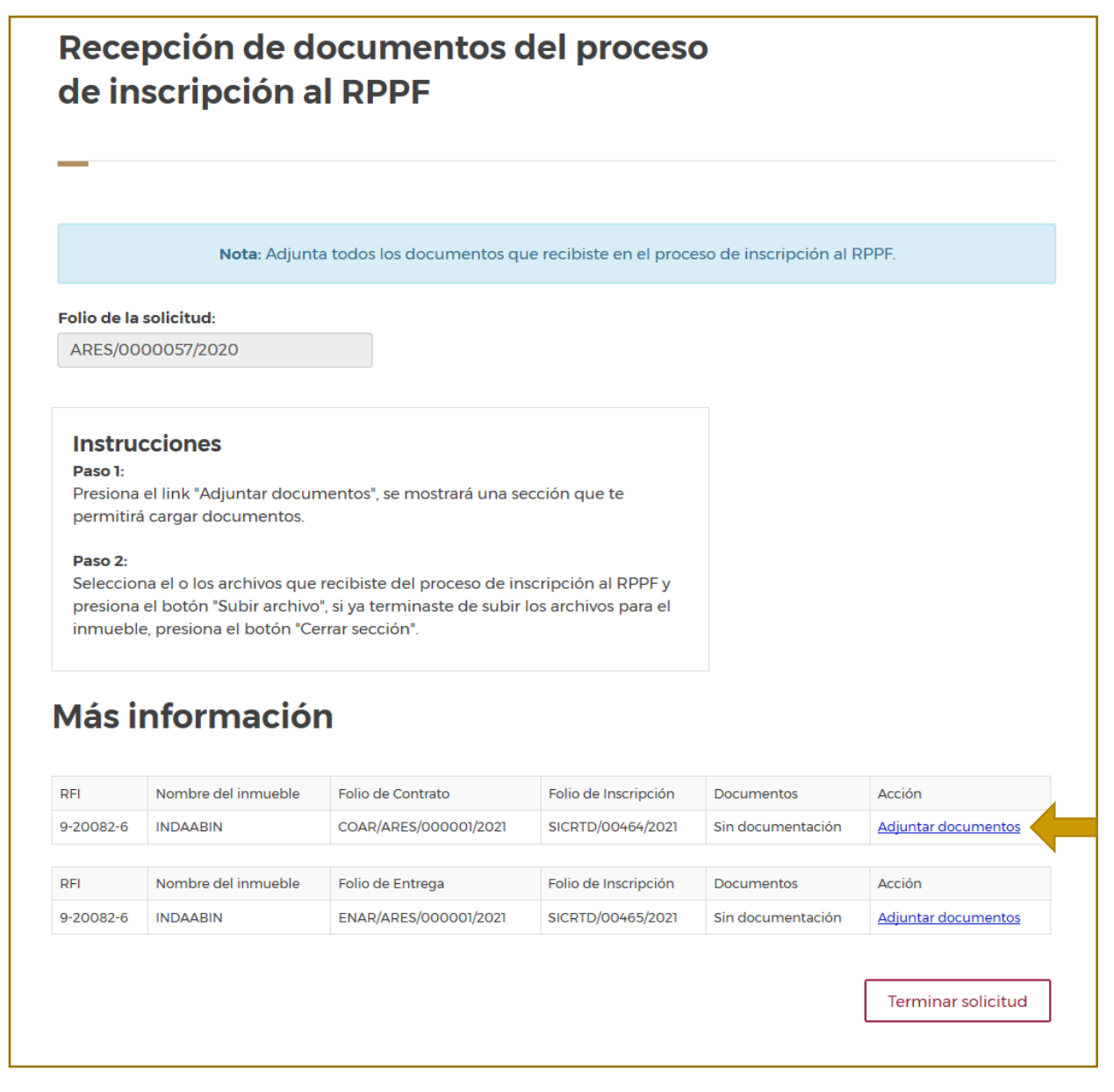

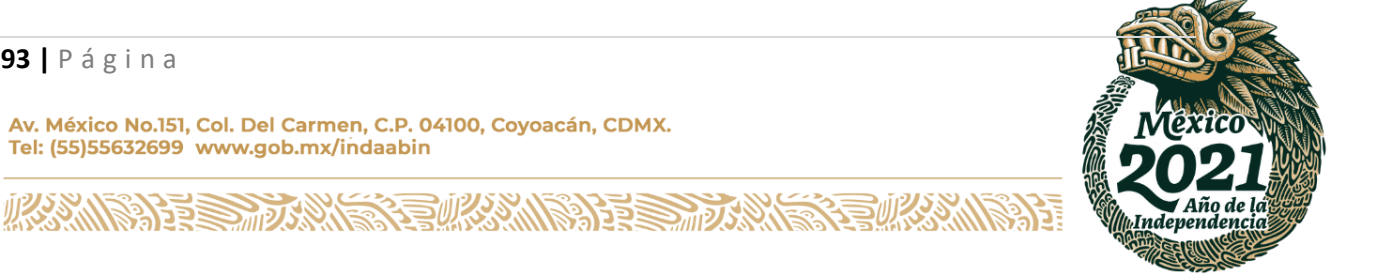

**93 |** P á g i n a

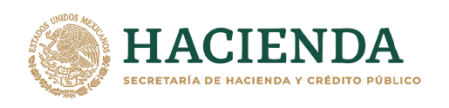

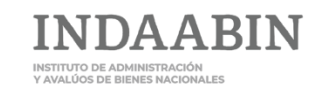

#### 5. Seleccionar archivos**.**

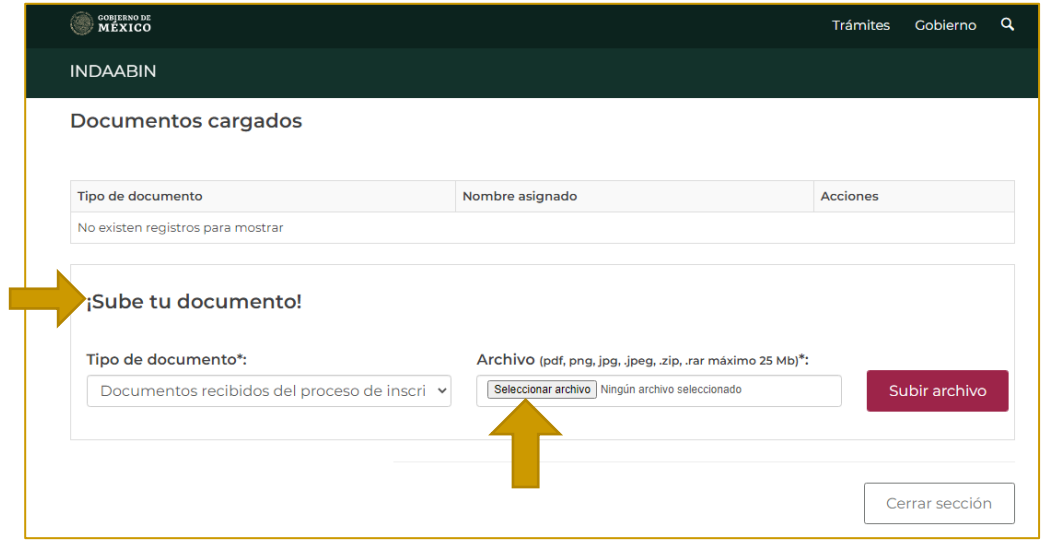

6. Seleccionar el contrato y oprimir el botón **abrir.** 

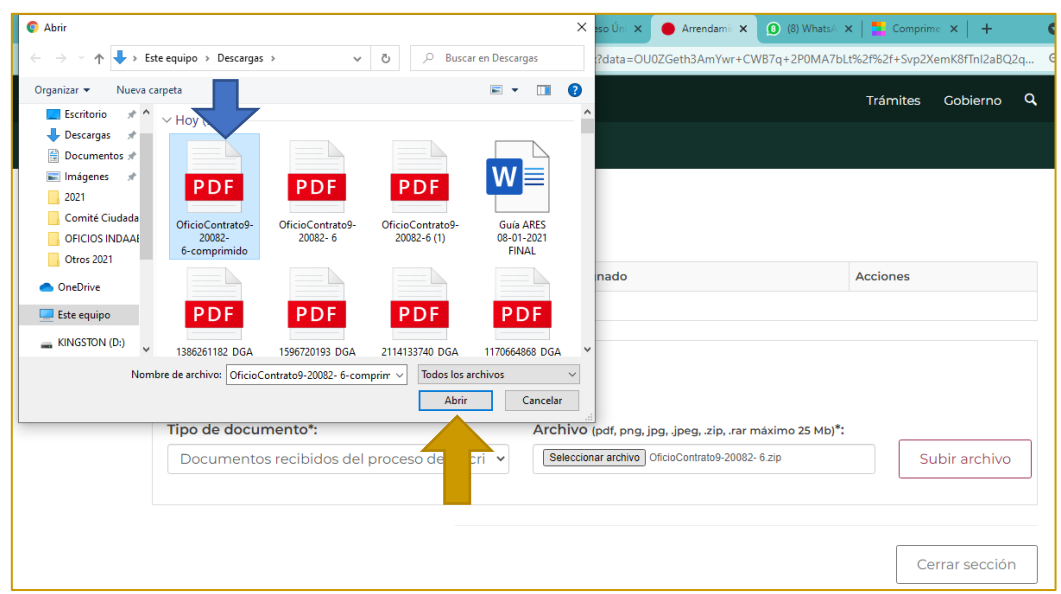

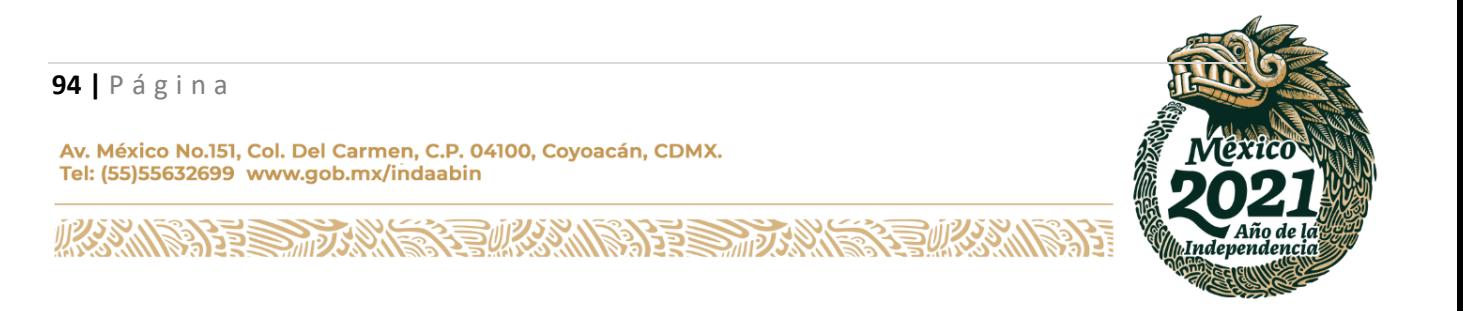

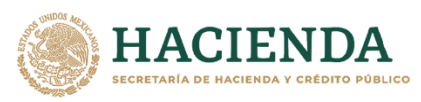

ABIN

INSTITUTO DE ADMINISTRACIÓN<br>Y AVALÚOS DE BIENES NACIONALES

#### 7. Una vez seleccionado el documento dar clic en **subir archivo.**

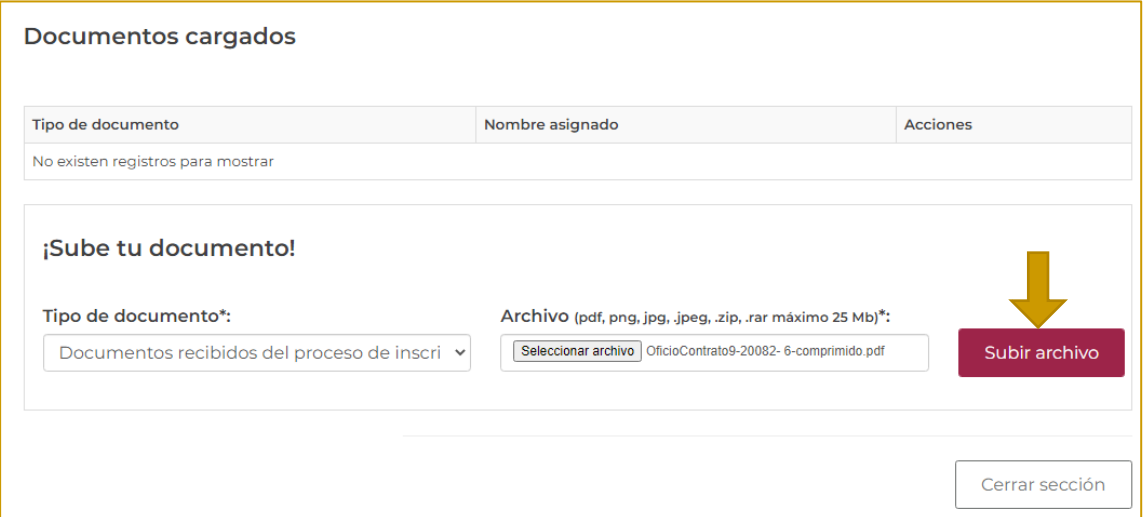

8. Se muestra la pantalla que indica el documento que se subió; a continuación aparece a opción de subir el siguiente archivo (Acta de entrega).

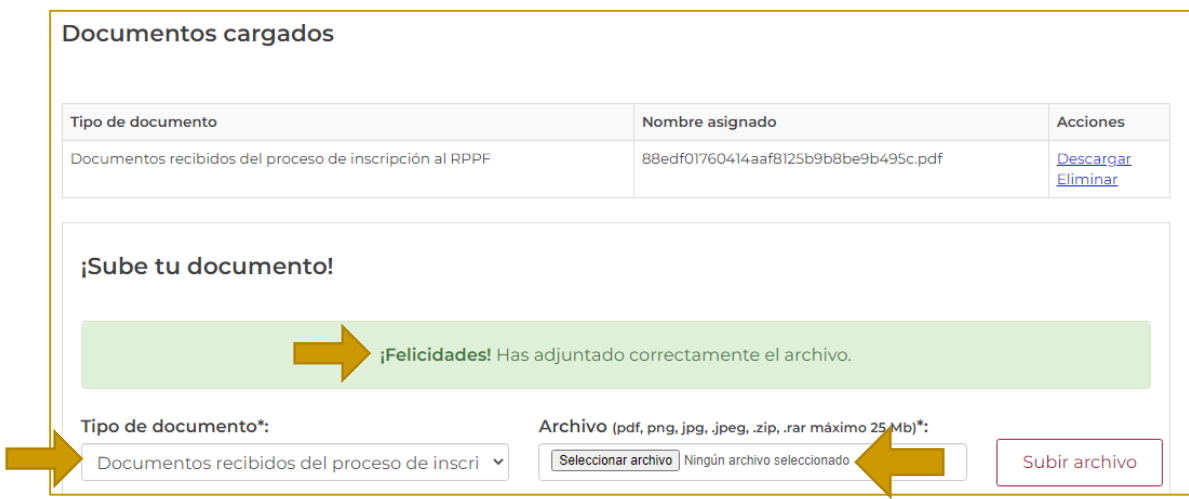

9. Repetir los pasos indicados previamente para la carga de archivos.

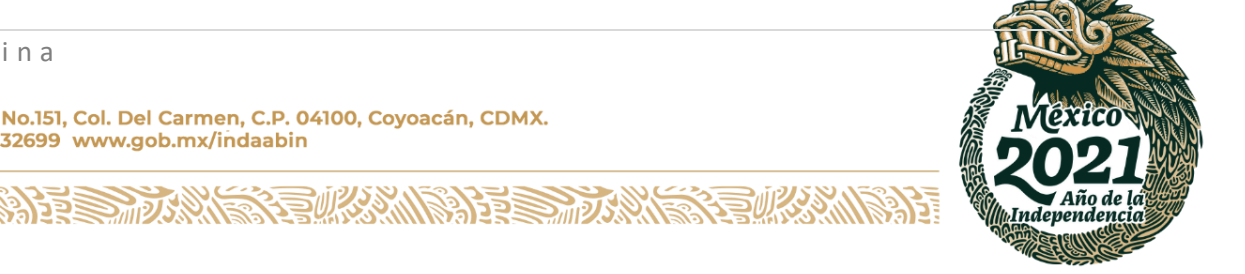

**95 |** P á g i n a

**IRSSN** 

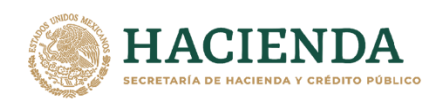

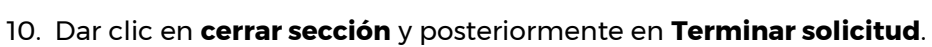

INSTITUTO DE ADMINISTRACIÓN<br>Y AVALÚOS DE BIENES NACIONALES

ΙN

**VDAABIN** 

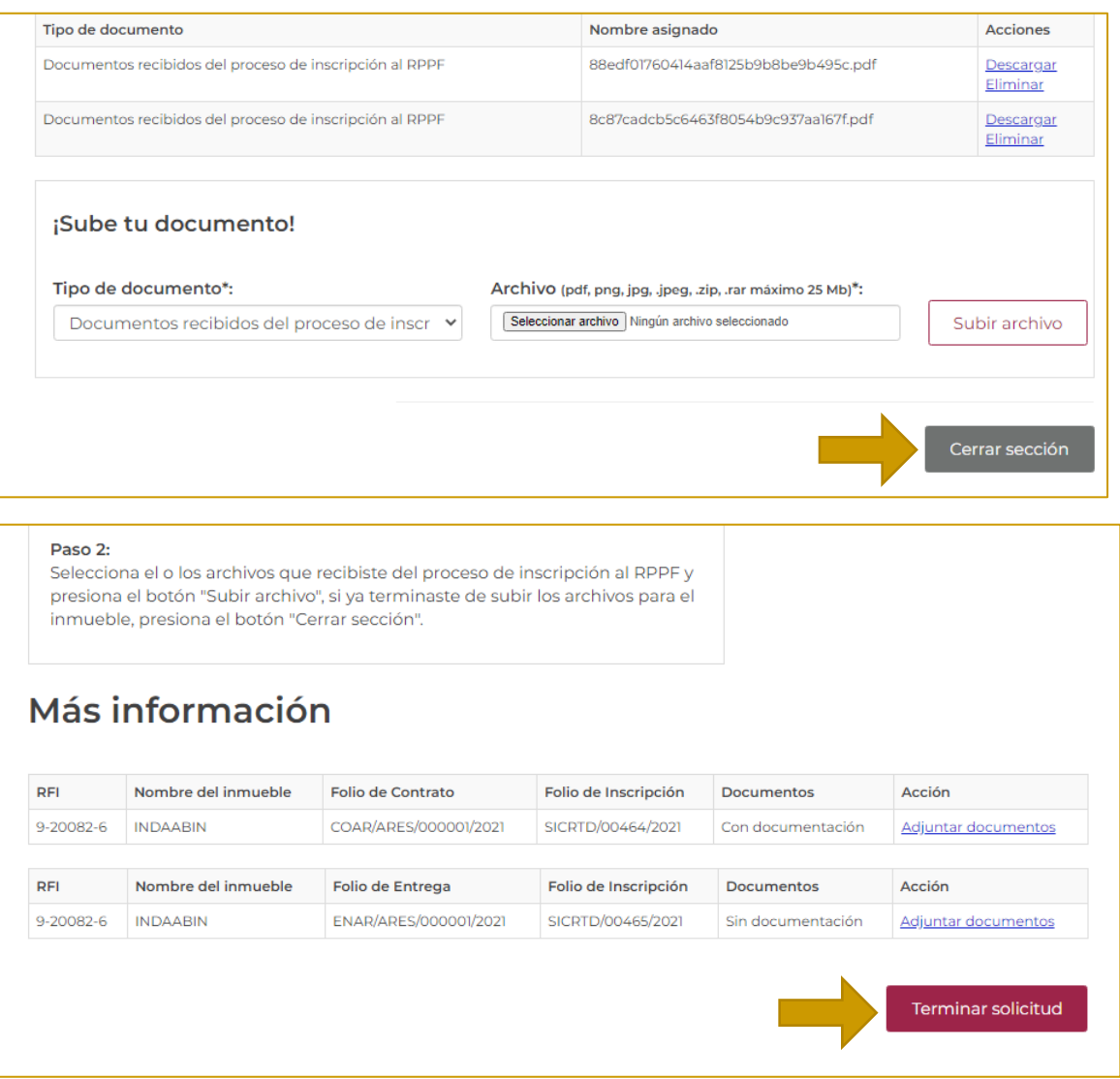

11. Aparece una ventana de confirmación.

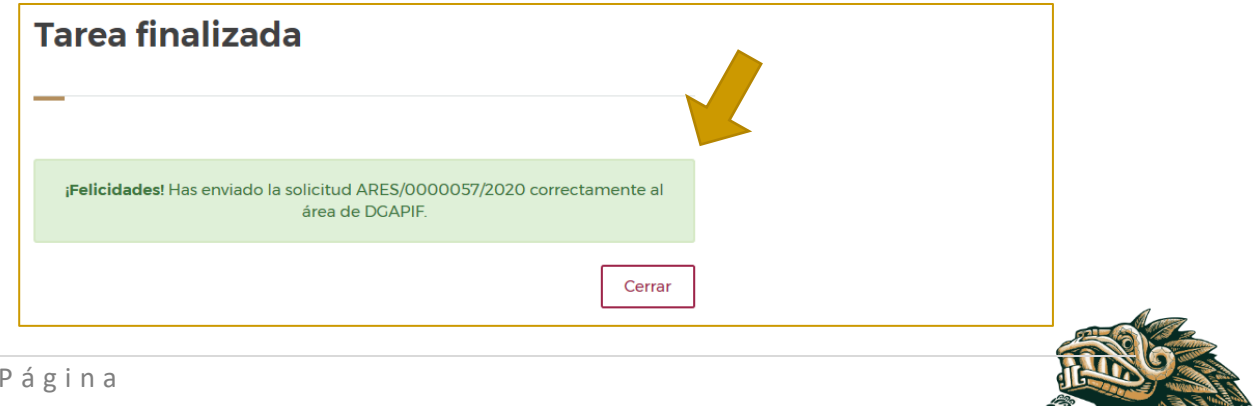

Av. México No.151, Col. Del Carmen, C.P. 04100, Coyoacán, CDMX.<br>Tel: (55)55632699 www.gob.mx/indaabin

**APER POWER** 

**、高级数人的话** 

**96 |** P á g i n a

吸感

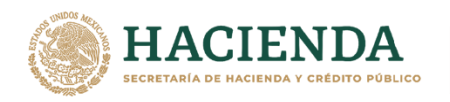

# **RECIBE EL CONTRATO Y EL ACTA DE ENTREGA INSCRITOS EN EL RPPF. – INDAABIN, SGUAI.**

1. Ingresar a la liga de acceso único **[https://sistemas.indaabin.gob.mx.](https://sistemas.indaabin.gob.mx/)**

**INDAABIN** 

INSTITUTO DE ADMINISTRACIÓN<br>Y AVALÚOS DE BIENES NACIONALES

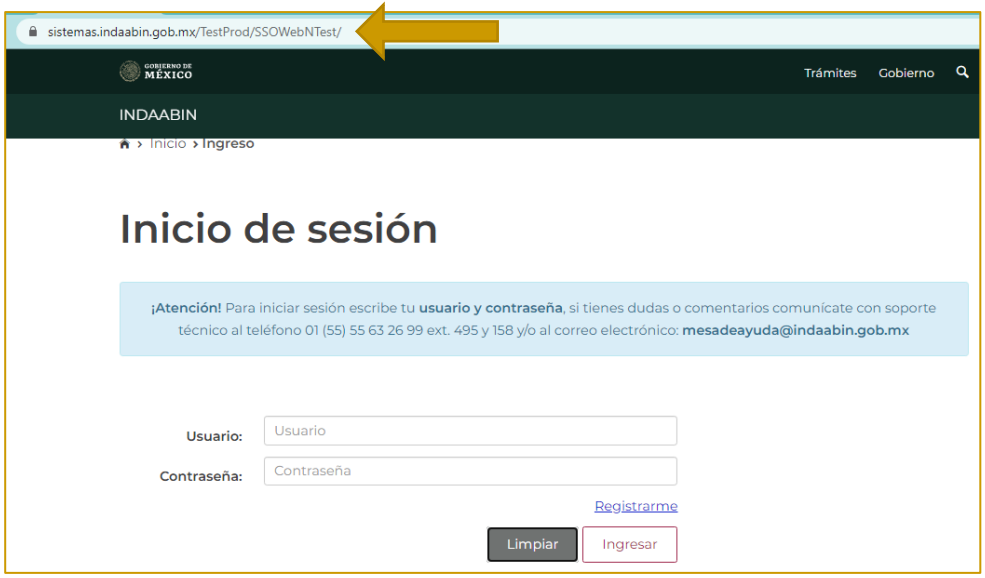

2. Desde el menú principal, elegir la opción de **bandeja única**.

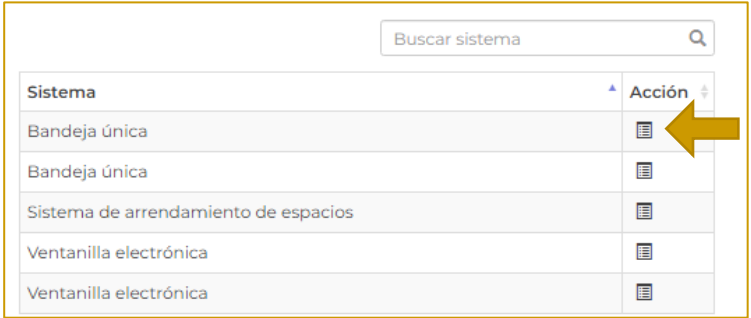

3. En **Sistema de arrendamiento de espacios**, buscar el folio con el que se generó la solicitud, la siguiente tarea es **Recibe el Contrato y el Acta de Entrega inscritos en el RPPF.**

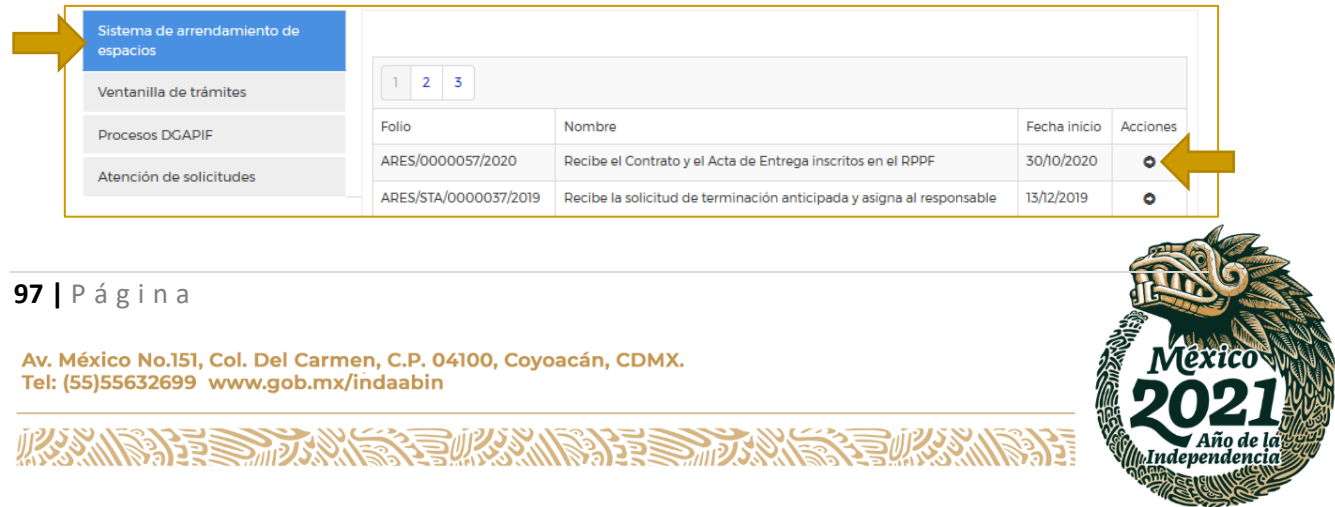

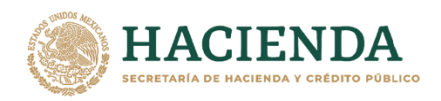

**VDAABIN** ΙN INSTITUTO DE ADMINISTRACIÓN<br>Y AVALÚOS DE BIENES NACIONALES

#### 4. Se indican los pasos a seguir para realizar la siguiente tarea.

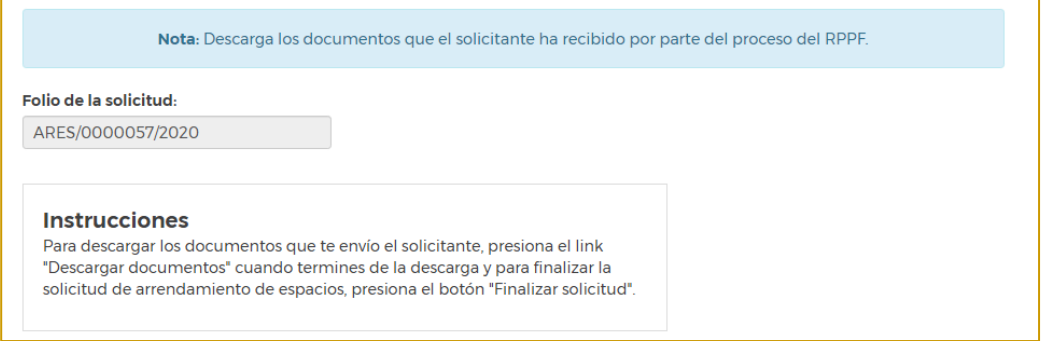

5. Seleccionar la opción **Descargar documentos** y posteriormente **Finalizar solicitud.**

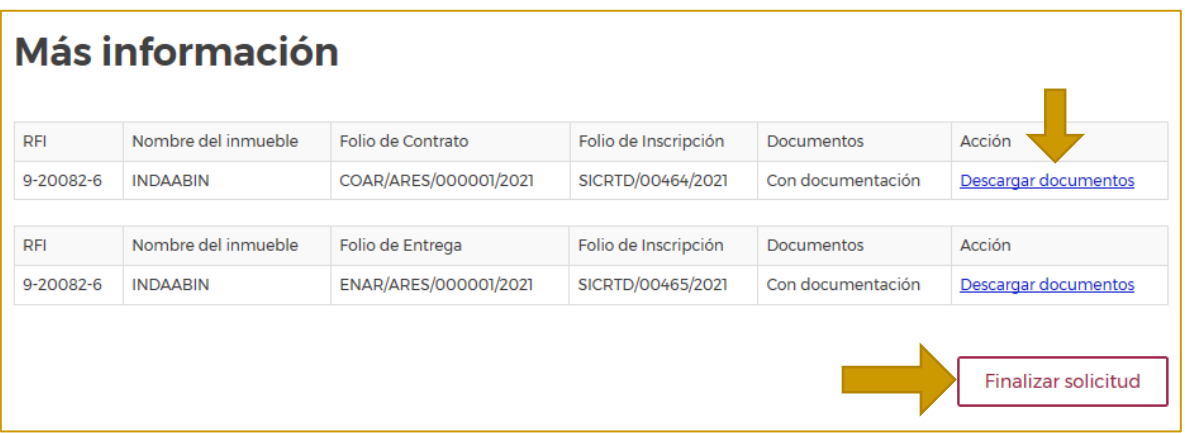

6. Aparece una ventana que indica que **la solicitud de arrendamiento finalizó correctamente.**

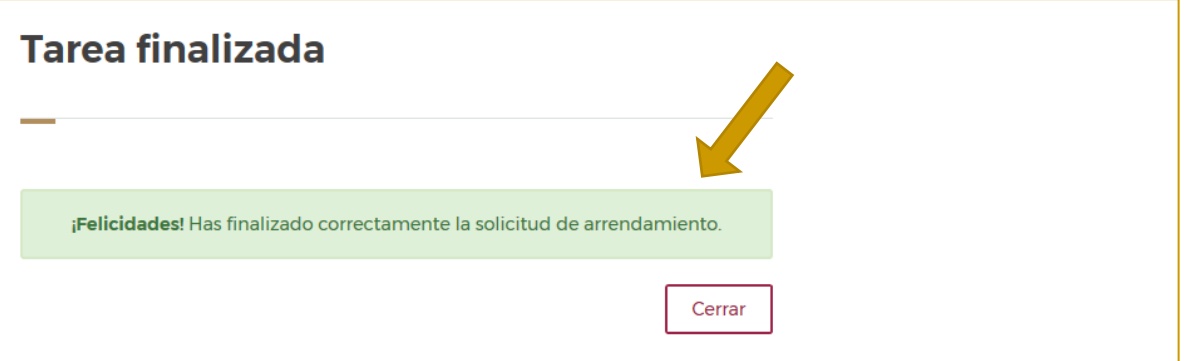

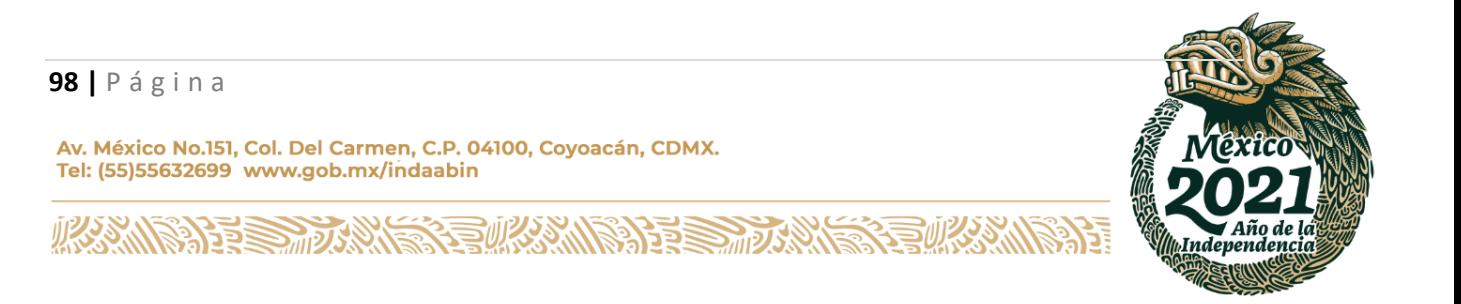